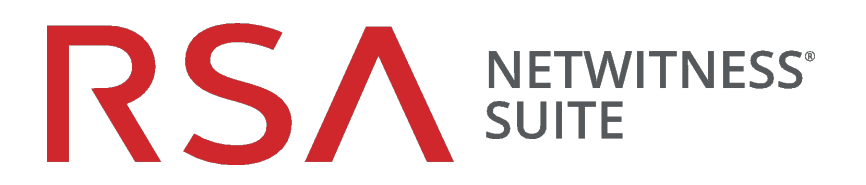

# NetWitness Respondユーザガイド

バージョン 11.0

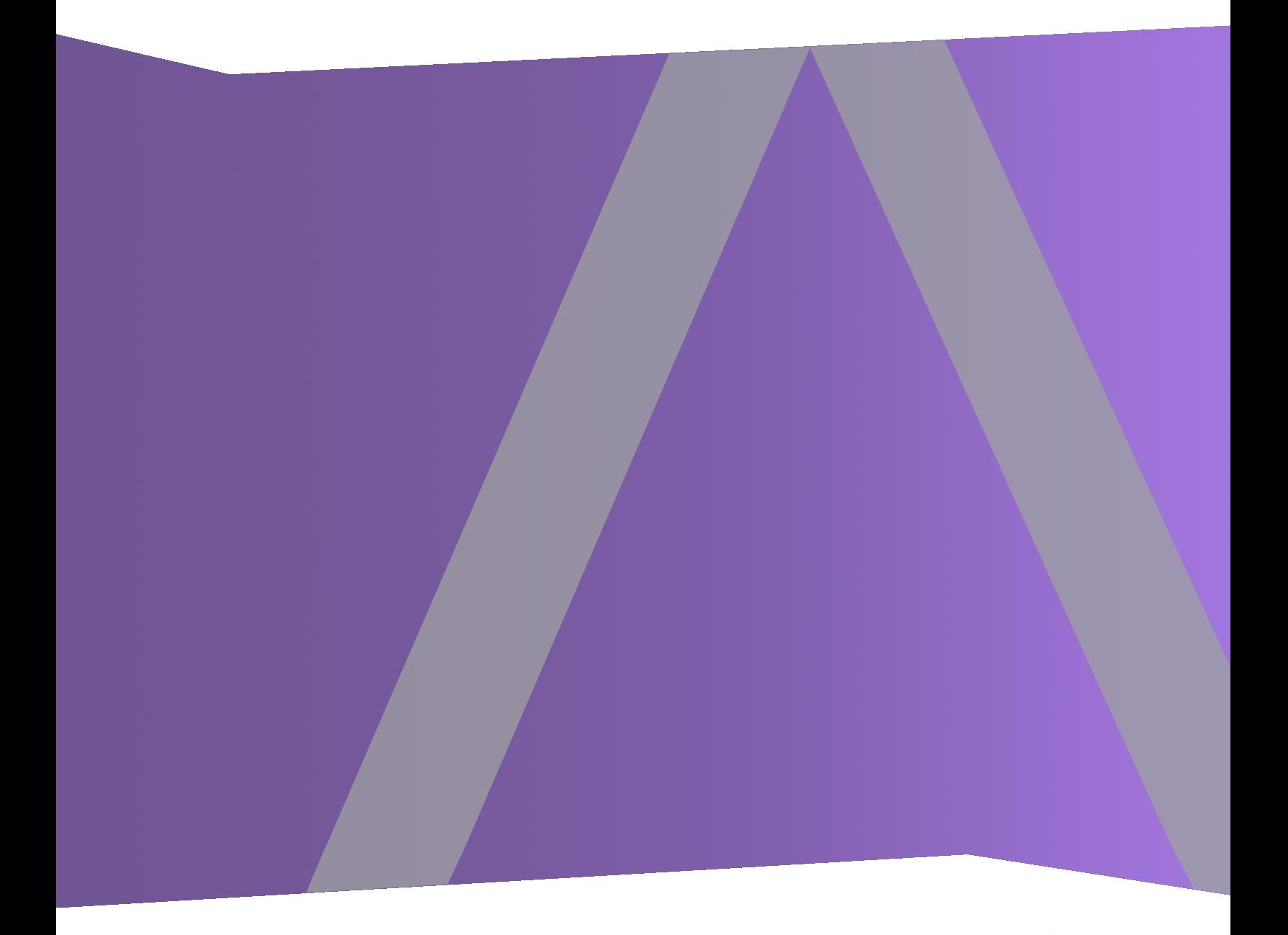

Copyright © 1994-2017 Dell Inc. or its subsidiaries. All Rights Reserved.

#### 連絡先情報

RSA Link( [https://community.rsa.com](https://community.rsa.com/)) では、よくある質問への回答や、既知の問題の解決方 法を含むナレッジベースを公開しています。 また、製品ドキュメント、コミュニティ ディスカッショ ン、ケース管理なども公開されています。

#### 商標

RSAの商標のリストについては、[japan.emc.com/legal/EMC-corporation-trademarks.htm#rsa](http://japan.emc.com/legal/emc-corporation-trademarks.htm#rsa)を 参照してください。

#### 使用許諾契約

本ソフトウェアと関連ドキュメントは、EMCが著作権を保有しており、使用許諾契約に従って 提供されます。 本ソフトウェアと関連ドキュメントの使用と複製は、使用許諾契約の条項に従 い、上記の著作権を侵害しない場合のみ許諾されます。本ソフトウェアと関連ドキュメント、お よびその複製物を他人に提供することは一切認められません。

本使用許諾契約によって、本ソフトウェアと関連ドキュメントの所有権およびその他の知的財 産権が譲渡されることはありません。 本ソフト ウェアと関連ドキュメントを不正に使用または複 製した場合、民事および刑事責任が課せられることがあります。

本ソフトウェアは予告なく変更されることがありますので、あらかじめご承知おきください。

#### サード パーティ ライセンス

この製品にはRSA以外のサード パーティによって開発されたソフトウェアが含まれます。本製品 内のサード パーティ製ソフトウェアに適用される 使用許諾契約の内容については、RSA Link の製品ドキュメント ページで確認できます。本製品を使用することにより、本製品のユーザは、 本使用許諾契約の条項に同意したものとみなされます。

#### 暗号技術に関する注意

本製品には、暗号技術が組み込まれています。これらの暗号技術の使用、輸入、輸出は、 各国の法律で禁止または制限されています。本製品を使用、輸入、輸出する場合は、各国 における使用または輸出入に関する法律に従わなければなりません。

#### 配布

EMC Corporationは、この資料に記載される情報が、発行日時点で正確であるとみなしていま す。予告なく変更される場合があります。

2月 2018

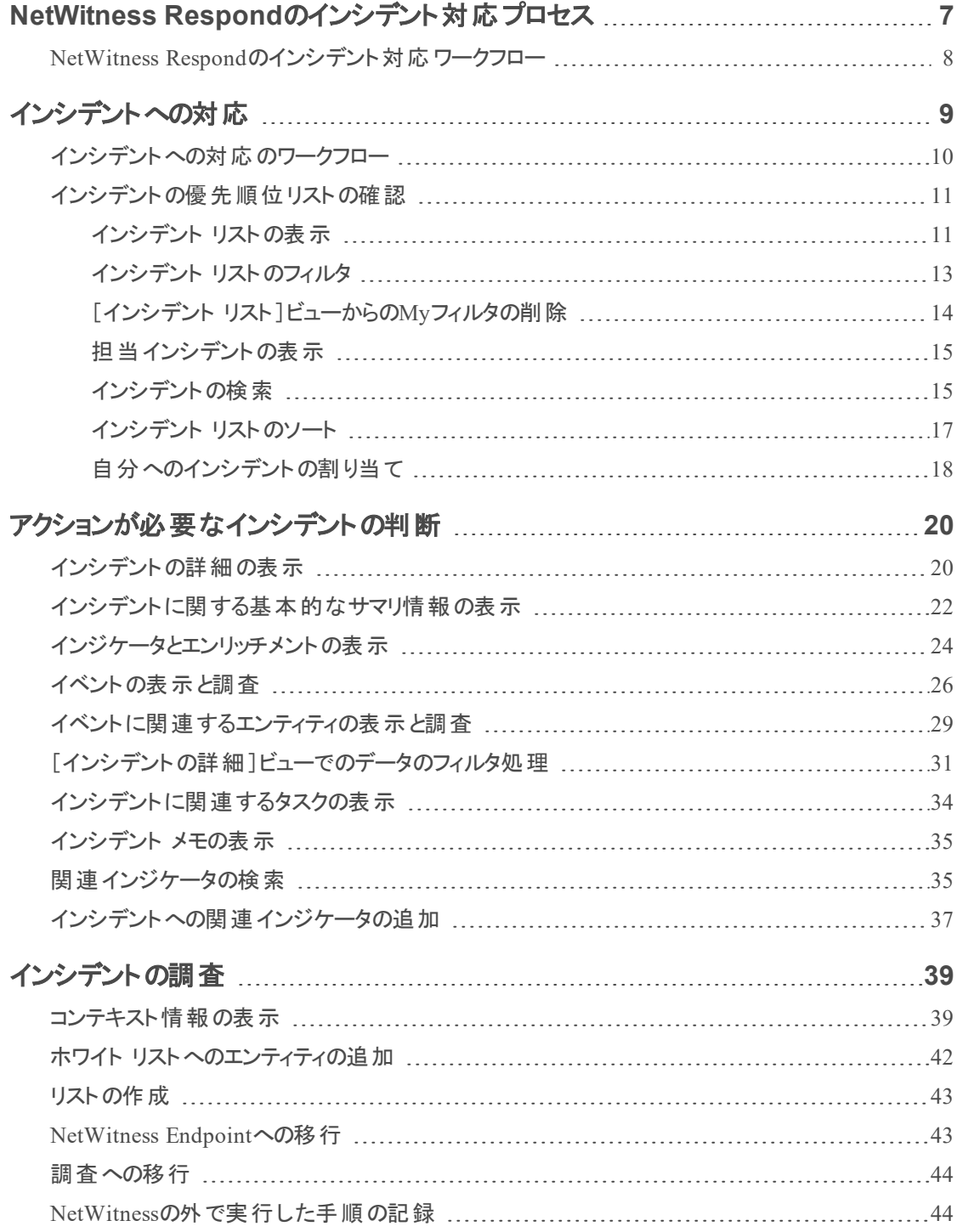

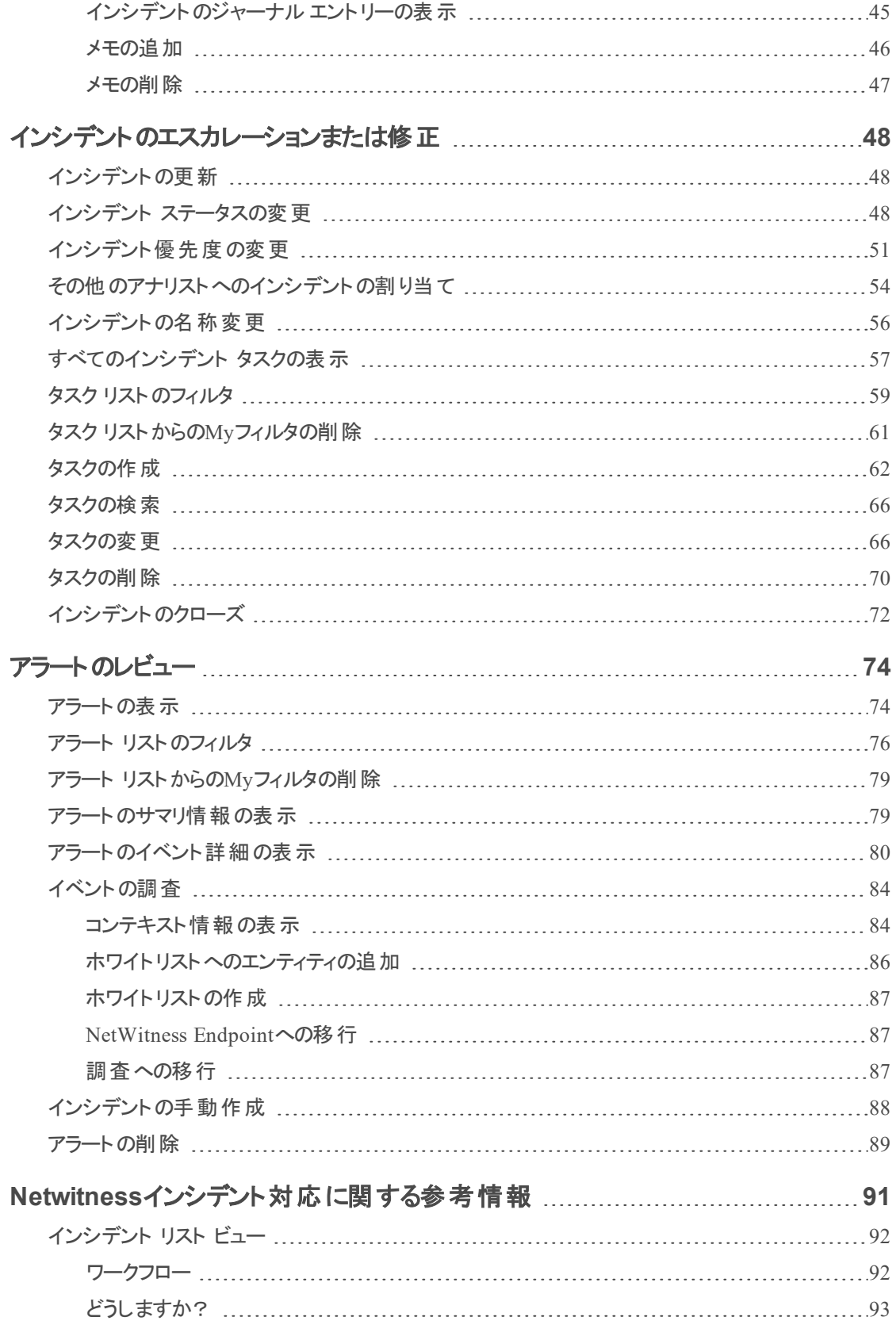

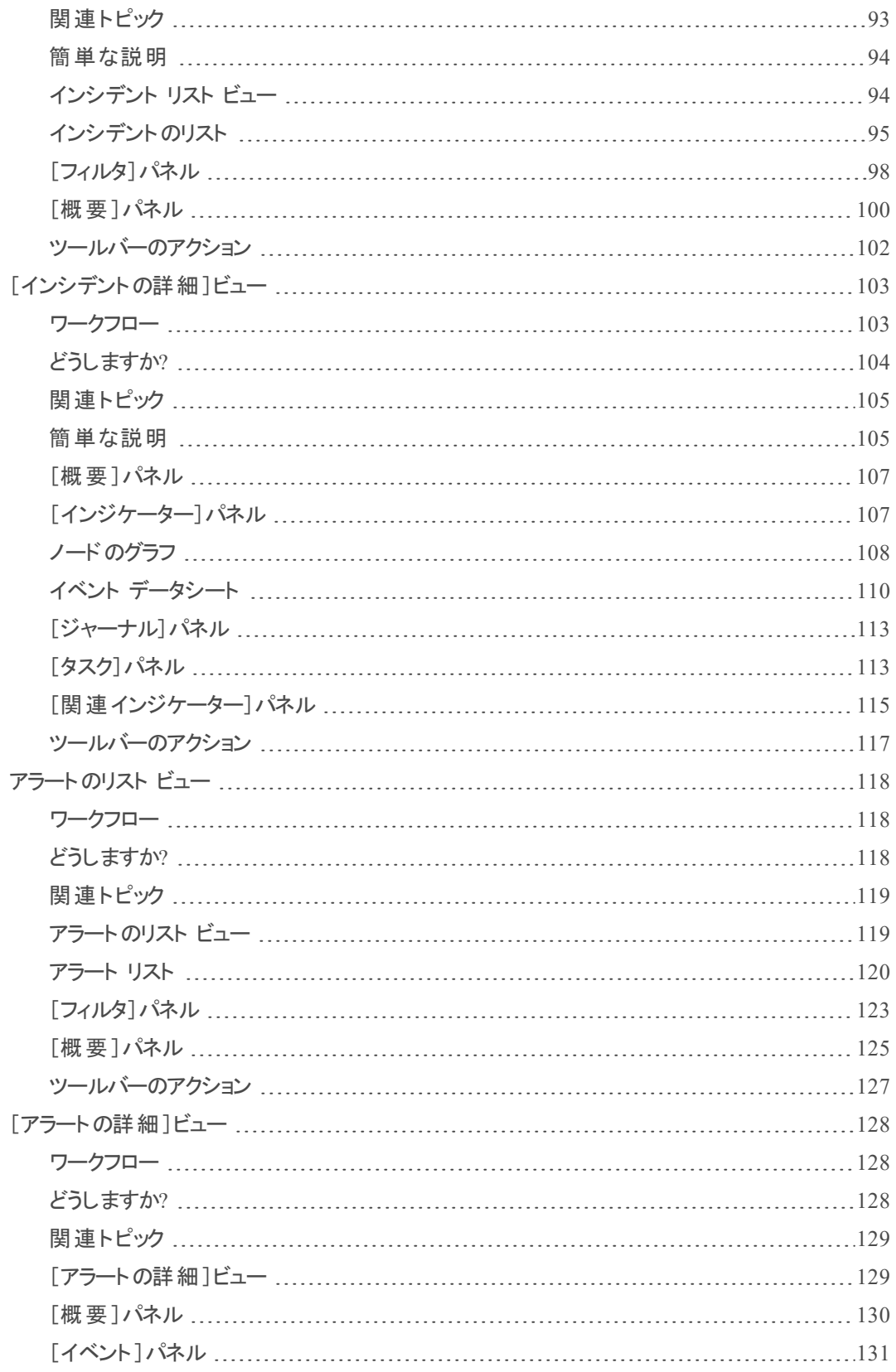

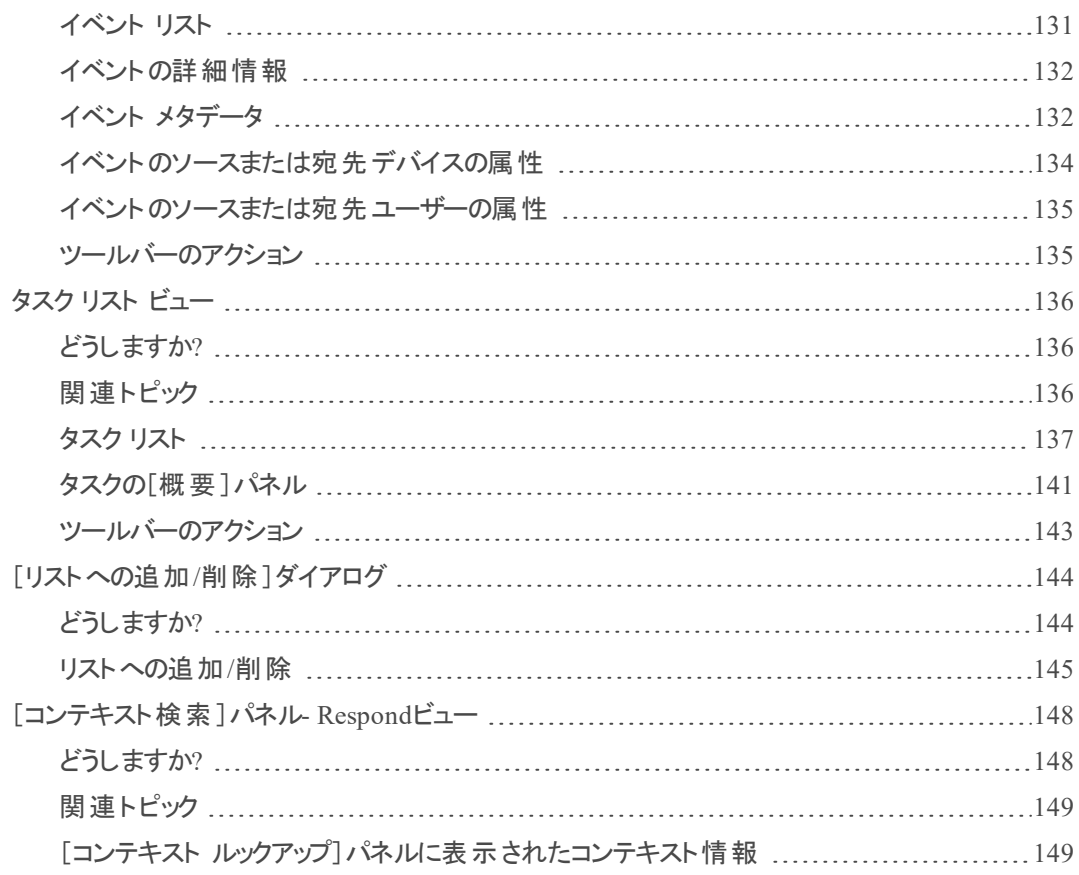

# <span id="page-6-0"></span>**NetWitness Respond**のインシデント対応プロセス

NetWitness Suite Respondは、複数のソースからアラートを収集します。それらを論理的にグ ループ化し、インシデント対応ワークフローを開始して、発生したセキュリティの問題を調査、改 善するための機能を提供します。NetWitness SuiteNetWitness Respondでは、インシデントにア ラートを統合するルールを構成できます。アラートはシステムによって共通の形式に標準化され るため、ユーザは、データ ソースに関係なく、一貫した方法でルール条件を管理できます。ルー ル条件は、データ ソースに固有のフィールドや共通のフィールドを使用してアラート データに対 するクエリを記述することにより構築できます。

ルールエンジンによって、類似するアラートはインシデントにグループ化され、このアラートのグ ループに対して調査および改善ワークフローを実行することができます。アラートが持つ1つまた は2つの属性値( ソースのホスト名など) や、アラートが報告された時間帯( 4時間以内のアラー トなど) などによって、アラートをインシデントにグループ化するルールを作成できます。

アラートがルールと一致する場合、グループ化の条件に従ってインシデントが作成されます。新 しいアラートが報告された時に、条件に一致するインシデントがすでに作成済みの場合、その インシデントがまだ「対応中」でなければ、新しいアラートは同じインシデントに追加されます。 新しいアラートの値が、既存のインシデントのグループ化に使用されている値( 特定のホスト名 など) または時間帯と一致しない場合は、新しいインシデントが作成され、そのインシデントに アラートが追加されます。

統合ルールは複数設定できます。ルールでは、条件に一致したアラートをインシデントにグルー プ化するか、他のルールで評価されないよう抑制するかを選択できます。複数のルールを定義 した場合、ルールは上から順に評価され、新しいアラートが最初に一致するルールのみが、そ のアラートをインシデントに統合するために使用されます。インシデントは、アラートのコンテキス ト情報を提供し、調査ステータスを記録するツールを提供し、改善の進行状況をトラッキング します。

NetWitness Respondのインシデント対応プロセスの各ステージは次のとおりです。

- <sup>l</sup> アラートのレビュー
- インシデントの作成
- インシデントへの対応:
	- 優先度別のインシデント リストのレビュー
	- <sup>l</sup> アクションが必要なインシデントの判断
	- インシデントの調査
	- <sup>l</sup> インシデントのエスカレーションまたは改善( タスクの作成、割り当て、クローズまでのトラッ キングを含む)

NetWitness Respondの代わりにRSA NetWitness SecOps Managerでインシデントを管理するオ プションもあります。

# <span id="page-7-0"></span>**NetWitness Respondのインシデント対応ワークフロー**

次の図は、NetWitness Respondのインシデント対応ワークフロー プロセスの概要を示します。

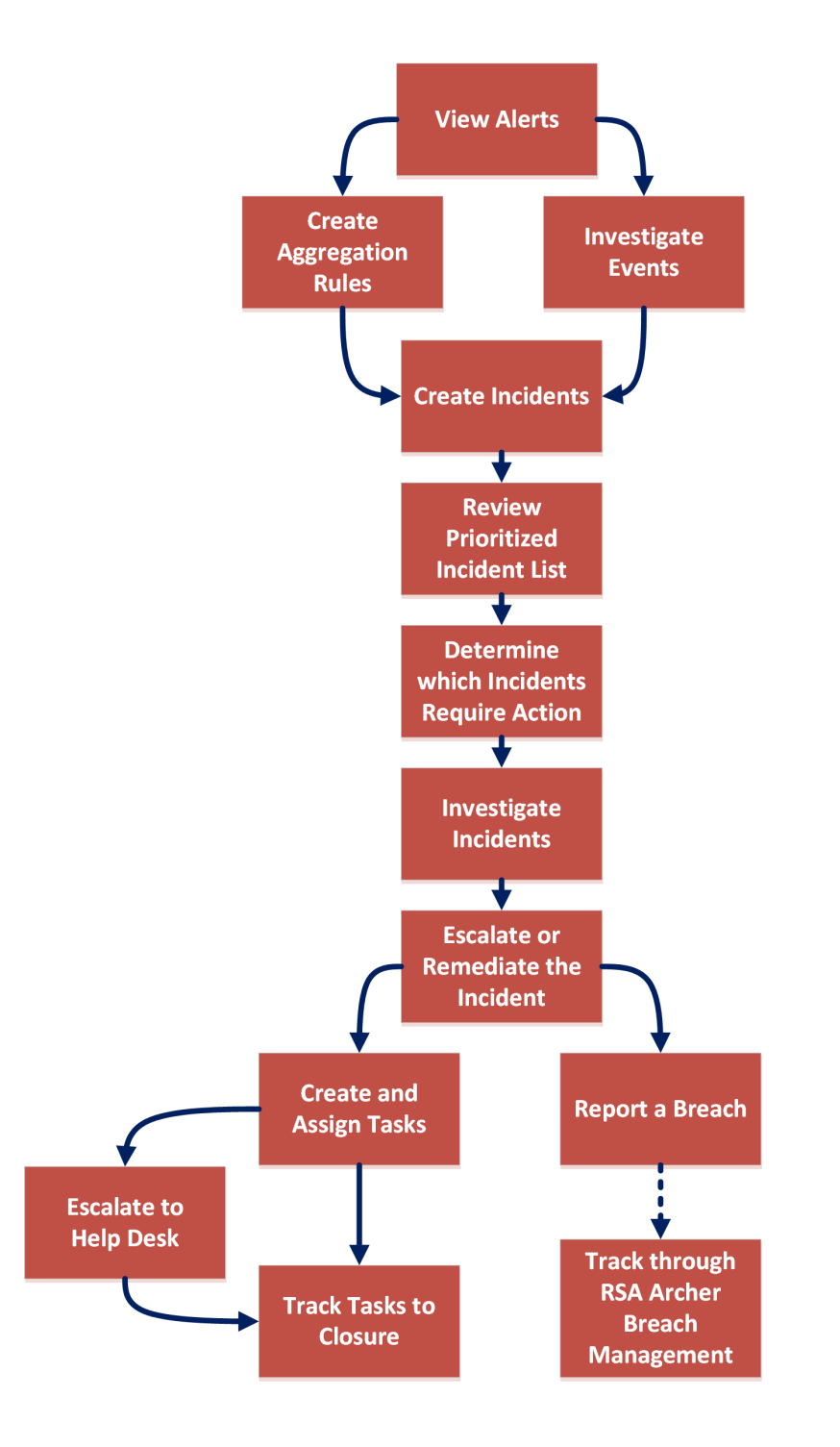

# <span id="page-8-0"></span>インシデントへの対応

[対応]ビューは、ネットワーク内の進行中の問題をすばやく特定し、他のアナリストと協力して 問題をすばやく解決するために役立つように設計されています。

[対応]ビューでは、インシデント対応者に重大度順のインシデントのキューが表示されます。 キューからインシデントを取得すると、インシデントの調査に役立つ関連するサポート データを 受け取ります。そのデータからインシデントの範囲を判断し、必要に応じてエスカレーションまた は修復することができます。

[対応]ビューでは、インシデント、アラート、タスクを表示することができます。

- インシデント・インシデントに対応し、最初から最後まで管理できます。
- アラート: NetWitness Suiteが受け取ったすべてのソースからのアラートを管理し、選択したア ラートからのインシデントを作成できます。
- <sup>l</sup> タスク:すべてのインシデントに作成されたタスクの詳細なリストを表示し、管理できます。

[対応]>[インシデント ]に移動した場合、[インシデント リスト ]ビューを表示し、そこから選択 したインシデントの[インシデントの詳細]ビューにアクセスできます。これらは、インシデントへの 対応に使用するメイン ビューです。次の図は、[インシデントリスト]ビュー内のインシデントの優 先順位リストを示しています。

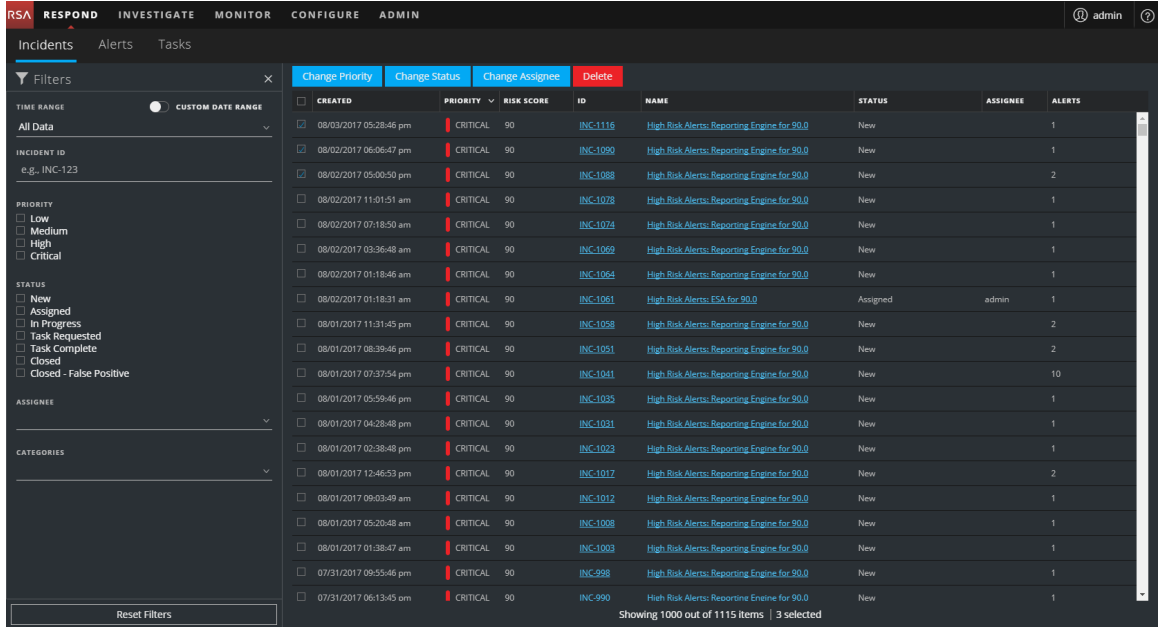

次の図は、[インシデントの詳細]ビューに表示される詳細の例を示しています。

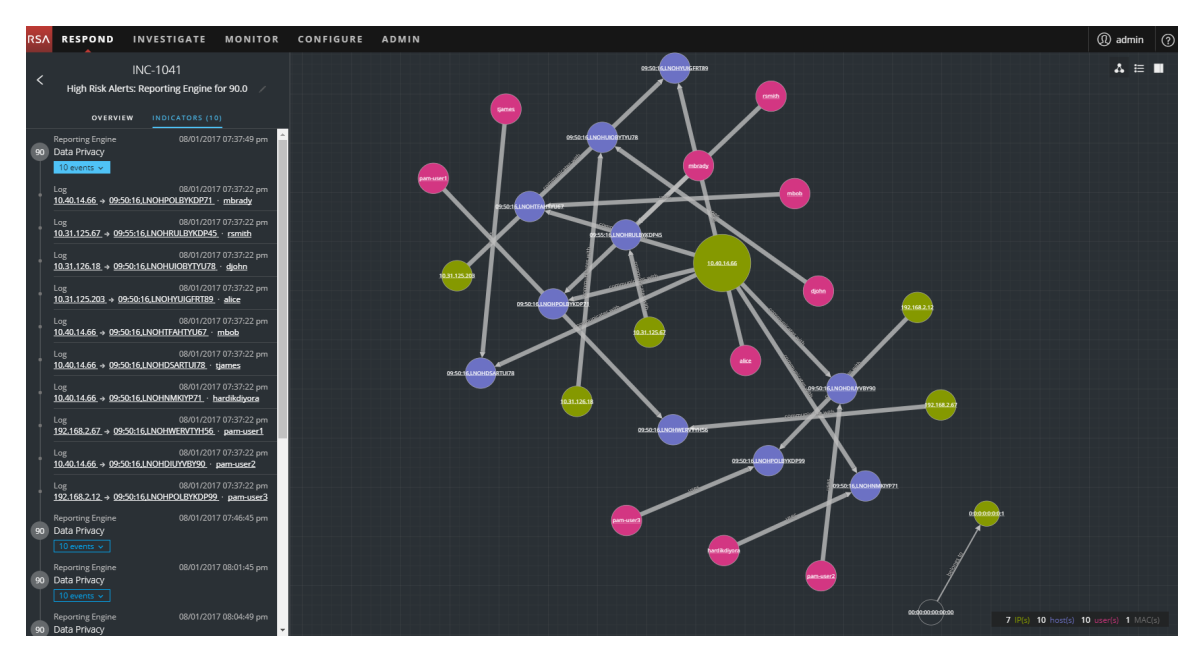

<span id="page-9-0"></span>[対応]ビューは、インシデントの評価、そのデータの文脈付け、他のアナリストとのコラボレーショ ン、必要に応じたより詳細な調査への移行を簡単に行えるように設計されています。

## インシデント への対応 のワークフロー

このワークフローは、NetWitness Suiteでインシデントに対応するためにインシデント対応者が使 用するプロセスの概要を示しています。

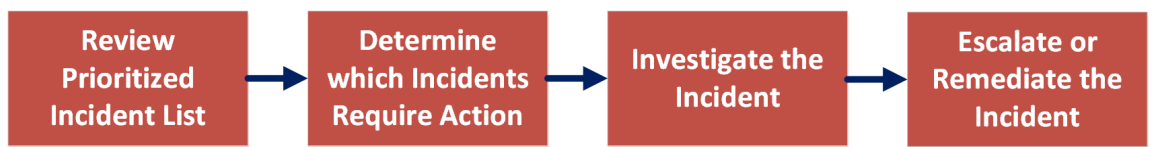

最初に、各インシデントに関する基本的な情報を示した、インシデントの優先順位リストを確 認して、どのインシデントにアクションが必要かを判断します。 インシデント内のリンクをクリックす ると、[インシデントの詳細]ビューに補足的な詳細情報が表示され、そのインシデントについて 明確に把握できるようになります。その情報に基づいて、インシデントをさらに調査できます。そ の後、インシデントをエスカレーションまたは修復して、インシデントへの対応方法を決定できま す。

インシデントに対応するための基本的なステップは次のとおりです。

- 1. [インシデントの優先順位リストの確認](#page-10-0)
- 2. [アクションが必要なインシデントの判断](#page-19-0)
- 3. [インシデントの調査](#page-38-0)
- 4. [インシデントのエスカレーションまたは修正](#page-47-0)

# <span id="page-10-0"></span>インシデントの優先順位リストの確認

<span id="page-10-1"></span>[対応]ビューでは、インシデントの優先順位リストを表示できます。インシデント リストには、ア クティブなインシデントとクローズしたインシデントの両方が表示されます。

#### インシデント リストの表示

 $#_d$ 

ほとんどのインシデント対応者は、NetWitness Suiteにログインした後で、デフォルト ビューとして 設定されている[対応]ビューを表示します。別のビューが初期ビューに設定されている場合 は、[対応]ビューに移動することができます。

1. NetWitness Suiteにログインします。

[対応]ビューには、[インシデント リスト]ビューとも呼ばれるインシデントのリストが表示され

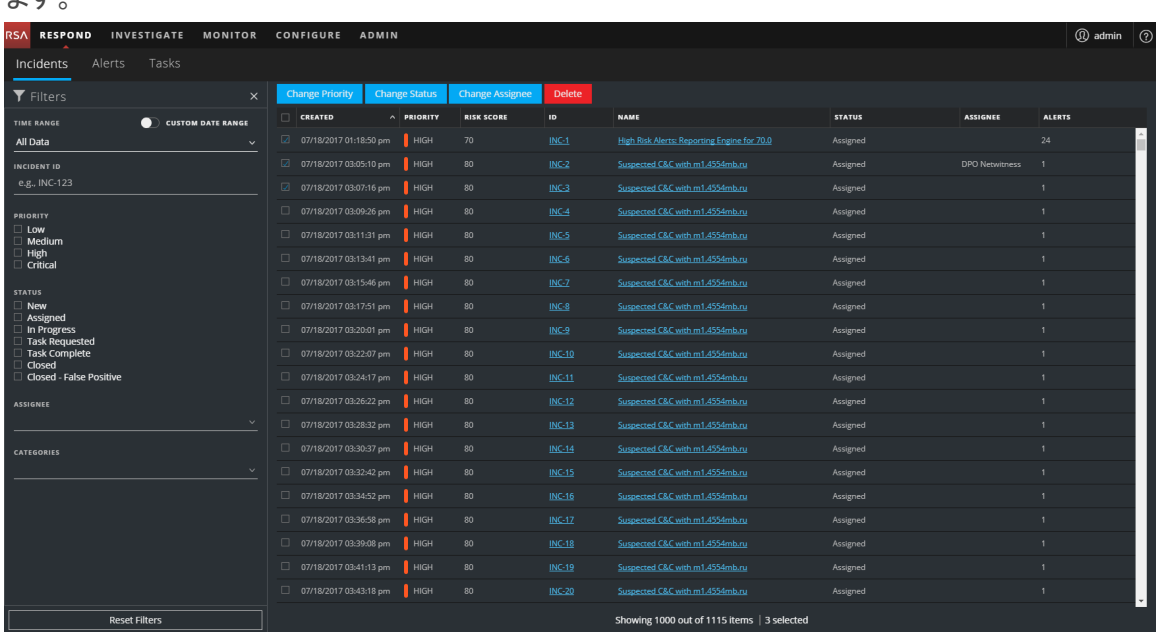

- 2. [対応]ビューにインシデント リストが表示されない場合は、で対応[]>[インシデント]を選 択します。
- 3. インシデント リストをスクロールすると、次の表で説明する各インシデントに関する基本的な 情報が表示されます。

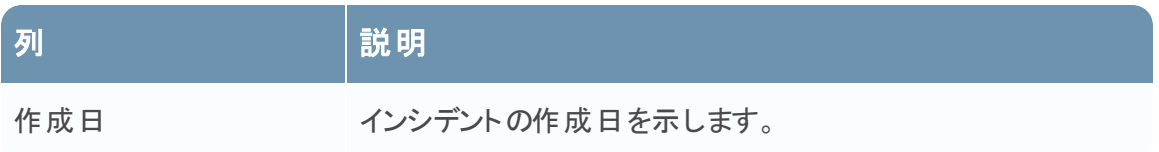

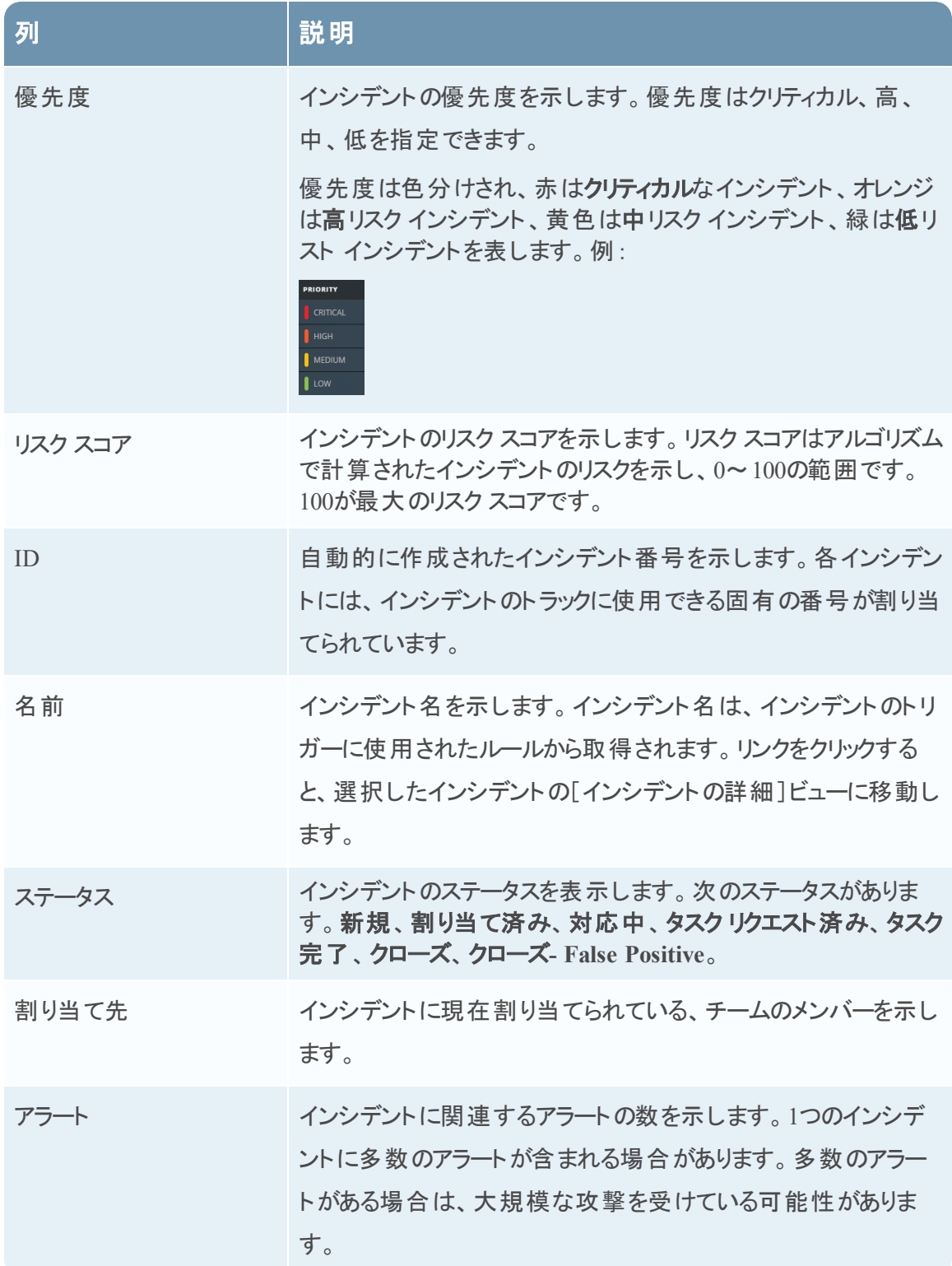

リストの下部では、現在のページのインシデント数、インシデントの総数、選択した数を確認で きます。例:「**1115**アイテム中**1000**個を表示中 **| 3**個が選択済み」のように表示されます。一度 に表示できるインシデントの最大数は1,000です。

#### <span id="page-12-0"></span>インシデント リストのフィルタ

[インシデント リスト]ビュー内のインシデントの数は非常に多数になり、特定のインシデントを検 索することが困難になることがあります。フィルタを使用すると、表示するインシデントを指定でき ます。また、それらのインシデントが発生した期間を選択することもできます。たとえば、過去1 時間以内に作成された新しいクリティカルインシデントをすべて表示する必要が生じることがあ ります。

1. [フィルタ]パネルがインシデント リストの左に表示されていることを確認します。[フィルタ]パ ネルが表示されない場合は、 [インシデント リスト]ビューのツールバーで Mをクリックすると

[フィルタ]パネルが開きます。

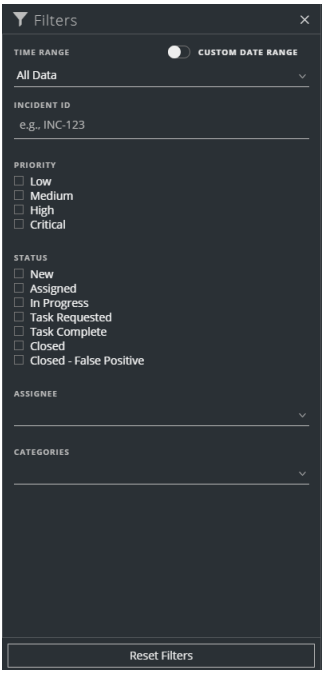

- 2. [フィルタ]パネルで1つまたは複数のオプションを選択し、インシデントのリストをフィルタしま す。
	- <sup>l</sup> [時間範囲]:[時間範囲]ドロップダウン リストから特定の期間を選択できます。時間 範囲はインシデントの作成日に基づきます。たとえば、[直近1時間]を選択する場合 は、過去60分以内に作成されたインシデントが表示されます。
	- [カスタムの日付範囲]:[時間範囲]オプションを選択する代わりに、特定の日付範囲 を指定できます。これを行うには、[カスタムの日付範囲]の前にある白色の円をクリック し、[開始日]と[終了日]のフィールドを表示します。カレンダーから日付と時刻を選択

#### します。

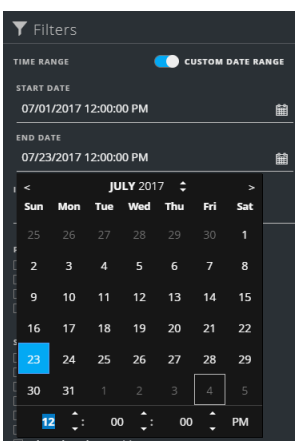

- <sup>l</sup> [インシデント**ID**]:検索するインシデントのインシデントID( INC-1050など) を入力しま す。
- <sup>l</sup> [優先度]:表示する優先度を選択します。
- •[**ステ―タス**]:1つまたは複数のインシデントのステ―タスを選択します。たとえば、誤検知 インシデント( 最初は疑わしいと判断され、後で安全であると判明したインシデント) のみ を表示するには、[クローズ- False Positive]を選択します。
- [割り当て先]:表示するインシデントの割り当て先を選択します。たとえば、Caleまたは Stanleyに割り当てられたインシデントのみを表示する場合は、[割り当て先]ドロップダウ ン リストから[Cale]と[Stanley]を選択します。割り当て先に関係なくインシデントを表示 する場合は、[割り当て先]で何も選択しないでください。
- <sup>l</sup> [カテゴリ]:ドロップダウン リストから、1つまたは複数のカテゴリを選択します。たとえば、 バックドアまたは権限の不正利用のカテゴリに分類されたインシデントのみを表示する場 合は、[バックドア]と[権限の不正利用]を選択します。

インシデント リストには、選択条件を満たすインシデントのリストが表示されます。インシデン ト リストの下部では、フィルタ処理されたリストのインシデント数を確認できます。 Showing 89 out of 89 items | 0 selected

3. 図をクリックして[フィルタ]パネルを閉じ、[インシデント リスト]ビューに戻ると、フィルタ処理さ れたインシデントが表示されます。

#### <span id="page-13-0"></span>[インシデント リスト ]ビューからの**My**フィルタの削除

NetWitness Suiteでは、[インシデント リスト ]ビューのフィルタ選択が記憶されます。不要な場合 はフィルタ選択を削除することができます。 たとえば、表示されるべきインシデント数が表示され ない場合や、インシデント リストのすべてのインシデントを表示する場合は、フィルタをリセットで きます。

- 1. [インシデント リスト]ビューのツールバーでロをクリックします。 [フィルタ]パネルがインシデント リストの左に表示されます。
- <span id="page-14-0"></span>2. [フィルタ]パネルの下部で[フィルタのリセット]をクリックします。

#### 担当インシデントの表示

担当インシデントを表示するには、インシデントを自分のユーザ名でフィルタ処理します。

- 1. [フィルタ]パネルが表示されない場合は、[インシデント リスト]ビューのツールバーで⊠をク リックします。
- 2. [フィルタ]パネルの[割り当て先]で、ドロップダウン リストから自分のユーザ名を選択しま す。

<span id="page-14-1"></span>自分に割り当てられているインシデントがインシデント リストに表示されます。

#### インシデントの検索

インシデントIDがわかっている場合は、フィルタを使用して、インシデントをすばやく見つけること ができます。たとえば、数千のインシデントから特定のインシデントを見つける場合があります。

1. [対応]>[インシデント]に移動します。 [フィルタ]パネルがインシデント リストの左に表示されます。[フィルタ]パネルが表示されない 場合は、[インシデント リスト]ビューのツールバーで■をクリックすると[フィルタ]パネルが開き ます。

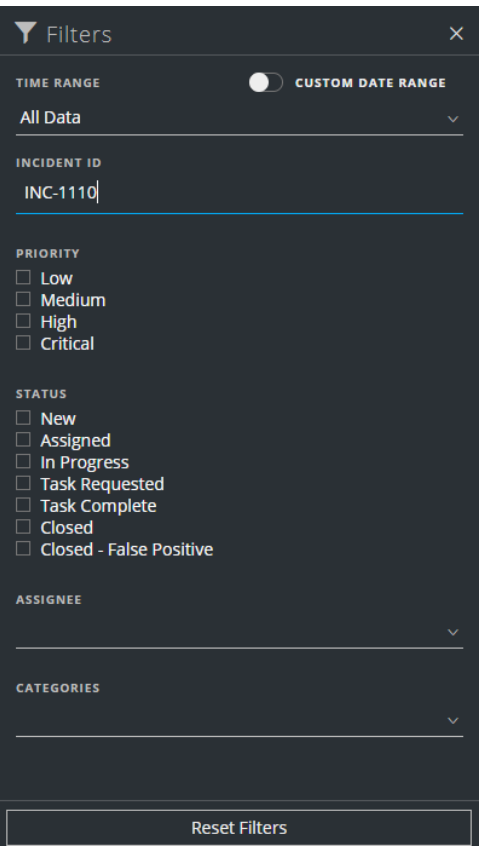

2. [インシデントID]フィールドに、検索するインシデントのインシデントID( INC-1110など) を入 力します。

指定したインシデントは、インシデント リストに表示されます。結果が表示されない場合 は、フィルタをリセットしてください。

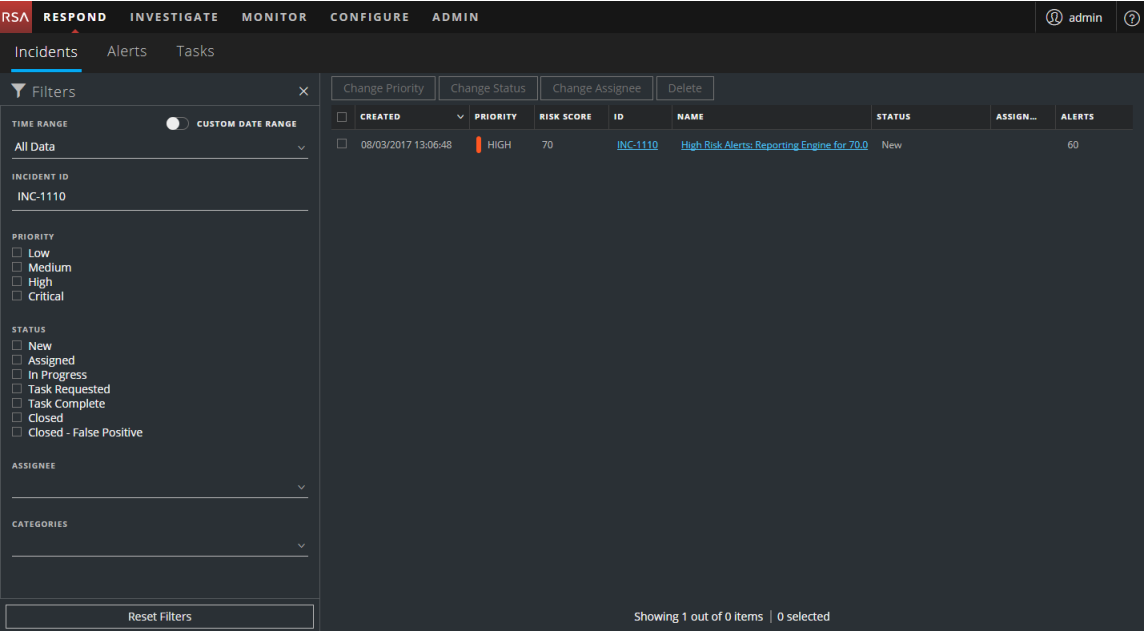

# <span id="page-16-0"></span>インシデント リストのソート

インシデント リストのデフォルトのソート順は、作成日の降順です( 最も新しい作成日が一番 上)。

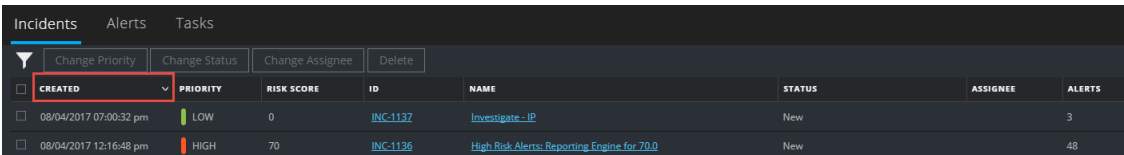

インシデント リストのソート順を変更するには、リストの列をクリックします。

たとえば、[優先度]列でビューをソートすると、優先度の順にインシデントを表示することができ ます。これを行うには、[優先度]列にポインターを合わせて、下矢印■をクリックします。インシ デント リストが優先度の降順でソートされます( 最高の優先度が一番上) ( 次の図を参照) 。

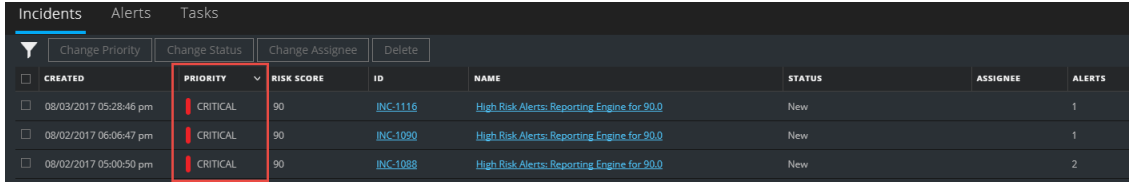

優先度の昇順でソートするには(最低の優先度が一番上)、上矢印■をクリックします(次の 図を参照)。

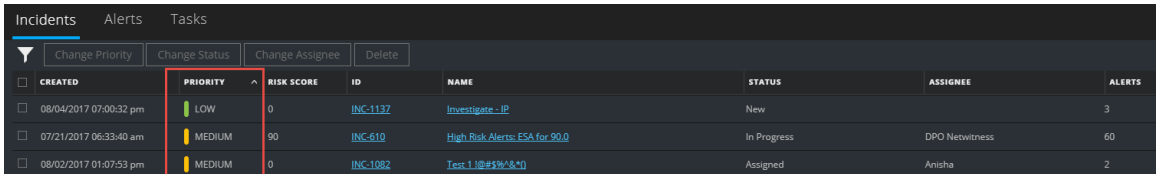

## <span id="page-17-0"></span>自分へのインシデントの割り当て

- 1. [インシデント リスト ]ビューで、自分に割り当てる1つ以上のインシデントを選択します。
- 2. [割り当て先の変更]をクリックし、ドロップダウンリストから自分のユーザ名を選択します。

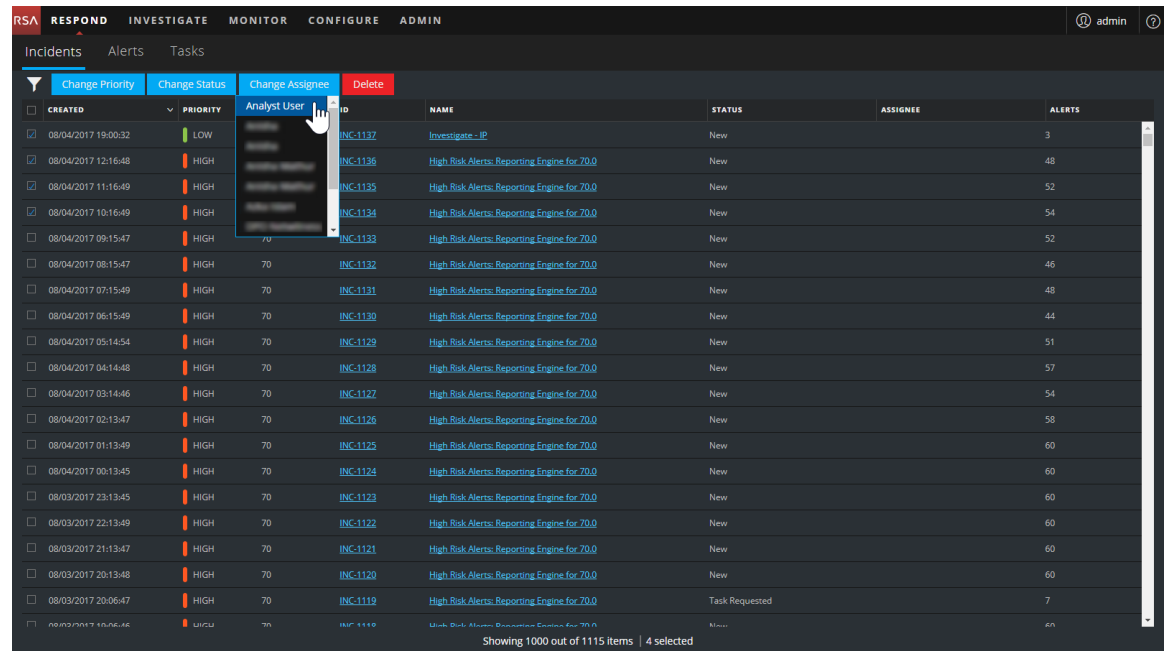

3. 複数のインシデントを選択した場合、[更新の確認]ダイアログで[OK]をクリックします。

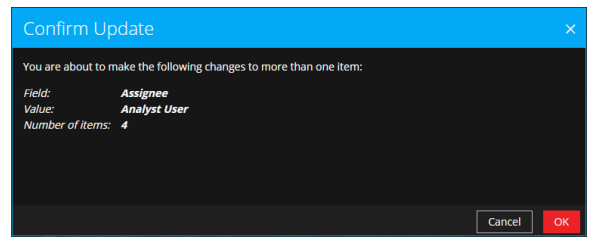

#### 変更が成功した通知が表示されます。

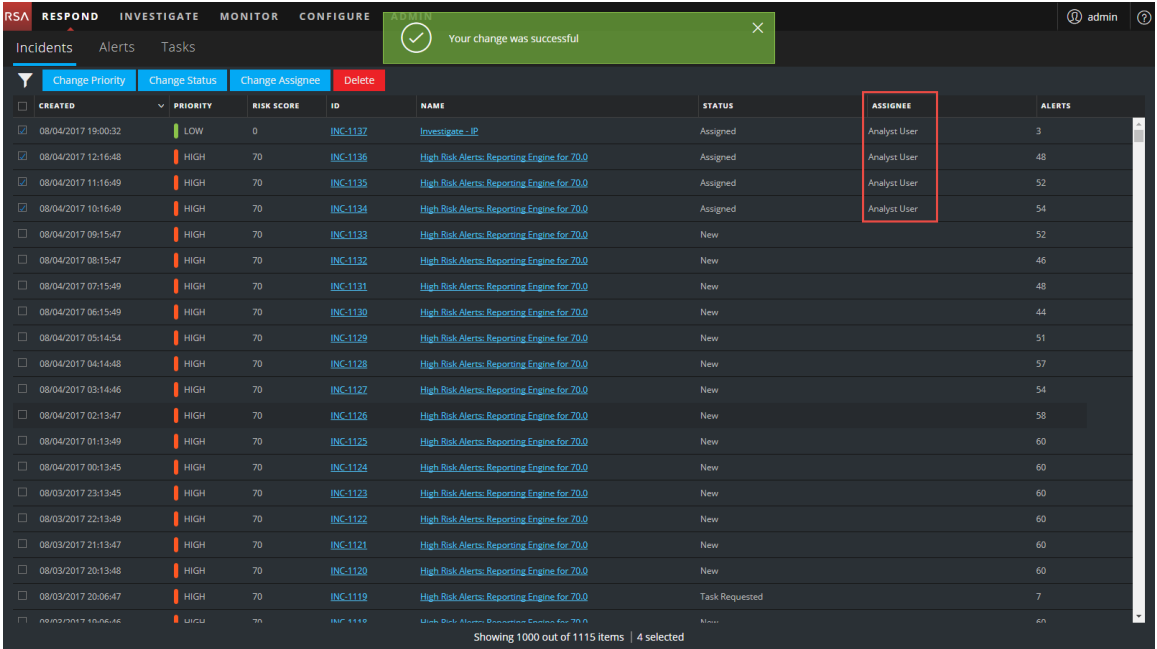

# <span id="page-19-0"></span>アクションが必要なインシデントの判断

[インシデント リスト]ビューから、インシデントに関する一般的な情報を取得すると、[インシデ ント詳細]]ビューに移動して詳細情報を確認し必要なアクションを判断することができます。

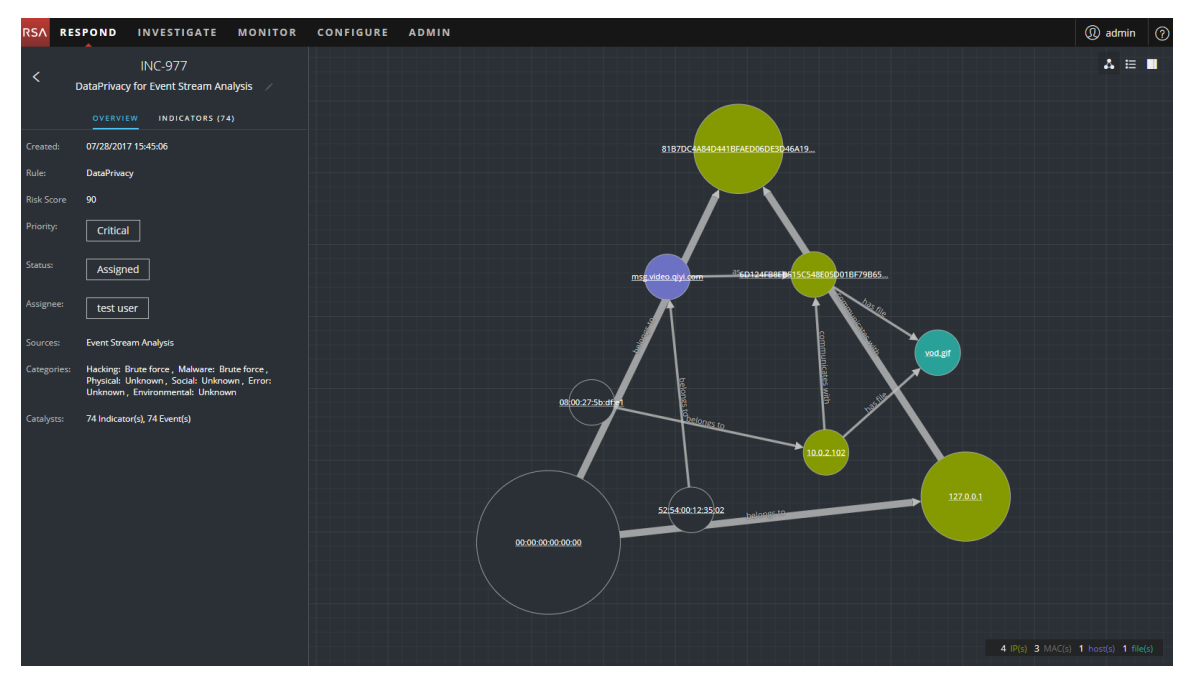

# <span id="page-19-1"></span>インシデントの詳細の表示

インシデントの詳細を表示するには、[インシデント リスト ]ビューで、表示するインシデントを選 択し、そのインシデントの[ID]または[名前]列のリンクをクリックします。

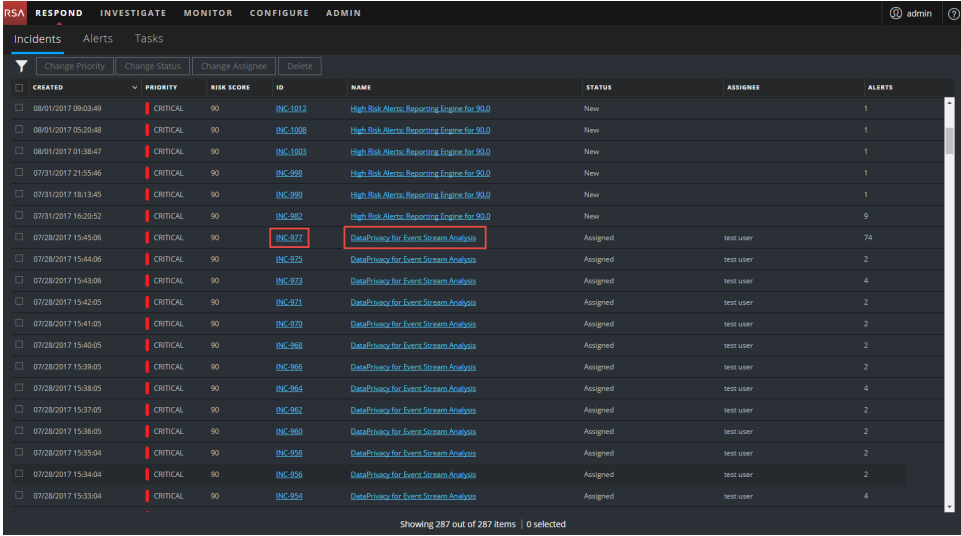

選択したインシデントの[インシデントの詳細]ビューが表示されます。 このビューには[概要]パ ネルとノード グラフが表示されます。

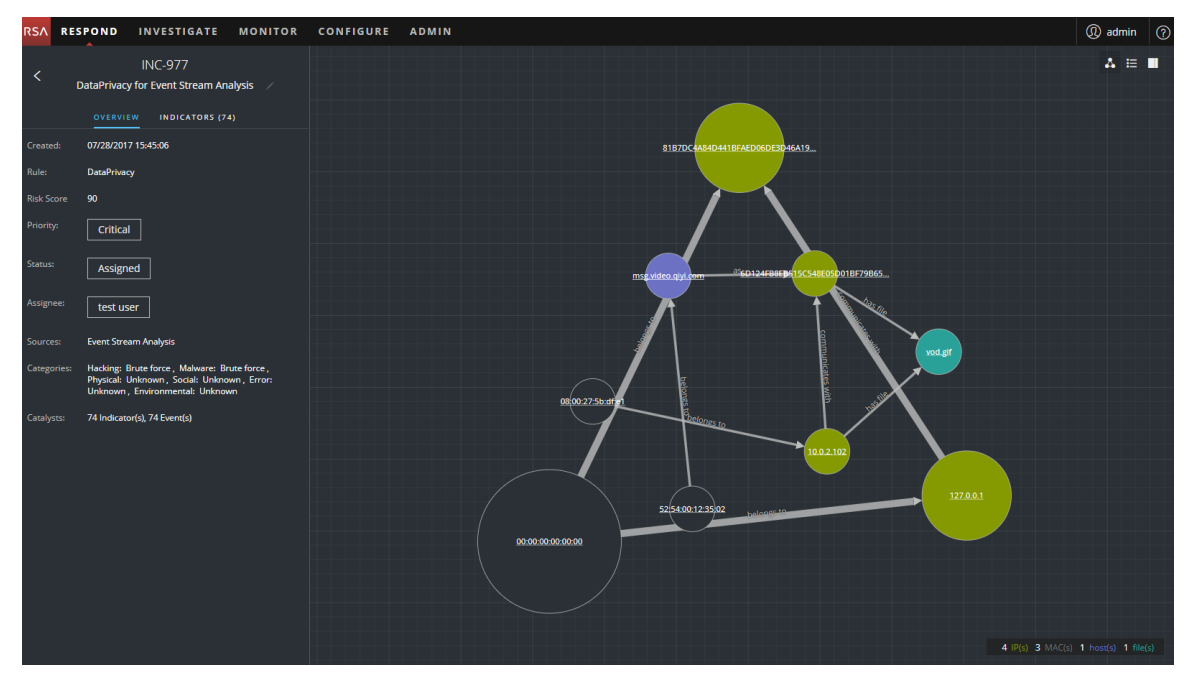

[インシデントの詳細]ビューには次のパネルがあります。

- <sup>l</sup> 概要:インシデントの[概要]パネルには、リスク スコア、優先度、アラート、ステータスなど、イ ンシデントに関する概要レベルのサマリ情報が含まれています。インシデントの優先度、ス テータス、割り当て先を変更することができます。
- <sup>l</sup> インジケータ:[インジケータ]パネルには、インジケータの一覧が時系列に表示されます。イ ンジケータは、ESAアラートやNetWitness Endpointアラートなどのアラートです。このリストは、 インジケータと注目すべきデータを関連づけるのに役立ちます。たとえば、コマンド&コントロー ルESAアラートに関連するIPアドレスは、NetWitness Endpointアラートやその他の疑わしいア クティビティをトリガーする可能性があります。
- ノード グラフ:ノード グラフは、インシデントに関連するエンティティ間の関係を表示する対話 型のグラフです。エンティティは、IPアドレス、MACアドレス、ユーザ、ホスト、ドメイン、ファイル 名、ファイルハッシュなどの特定のメタです。
- イベント | イベント ]パネルはイベント テーブルとも呼ばれ、インシデントに関連するイベントを 一覧表示します。イベント タイプに応じて、追加情報とともにイベントのソースと宛先の情報 も表示されます。リスト内のイベントをクリックすると、そのイベントの詳細なデータを表示する ことができます。
- ジャーナル: [ジャーナル]パネルでは、選択したインシデントのジャーナルにアクセスすることが できます。ジャーナルは、他のアナリストと通信し、コラボレーションするために使用します。

ジャーナルにメモをポストし、調査マイルストーン タグ( 予備調査、配信、悪用、インストー ル、コマンド&コントロール) を追加し、インシデントのアクティビティの履歴を表示できます。

- タスク:[タスク]パネルには、インシデントに対して作成されたすべてのタスクが表示されま す。ここから追加のタスクを作成することもできます。
- 関係:[関連インジケータ]パネルでは、NetWitness Suiteアラート データベースを検索して、 このインシデントに関連するアラートを探すことができます。見つけた関連するアラートをイン シデントに追加することもできます。

スクロールせずに左側のパネルにより多くの情報を表示するには、右端にカーソルを合わせ、次 の図に示すように、線をドラッグしてパネルのサイズを変更することができます。

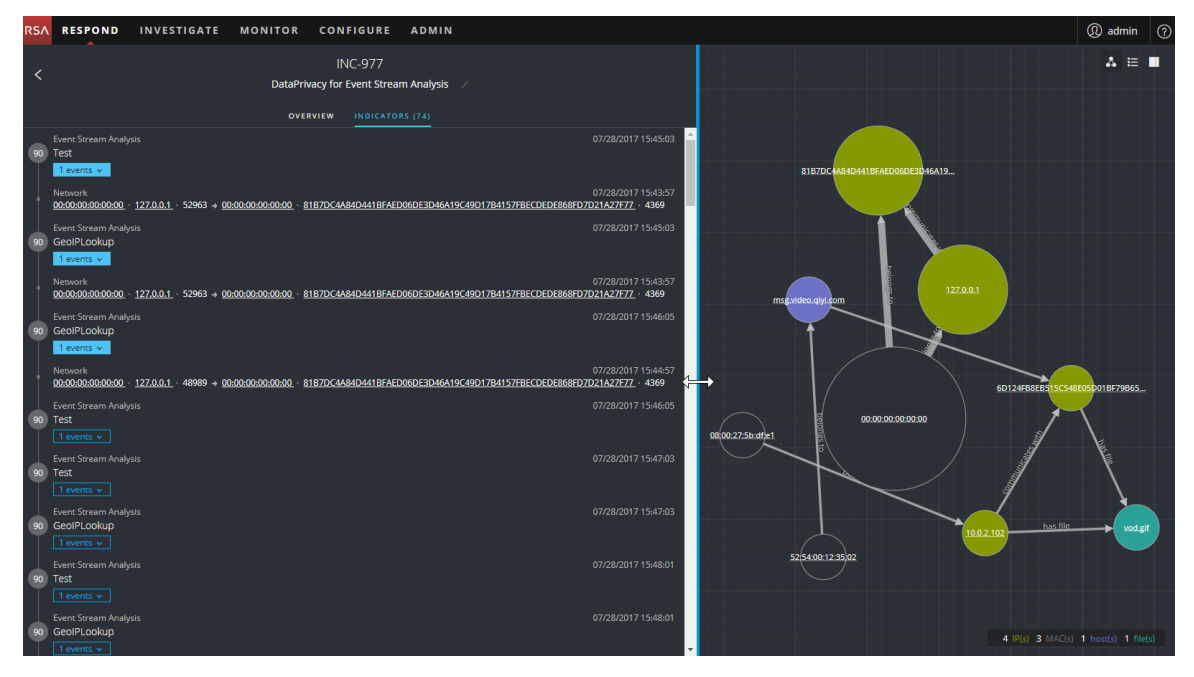

## <span id="page-21-0"></span>インシデントに関する基本的なサマリ情報の表示

[概要]パネルでインシデントに関する基本的なサマリ情報を表示できます。 [概要]パネルの上部で、次の情報を確認できます。

- <sup>l</sup> インシデント**ID**:これは、各インシデントに割り当てられる自動的に作成された固有の識別 子です。
- <sup>l</sup> 名前:インシデント名は、インシデントをトリガーしたルールから取得されます。

**INC-977** DataPrivacy for Event Stream Analysis [インシデントの詳細]ビューから[概要]パネルを表示するには、左側のパネルで[概要]を選 択します。

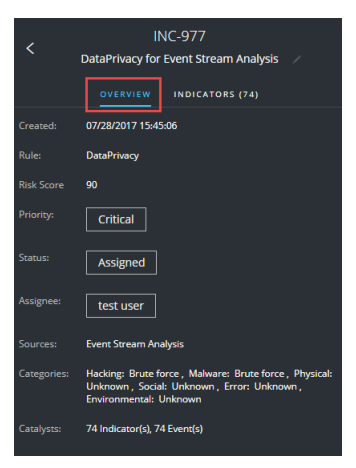

[インシデント リスト]ビューから[概要]パネルを表示するには、リスト上のインシデントをクリック します。右側に[概要]パネルが表示されます。

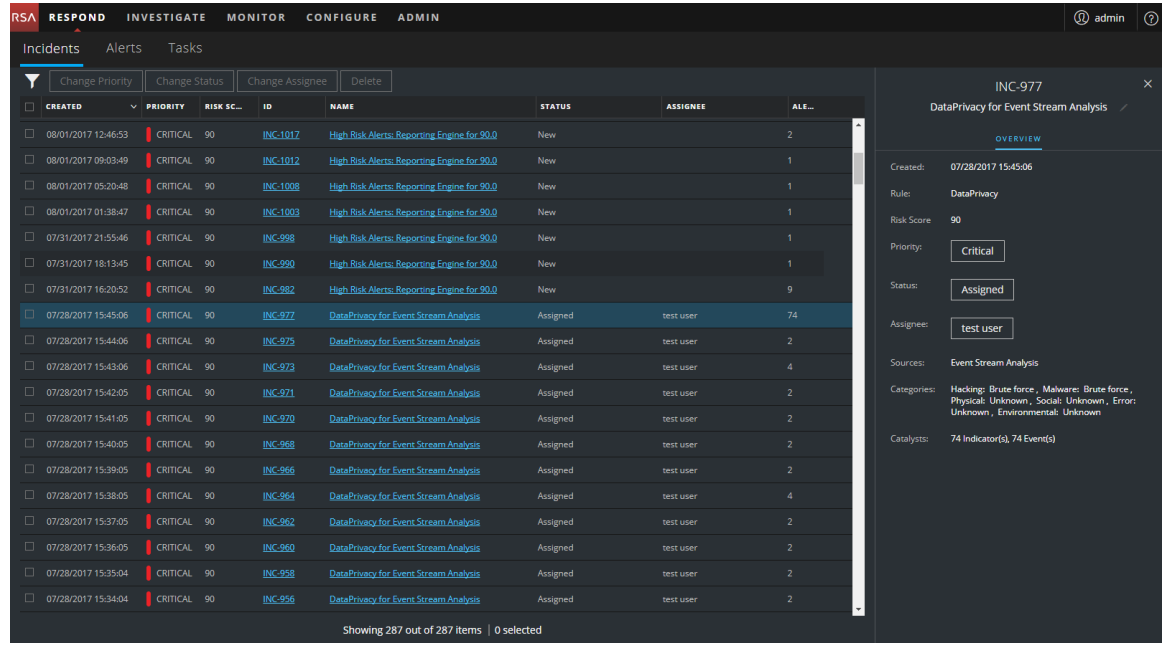

[概要]パネルには、選択したインシデントについての基本的なサマリ情報が含まれています。

- 作成日:インシデントの作成日時を示します。
- ルール/By: インシデントを作成したルールの名前またはインシデントを作成したユーザの名前 を示します。
- リスク スコア: アルゴリズムにより計算されたインシデントのリスクを示し、0~100の範囲です。 100が最大のリスク スコアです。
- <sup>l</sup> 優先度:インシデントの優先度を示します。優先度はクリティカル、高、中、低のいずれかで す。
- **ステータス**: インシデント のステータスを表 示します。 ステータスは、 新規 、割り当て済み、 対 応中、タスク リクエスト中、タスク完了、クローズ、クローズ-False Positiveのいずれかです。タ スクを作成すると、ステータスは[タスク リクエスト中]に変わります。
- 割り当て先 : インシデント に現在割り当てられている、 チームのメンバーを示します。
- ソース: 疑わしいアクティビティの検出に使用されたデータ ソースを示します。
- <sup>l</sup> カテゴリ:インシデント イベントのカテゴリを示します。
- <span id="page-23-0"></span><sup>l</sup> 要因:インシデントを発生させたインジケータのカウントを示します。

# インジケータとエンリッチメントの表示

注:インジケータは、ESAアラートやNetWitness Endpointアラートなどのアラートです。

[インジケータ]パネルでは、インジケータ、イベント、エンリッチメントを検索できます。[インジ ケータ]パネルには、インジケータのリストが時系列に表示され、インジケータのトリガーとなったエ ンリッチメントとイベントを検索するのにに役立ちます。たとえば、インジケータには、コマンド&コ ントロールアラート、NetWitness Endpointアラート、疑わしいドメイン( C2) アラート、Event Stream Analysis(ESA) アラートなどがあります。 「インジケータ] パネルは、 異なるシステムで生 成されたこれらのインジケータ( アラート) を統合し、並べ替えることにより、それぞれの関連を確 認し、特定の攻撃の時間経過を把握するのに役立ちます。

[インジケータ]パネルを表示するには、[インシデントの詳細]ビューの左側のパネルで[インジ ケータ]を選択します。

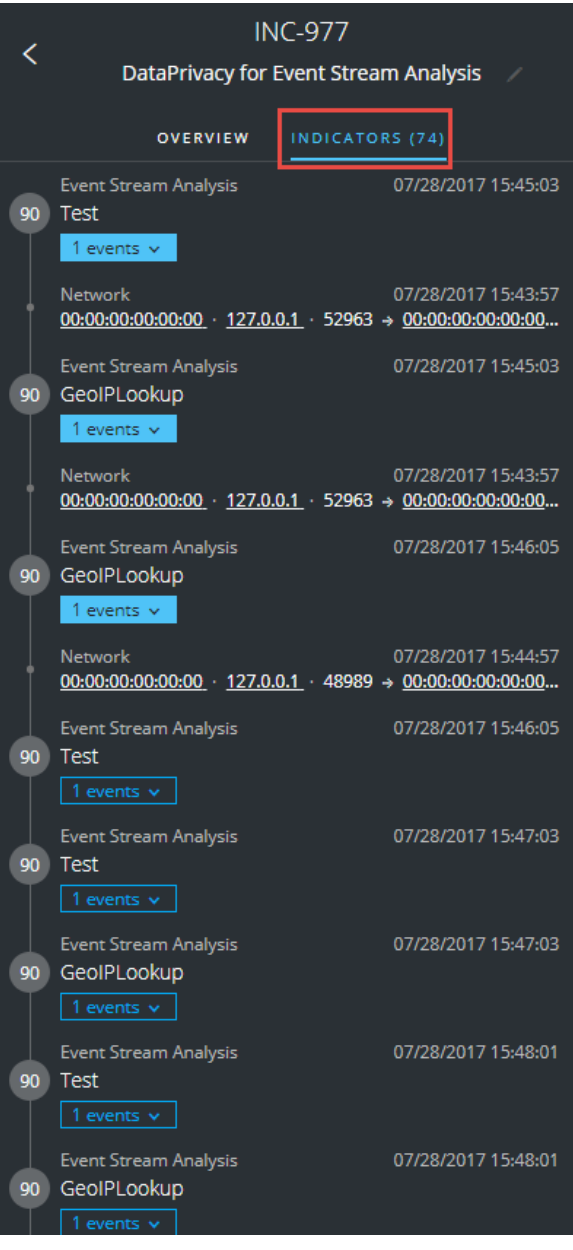

インジケータは、ESAアラートやNetWitness Endpointアラートなどのアラートです。このリストは、 インジケータと注目すべきデータを関連づけるのに役立ちます。たとえば、インジケータには、 ルールによって検出されたデータを表示できます。[インジケータ]パネルでは、単色で塗りつぶさ れた丸の中にインジケータのリスク スコアが表示されます。

データ ソースの情報は、インジケータの名前の下に表示されます。インジケータの作成日と時 刻、インジケータのイベントの数も確認できます。データがある場合は、エンリッチメントの数を表 示できます。イベントとエンリッチメントのボタンをクリックすると詳細を表示することができます。

# <span id="page-25-0"></span>イベントの表示と調査

[イベント ]パネルから、インシデントに関連するイベントを表示して調査できます。イベント時 間、ソースIP、宛先IP、検知器IP、ソース ユーザ、宛先 ユーザ、イベントに関するファイル情報 など、イベントに関する情報が表示されます。表示される情報の量は、イベント タイプに依存 します。

イベントには次の2つのタイプがあります。

- 2台のマシン( ソースと宛先) 間のトランザクション
- 1台のマシン(検知器)で検出された異常

一部のイベントには、検知器の情報しか含まれません。たとえば、NetWitness Endpointはマシ ンのマルウェアを検出します。その他のイベントは、ソースと宛先の情報を含んでいます。たとえ ば、パケット データは、1台のマシンとコマンド&コントロール( C2) ドメイン間の通信を表します。 イベントをさらにドリルダウンして、イベントに関する詳細なデータを取得できます。

#### イベントを表示して調査するには、次の手順を実行します。

1. [イベント]パネルを表示するには、[インシデントの詳細]ビューのツールバーで、■をクリック します。

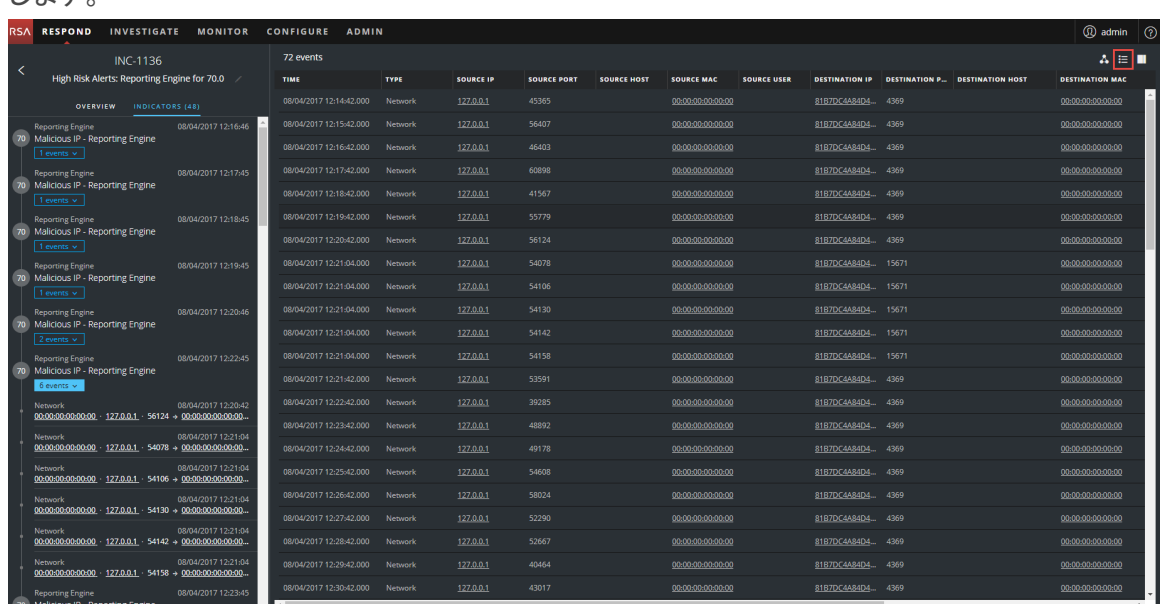

[イベント]パネルに、各イベントの次の情報が一覧表示されます。

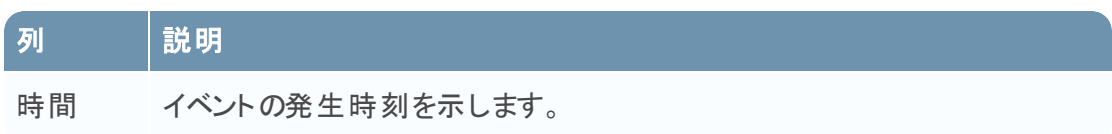

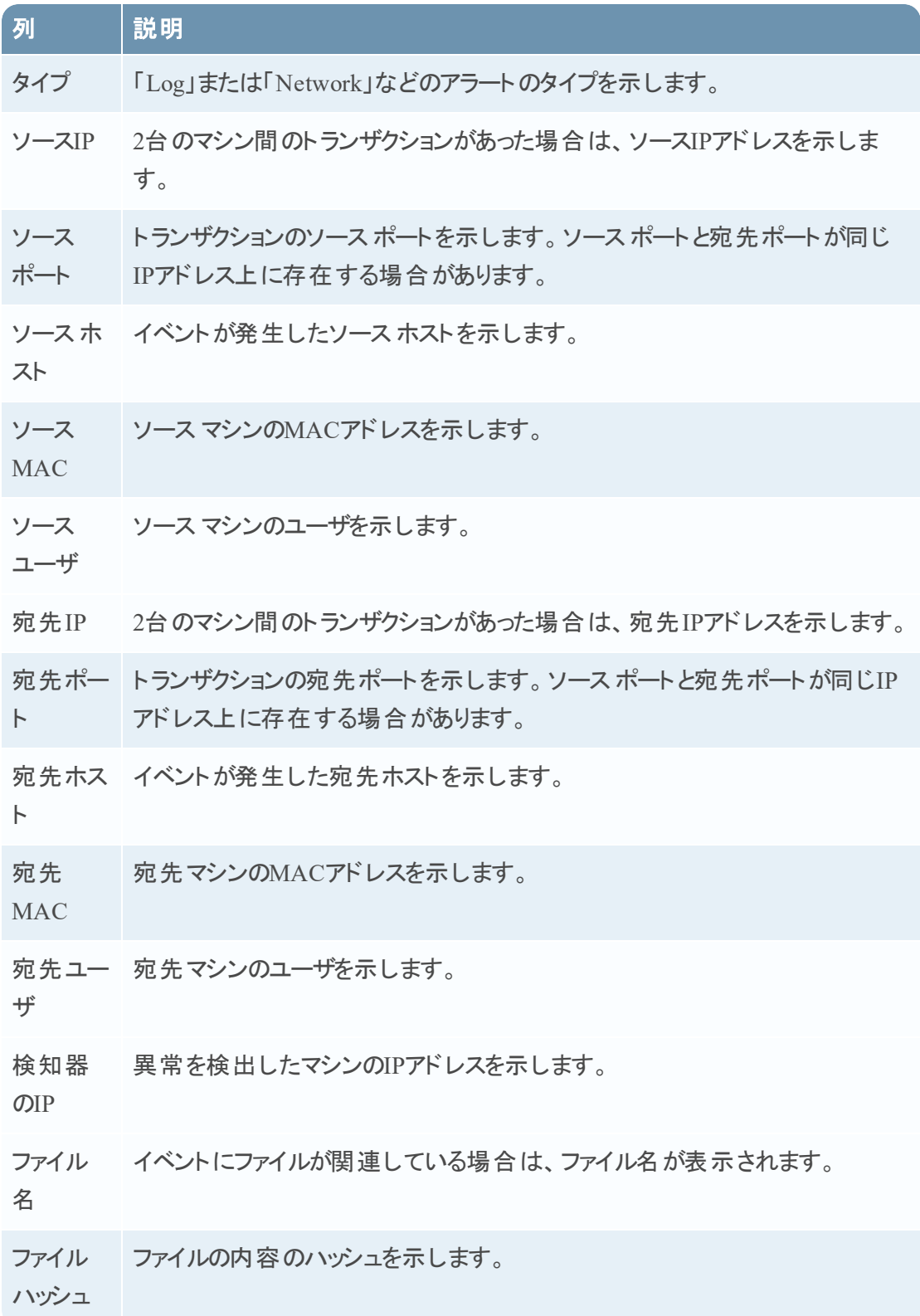

リストにイベントが1件しかない場合は、リストではなくそのイベントの詳細が表示されます。

2. [イベント]リストのイベントをクリックすると、イベントの詳細が表示されます。 この例では、イベント リストの最初のイベントの詳細を表示しています。

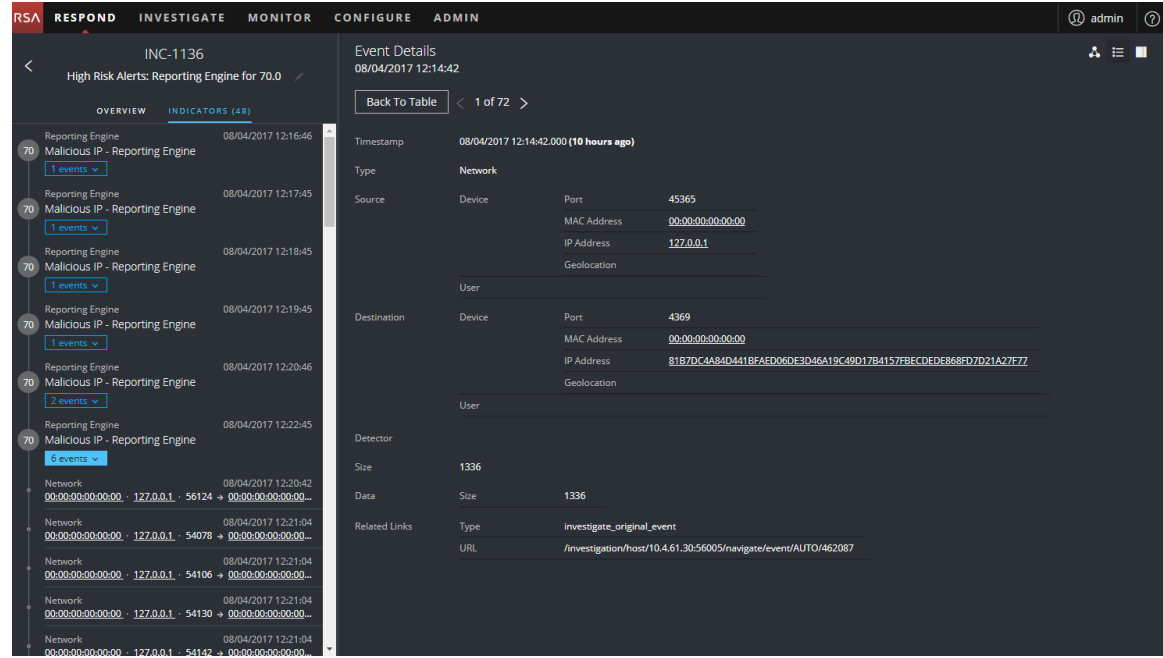

3. 追加のイベントの詳細を表示するには、[イベントの詳細]ナビゲーションを使用します。 この例では、リストの2番目のイベントを示します。

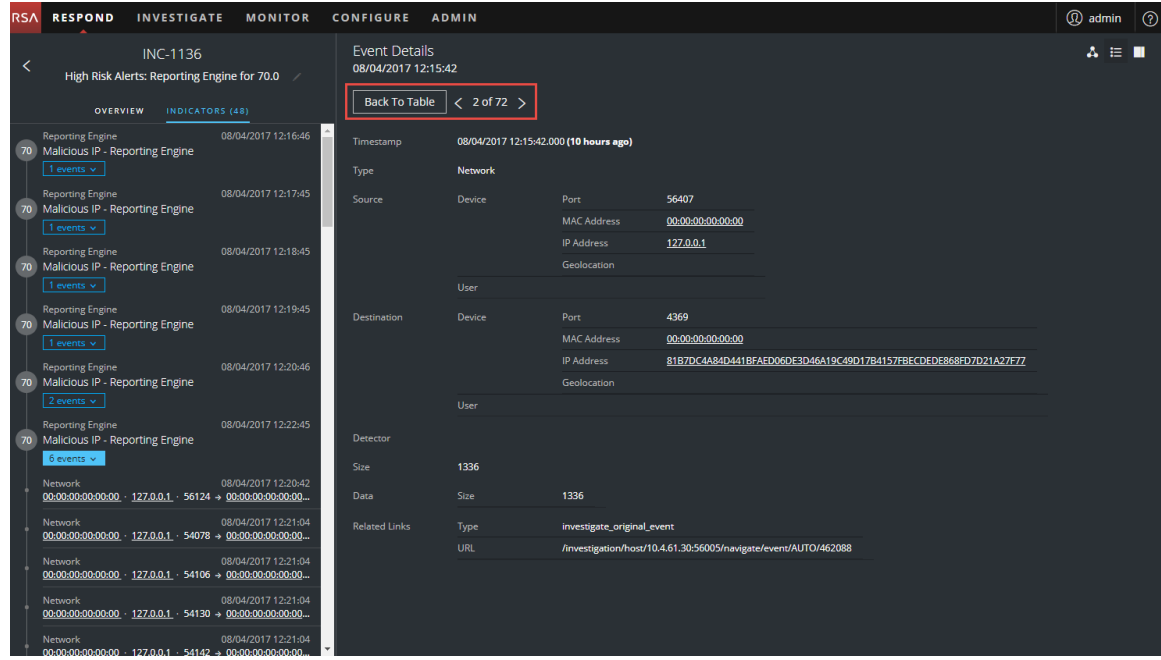

# <span id="page-28-0"></span>イベントに関連するエンティティの表示と調査

エンティティは、IPアドレス、MACアドレス、ユーザ、ホスト、ドメイン、ファイル名、ファイルハッ シュのいずれかです。ノード グラフは、イベントに関連するエンティティの相互関係をわかりやすく 表示するための対話型のグラフです。ノード グラフは、イベントのタイプ、関係するマシンの数、 マシンがユーザに関連付けられているかどうか、 イベントに関連づけられたファイルがあるかどうか によって異なって表示されます。

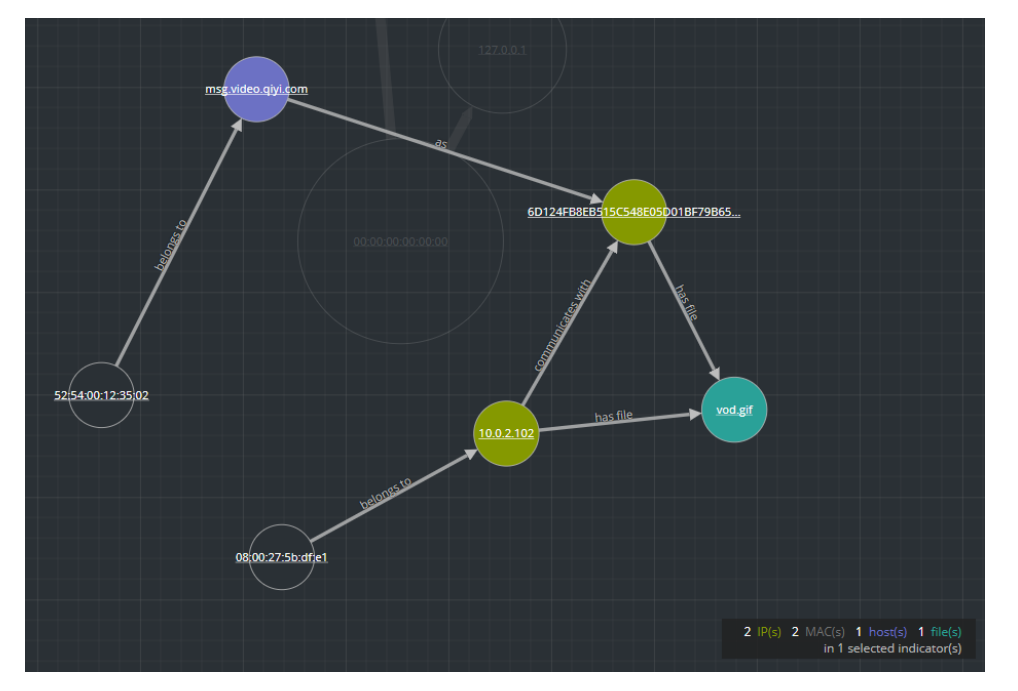

次の図は、6つのノードを含むノード グラフの例です。

ノード グラフでは、各ノードは円で表現されます。ノード グラフには、次のタイプのノードが1つ以 上含まれます。

- <sup>l</sup> **IP**アドレス( イベントが異常の検出である場合は、検知器のIPが表示されます。イベントがト ランザクションの場合は、宛先IPとソースIPが表示されます。)
- <sup>l</sup> **MAC**アドレス( 各タイプのIPアドレスのMACアドレスが表示されます。)
- ユーザ( マシンがユーザに関連づけられている場合、ユーザノードが表示されます。)
- ホスト
- <sup>l</sup> ドメイン
- ファイル名(イベントにファイルが関連する場合、ファイル名を確認できます。)
- ファイル ハッシュ( イベントにファイルが関係する場合、ファイル ハッシュが表示されます。)

ノード グラフの下部の凡例は、各タイプのノードの数と色を示します。

任意のノードをクリックし、ドラッグして位置を変更することができます。 ノード間の矢印は、エンティティの関係に関する追加情報を提供します。

- <sup>l</sup> **communicates with**:ソース マシン ノード( IPアドレスまたはMACアドレス) と宛先マシン ノー ド間を結ぶ「communicates with」というラベルの矢印は、通信の方向を示します。
- <sup>l</sup> **as**:ノード間を結ぶ「as」というラベルの矢印は、矢印の先のIPアドレスに関する追加情報を 提供します。上の例では、ホスト ノードからハッシュされたIPアドレス ノードに向かう矢印に、 「as」というラベルが付けられています。これは、ホスト ノードに表示された名前が、IPアドレス のホスト名であり、異なるエンティティではないことを示します。
- <sup>l</sup> **has file**:マシン ノード( IPアドレス、MACアドレス、ホスト) とファイルハッシュ ノードを結ぶ 「has file」というラベルの矢印は、IPアドレスがそのファイルを持つことを示します。
- <sup>l</sup> **uses**:ユーザノードとマシン ノード( IPアドレス、MACアドレス、ホスト) を結ぶ「uses」というラベ ルの矢印は、ユーザがイベント中に使用していたマシンを示します。
- <sup>l</sup> **is named**:ファイルハッシュ ノードとファイル名ノードを結ぶ「is named」というラベルの矢印は、 ファイルハッシュがその名前のファイルのものであることを示します。
- <sup>l</sup> **belongs to**:2つのノードを結ぶ「belongs to」というラベルの矢印は、これらが同じノードに属す ることを示します。たとえば、MACアドレスとホストの間の矢印に「belongs to」のラベルがある 場合、MACアドレスがホストのものであることを示します。

矢印の線が太いほど、ノード間の通信が多いことを示します。大きなノード( 円) は、小さいノー ドよりもアクティビティが多いことを示します。ノードが大きいほど、より多くのイベントに出現する エンティティであることを意味します。

次のノード グラフの例には、10個のノードがあります。

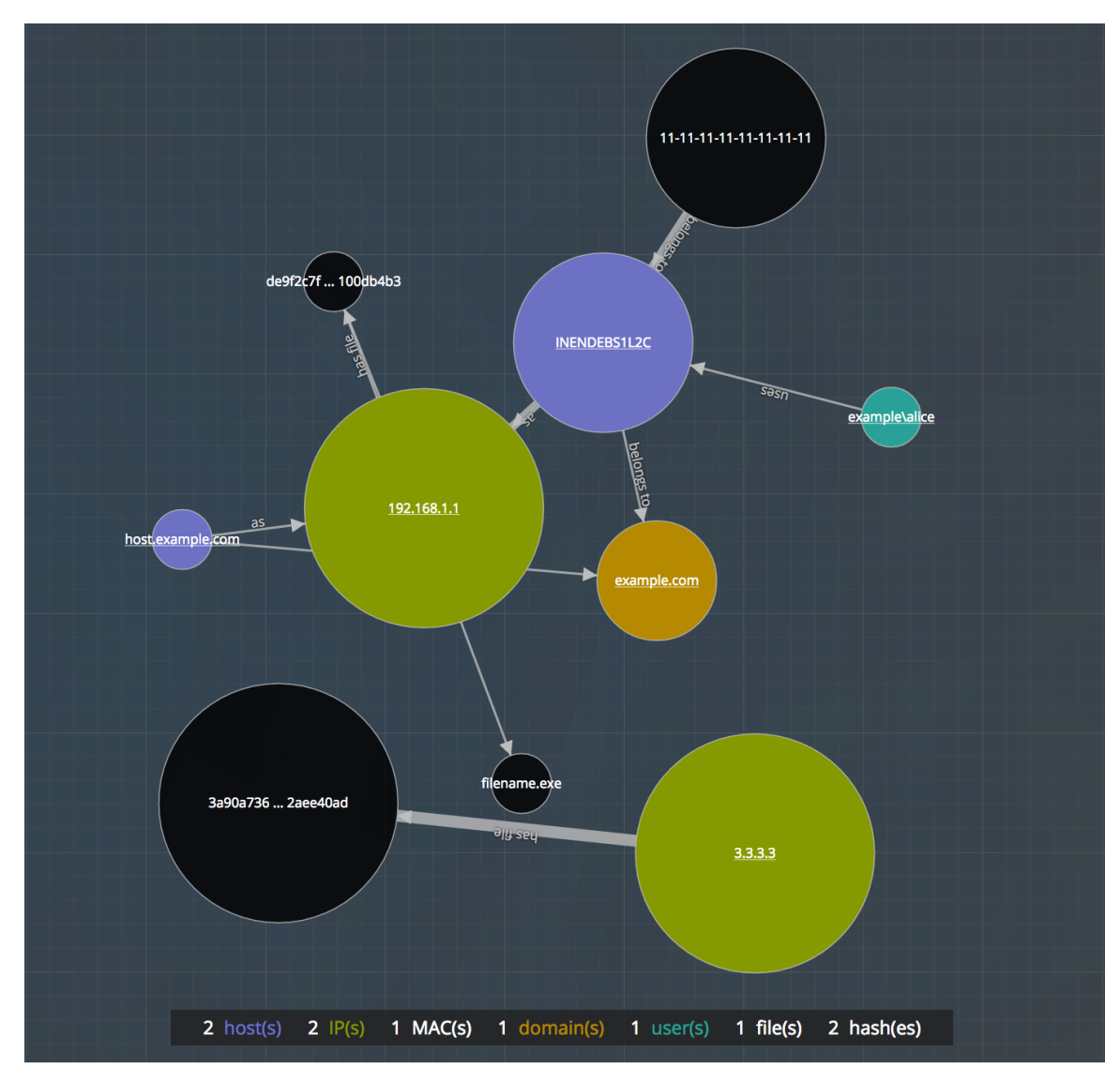

この例には、アクティビティの多い2つのIPノードがあります。どちらもファイルを持ちますが、相互 に通信しません。上方のIPアドレス( 192.168.1.1) は、example.comドメイン内の2つのホスト名 ( host.example.comとINENDEBS1L2C) を持つ1台のマシンを表します。マシンのMACアドレス は11-11-11-11-11-11-11-11-11で、Aliceが使用しています。

# <span id="page-30-0"></span>[インシデント の詳 細]ビューでのデータのフィルタ処理

[インジケータ]パネルでインジケータをクリックして、ノード グラフとイベント リストに表示する情報 をフィルタ処理することができます。

インジケータを選択しノード グラフをフィルタ処理すると、次の図のように、選択されていない データはグレー表示されますが、グラフ内に残ります。

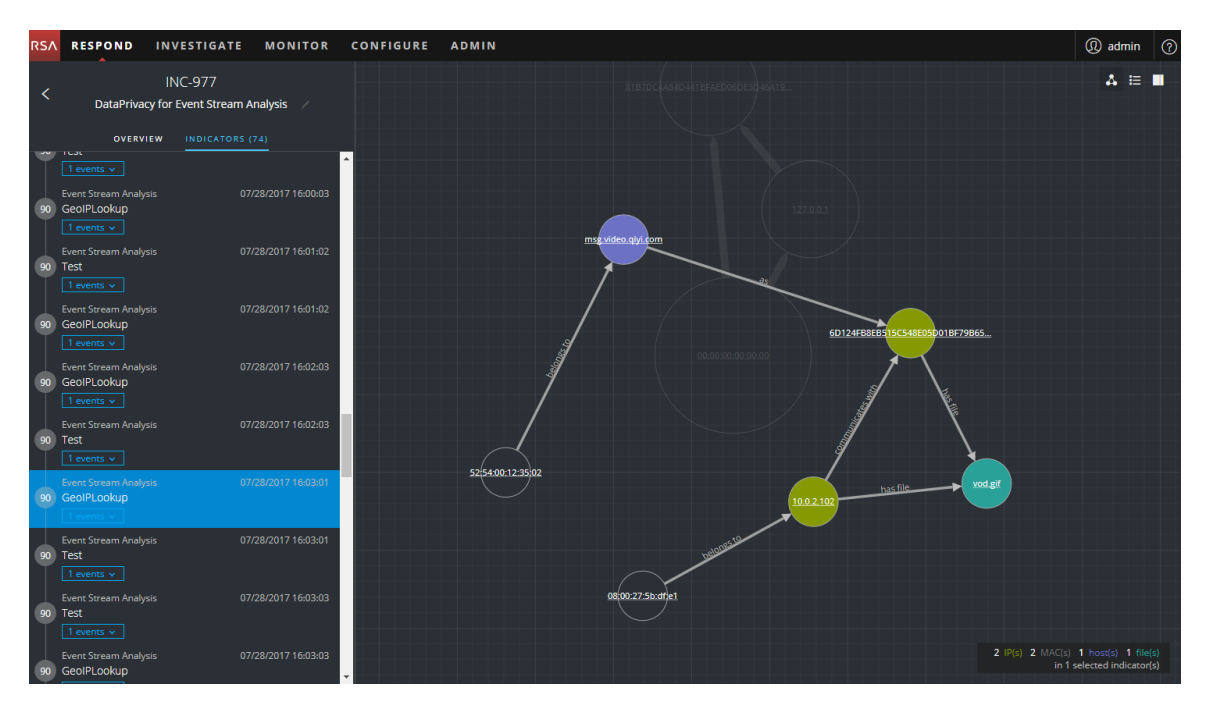

インジケータを選択しイベント リストをフィルタ処理すると、そのインジケータのイベントのみがリス トに表示されます。次の図は、2つのイベントを含むインジケータを選択したものです。イベント のリストはフィルタ処理され、これら2つのイベントが表示されます。

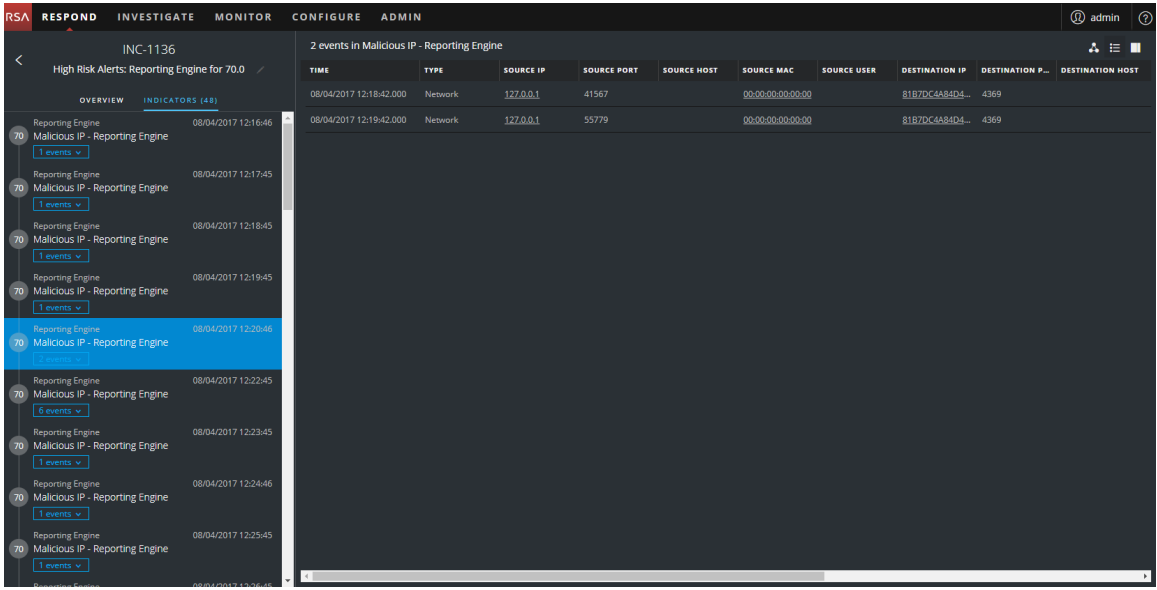

インジケータを選択してイベント リストをフィルタ処理する場合、インジケータに1つのイベントし か含まれない場合は、次の図に示すように、そのイベントの詳細が表示されます。

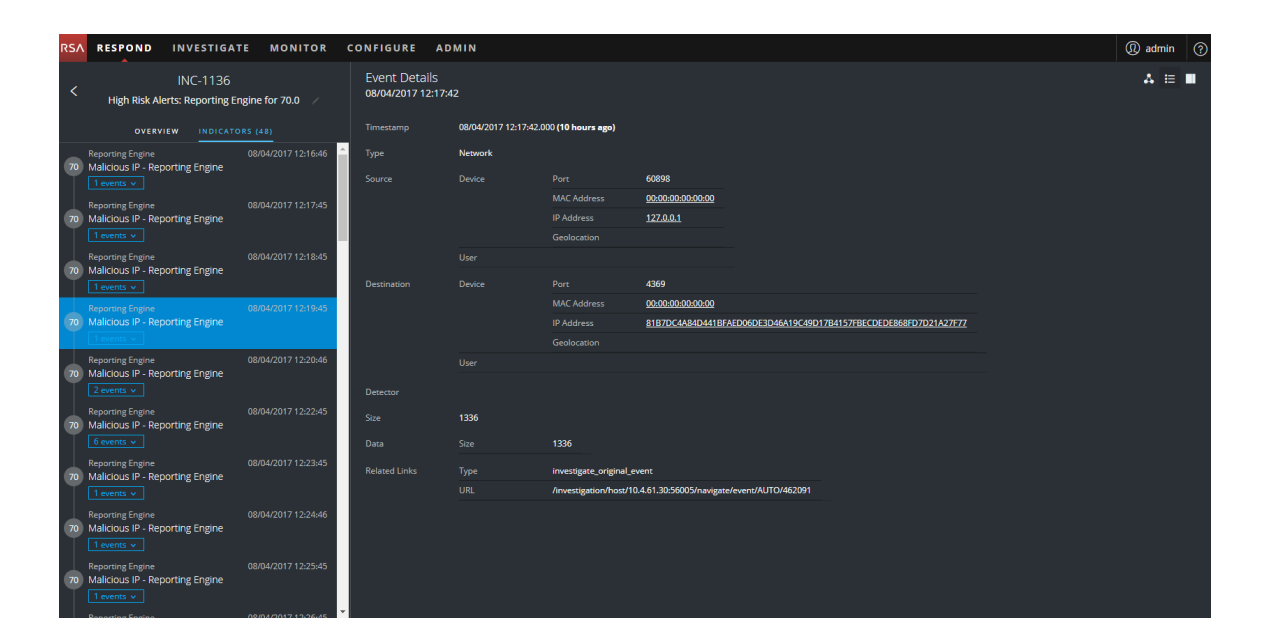

# <span id="page-33-0"></span>インシデントに関連するタスクの表示

脅威の対応者やその他のアナリストは、インシデントのタスクを作成し、それらのタスクを完了す るまでトラッキングできます。これは、たとえば、インシデントの解決にSOCチーム以外のアクショ ンが必要なときなどに非常に役に立ちます。[インシデントの詳細]ビューで、インシデントに関 連するタスクを表示することができます。

- 1. [対応]**>**[インシデント ]の順に移動し、インシデントのリストで表示するインシデントを検索 します。
- 2. インシデントの[**ID**]または[名前]フィールドのリンクをクリックして、[インシデントの詳細] ビューに移動します。
- 3. [インシデントの詳細]ビューのツールバーでロをクリックします。 [ジャーナル]パネルが表示されます。
- 4. [タスク]タブをクリックします。

[タスク]パネルに、インシデントのすべてのタスクが表示されます。

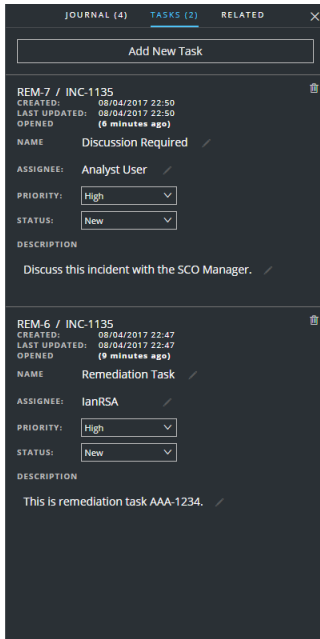

タスクの詳細については、「タスク リスト [ビュー](#page-135-0)」、「[すべてのインシデント](#page-56-0) タスクの表示」、「[タスクの作](#page-61-0) [成](#page-61-0)」を参照してください。

# <span id="page-34-0"></span>インシデント メモの表示

インシデントの[ジャーナル]では、インシデントのアクティビティの履歴を表示することができます。 他のアナリストが追加したジャーナルエントリーを表示でき、他のアナリストととの通信やコラボ レーションのために使用できます。

- 1. [対応]**>**[インシデント ]の順に移動し、インシデントのリストで表示するインシデントを検索 します。
- 2. インシデントの[**ID**]または[名前]フィールドのリンクをクリックして、[インシデントの詳細] ビューに移動します。
- 3. [インシデントの詳細]ビューのツールバーでロをクリックします。

[ジャーナル]パネルにインシデントのすべてのジャーナルエントリーが表示されます。

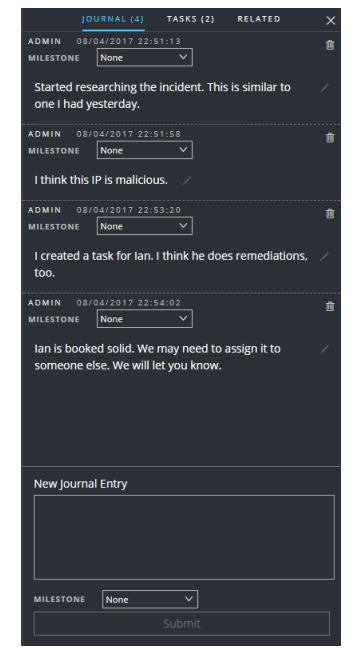

# <span id="page-34-1"></span>関連インジケータの検索

関連インジケータは、元々選択したインシデントには含まれていませんが、何らかの形で関連 しているアラートです。関連が明らかな場合も、明らかでない場合もあります。たとえば、関連 インジケータには、インシデントの1つまたは複数のエンティティが関与している場合もあります が、NetWitness Suiteの外部のインテリジェンスによって関連が示される場合もあります。

[インシデントの詳細]ビューの[関連インジケータ]パネルでは、現在のインシデント以外の他の アラートのエンティティ( IP、MAC、ホスト、ドメイン、ユーザ、ファイル名、ハッシュなど) を検索で きます。

- 1. [対応]**>**[インシデント ]の順に移動し、インシデントのリストで表示するインシデントを検索 します。
- 2. インシデントの[**ID**]または[名前]フィールドのリンクをクリックして、[インシデントの詳細] ビューに移動します。
- 3. [インシデントの詳細]ビューのツールバーでロをクリックします。 [ジャーナル]パネルが右側に表示されます。
- 4. [関係]タブをクリックします。

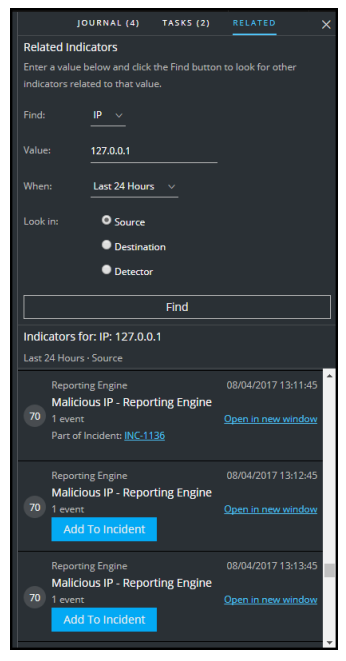

- 5. [関連インジケータ]パネルで、検索条件を入力します。
	- 検索:アラート内で検索するエンティティを選択します。たとえば、[IP]を選択します。
	- <sup>l</sup> 値:エンティティの値を入力します。たとえば、エンティティの実際のIPアドレスを入力しま す。
	- 期間:アラートを検索する時間範囲を選択します。たとえば、[直近24時間]を選択しま す。
	- 検査:検索するエンティティのタイプを指定します。 ソース:2台のマシン間のトランザクションのソース マシン。 宛先:2台のマシン間のトランザクションの宛先マシン。 検知器:異常が検出された1台のマシン。 ドメイン:このオプションは、[検索]フィールドで[ドメイン]を選択すると使用可能です。

たとえば、特定のIPアドレスがソース デバイスになっているアラートを検索する場合は、
[ソース]を選択します。次のデバイスのタイプごとに検索することができます:ソース、宛 先、検知器

6. [検索]をクリックします。

関連インジケータ( アラート) のリストが、[検索]ボタンの下の[以**下を示すインジケータ**]セク ションに表示されます。アラートが他のインシデントの一部でない場合は、[インシデントへの 追加]ボタンをクリックして現在のインシデントに関連インジケータ( アラート) を追加すること ができます。後述の「[インシデントへの関連インジケータの追加](#page-36-0)」を参照してください。

### <span id="page-36-0"></span>インシデントへの関連インジケータの追加

[関連インジケータ]パネルから、現在のインシデントに関連インジケータ( アラート) を追加でき ます。すでにインシデントの一部になっているインジケータは、他のインシデントに追加すること はできません。アラートがまだインシデントの一部ではない場合は、検索結果に[インシデントへ の追加]ボタンが表示されます。

1. [関連インジケータ]パネルで、関連インジケータを検索します。前述の「[関連インジケータの](#page-34-0) [検索](#page-34-0)」を参照してください。

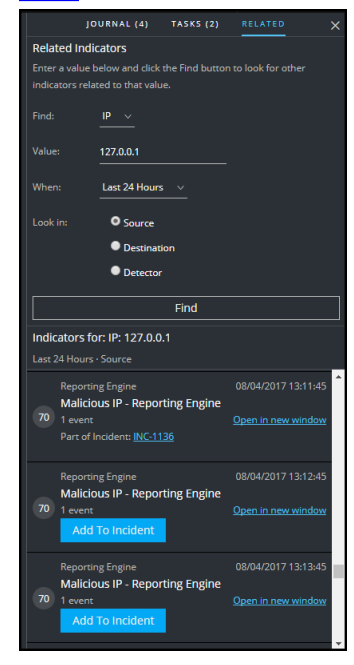

- 2. 検索結果でアラートを確認します。[検索]ボタンの下の[**以下を示すインジケータ**]セクショ ンに、関連インジケータ( アラート) のリストが表示されます。
- 3. アラートを関連インジケータとしてインシデントに追加する前に、詳細を調査するには、[新 規ウィンドウで開く]リンクをクリックしてそのアラートの詳細を表示することができます。

4. 関連インジケータとして現在のインシデントに追加する各アラートで、[インシデントへの追 加]ボタンをクリックします。

左側の[インジケータ]パネルに、選択した関連インジケータが追加されます。右側の[関連 インジケータ]パネルのボタンの表示が、このインシデント生成]に変わります。

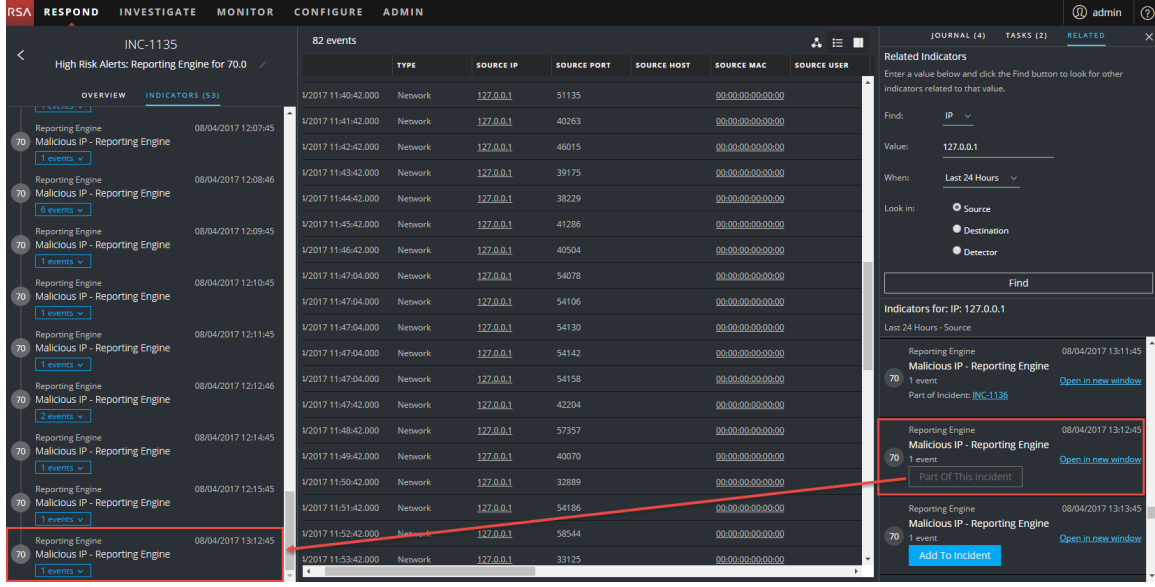

# インシデントの調査

[インシデントの詳細]ビューには、インシデントをさらに詳しく調査するため、インシデントに関す る追加のコンテキスト情報に移動するリンクが表示されます( 情報がある場合) 。この追加のコ ンテキストは、インシデントの特定のエンティティに関する技術的コンテキストとビジネス コンテキ ストを理解するのに役立ちます。インシデントの全体像を確実に把握するために必要となる追 加の情報も提供されます。

### コンテキスト情報の表示

[インジケータ] パネル、 [イベント リスト] パネル、 [イベントの詳 細] パネル、 ノード グラフには、 下線付きのエンティティが表示されます。エンティティに下線がある場合、NetWitness Suiteが Context Hubにそのエンティティ タイプに関する情報を追加していることを意味します。つまり、 Context Hubに、そのエンティティに関する追加情報が存在する可能性があります。

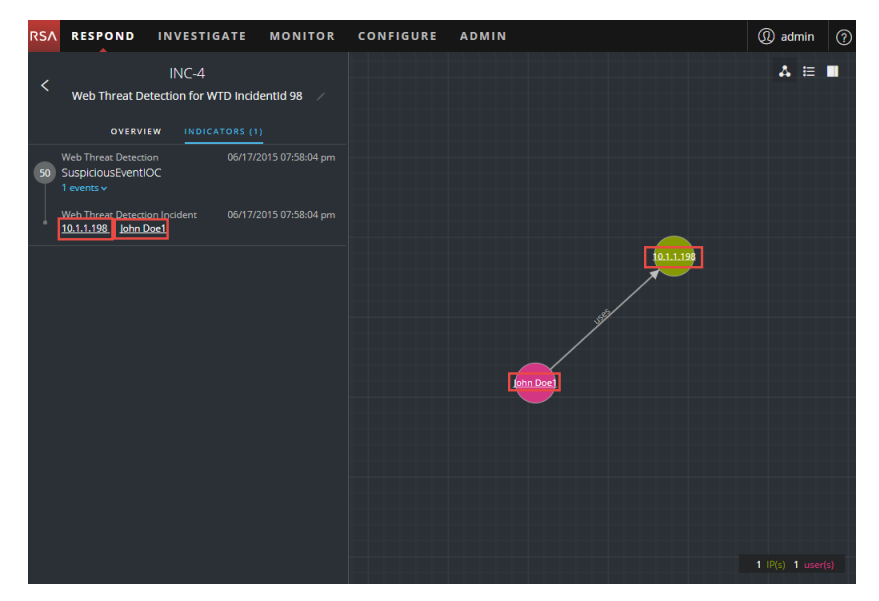

次の図は、[インジケータ]パネルとノード グラフの下線付きのエンティティを示します。

次の図は、[イベントの詳細]パネルの下線付きのエンティティを示します。

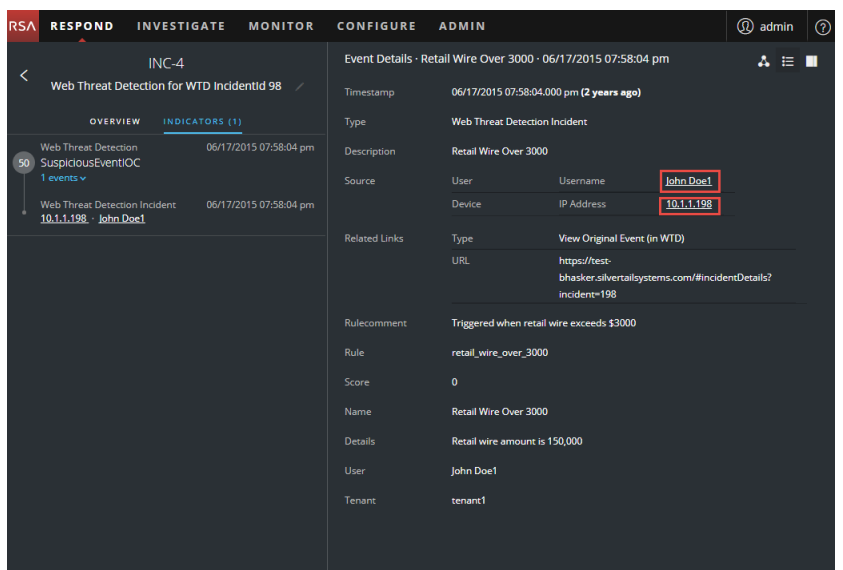

Context Hubには、エンティティとメタ フィールドのマッピングが事前構成されています。 NetWitness RespondとInvestigateはコンテキスト ルックアップでこれらのデフォルトのマッピングを使 用します。メタ キーを追加する方法については、「*Context Hub*構成ガイド」の「データ ソース設 定の構成」を参照してください。

注意:コンテキスト ルックアップを「対応]ビューと「調査]ビューで正常に動作させるため、「管 理] **>**[システム]**>**[**Investigation**]**>**[**Context Lookup**]タブでメタ キーをマッピングする際に、 [Meta Key Mapping]にはメタ キーのみを追加し、MongoDBのフィールドは追加しないことを 推奨します。たとえば、ip.addressはメタ キーですが、ip\_addressはメタ キーではなくMongoDB のフィールドです。

#### コンテキスト情報を表示するには、次の手順を実行します。

1. [インジケータ]パネル、イベント リスト、イベントの詳細、ノード グラフで、下線付きのエン ティティにマウスを合わせます。

コンテキスト ツールチップに、選択したエンティティで利用可能なコンテキスト データのタイプ について簡単なサマリが表示されます。

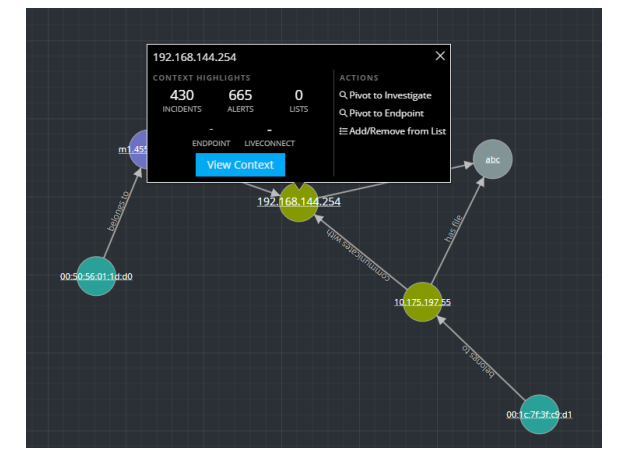

コンテキスト ツールチップには、2つのセクションがあります。[コンテキストのハイライト ]と[アク ション]です。

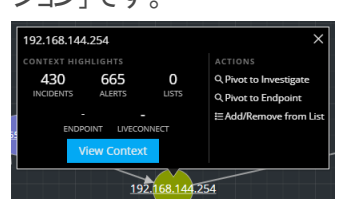

[コンテキストのハイライト]セクションの情報は、必要なアクションを判断するのに役立ちま す。インシデント、アラート、リスト、Endpoint、Live Connectの関連するデータを表示できま す。データによっては、これらのアイテムをクリックして詳細を確認できます。上の例は、IPア ドレス エンティティ「192.168.144.254」について、430個の関連インシデント、665個のアラー ト、0個のリストがあり、NetWitness EndpointまたはLive Connectの情報はないことを示して います。

[アクション]セクションでは、使用可能なアクションを示します。上の例では、[調査への移 行]、[エンドポイントへの移行]、[リストへの追加/削除]オプションを使用できます。詳細に ついては、「[調査への移行](#page-43-0)」、「[NetWitness](#page-42-0) Endpointへの移行」、「ホワイト [リストへのエンティティ](#page-41-0) [の追加](#page-41-0)」を参照してください。

2. 選択したエンティティの詳細を表示するには、[**コンテキストの表示**]ボタンをクリックします。 [コンテキスト ルックアップ]パネルが開き、エンティティに関連するすべての情報が表示されま す。

次の例は、選択したソースIPアドレスのコンテキストの情報を示しています。選択したIPアド レスが含まれるすべてのインシデントが一覧表示されています。

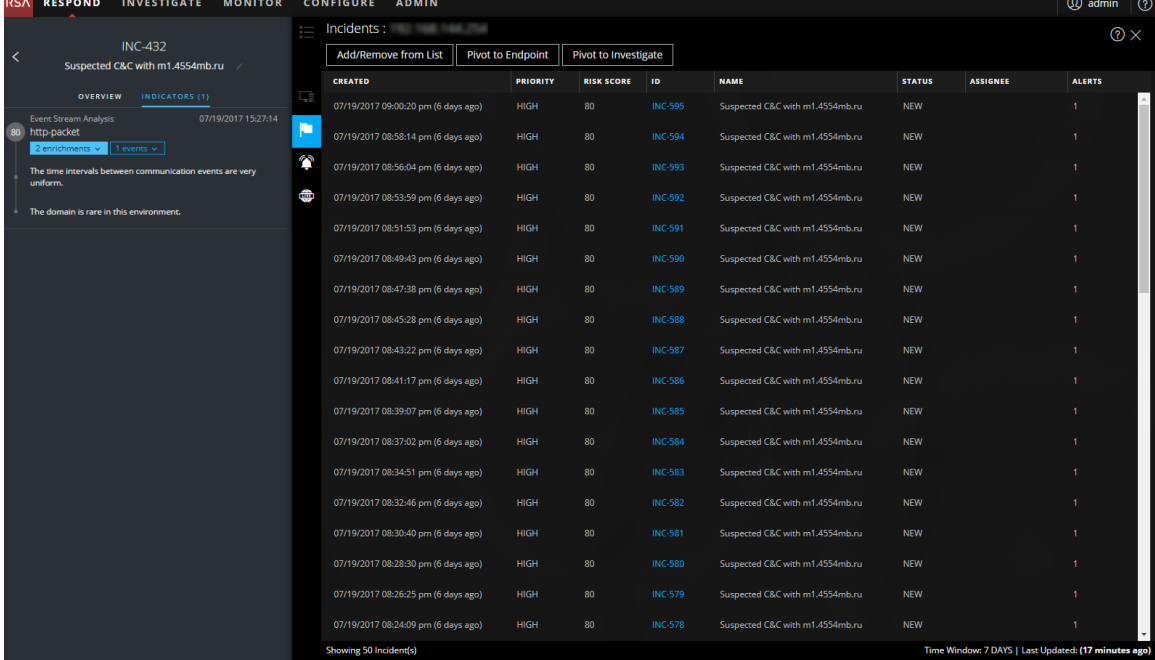

Context Hubの[ルックアップ]パネル内のさまざまなビューを理解するには、「 [コンテキスト検索]パネル- Respondビュー 」を参照してください。

### <span id="page-41-0"></span>ホワイト リストへのエンティティの追加

下線付きの任意のエンティティは、コンテキスト ツールチップから、ホワイトリストまたはブラックリス トなどのリストに追加できます。たとえば、誤検知を減らすために、下線付きのドメインをホワイ トリストに追加して、関連エンティティから除外します。

1. [インジケータ]パネル、イベント リスト、イベントの詳細、ノード グラフで、Context Hubのリス トに追加したい下線付きのエンティティにマウスを合わせます。

コンテキスト ツールチップに使用可能なアクションが表示されます。

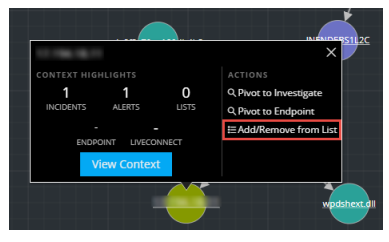

2. ツールチップの[アクション]セクションで、[リストへの追加**/**削除]をクリックします。 [リストへの追加/削除]ダイアログボックスに使用可能なリストが表示されます。

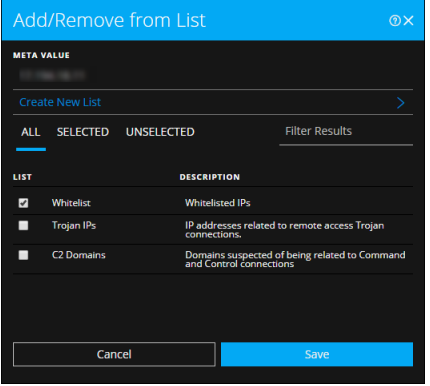

3. 1つ以上のリストを選択し、[保存]をクリックします。 エンティティが、選択したリストに表示されます。 [リストへの追加/削除]ダイアログで追加情報を参照してください。

### リストの作成

[対応]ビューから、Context Hubのリストを作成できます。エンティティのリストをホワイトリストおよ びブラックリストととして使用するだけでなく、エンティティの異常な動作を監視するために使用で きます。たとえば、調査中、疑わしいIPアドレスとドメインの可視性を高めるために、これらを2つ の別々のリストに追加することができます。1つのリストは、コマンド&コントロールの接続に関連 している疑いがあるドメインのリストとし、もう1つのリストは、リモート アクセスのトロイの木馬の接 続に関連するIPアドレスのものとします。これらのリストを使用してセキュリティ侵害インジケータ を特定できます。

**Context Hub**でリストを作成するには、次の手順を実行します。

- 1. [インジケータ]パネル、イベント リスト、イベントの詳細、ノード グラフで、Context Hubのリス トに追加する下線付きのエンティティにマウスを合わせます。 コンテキスト ツールチップに使用可能なアクションが表示されます。
- 2. ツールチップの[アクション]セクションで、[リストへの追加**/**削除]をクリックします。
- 3. [リストへの追加/削除]ダイアログで、[新しいリストの作成]をクリックします。

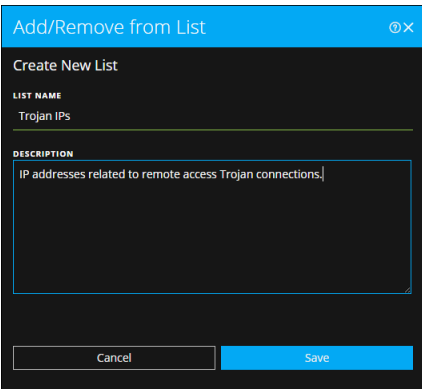

- 4. リストの固有の[リスト名」を入力します。リスト名は大文字と小文字を区別しません。
- 5. ( オプション) リストの[説明]を入力します。 適切な権限を持つアナリストは、他のアナリストに送信してさらに追跡と分析を行うために、 CSV形式でリストをエクスポートすることもできます。詳細については、「*Context Hub*構成ガ イド」を参照してください。

### <span id="page-42-0"></span>**NetWitness Endpoint**への移行

NetWitness Endpointシック クライアント アプリケーションがインストールされている場合は、コンテ キスト ツールチップから起動できます。そこから、疑わしいIPアドレス、ホスト、MACアドレスをさ らに調査できます。

- 1. [インジケータ]パネル、イベント リスト、イベントの詳細、ノード グラフで、コンテキスト ツール チップにアクセスしたい下線付きのエンティティにマウスを合わせます。
- 2. ツールチップの[アクション]セクションで、[エンドポイントへの移行]を選択します。 NetWitness Endpointアプリケーションは、Webブラウザの外で開きます。

<span id="page-43-0"></span>詳細については、「*NetWitness Endpoint*ユーザガイド」を参照してください。

### 調査への移行

インシデントの詳細を調査するために、[調査]ビューにアクセスできます。

- 1. [インジケータ]パネル、イベント リスト、イベントの詳細、ノード グラフで、コンテキスト ツール チップにアクセスしたい下線付きのエンティティにマウスを合わせます。
- 2. ツールチップの[アクション]セクションで、[調査への移行]を選択します。 [調査]の[ナビゲート]ビューが開き、より詳細な調査を実行できます。

詳細については、「調査およびマルウェア解析ユーザガイド」を参照してください。

### **NetWitness**の外で実行した手順の記録

ジャーナルには、アナリストによって追加されたメモが表示され、同僚とコラボレーションすることが できます。ジャーナルにメモを追加し、調査マイルストーン タグ( 予備調査、配信、悪用、イン ストール、コマンド&コントロール) を追加し、インシデントのアクティビティの履歴を表示できま す。

### インシデントのジャーナルエントリーの表示

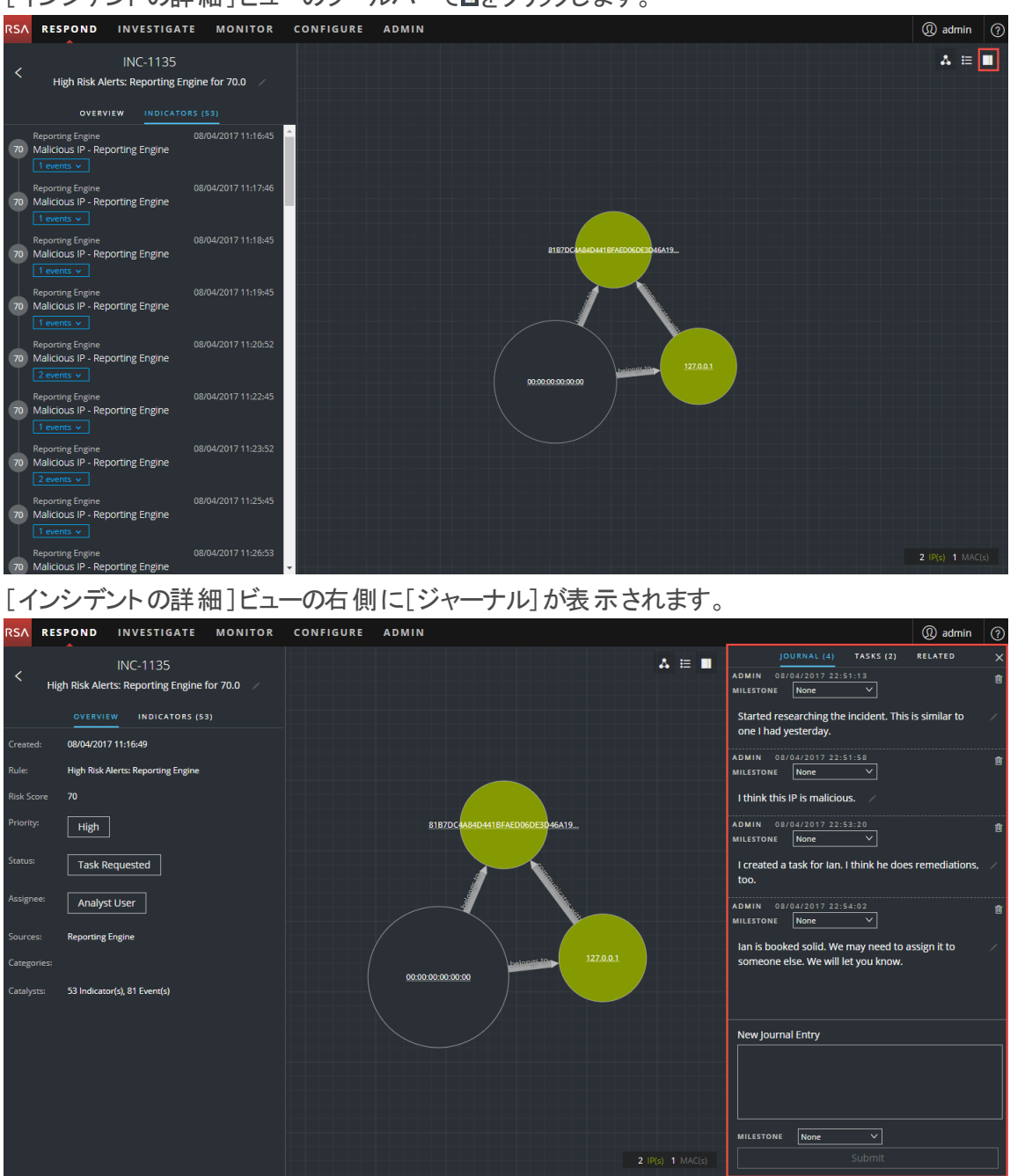

[ジャーナル]は、インシデントのアクティビティの履歴を示します。各ジャーナルエントリーの作成 者と作成された時間を確認できます。

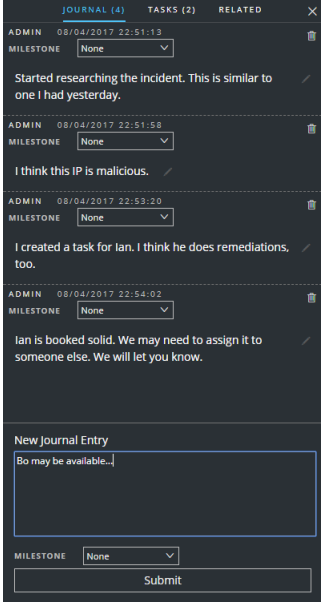

#### メモの追加

通常、他のアナリストがインシデントを把握できるようにメモを追加したり、後任者がわかるよう に調査手順を記録するためにメモを追加します。

1. [ジャーナル]パネルの下部で、[新しいジャーナルエントリー]ボックスにメモを入力します。

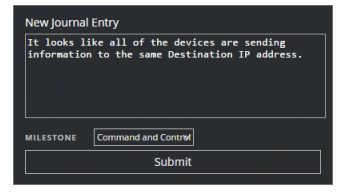

2. (オプション)ドロップ ダウン リスト から調査 マイルストーン(予備調査、配信、悪用、インス トール、コマンド&コントロール、意図されたアクション、封じ込め、除去、終了) を選択しま す。

3. メモの入力が完了したら、[送信]をクリックします。 [ジャーナル]に、新しいジャーナルエントリーが表示されます。

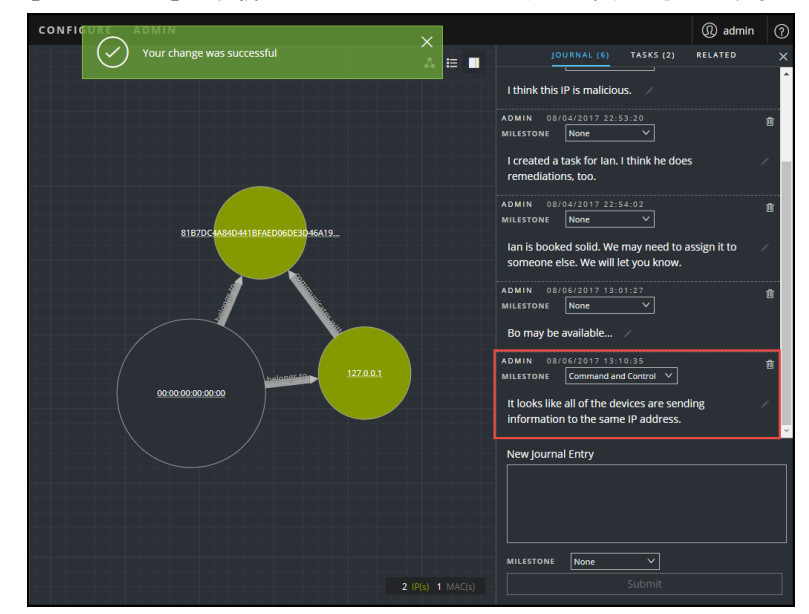

#### メモの削除

- 1. [ジャーナル]パネルで、削除するジャーナルエントリーを見つけます。
- 2. ジャーナル エントリーの横にあるごみ箱(削除)アイコン■をクリックします。

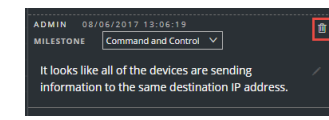

3. 表示された確認ダイアログボックスで、[**OK**]をクリックしてジャーナルエントリーを削除する ことを確認します。このアクションは元に戻すことができません。

# インシデントのエスカレーションまたは修正

詳細情報を収集するため、インシデントを別のアナリストに割り当てたり、インシデントのステー タスと優先度を変更したりする場合があります。これは、たとえば、インシデントが主要な脆弱 性であると判断した後、インシデントの優先度を中から高にアップグレードする場合に役立ちま す。

## インシデントの更新

インシデントは複数の場所から更新することができます。インシデントのリスト ビューと[インシデ ントの詳細]ビューからは、優先度、ステータス、割り当て先を変更できます。たとえば、アナリス トの場合、取り組んでいるもう1つのケースに関連していることがわかったときにインシデントのリス ト ビューから自分にケースを割り当てる必要があることがあります。SOCマネージャや管理者の 場合、インシデントのリスト ビューから割り当てられていないインシデントを確認し、インシデント を発生時に割り当てる必要があることがあります。SOCマネージャと管理者は、優先度、ステー タス、割り当て先を一度に1つのインシデントで更新するのではなく一括更新することができま す。

詳細ビューからは、インシデントの作業を開始したらステータスを[対応中]に変更し、問題を 解決した後に[クローズ]または[クローズ- False Positive]に更新する必要がある場合がありま す。または、ケースの詳細を判別したときに、インシデントの優先度を中または高に変更する 必要があることがあります。

# インシデント ステータスの変更

インシデントはインシデントのリストに最初に表示されるとき、初期のステータスは新規になりま す。インシデントでの作業を完了すると、ステータスを更新できます。次のステータスが選択可 能です。

- <sup>l</sup> 新規
- 割り当て済み
- <sup>l</sup> 対応中
- タスク リクエスト中
- タスク完了
- クローズ
- クローズ- False Positive

#### 複数のインシデントのステータスを更新するには、次の手順を実行します。

- 1. インシデントのリスト ビューで、変更する1つまたは複数のインシデントを選択します。ページ のすべてのインシデントを選択するには、インシデントのリストのヘッダー行でボックスを選択 します。選択したインシデントの数は、インシデント リストのフッターに表示されます。
- 2. [ステータス変更]をクリックし、ドロップダウン リスト からステータスを選択します。この例で は、現在のステータスは[割り当て済み]ですが、アナリストは選択したインシデントのステー タスを[対応中]に変更します。

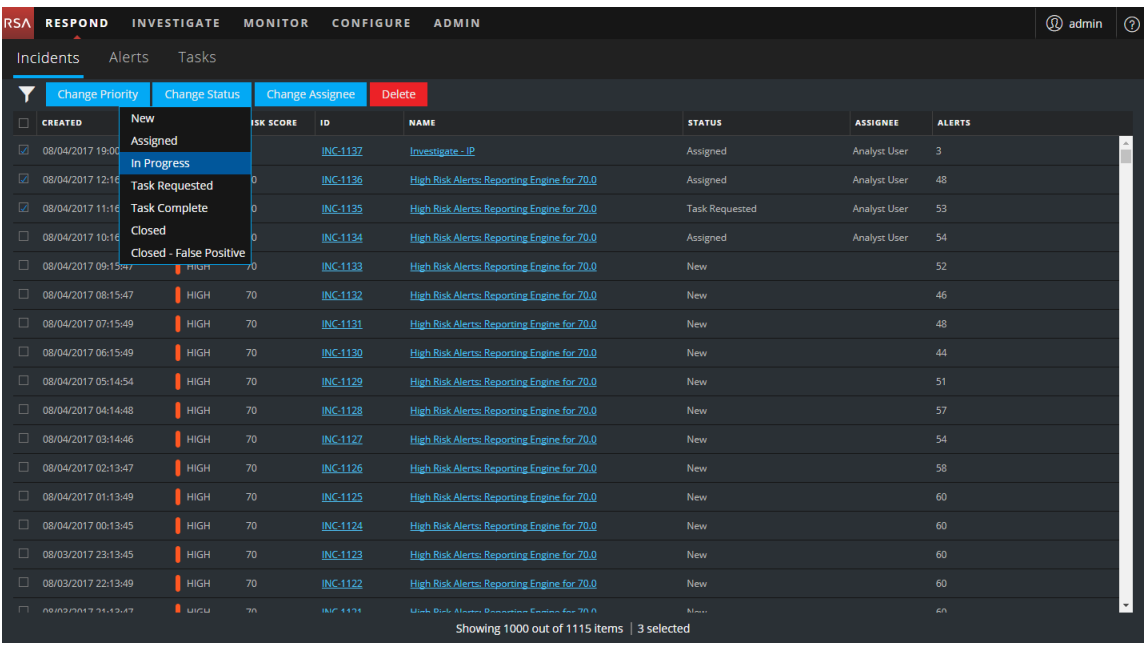

3. 複数のインシデントを選択した場合、[更新の確認]ダイアログで[**OK**]をクリックします。

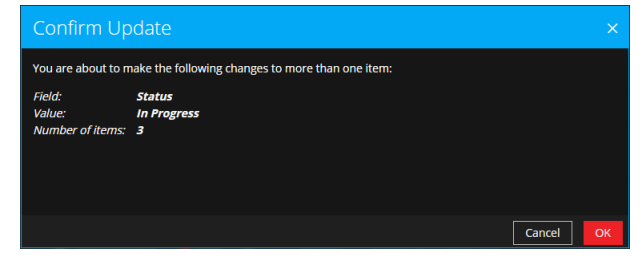

変更が成功した通知が表示されます。この例では、更新されたインシデントのステータスが

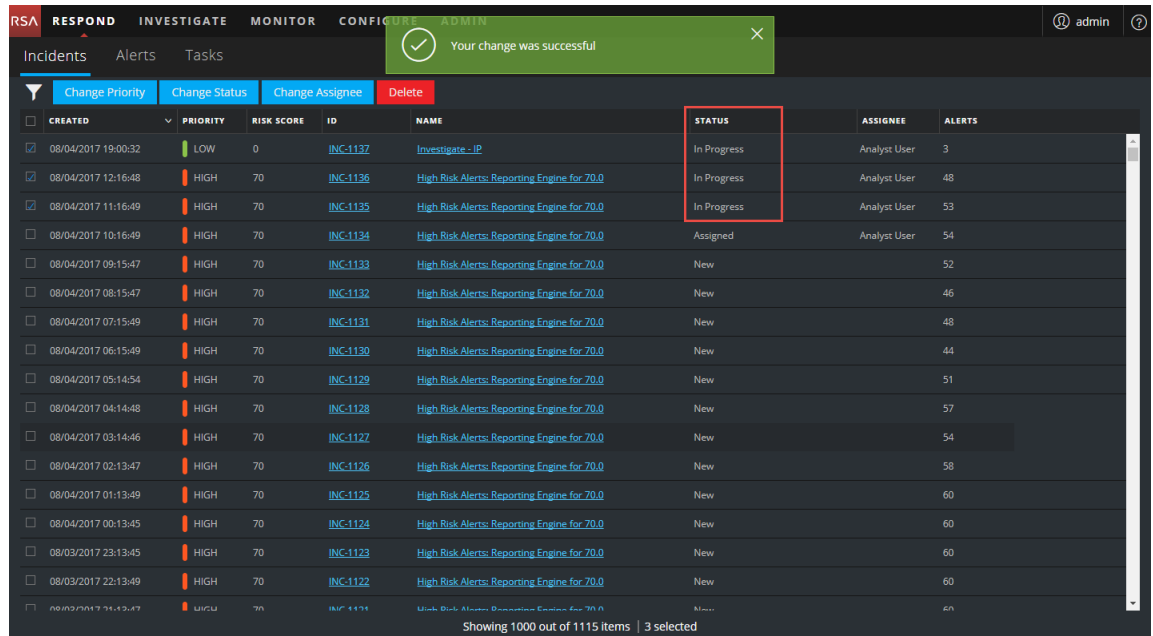

#### [対応中]と表示されています。

### [概要]パネルから1つのインシデントのステータスを変更するには、次の手順を実行します。

- 1. [概要]パネルを開くには、次のいずれかの操作を行います。
	- <sup>l</sup> インシデントのリスト ビューから、ステータス更新の必要があるインシデントをクリックしま

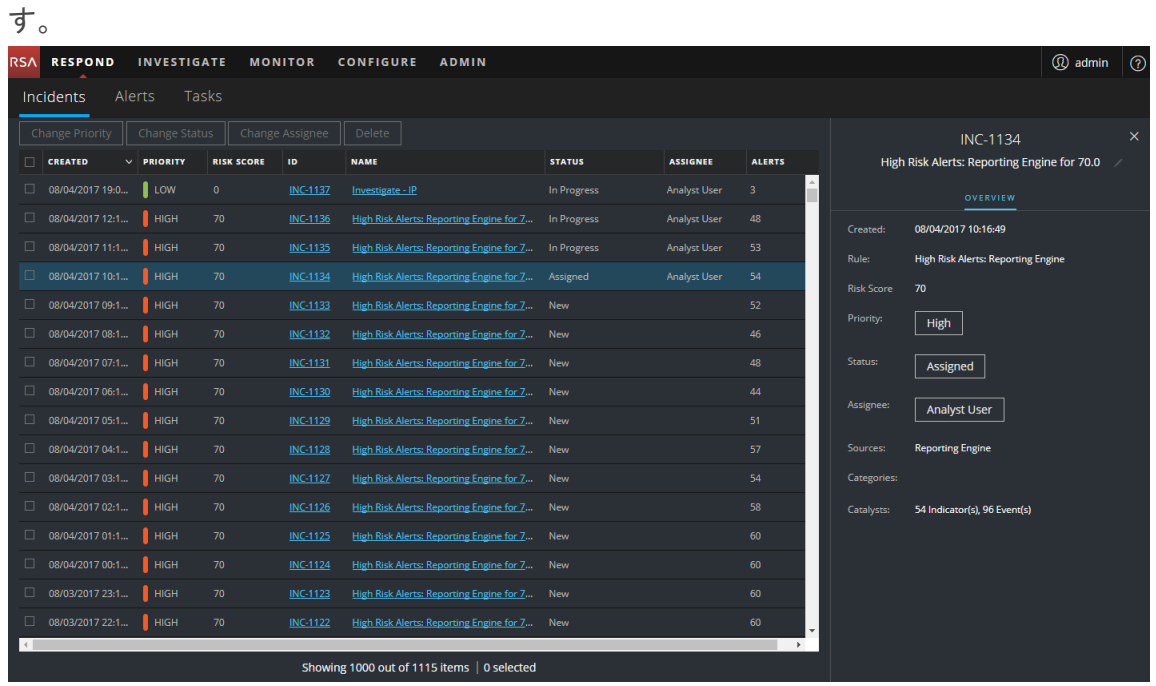

.<br>Respond investigate monitor configure admin **4** admin <sup>1</sup> **INC-1133**  $A \equiv 1$ High Risk Alerts: Reporting Engine for 70.0 OVERVIEW INDICATORS (52) 08/04/2017 09:15:47 High Risk Alerts: Reporting Engine kisk Score  $\boxed{\mathsf{High}}$ 81B7DC (Unassigned) Reporting Engine .<br>Lategories 00:00:00:00:00:00 .<br>Tatalvsts 52 Indicator(s), 79 Event(s)

<sup>l</sup> [インシデントの詳細]ビューで、[概要]タブをクリックします。

[概要]パネルでは、[ステータス]ボタンにインシデントの現在のステータスが表示されま す。

2. [ステータス]ボタンをクリックし、ドロップダウン リスト からステータスを選択します。

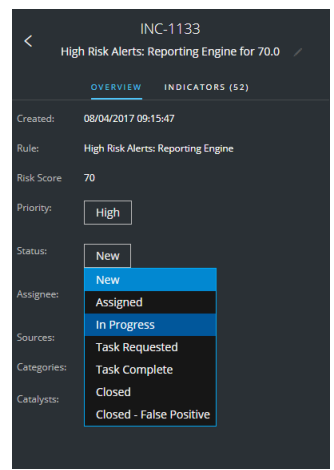

変更が成功した通知が表示されます。

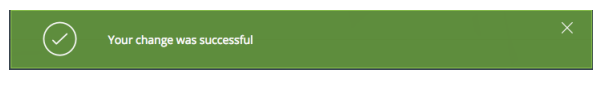

# インシデント優先度の変更

インシデントのリストはデフォルトでは優先度でソートされています。優先度はケースの詳細を調 査するときに更新できます。次の優先度が選択可能です。

- <sup>l</sup> クリティカル
- <sup>l</sup> 高
- $\cdot$  中
- 低

注:クローズしたインシデントの優先度を変更することはできません。

#### 複数のインシデントの優先度を更新するには、次の手順を実行します。

- 1. インシデントのリスト ビューで、変更する1つまたは複数のインシデントを選択します。ページ のすべてのインシデントを選択するには、インシデントのリストのヘッダー行でボックスを選択 します。選択したインシデントの数は、インシデント リストのフッターに表示されます。
- 2. 「優先度の変更]をクリックし、ドロップダウン リストから優先度を選択します。この例では、 現在の優先度は[高]ですが、アナリストは選択したインシデントの優先度を[クリティカル] に変更します。

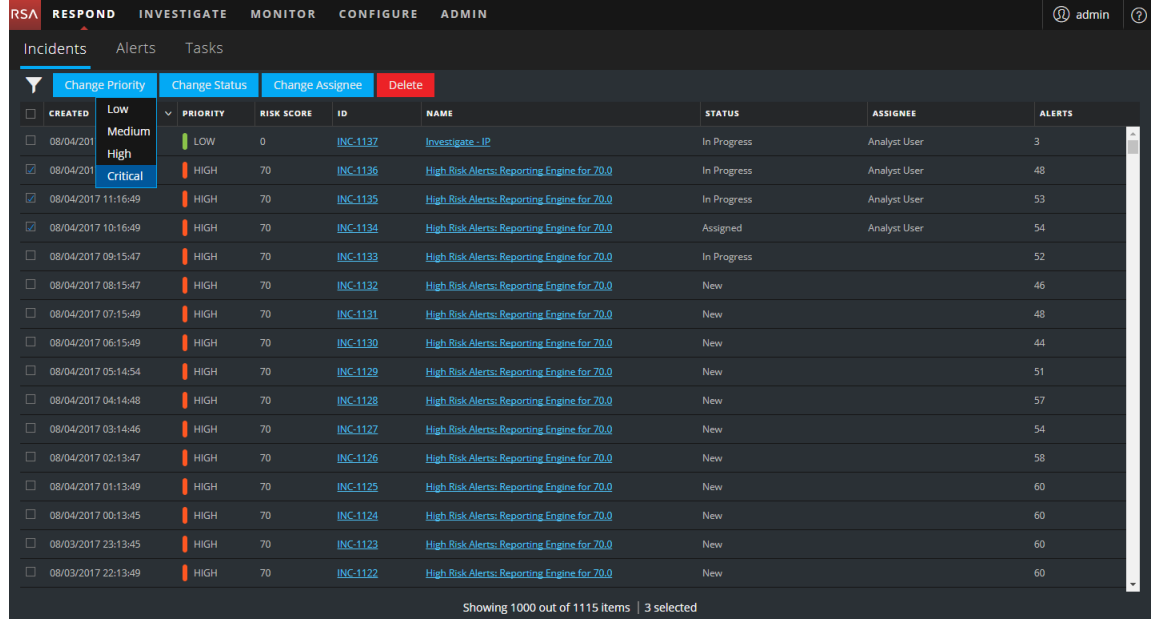

3. 複数のインシデントを選択した場合、[更新の確認]ダイアログで[**OK**]をクリックします。 変更が成功した通知が表示されます。この例では、更新されたインシデントのステータスが

#### [クリティカル]と表示されています。

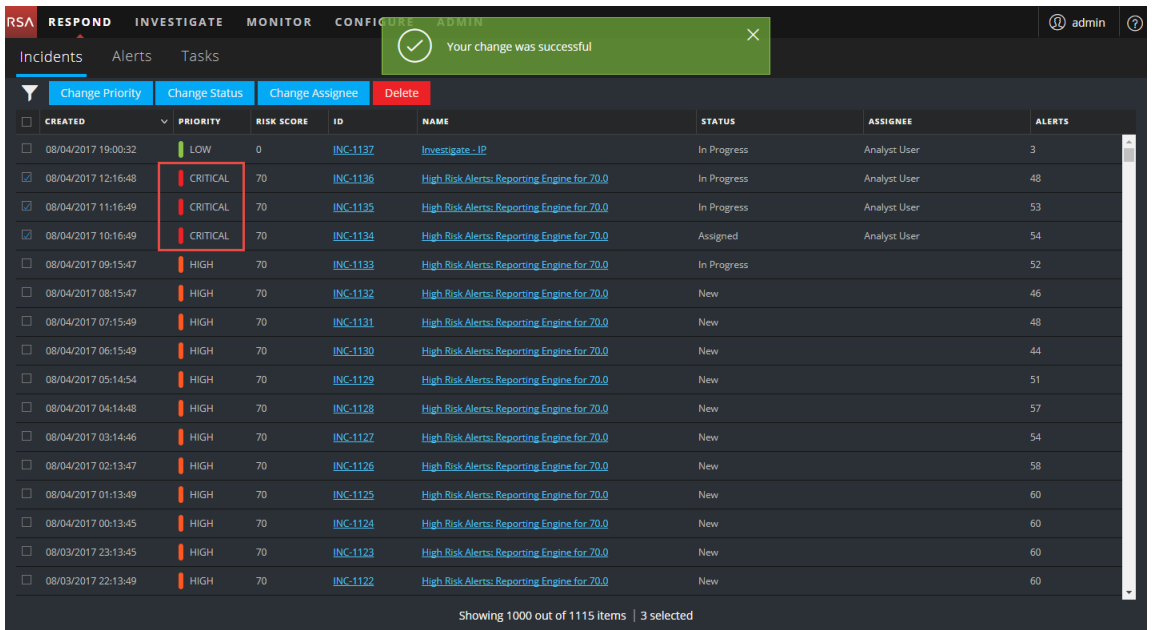

### [概要]パネルから1つのインシデントの優先度を変更するには、次の手順を実行します。

- 1. [概要]パネルを開くには、次のいずれかの操作を行います。
	- <sup>l</sup> インシデントのリスト ビューから、優先度更新の必要があるインシデントをクリックします。
	- <sup>l</sup> [インシデントの詳細]ビューで、[概要]タブをクリックします。 [概要]パネルでは、[優先度]ボタンにインシデントの現在の優先度が表示されます。
- 2. [優先度]ボタンをクリックし、ドロップダウン リストからステータスを選択します。

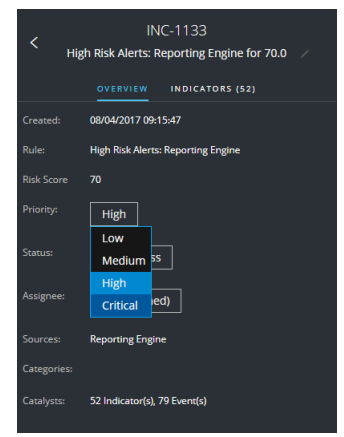

変更が成功した通知が表示されます。新しいインシデントの優先度を表示するように[優 先度]ボタンが変更されます。

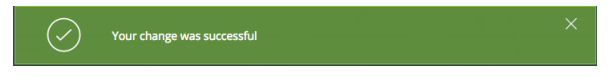

## その他のアナリストへのインシデントの割り当て

インシデントを自分自身に割り当てるときと同じ方法でその他のアナリストにインシデントを割り 当てることができます。SOCマネージャや管理者は同時に複数のインシデントをユーザに割り当 てることができます。

注:クローズしたインシデントの割り当て先を変更することはできません。

#### ユーザに複数のインシデントを割り当てるには、次の手順を実行します。

- 1. インシデントのリスト ビューで、ユーザに割り当てるインシデントを選択します。ページのすべ てのインシデントを選択するには、インシデントのリストのヘッダー行でボックスを選択します。 選択したインシデントの数は、インシデント リストのフッターに表示されます。
- 2. [割り当て先の変更]をクリックし、ドロップダウン リストからユーザを選択します。この例で は、インシデントは割り当てられていませんが、アナリストに割り当てる必要があります。

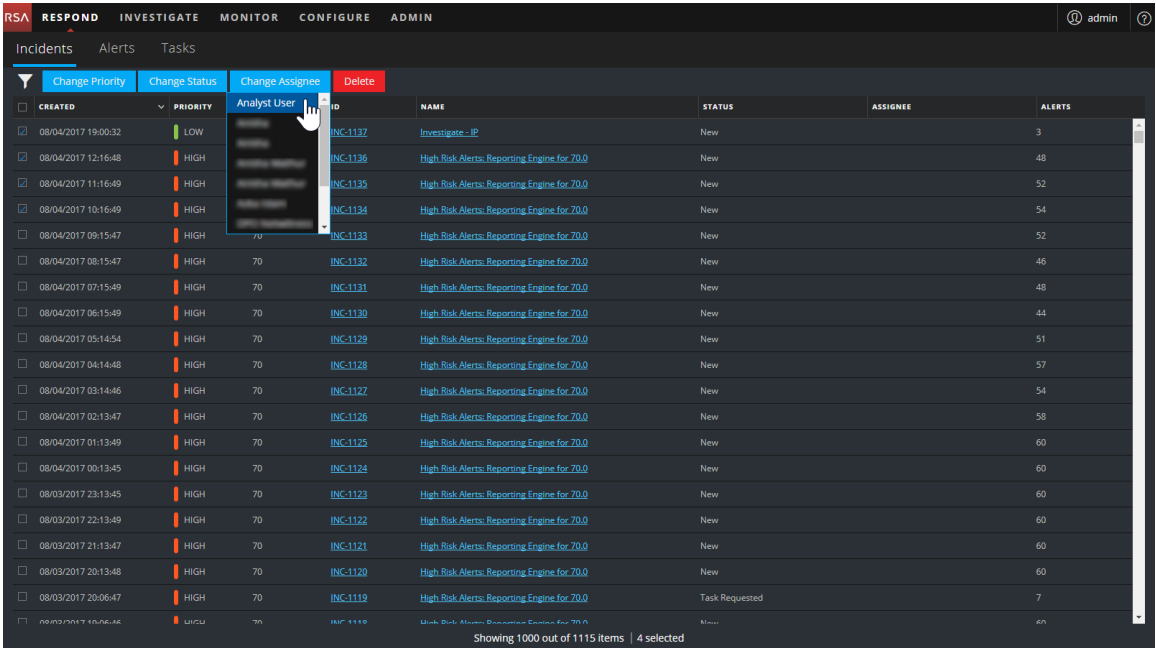

3. 複数のインシデントを選択した場合、[更新の確認]ダイアログで[**OK**]をクリックします。 変更が成功した通知が表示されます。割り当て先が選択したユーザに変更されます。

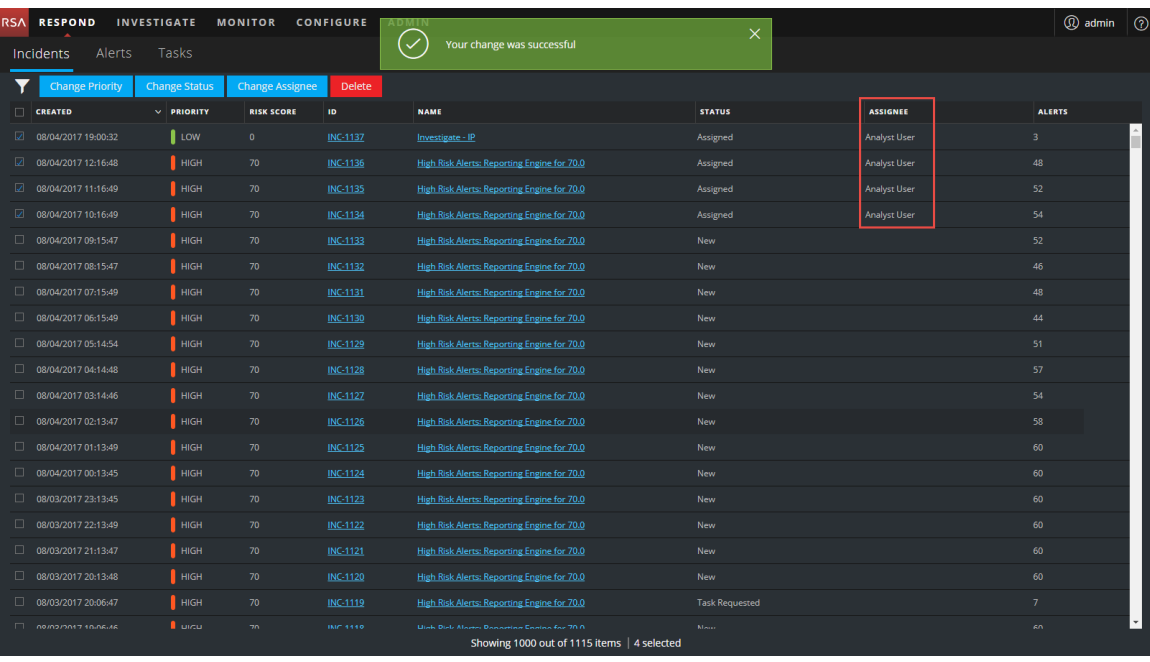

#### [概要]パネルからインシデントにユーザを割り当てるには、次の手順を実行します。

- 1. [概要]パネルを開くには、次のいずれかの操作を行います。
	- <sup>l</sup> インシデントのリスト ビューから、優先度更新の必要があるインシデントをクリックします。
	- <sup>l</sup> [インシデントの詳細]ビューで、[概要]タブをクリックします。

[概要]パネルでは、[優先度]ボタンにインシデントの現在の優先度が表示されます。 次の例では、[割り当て先]ボタンの現在のステータスは[未割り当て]です。

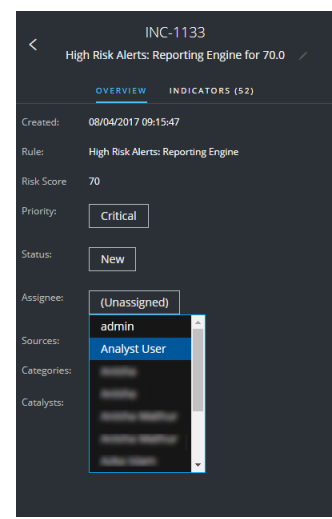

2. [割り当て先]ボタンをクリックし、ドロップダウン リストからユーザを選択します。 変更が成功した通知が表示されます。割り当てられたユーザを表示するように[割り当て 先]ボタンが変更されます。

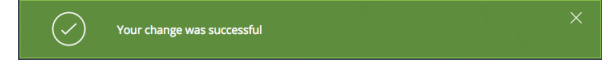

### インシデントの名称変更

インシデントは、インシデントのリスト ビューと[インシデントの詳細]ビューの[概要]パネルから名 称変更できます。たとえば、複数のインシデントの名前が同じ場合に問題について明確にする ためにインシデントを名称変更する必要があることがあります。

- 1. [対応]>[インシデント]に移動します。
- 2. [概要]パネルを開くには、次のいずれかの操作を行います。
	- <sup>l</sup> インシデントのリスト ビューから、名前変更の必要があるインシデントをクリックします。 [概要]パネルが表示されます。

• [インシデントの詳細]ビューで、[概要]パネルに移動します。 [概要]パネルの上のヘッダーで、インシデントIDとインシデントの名前を確認できます。

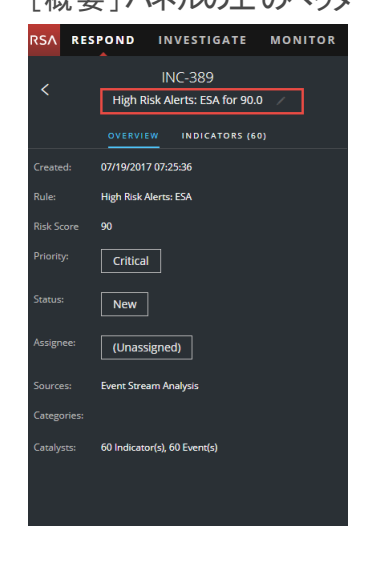

3. ヘッダーでインシデントの名前をクリックし、テキスト エディタを開きます。

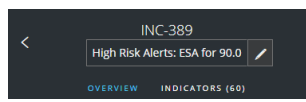

4. テキスト エディタでインシデントの新しい名前を入力し、チェック マークをクリックして変更を 確認します。

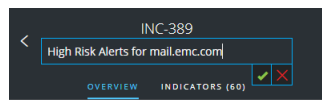

たとえば、「High Risk Alerts: ESA for 90.0」という名前を、より明確な「Alerts for mail.emc.com」に変更することができます。

変更が成功した通知が表示されます。

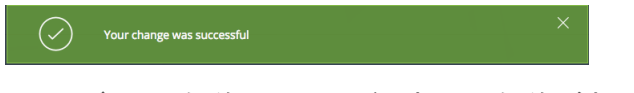

インシデントの名前のフィールドに新しい名前が表示されます。

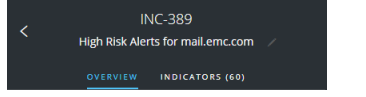

# すべてのインシデント タスクの表示

インシデントの追加作業が必要な場合は、インシデントのタスクを作成し、それらのタスクの進 行状況をトラッキングすることができます。これは、たとえば、実行している作業がセキュリティ オ ペレーションの範囲外であるときや、コンピューターの再イメージ化のリクエストを行うときに役立 ちます。タスク リスト ビューでは、タスクをクローズまで管理およびトラッキングできます。

1. [対応] > [タスク]に移動します。

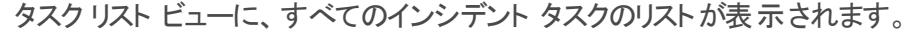

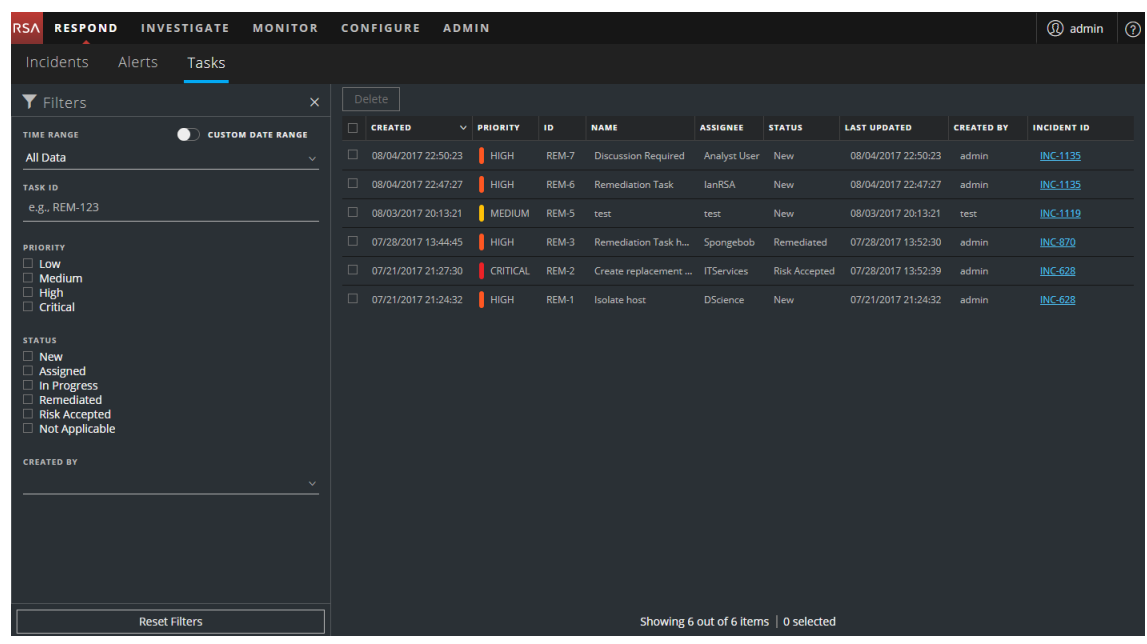

2. タスクのリストをスクロールすると、次の表で説明する各タスクに関する基本的な情報が表 示されます。

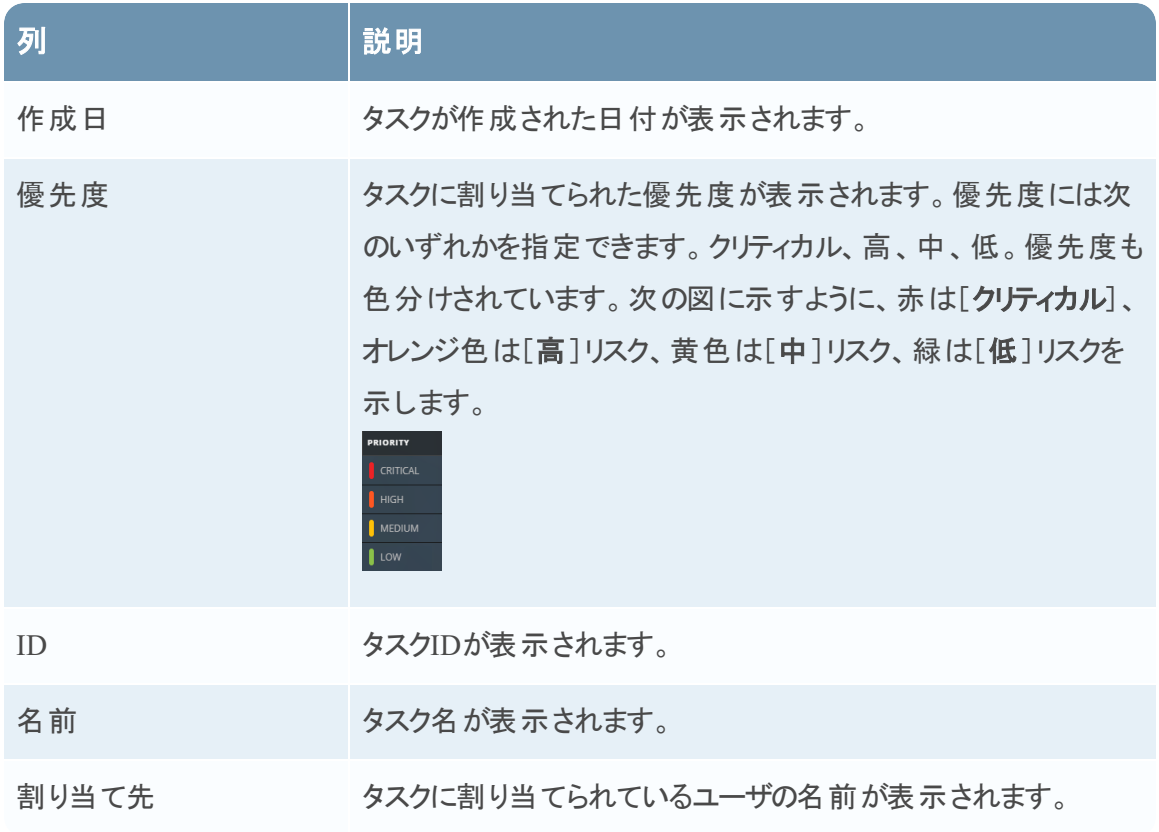

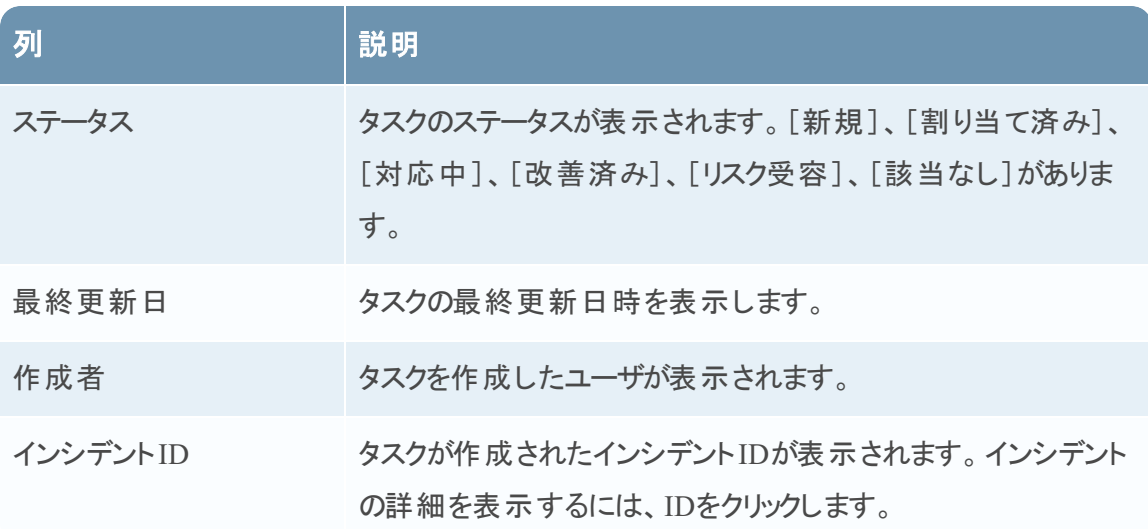

リストの下部では、現在のページのタスク数、タスクの総数、選択したタスクの数を確認できま す。例:「**6**アイテム中**6**個を表示中 **| 2**個が選択済み」のように表示されます。

## タスク リストのフィルタ

タスク リスト内のタスクの数は非常に多数になり、特定のタスクを検索することが困難になること があります。フィルタでは、過去7日間に作成されたタスクなど、表示するタスクを指定することが できます。特定のタスクを検索することもできます。

1. [対応]>[タスク]に移動します。 タスク リストの左側に[フィルタ]パネルが表示されます。[フィルタ]パネルが表示されない場 合は、タスクリスト ビューのツールバーで■をクリックすると[フィルタ]パネルが開きます。

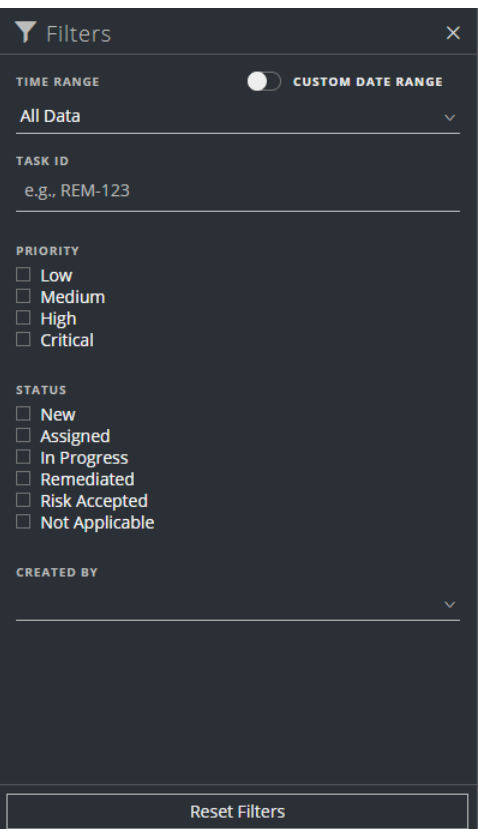

- 2. [フィルタ]パネルで1つまたは複数のオプションを選択し、インシデントのリストをフィルタしま す。
	- [時間範囲]:[時間範囲]ドロップダウン リストから特定の期間を選択できます。時間 範囲はタスクの作成日に基づきます。たとえば、[直近1時間]を選択する場合は、過 去60分以内に作成されたタスクが表示されます。
	- [カスタムの日付範囲]:[時間範囲]オプションを選択する代わりに、特定の日付範囲 を指定できます。これを行うには、[カスタムの日付範囲]の前にある白色の円をクリック し、[開始日]と[終了日]のフィールドを表示します。カレンダーから日付と時刻を選択

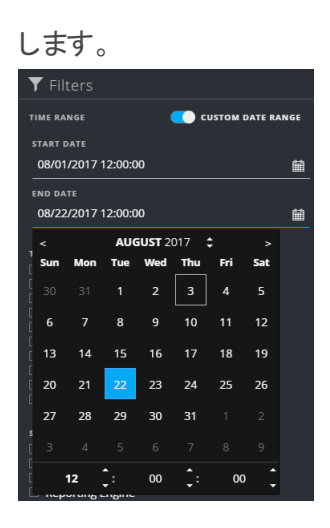

- <sup>l</sup> [タスク**ID**]:検索するタスクのタスクIDを入力します( 例:REM-123) 。
- <sup>l</sup> [優先度]:表示する優先度を選択します。
- [ステータス]:1つまたは複数のインシデントのステータスを選択します。 たとえば、完了し た改善タスクを表示するには、[改善済み]を選択します。
- <sup>l</sup> [作成者]:表示するタスクを作成したユーザを選択します。たとえば、Edwardoによって 作成されたタスクのみを表示する場合は、[作成者]ドロップダウン リストから[Edwardo] を選択します。タスクの作成者にかかわらずタスクを表示する場合は、[作成者]を選択 しないでください。

タスク リストには、選択条件を満たすタスクのリストが表示されます。タスク リストの下部で は、フィルタ処理されたリストのアイテム数を確認できます。 例:「**6**アイテム中**6**個を表示中」のように表示されます

3. [フィルタ]パネルを閉じる場合は、[**X**]をクリックします。フィルタは、削除するまで設定され たままになります。

### タスク リストからの**My**フィルタの削除

NetWitness Suiteでは、タスク リスト ビューのフィルタ選択が記憶されます。不要な場合はフィル タ選択を削除することができます。たとえば、表示されるべきタスク数が表示されない場合や、 タスク リストのすべてのタスクを表示する場合は、フィルタをリセットできます。

- 1. [対応]>[タスク]に移動します。 タスク リストの左側に[フィルタ]パネルが表示されます。[フィルタ]パネルが表示されない場 合は、タスクリスト ビューのツールバーで■をクリックすると[フィルタ]パネルが開きます。
- 2. [フィルタ]パネルの下部で[フィルタのリセット]をクリックします。

### タスクの作成

インシデントを調査して詳細を把握したら、タスクを作成してユーザに割り当て、クローズまでト ラッキングすることができます。[インシデントの詳細]ビューからタスクを作成します。

1. [対応] > [インシデント]に移動します。

インシデントのリスト ビューに、すべてのインシデントのリストが表示されます。

| <b>RSA</b><br><b>RESPOND</b><br><b>INVESTIGATE</b><br><b>MONITOR</b>             | <b>CONFIGURE</b><br><b>ADMIN</b> |                      |                   |                 |                                                         |               |                     | <b>Q</b> admin | $\circledR$ |
|----------------------------------------------------------------------------------|----------------------------------|----------------------|-------------------|-----------------|---------------------------------------------------------|---------------|---------------------|----------------|-------------|
| Tasks<br>Alerts<br>Incidents                                                     |                                  |                      |                   |                 |                                                         |               |                     |                |             |
| <b>Y</b> Filters<br>$\times$                                                     | <b>Change Priority</b>           | <b>Change Status</b> | Change Assignee   |                 | <b>Delete</b>                                           |               |                     |                |             |
| <b>CUSTOM DATE RANGE</b><br>n<br><b>TIME RANGE</b>                               | $\Box$ CREATED                   | $~\vee$ PRIORITY     | <b>RISK SCORE</b> | ID              | <b>NAME</b>                                             | <b>STATUS</b> | <b>ASSIGNEE</b>     | <b>ALERTS</b>  |             |
| All Data<br>$\sim$                                                               | $\Box$<br>08/04/2017 19:0        | CRITICAL             | $\Omega$          | <b>INC-1137</b> | Investigate - IP                                        | In Progress   | <b>Analyst User</b> | 3              |             |
| <b>INCIDENT ID</b>                                                               | $\Box$<br>08/04/2017 12:1        | CRITICAL             | 70                | <b>INC-1136</b> | High Risk Alerts: Reporting Engine for 70.0             | In Progress   | <b>Analyst User</b> | 48             |             |
| e.g., INC-123                                                                    | $\Box$<br>08/04/2017 11:1        | CRITICAL             | 70                | <b>INC-1135</b> | High Risk Alerts: Reporting Engine for 70.0 In Progress |               | <b>Analyst User</b> | 53             |             |
| <b>PRIORITY</b>                                                                  | $\Box$<br>08/04/2017 10:1        | <b>CRITICAL</b>      | 70                | <b>INC-1134</b> | High Risk Alerts: Reporting Engine for 70.0 Assigned    |               | <b>Analyst User</b> | 54             |             |
| $\Box$ Low<br>$\Box$ Medium                                                      | $\Box$<br>08/04/2017 09:1        | <b>CRITICAL</b>      | 70                | <b>INC-1133</b> | High Risk Alerts: Reporting Engine for 70.0 New         |               |                     | 52             |             |
| $\Box$ High<br>$\Box$ Critical<br><b>STATUS</b><br>$\Box$ New<br>$\Box$ Assigned | $\Box$<br>08/04/2017 08:1        | <b>HIGH</b>          | 70                | <b>INC-1132</b> | High Risk Alerts: Reporting Engine for 70.0 New         |               |                     | 46             |             |
|                                                                                  | $\Box$<br>08/04/2017 07:1        | <b>HIGH</b>          | 70                | <b>INC-1131</b> | High Risk Alerts: Reporting Engine for 70.0 New         |               |                     | 48             |             |
|                                                                                  | □<br>08/04/2017 06:1             | <b>HIGH</b>          | 70                | INC-1130        | High Risk Alerts: Reporting Engine for 70.0 New         |               |                     | 44             |             |
| □ In Progress<br>□ Task Requested                                                | $\Box$<br>08/04/2017 05:1        | <b>HIGH</b>          | 70                | INC-1129        | High Risk Alerts: Reporting Engine for 70.0 New         |               |                     | 51             |             |
| □ Task Complete<br>$\Box$ Closed                                                 | $\Box$<br>08/04/2017 04:1        | <b>HIGH</b>          | 70                | <b>INC-1128</b> | High Risk Alerts: Reporting Engine for 70.0 New         |               |                     | 57             |             |
| □ Closed - False Positive                                                        | $\Box$<br>08/04/2017 03:1        | <b>HIGH</b>          | 70                | <b>INC-1127</b> | High Risk Alerts: Reporting Engine for 70.0 New         |               |                     | 54             |             |
| <b>ASSIGNEE</b>                                                                  | $\Box$<br>08/04/2017 02:1        | <b>HIGH</b>          | 70                | <b>INC-1126</b> | High Risk Alerts: Reporting Engine for 70.0 New         |               |                     | 58             |             |
| $\checkmark$                                                                     | □<br>08/04/2017 01:1             | <b>HIGH</b>          | 70                | <b>INC-1125</b> | High Risk Alerts: Reporting Engine for 70.0 New         |               |                     | 60             |             |
| <b>CATEGORIES</b>                                                                | □<br>08/04/2017 00:1             | <b>HIGH</b>          | 70                | INC-1124        | High Risk Alerts: Reporting Engine for 70.0 New         |               |                     | 60             |             |
| $\checkmark$                                                                     | $\Box$<br>08/03/2017 23:1        | <b>HIGH</b>          | 70                | <b>INC-1123</b> | High Risk Alerts: Reporting Engine for 70.0 New         |               |                     | 60             |             |
|                                                                                  | $\Box$<br>08/03/2017 22:1        | <b>HIGH</b>          | 70                | <b>INC-1122</b> | High Risk Alerts: Reporting Engine for 70.0 New         |               |                     | 60             |             |
| <b>Reset Filters</b>                                                             |                                  |                      |                   |                 | Showing 1000 out of 1115 items   0 selected             |               |                     |                |             |

2. タスクが必要なインシデントを見つけて、[**ID**]または[名前]フィールドのリンクをクリックしま す。

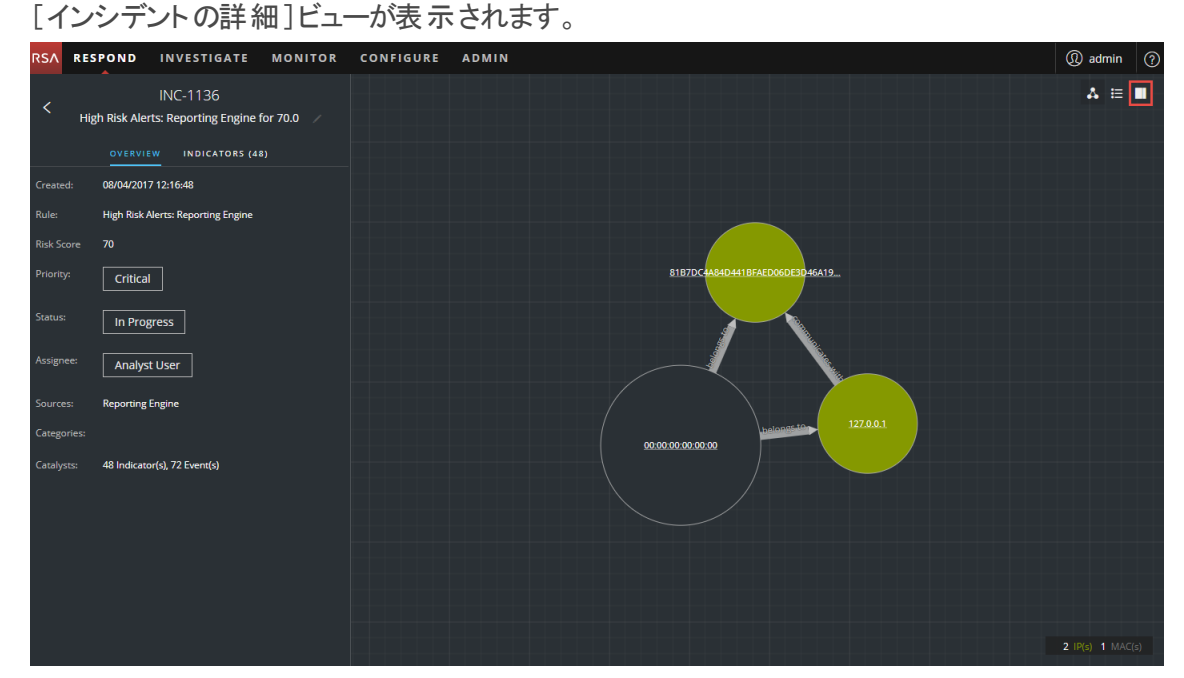

3. [インシデントの詳細]ビューの右上のツールバーで、ロを選択します。

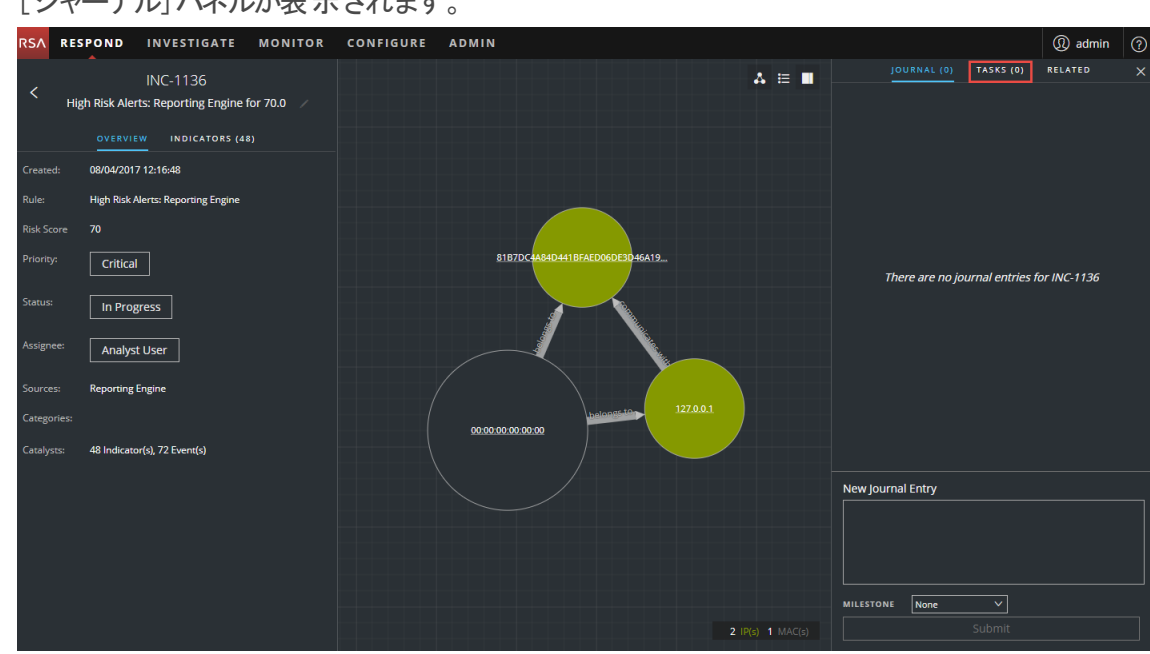

[ジャーナル]パネルが表示されます。

4. [タスク]タブを選択します。

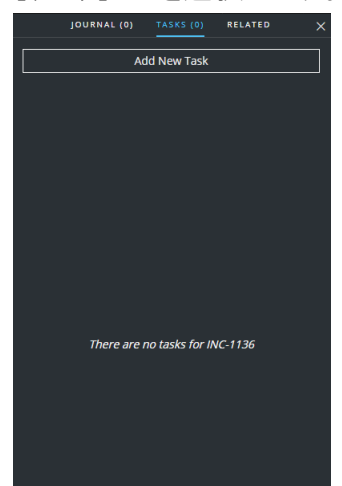

5. [タスク]パネルで、[新しいタスクの追加]をクリックします。 新しいタスクのフィールドが表示されます。

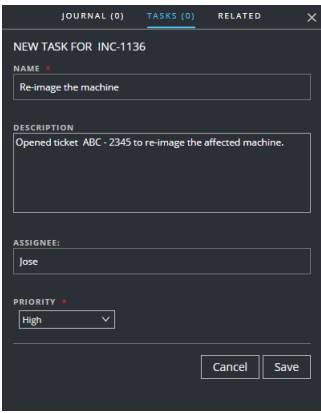

インシデントがクローズ状態( [クローズ]または[クローズ- False Positive]) の場合、[新しい タスクの追加]ボタンは無効化されます。

- 6. 次の情報を入力します。
	- [名前]:タスクの名前。例:「マシンの再イメージ化」のように入力します。
	- [説明]: (オプション) タスクの説明を入力します。該当する参照番号を含めることができ ます。
	- <sup>l</sup> [割り当て先]:( オプション) タスクの割り当て先となるユーザの名前を入力します。
	- <sup>l</sup> [優先度]:優先度ボタンをクリックし、ドロップダウン リストからタスクの優先度を選択しま す。[低]、[中]、[高]、[クリティカル]の中から選択します。
- 7. [保存]をクリックします。

変更が成功したことの確認が表示されます。 インシデント ステータスは[タスクがリクエストさ れました]に変更されます。このインシデントの[タスク]パネルにタスクが表示されます。

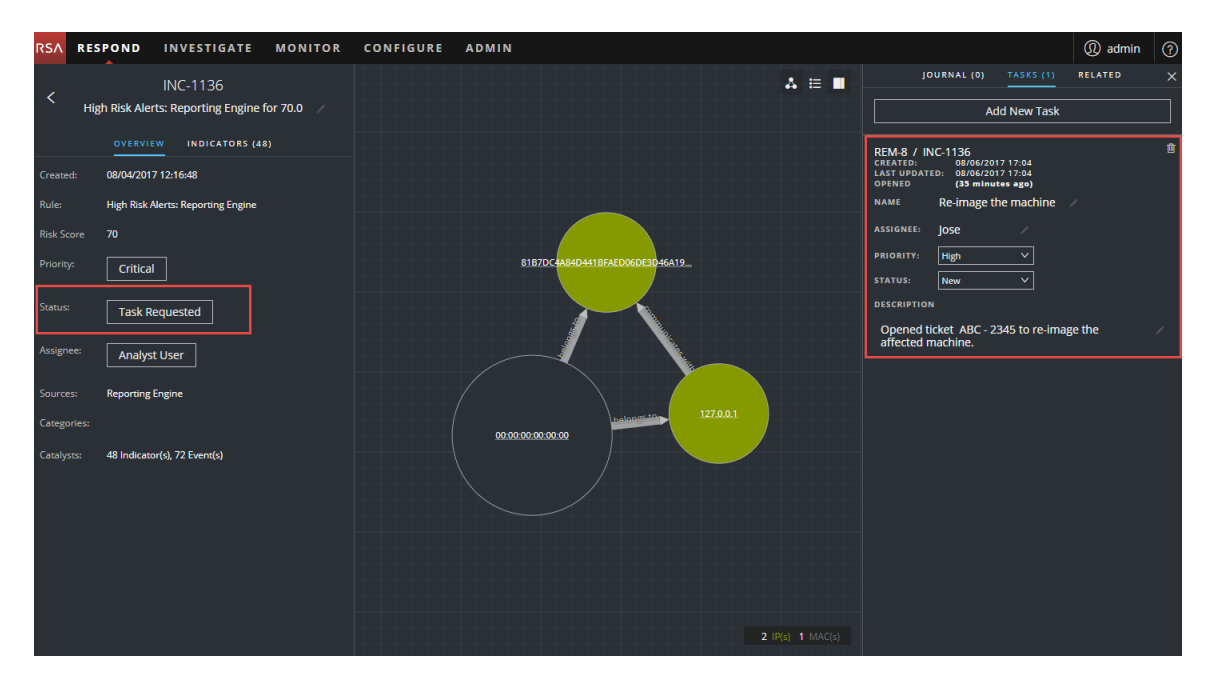

すべてのインシデント タスクのリストを表示する[タスク]リスト( [対応]>[タスク]) にも表示 されます。

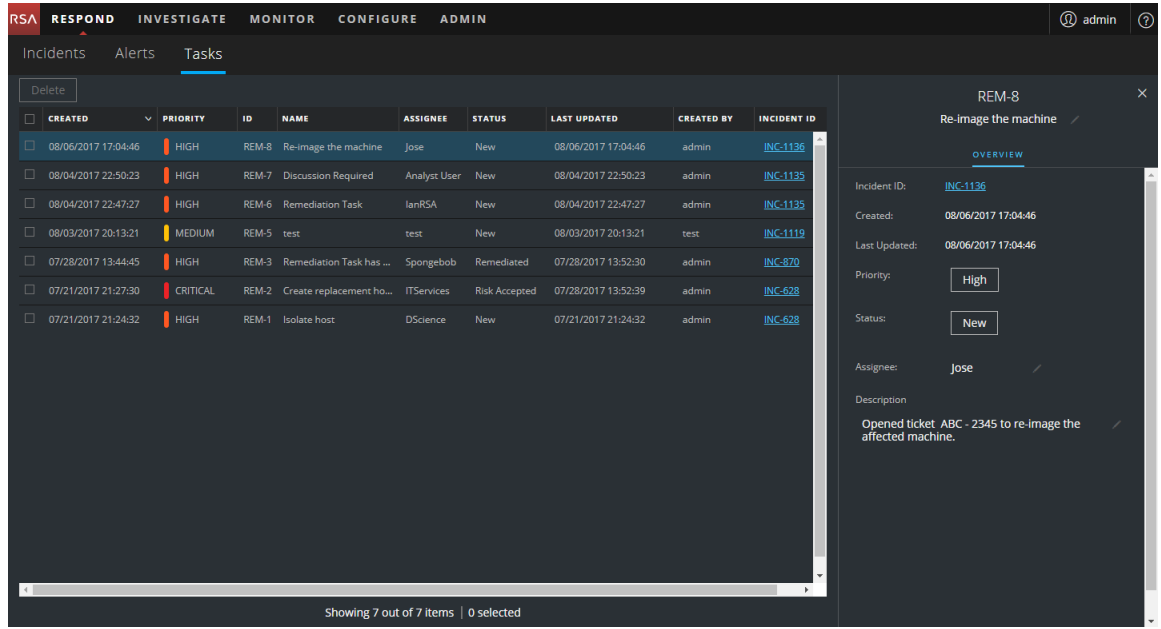

注:ステータスの変更が表示されない場合は、Webブラウザを更新する必要があることがあり ます。

### タスクの検索

タスクIDがわかっている場合は、フィルタを使用して、タスクをすばやく見つけることができます。 たとえば、数千のタスクから特定のタスクを見つける場合があります。

1. [対応]>[タスク]に移動します。

タスク リストの左側に[フィルタ]パネルが表示されます。[フィルタ]パネルが表示されない場 合は、タスク リスト ビューのツールバーでロをクリックすると[フィルタ]パネルが開きます。

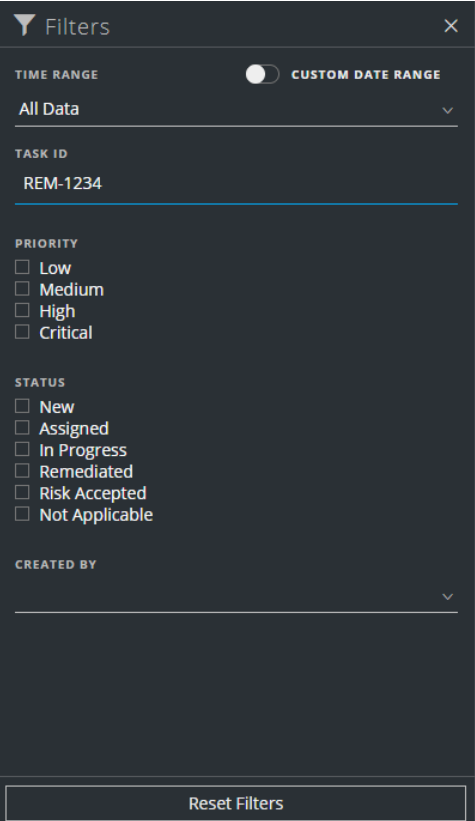

2. [タスクID]フィールドで、検索するタスクのタスクIDを入力します( 例:REM-1234) 。 タスク リストに指定されたタスクが表示されます。結果が表示されない場合は、フィルタをリ セットしてください。

### タスクの変更

インシデント内およびタスク リストからタスクを変更することができます。たとえば、タスクのステー タスを[対応中]として表示し、追加情報をタスクに追加する場合があります。タスクがクローズ 状態( [該当なし]、[リスク受容]、[改善済み]) の場合、[優先度]または[割り当て先]は 変更できません。

#### インシデント内からタスクを変更するには、次の手順を実行します。

- 1. [対応]>[インシデント]に移動します。 インシデントのリスト ビューに、すべてのインシデントのリストが表示されます。
- 2. タスクの更新が必要なインシデントを見つけて、[**ID**]または[名前]フィールドのリンクをクリッ クします。 [インシデントの詳細]ビューが表示されます。
- 3. ビューの右上のツールバーで、■を選択します。 [ジャーナル]パネルが表示されます。
- 4. [タスク] タブを選択します。
- 5. [タスク]パネルの鉛筆アイコンは、変更できるテキスト フィールドを示します。ボタンは、選 択するドロップダウン リストがあることを示します。

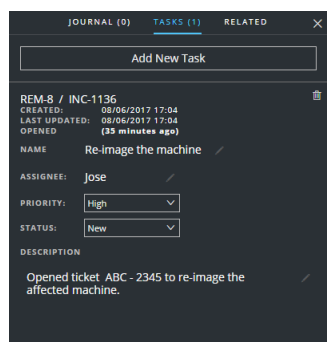

- 6. 次のフィールドを変更できます。
	- [名前]:現在のタスク名をクリックすると、テキスト エディタが開きます。

(35 minutes ago)<br>Re-image the machine ASAP

チェック マークをクリックして、変更を確認します。たとえば、「マシンの再イメージ化」を「マ シンASAPの再イメージ化」に変更できます。

- [割り当て先]: [( 未割り当て) ]または以前の割り当て先の名前をクリックすると、テキス ト エディタが開きます。タスクの割り当て先となるユーザの名前を入力します。 チェック マークをクリックして、変更を確認します。
- <sup>l</sup> [優先度]:[優先度]ボタンをクリックし、ドロップダウン リストからタスクの優先度を選択 します。[低]、[中]、[高]、[クリティカル]の中から選択します。
- [ステータス]: [ステータス]ボタンをクリックし、ドロップダウン リストからタスクのステータスを 選択します。[新規]、[割り当て済み]、[対応中]、[改善済み]、[リスク受容]、[該

当なし]があります。たとえば、[対応中]にステータスを変更することができます。

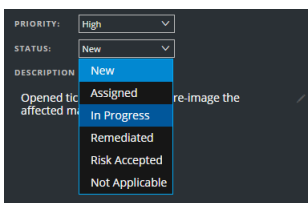

<sup>l</sup> [説明]:説明の下のテキストをクリックすると、テキスト エディタが開きます。

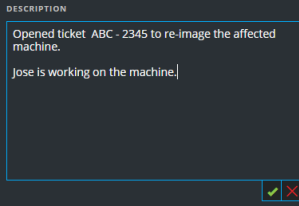

テキストを変更してチェック マークをクリックし、変更を確認します。

行った変更ごとに、変更が成功したことの確認が表示されます。

#### タスク リストからタスクを変更するには、次の手順を実行します。

- 1. [対応]>[タスク]に移動します。 タスク リスト ビューに、すべてのインシデント タスクのリストが表示されます。
- 2. タスク リストで、更新するタスクをクリックします。

タスク リストの右側にタスクの[概要]パネルが表示されます。

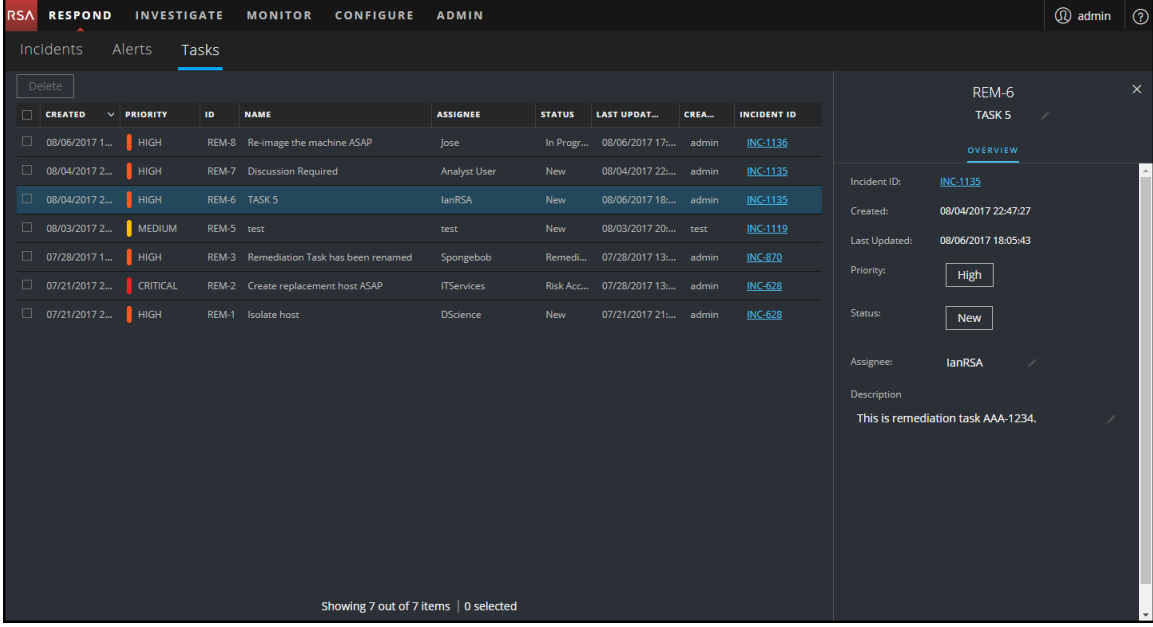

タスクの[概要]パネルの鉛筆アイコンは、変更できるテキスト フィールドを示します。ボタン

は、選択するドロップダウン リストがあることを示します。

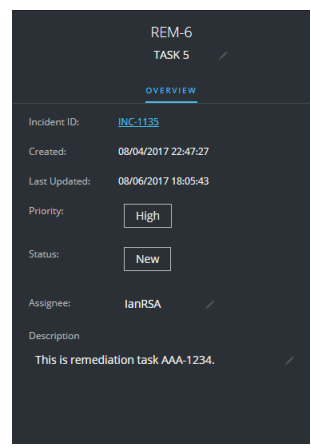

- 3. 次のフィールドを変更できます。
	- <sup>l</sup> **<**タスク名**>**:タスクの[概要]パネルの上部、タスクIDの下で、現在のタスク名をクリックす ると、テキスト エディタが開きます。

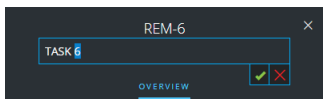

チェック マークをクリックして、変更を確認します。たとえば、タスク5をタスク6に変更するこ とができます。

- <sup>l</sup> [優先度]:[優先度]ボタンをクリックし、ドロップダウン リストからタスクの優先度を選択 します。[低]、[中]、[高]、[クリティカル]の中から選択します。
- [ステータス]: [ステータス]ボタンをクリックし、ドロップダウン リストからタスクのステータスを 選択します。[新規]、[割り当て済み]、[対応中]、[改善済み]、[リスク受容]、[該 当なし]があります。
- [割り当て先]: [(未割り当て)]または以前の割り当て先の名前をクリックすると、テキス ト エディタが開きます。タスクの割り当て先となるユーザの名前を入力します。

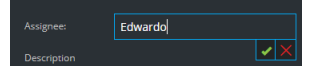

チェック マークをクリックして、変更を確認します。

<sup>l</sup> [説明]:説明の下のテキストをクリックすると、テキスト エディタが開きます。

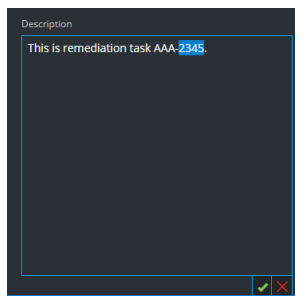

テキストを変更してチェック マークをクリックし、変更を確認します。 行った変更ごとに、変更が成功したことの確認が表示されます。

### タスクの削除

間違って作成したタスクがある場合や、作成したタスクが不要であることがわかった場合は、タ スクを削除できます。インシデント内およびタスク リスト ビューからタスクを削除することができま す。タスク リスト ビューで、同時に複数のタスクを削除することができます。

#### インシデント内からタスクを削除するには、次の手順を実行します。

- 1. [対応]>[インシデント]に移動します。 インシデントのリスト ビューに、すべてのインシデントのリストが表示されます。
- 2. タスクの更新が必要なインシデントを見つけて、[**ID**]または[名前]フィールドのリンクをクリッ クします。 [インシデントの詳細]ビューが表示されます。
- 3. ビューの右上のツールバーで、■を選択します。 [ジャーナル]パネルが表示されます。
- 4. [タスク]タブを選択します。

5. [タスク]パネルでは、インシデントに対して作成されたタスクを確認できます。

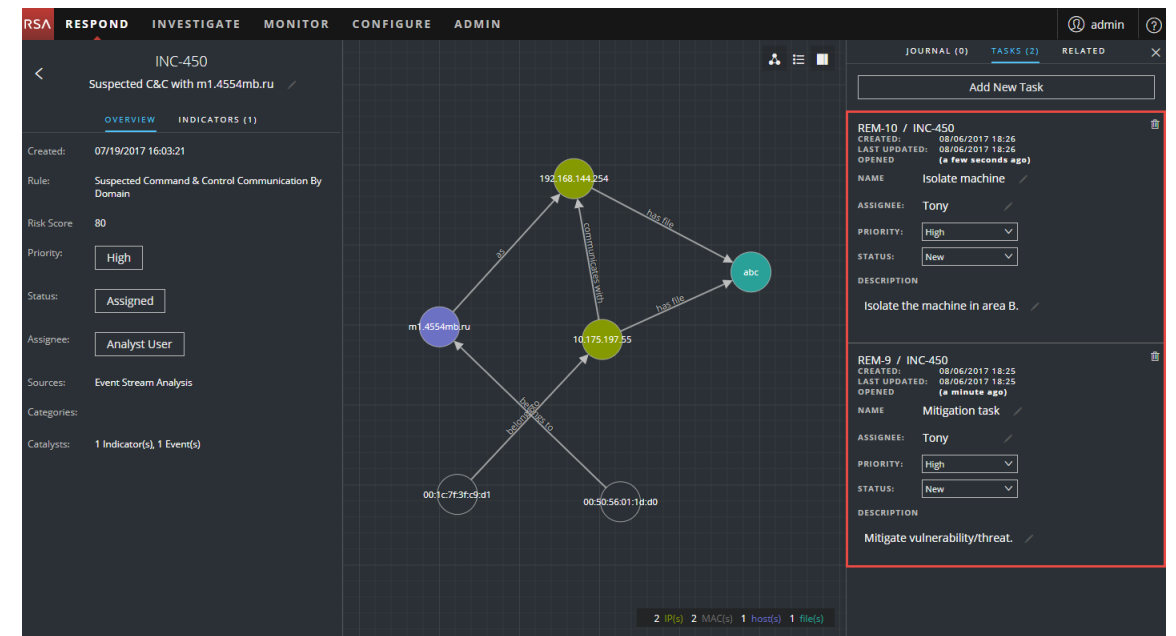

6. 削除するタスクの右にある■をクリックします。

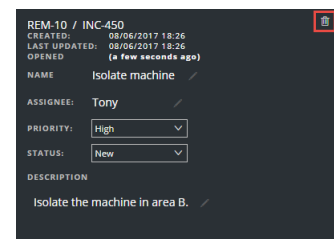

7. タスクを削除することを確認し、[**OK**]をクリックします。

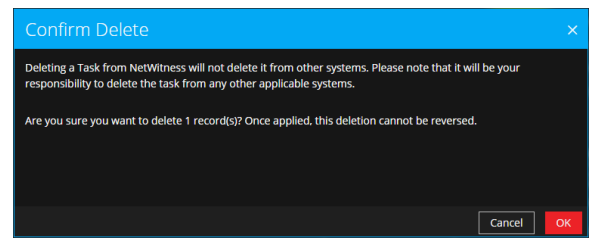

タスクがNetWitness Suiteから削除されます。NetWitness Suiteからタスクを削除しても、他の システムからは削除されません。

#### タスク リストからタスクを削除するには、次の手順を実行します。

1. [対応]>[タスク]に移動します。 タスク リスト ビューに、すべてのインシデント タスクのリストが表示されます。

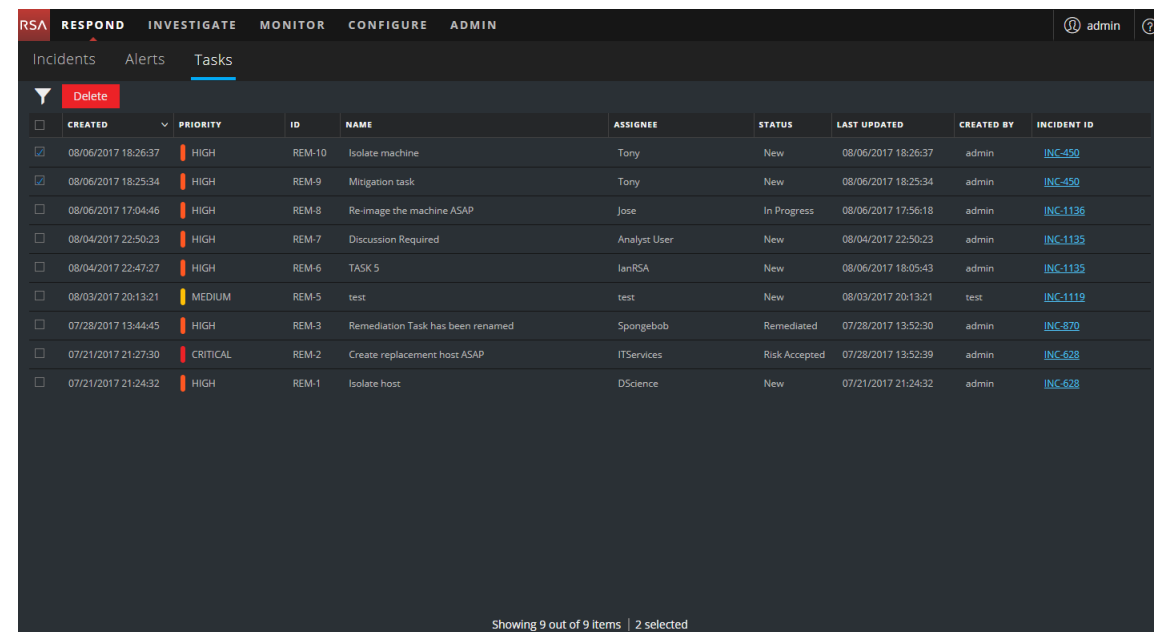

2. タスク リストで、削除するタスクを選択し、[削除]をクリックします。

3. タスクを削除することを確認し、[**OK**]をクリックします。

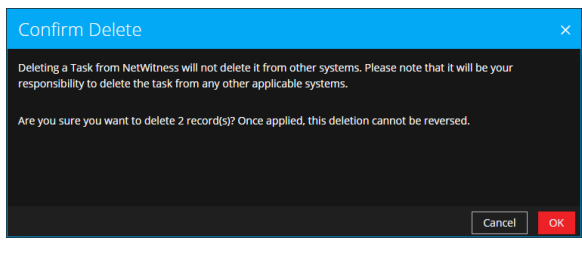

タスクがNetWitness Suiteから削除されます。NetWitness Suiteからタスクを削除しても、他の システムからは削除されません。

# インシデントのクローズ

インシデントを調査し、対策を施してインシデントを解決したら、インシデントをクローズします。

- 1. [対応] > [インシデント]に移動します。
- 2. インシデントのリスト ビューで、クローズするインシデントを選択し、[ステータス変更]をクリッ クします。
- 3. ドロップダウン リストから[クローズ]を選択します。 変更が成功した通知が表示されます。これでインシデントがクローズされました。クローズし たインシデントの優先度または割り当て先を変更することはできません。
注:[概要]パネルでもインシデントを閉じることができます。インシデントのリスト ビューでは同 時に複数のインシデントをクローズできます。「インシデント [ステータスの変更](#page-47-0) 」で、詳細を参照 してください。

# <span id="page-73-1"></span>アラートのレビュー

NetWitness Suiteでは、複数のソースから生成された脅威アラートの統合リストを1つの場所に 表示できます。これらのアラートは、[対応]>[アラート ]ビューで見ることができます。アラートの ソースは、ESAの相関ルール、ESA Analytics、NetWitness Endpoint、Malware Analysis、 Reporting Engine、その他多数にできます。アラートの元のソース、アラートの重大度、追加のア ラートの詳細を表示できます。

注:ESA相関ルールのアラートは、[対応]>[アラート ]ビューでのみ見ることができます。

大量のアラートをより良く管理するため、重大度、時間範囲、アラート ソースなどの指定した 条件に基づいてアラート リストをフィルタすることができます。たとえば、インシデントの一部となっ ていない、重大度が90~100のアラートのみを表示するようにアラートをフィルタすることができま す。その後、アラートのグループを選択し、インシデントを作成したり既存のインシデントに追加 したりすることもできます。

アラートのレビューおよび管理を行うには、次の手順を実行します。

- [アラートの表示](#page-73-0)
- <sup>l</sup> アラート [リストのフィルタ](#page-75-0)
- アラート リストからのMy[フィルタの削除](#page-78-0)
- [アラートのサマリ情報の表示](#page-78-1)
- [アラートのイベント詳細の表示](#page-79-0)
- [イベントの調査](#page-83-0)
- [インシデントの手動作成](#page-87-0)
- <sup>l</sup> [アラートのレビュー](#page-73-1)
- <span id="page-73-0"></span>• [アラートの削除](#page-88-0)

## アラートの表示

アラートのリスト ビューでは、複数のソースから各種のアラートを参照し、フィルタとグループ化を 行ってインシデントを作成できます。この手順では、アラート リストにアクセスする方法を示しま す。

1. 「対応1>「アラート1に移動します。

アラートのリスト ビューに、すべてのNetWitness Suiteアラートのリストが表示されます。

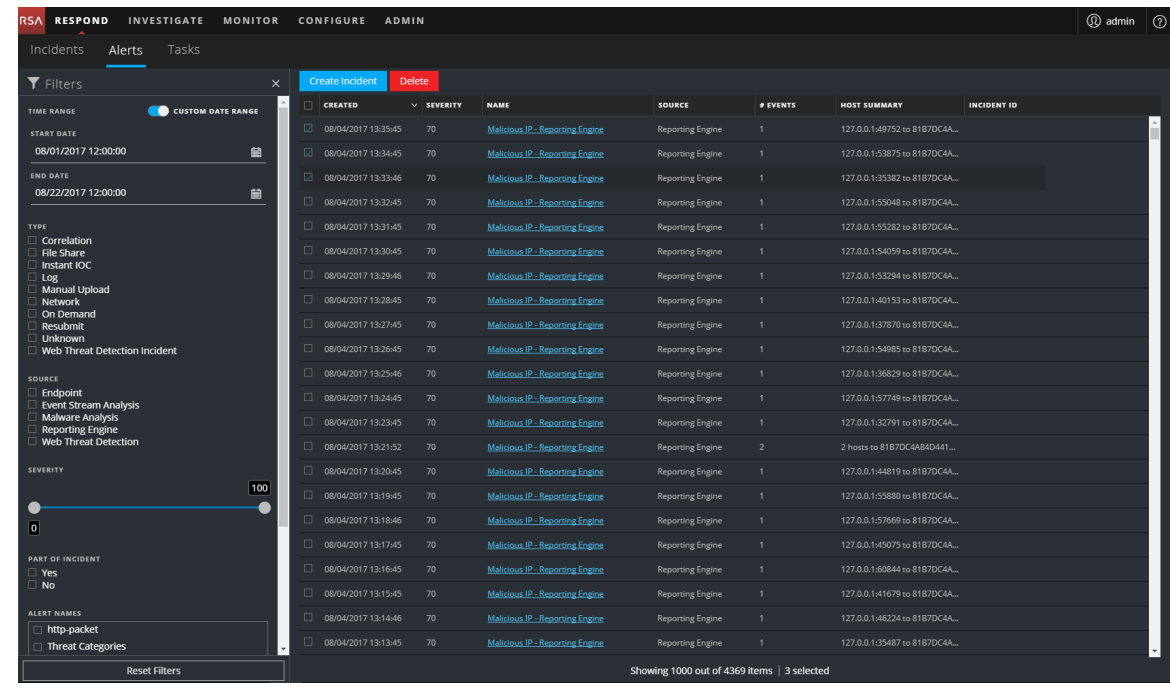

2. アラート リストをスクロールすると、次の表で説明する各アラートに関する基本的な情報が 表示されます。

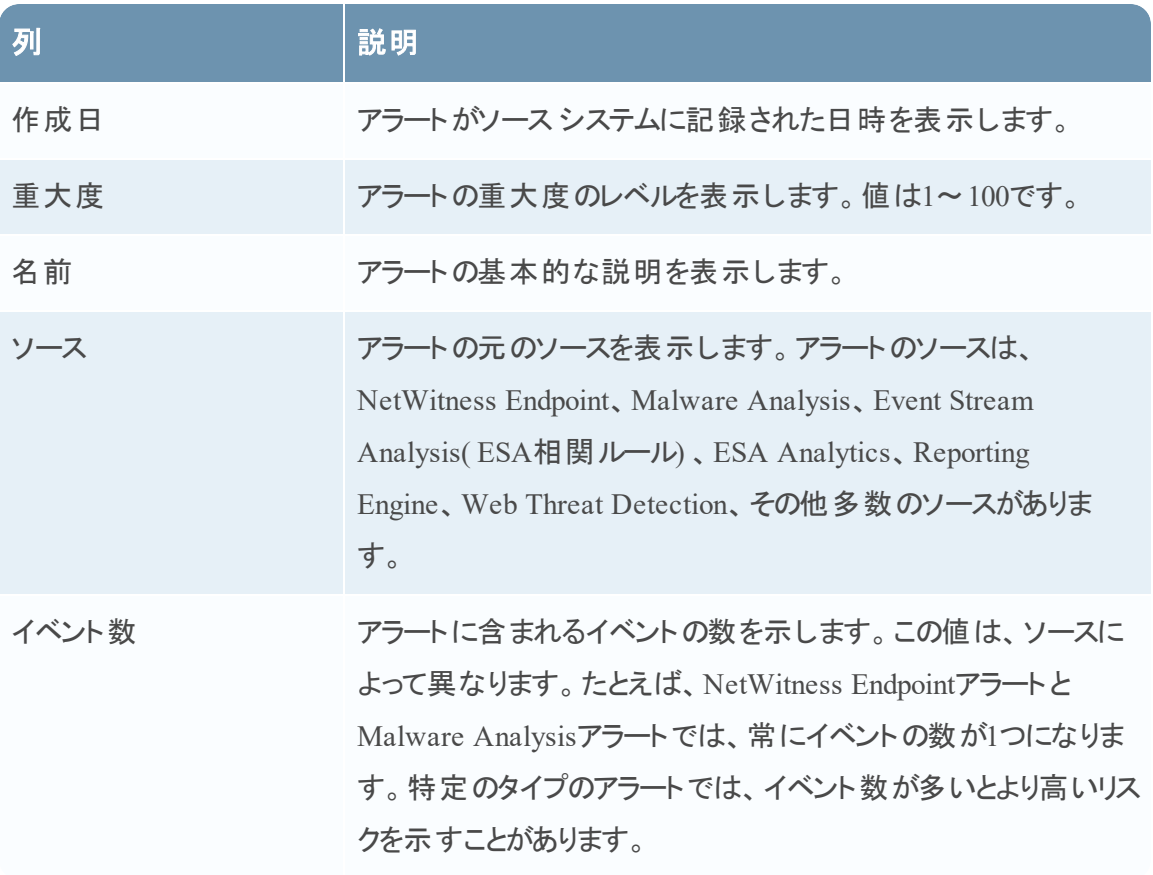

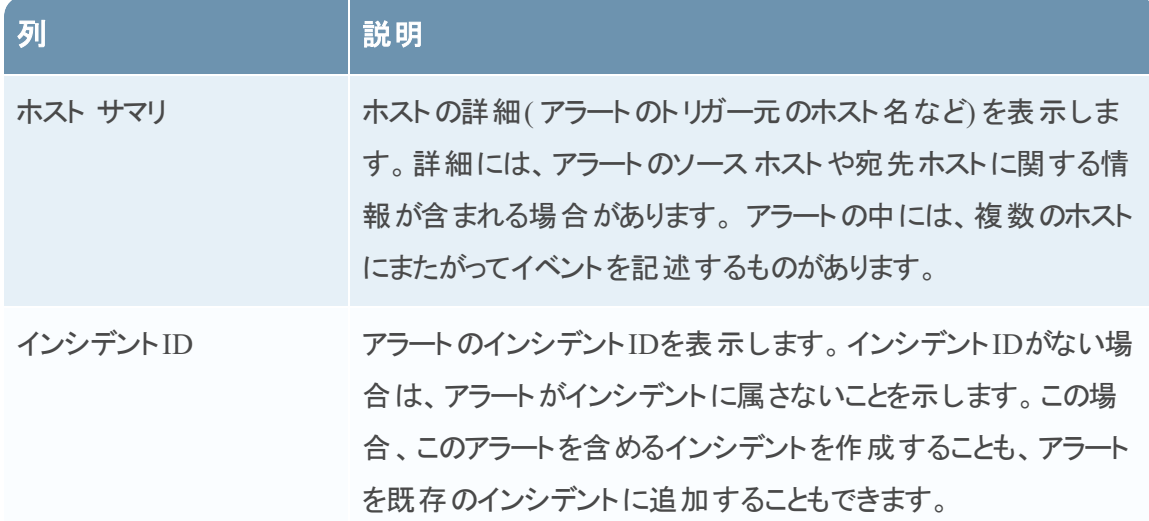

<span id="page-75-0"></span>リストの下部では、現在のページのアラート数と、アラートの総数を確認できます。例:「**377**アイ テム中**377**個を表示中」のように表示されます

# アラート リストのフィルタ

アラート リスト内のアラートの数は非常に多数になり、特定のアラートを検索することが困難に なることがあります。フィルタを使用すると、特定のソースからのアラート、特定の重大度のアラー ト、インシデントの一部ではないアラートなど、目的のアラートを表示することができます。

1. [対応]>[アラート]に移動します。 アラート リストの左側に[フィルタ]パネルが表示されます。[フィルタ]パネルが表示されない 場合は、アラート リスト ビューのツールバーで■をクリックすると[フィルタ]パネルが開きます。

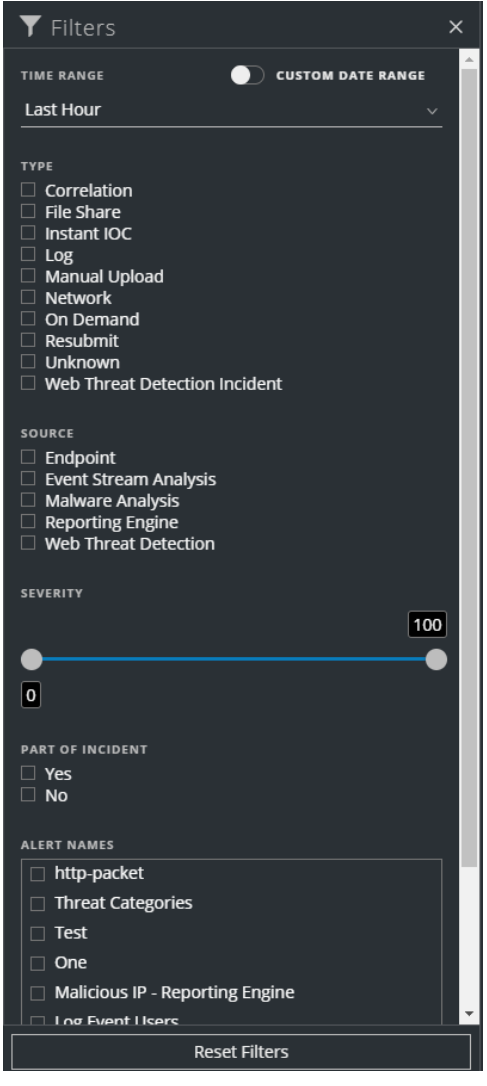

- 2. [フィルタ]パネルで1つまたは複数のオプションを選択し、アラートのリストをフィルタします。
	- [時間範囲]:[時間範囲]ドロップダウン リストから特定の期間を選択できます。時間 範囲は、アラートを受信した日付に基づきます。たとえば、[直近1時間]を選択する場 合は、過去60分以内に受信されたアラートが表示されます。
	- [カスタムの日付範囲]:[時間範囲]オプションを選択する代わりに、特定の日付範囲 を指定できます。これを行うには、[カスタムの日付範囲]の前にある白色の円をクリック し、[開始日]と[終了日]のフィールドを表示します。カレンダーから日付と時刻を選択

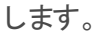

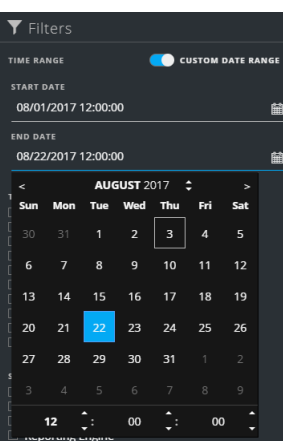

- [タイプ]:表示するアラートのイベントのタイプ(ログ、ネットワーク セッションなど)を選択し ます。
- <sup>l</sup> [ソース]:1つまたは複数のソースを選択すると、そのソースによってトリガーされたアラート が表示されます。たとえば、NetWitness Endpointアラートのみを表示するには、ソースとし て[エンドポイント ]を選択します。
- [重大度]:表示するアラートの重大度レベルを選択します。値は1~100です。たとえ ば、最高の重大度のアラートを最初に重点的に確認するには、90~100の重大度のア ラートのみを表示することができます。
- <sup>l</sup> [インシデントの一部]:インシデントの一部ではないアラートのみを表示するには、[**No**] を選択します。インシデントの一部であるアラートのみを表示するには、[**Yes**]を選択し ます。たとえば、アラートのグループからインシデントを作成しようとしているときは、[No]を 選択すると、現在、インシデントの一部ではないアラートのみを表示することができます。
- [アラート名]:表示するアラートの名前を選択します。このフィルタを使用すると、[悪意 のあるIP:Reporting Engine]などの特定のルールまたはソースによって生成されたすべて のアラートを検索することができます。

アラート リストには、選択条件を満たすアラートのリストが表示されます。アラート リストの下 部では、フィルタ処理されたリストのアイテム数を確認できます。 例:「**30**アイテム中**30**個を表示中」のように表示されます

3. [フィルタ]パネルを閉じる場合は、[**X**]をクリックします。フィルタは、削除するまで設定され たままになります。

# <span id="page-78-0"></span>アラート リストからの**My**フィルタの削除

NetWitness Suiteでは、アラート リスト ビューのフィルタ選択が記憶されます。不要な場合はフィ ルタ選択を削除することができます。たとえば、表示されるべきアラート数が表示されない場合 や、アラート リストのすべてのアラートを表示する場合は、フィルタをリセットできます。

- 1. [対応]>[アラート]に移動します。 アラート リストの左 側に[フィルタ]パネルが表示されます。 [フィルタ]パネルが表示されない 場合は、アラート リスト ビューのツールバーで⊠をクリックすると[フィルタ]パネルが開きます。
- <span id="page-78-1"></span>2. [フィルタ]パネルの下部で[フィルタのリセット]をクリックします。

# アラートのサマリ情報の表示

アラートに関する基本的な情報の表示に加えて、RAWアラートのメタデータを[概要]パネルで 表示することもできます。

1. アラート リストで、表示するアラートをクリックします。

アラート リストの右側にアラートの[概要]パネルが表示されます。

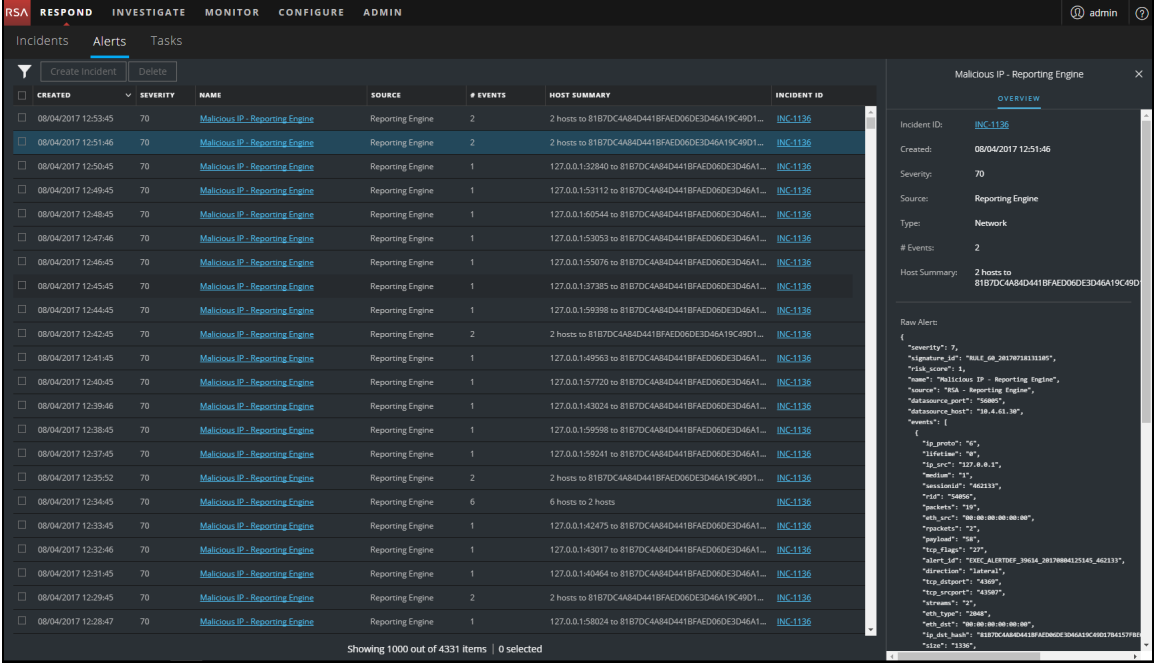

2. [RAWアラート ]セクションをスクロールすると、RAWアラート メタデータを表示できます。

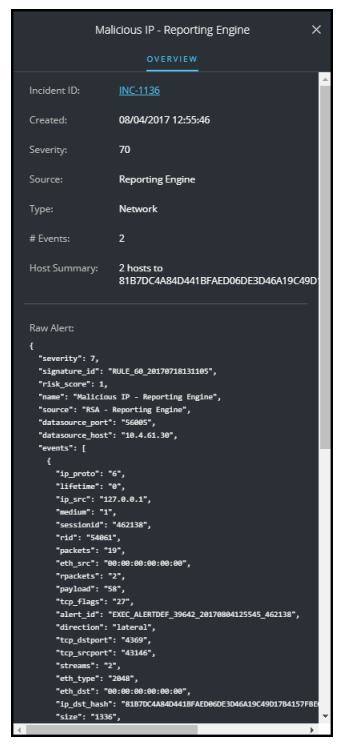

# <span id="page-79-0"></span>アラートのイベント詳細の表示

アラートのリスト ビューでアラートに関する一般的な情報をレビューした後で、[アラートの詳細] ビューに移動して詳細情報を確認し、必要なアクションを判断することができます。アラートに は、1つまたは複数のイベントが含まれています。[アラートの詳細]ビューでは、アラートにドリル ダウンして追加のイベントの詳細を取得し、さらにアラートを調査することができます。次の図 は、[アラートの詳細]ビューの例です。

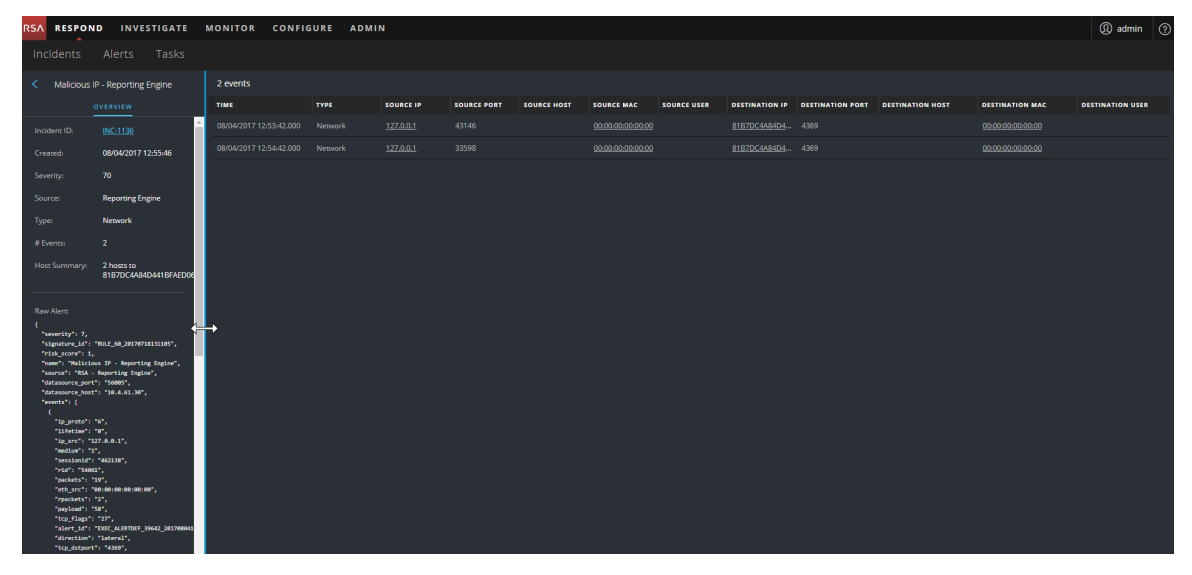

左側の[概要]パネルには、アラートのリスト ビューの[概要]パネルと同じアラート情報がありま す。

右側の[イベント]パネルには、イベント時間、ソースIP、宛先IP、検知器IP、ソースのユーザ、 宛先のユーザ、イベントに関するファイル情報など、アラートのイベントに関する情報が表示さ れます。表示される情報の量は、イベント タイプに依存します。

イベントには次の2つのタイプがあります。

- 2台のマシン( ソースと宛先) 間のトランザクション
- 1台のマシン(検知器)で検出された異常

一部のイベントは、検知器のみを持ちます。たとえば、NetWitness Endpointはマシンのマルウェ アを検出します。その他のイベントは、ソースと宛先を持ちます。たとえば、パケット データは、マ シンとC2( Command and Control) ドメイン間の通信を示しています。

イベントをさらにドリルダウンして、イベントに関する詳細なデータを取得できます。

#### アラートのイベント詳細を表示するには、次の手順を実行します。

1. アラートのイベント詳細を表示するには、アラートのリスト ビューで表示するアラートを選択 し、そのアラートの[名前]列のリンクをクリックします。

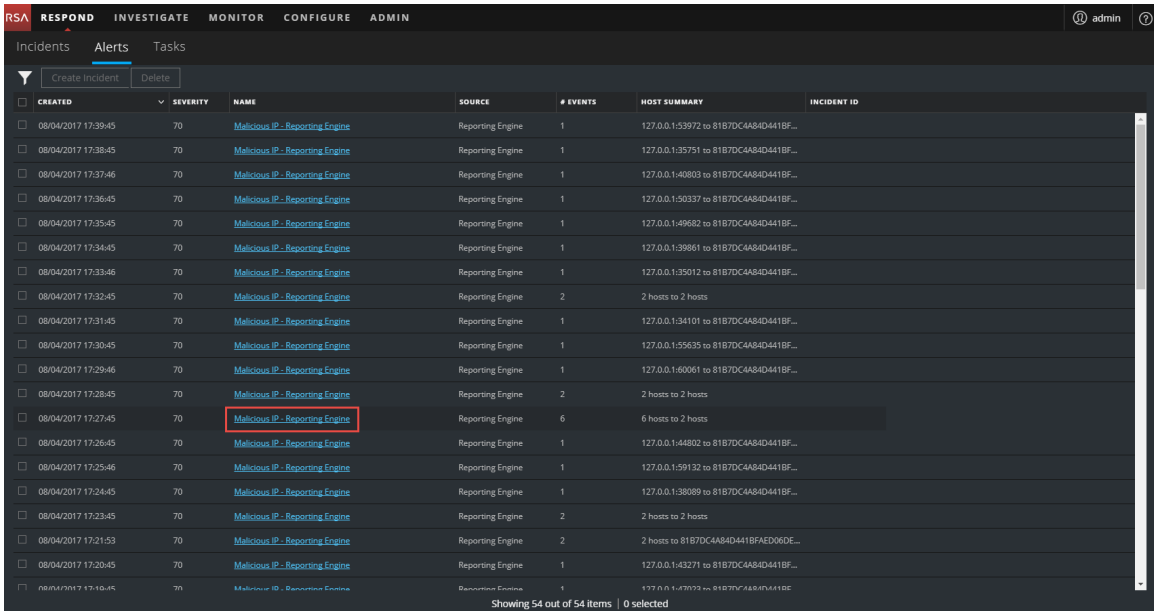

[アラートの詳細]ビューでは、左側に[概要]パネル、右側に[イベント]パネルが表示されま す。

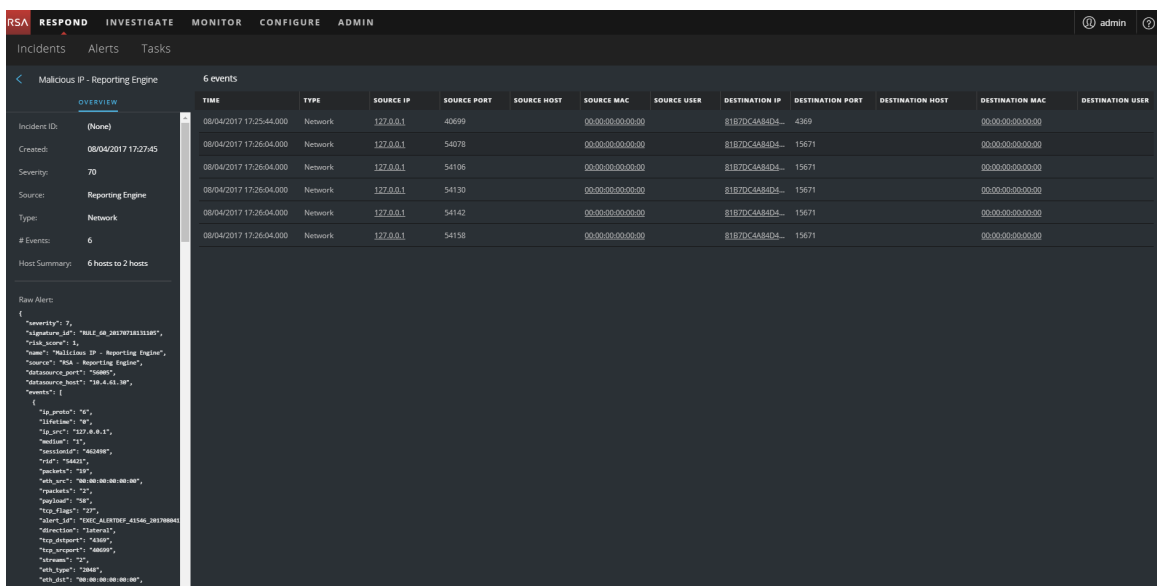

[イベント]パネルには、イベントのリストと、各イベントに関する情報が表示されます。次の 表は、イベント リスト( イベント テーブル) に表示される列の一部を示しています。

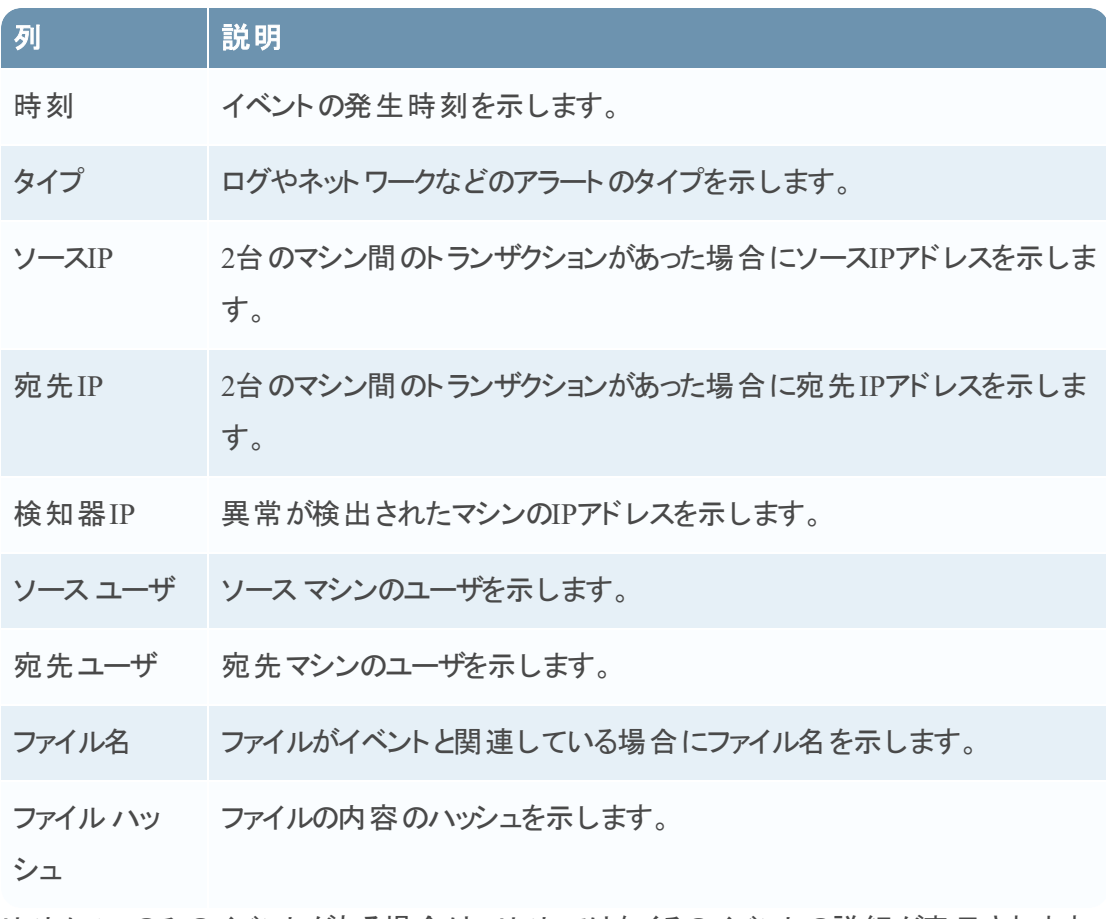

リストに1つのみのイベントがある場合は、リストではなくそのイベントの詳細が表示されます。

2. [イベント]リストのイベントをクリックし、イベントの詳細を表示します。 この例は、リストの最初のイベントのイベントの詳細を示しています。

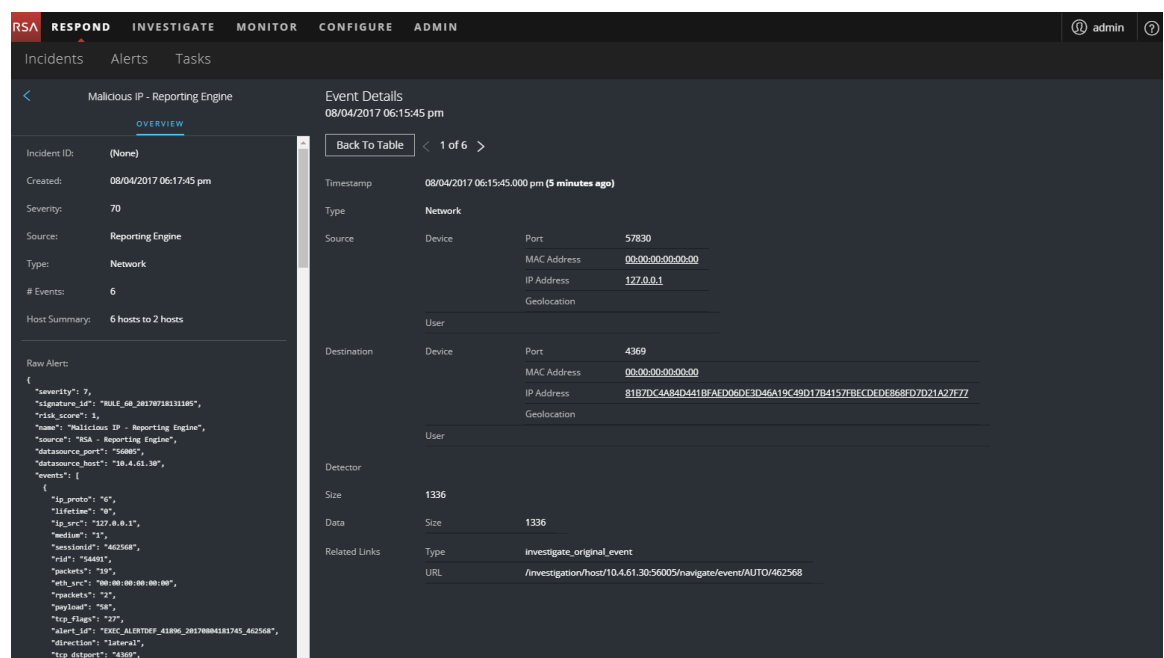

3. その他のイベントを表示するには、[テーブルに戻る]ボタンの右側のページ ナビゲーションを 使用します。この例は、リストの最後のイベントのイベントの詳細を示しています。

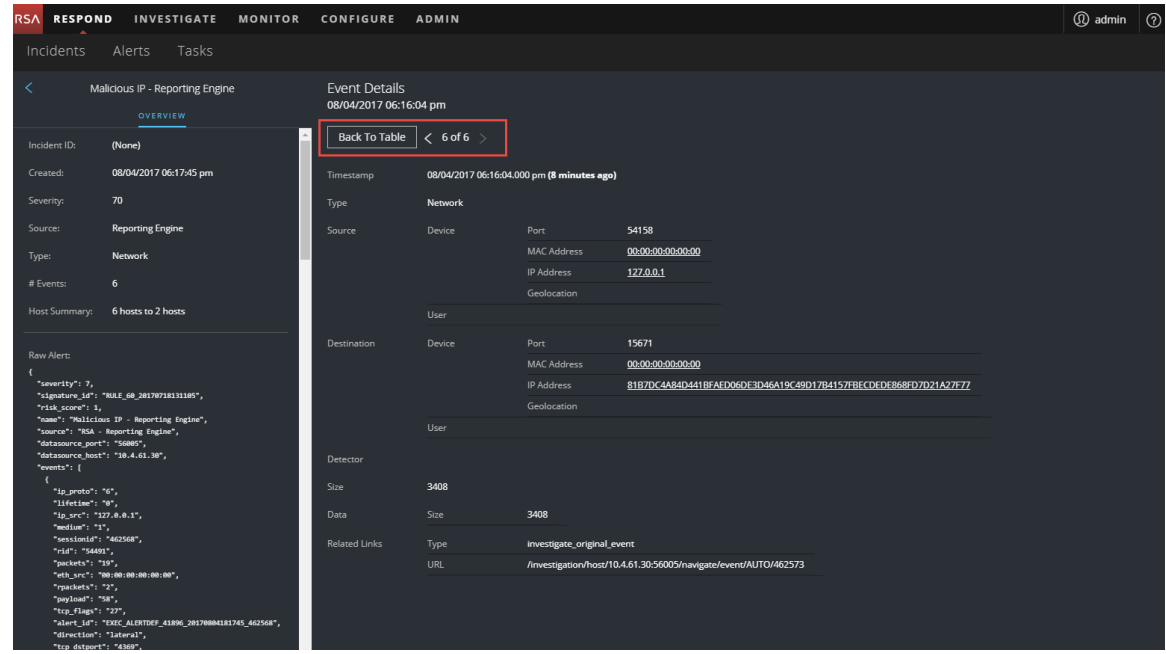

[\[アラートの詳](#page-127-0)細]パネルに表示されるイベント データに関する詳細については、[アラートの詳 細」ビューを参照してください。

## <span id="page-83-0"></span>イベントの調査

イベントをさらに調査するには、追加のコンテキスト情報へのリンクを使用します。リンク先では、 選択内容に応じたオプションが提供されます。

#### コンテキスト情報の表示

[アラートの詳細]ビューでは、[イベント]パネルで下線付きのエンティティを確認できます。下線 付きエンティティはContext Hubのエンティティとみなされ、使用可能な追加のコンテキスト情報が あります。次の図は、イベント リストの下線付きのエンティティを示しています。

| <b>RSA</b>                                                                                                    | <b>RESPOND</b><br><b>INVESTIGATE</b> | <b>MONITOR</b>         | <b>CONFIGURE</b><br>ADMIN        |                                  |                  |                    |                    |                   |                    |                       | <b>4</b> admin (?)      |  |
|----------------------------------------------------------------------------------------------------|--------------------------------------|------------------------|----------------------------------|----------------------------------|------------------|--------------------|--------------------|-------------------|--------------------|-----------------------|-------------------------|--|
| Incidents                                                                                                    | Alerts                               | Tasks                  |                                  |                                  |                  |                    |                    |                   |                    |                       |                         |  |
| $\left\langle \right\rangle$                                                                                                    | Malicious IP - Reporting Engine      |                        | 6 events                         |                                  |                  |                    |                    |                   |                    |                       |                         |  |
|                                                                                                    | <b>OVERVIEW</b>                      |                        | TIME                             | TYPE                             | <b>SOURCE IP</b> | <b>SOURCE PORT</b> | <b>SOURCE HOST</b> | <b>SOURCE MAC</b> | <b>SOURCE USER</b> | <b>DESTINATION IP</b> | <b>DESTINATION PORT</b> |  |
| Incident ID:                                                                                                    | (None)                               |                        | 08/04/2017 06:15:45.000  Network |                                  | 127.0.0.1        | 57830              |                    | 00:00:00:00:00:00 |                    | 81B7DC4A84D4.         | 4369                    |  |
| Created:                                                                                                    |                                      | 08/04/2017 06:17:45 pm |                                  | 08/04/2017 06:16:04.000  Network | 127.0.0.1        | 54078              |                    | 00:00:00:00:00:00 |                    | 81B7DC4A84D4.         | 15671                   |  |
| Severity:                                                                                                    | 70                                   |                        | 08/04/2017 06:16:04.000  Network |                                  | 127.0.0.1        | 54106              |                    | 00:00:00:00:00:00 |                    | 81B7DC4A84D4          | 15671                   |  |
| Source:                                                                                                    | <b>Reporting Engine</b>              |                        | 08/04/2017 06:16:04.000  Network |                                  | 127.0.0.1        | 54130              |                    | 00:00:00:00:00:00 |                    | 81B7DC4A84D4.         | 15671                   |  |
| Type:                                                                                                    | Network                              |                        | 08/04/2017 06:16:04.000  Network |                                  | 127.0.0.1        | 54142              |                    | 00:00:00:00:00:00 |                    | 81B7DC4A84D4.         | 15671                   |  |
| # Events:                                                                                                    | 6                                    |                        | 08/04/2017 06:16:04.000  Network |                                  | 127.0.0.1        | 54158              |                    | 00:00:00:00:00:00 |                    | 81B7DC4A84D4          | 15671                   |  |
|                                                                                                    | Host Summary:<br>6 hosts to 2 hosts  |                        |                                  |                                  |                  |                    |                    |                   |                    |                       |                         |  |
| Raw Alert:<br>$\overline{\mathbf{f}}$<br>"severity": 7,<br>"signature_id": "RULE_60_20170718131105",<br>"risk_score": 1,<br>"name": "Malicious IP - Reporting Engine",<br>"source": "RSA - Reporting Engine",<br>"datasource port": "56005",<br>"datasource_host": "10.4.61.30",<br>"events": [<br>"ip proto": "6",<br>"lifetime": "0",<br>"ip_src": "127.0.0.1",<br>"medium": "1",<br>"sessionid": "462568",<br>"rid": "54491",<br>"packets": "19",<br>"eth_src": "00:00:00:00:00:00", |                                      |                        |                                  |                                  |                  |                    |                    |                   |                    |                       |                         |  |

次の図は、[イベントの詳細]の下線付きのエンティティを示しています。

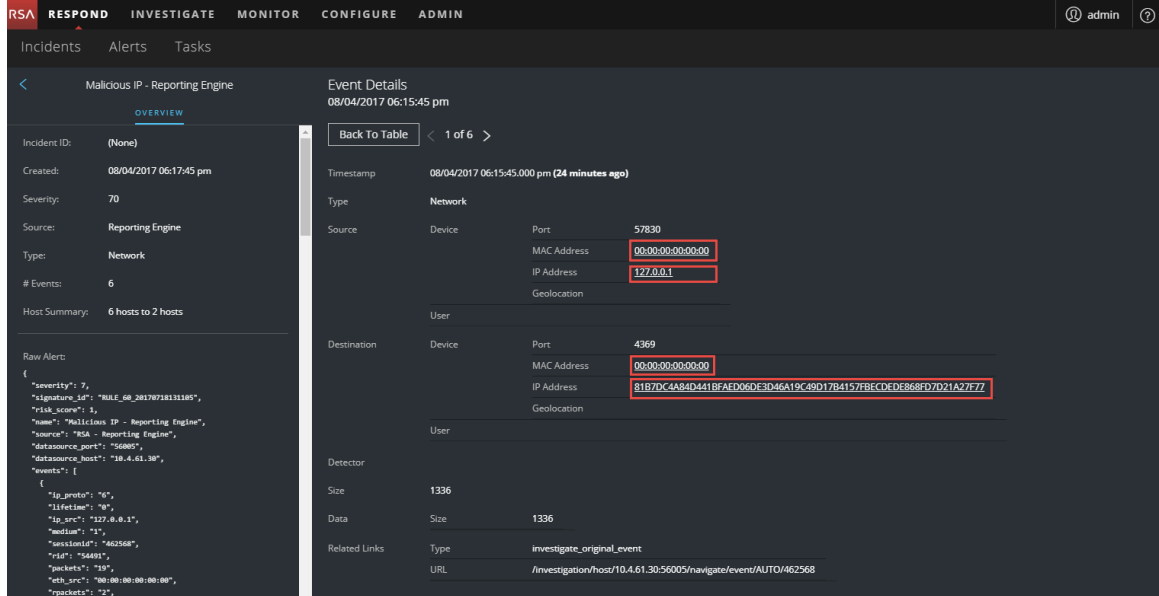

Context Hubは、エンティティにマップされたメタ フィールドで事前構成されます。NetWitness RespondとInvestigationはコンテキスト ルックアップでこれらのデフォルトのマッピングを使用します。 メタ キーを追加する方法については、「*Context Hub*構成ガイド」の「データ ソース設定の構成」 を参照してください。

注意:コンテキスト ルックアップをRespondとInvestigateのビューで正常に動作させるため、[管 理]>[システム]>[調査]>[コンテキスト ルックアップ]タブでメタ キーをマップする際に、メ タ キーをメタ キー マッピングにのみ追加し、MongoDBのフィールドには追加しないでください。 たとえば、ip.addressはメタ キーで、ip\_addressはメタ キーではありません( これは、MongoDBの フィールドです) 。

#### コンテキスト情報を表示するには、次の手順を実行します。

1. [アラートの詳細]ビューのイベント リストまたはイベントの詳細で、下線付きのエンティティに ポインターを合わせます。

コンテキスト ツールチップに、選択したエンティティで利用可能なコンテキスト データのタイプ の簡単なサマリが表示されます。

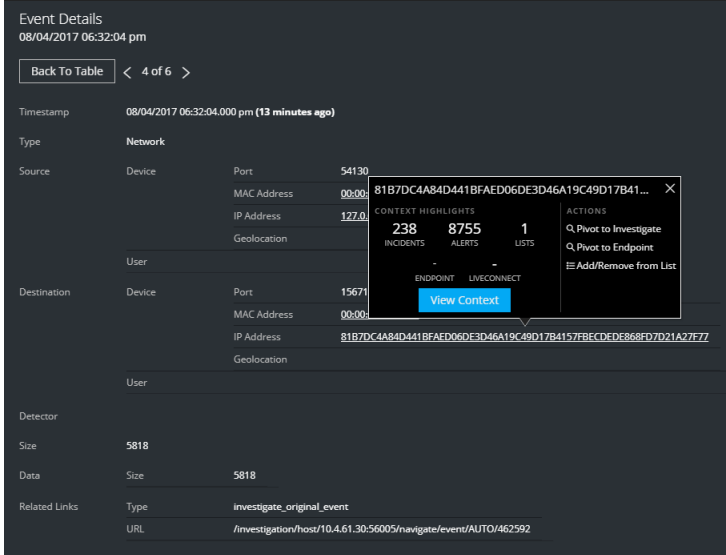

コンテキスト ツールチップには、[コンテキストのハイライト ]と[アクション]という2つのセクション があります。

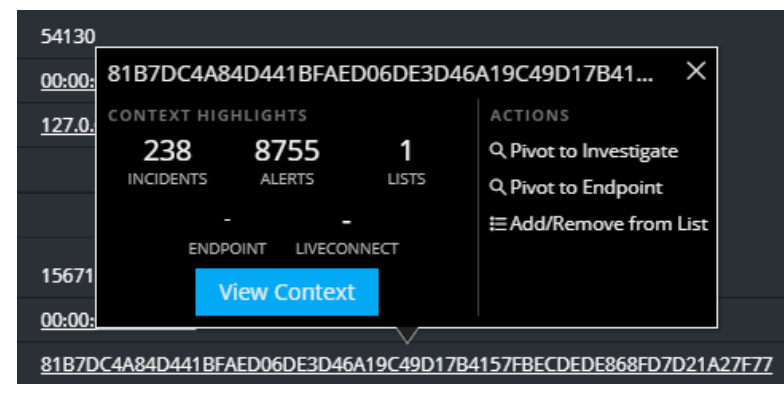

[コンテキストのハイライト]セクションの情報は、希望するアクションを判断するのに役立ちま す。このセクションには、関連するアラートとインシデントの数が表示されます。データによって は、これらの数字付きのアイテムをクリックして詳細を確認できます。前掲の例は、238個の 関連インシデント、8,755個の関連アラート、1つの関連Context Hubリストを示しています。

[アクション]セクションには、 使用可能なアクションが表示されます。 前掲の例では、 [Investigateへの移行]、[エンドポイントへの移行]、[リストへの追加/削除]オプションを使 用できます。

2. 選択したエンティティの詳細を表示するには、[コンテキストの表示]ボタンをクリックします。 [コンテキスト]パネルが開き、エンティティに関連するすべての情報が表示されます。 補足情報については、[\[コンテキスト検索 \]パネル](#page-147-0)- Respondビュー を参照してください。

#### ホワイトリスト へのエンティティの追加

下線付きの任意のエンティティは、コンテキスト ツールチップから、ホワイトリストまたはブラックリス トなどのリストに追加できます。たとえば、誤検知を減らすためには、下線付きのドメインをホワ イトリストして関連エンティティから除外します。

1. [アラートの詳細]ビューのイベント リストまたはイベントの詳細で、Context Hubリストに追加 する下線付きのエンティティにポインターを合わせます。

コンテキスト ツールチップに使用可能なアクションが表示されます。

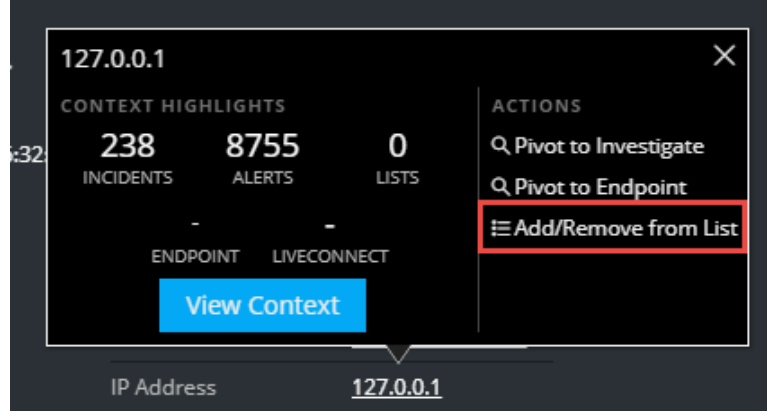

2. ツールチップの[アクション]セクションで、[リストへの追加**/**削除]をクリックします。 [リストへの追加/削除]ダイアログボックスに使用可能なリストが表示されます。

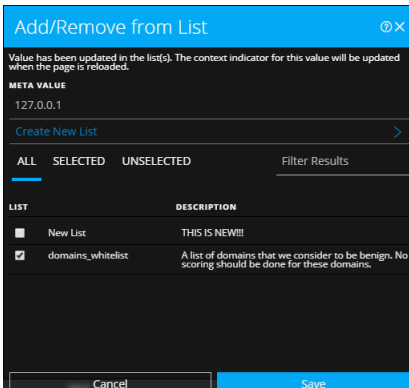

3. 1つ以上のリストを選択し、[保存]をクリックします。 エンティティが、選択したリストに表示されます。 [リストへの追加/[削除 \]ダイアログ](#page-143-0)に追加情報が提供されます。

#### ホワイトリストの作成

ホワイトリストは、[インシデントの詳細]ビューで作成する方法と同じ方法でContext Hubで作 成できます。「[リストの作成](#page-42-0)」を参照してください。

#### **NetWitness Endpoint**への移行

NetWitness Endpointシック クライアント アプリケーションがインストールされている場合は、コンテ キスト ツールチップから起動できます。そこから、疑わしいIPアドレス、ホスト、MACアドレスをさ らに調査できます。

- 1. [アラートの詳細]ビューのイベント リストまたはイベントの詳細で、下線付きのエンティティに ポインターを合わせてコンテキスト ツールチップにアクセスします。
- 2. ツールチップの[アクション]セクションで、[**Endpoint**への移行]を選択します。 NetWitness Endpointアプリケーションは、Webブラウザの外で開きます。

詳細については、「*NetWitness Endpoint*ユーザガイド」を参照してください。

## 調査への移行

インシデントの詳細を調査するには、Investigateビューにアクセスできます。

- 1. [アラートの詳細]ビューのイベント リストまたはイベントの詳細で、下線付きのエンティティに ポインターを合わせてコンテキスト ツールチップにアクセスします。
- 2. ツールチップの[アクション]セクションで、[**Investigate**への移行]を選択します。 Investigateの[ナビゲート ]ビューが開き、より詳細な調査を実行できます。

詳細については、「*調査およびマルウェア解析ユーザガイ*ド」を参照してください。

# <span id="page-87-0"></span>インシデントの手動作成

アラートのリスト ビューでアラートからインシデントを手動で作成することができます。選択したア ラートは、他のインシデントの一部にすることはできません。アラートから手動で作成されたイン シデントのデフォルトの優先度は[低]ですが、優先度は作成した後に変更できます。手動で 作成したインシデントにカテゴリを追加することはできません。

注:インシデントは手動または自動で作成することができます。1つのアラートは、1つのインシ デントにのみ関連づけることができます。統合ルールを作成すると、収集されたアラートを分 析し、一致したルールに応じてインシデントにグループ化することができます。詳細について は、「*NetWitness Respond*構成ガイド」の「アラートの統合ルールの作成」のトピックを参照して ください。

#### インシデントを手動で作成するには、次の手順を実行します。

- 1. [対応]>[アラート]に移動します。
- 2. アラート リストで、1つまたは複数のアラートを選択します。

注: インシデントIDがないアラートを選択すると、 [**インシデントの作成**]ボタンが有効化さ れます。アラートがすでにインシデントの一部である場合、このボタンは無効化されます。 いずれのインシデントにも属していないアラートをフィルタするには、[フィルタ]パネルの[イ **ンシデントの一部]オプションで[いいえ]を選択します。** 

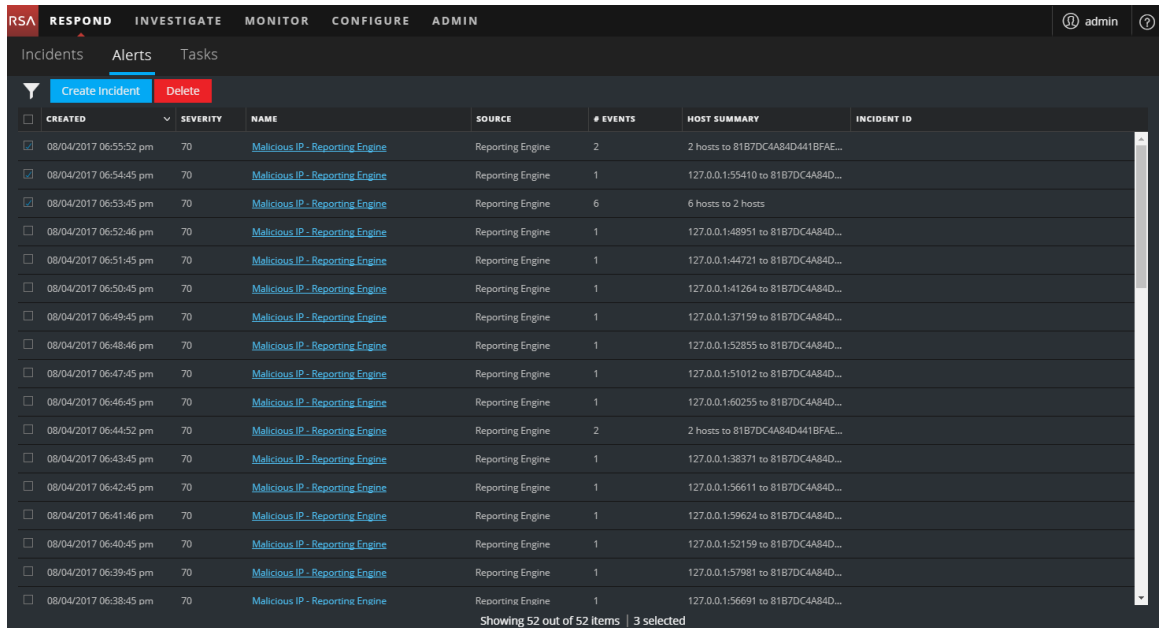

3. 「インシデントの作成]をクリックします。 [インシデントの作成]ダイアログが表示されます。

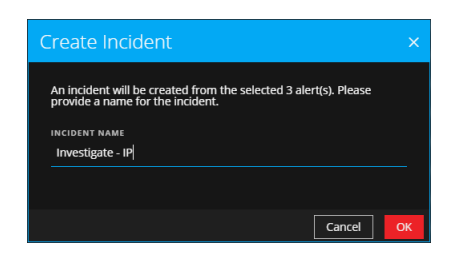

- 4. [インシデント名]フィールドで、インシデントを識別する名前を入力します。たとえば、 「Investigate - IP」です。
- 5. [**OK**]をクリックします。

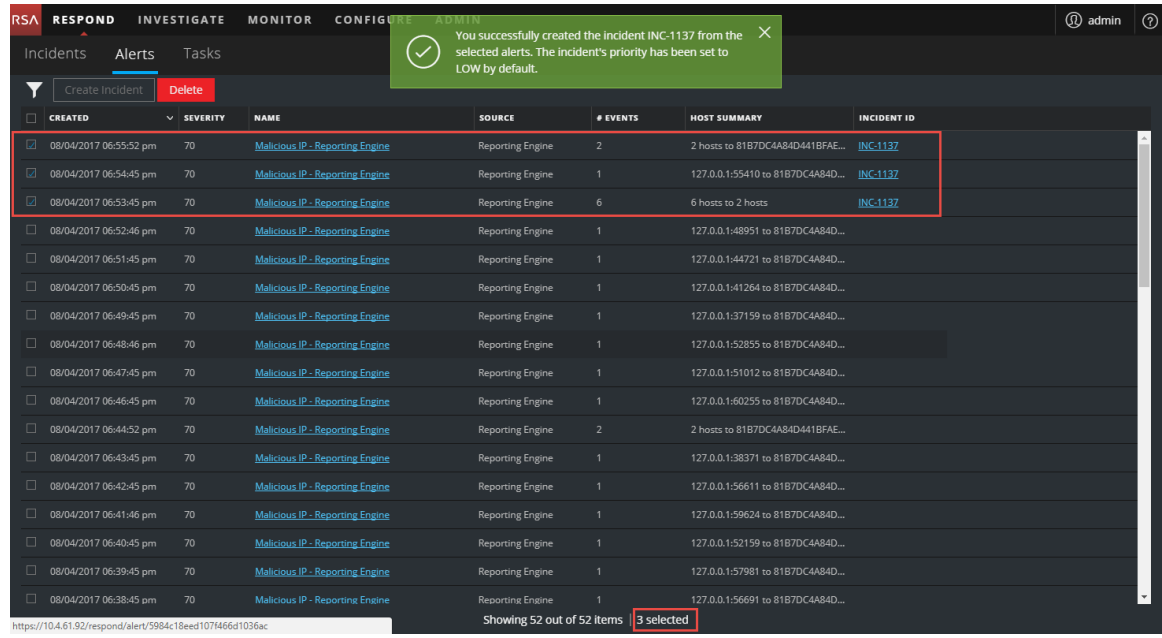

選択したアラートからインシデントが作成されたことの確認メッセージが表示されます。 新し いインシデントIDが、選択したアラートの[インシデントID]列にリンクとして表示されます。リ ンクをクリックした場合、そのインシデントの[インシデントの詳細]ビューが表示されます。ここ では、優先度を低から高に変更するなど、情報を更新することができます。

# <span id="page-88-0"></span>アラートの削除

管理者やデータ プライバシー責任者など、適切な権限を持つユーザは、アラートを削除できま す。この手順は、不要または関連性のないアラートを削除するときに役立ちます。これらのア ラートを削除すると、ディスク領域が解放されます。

1. [対応] > [アラート]に移動します。

アラートのリスト ビューに、すべてのNetWitness Suiteアラートのリストが表示されます。

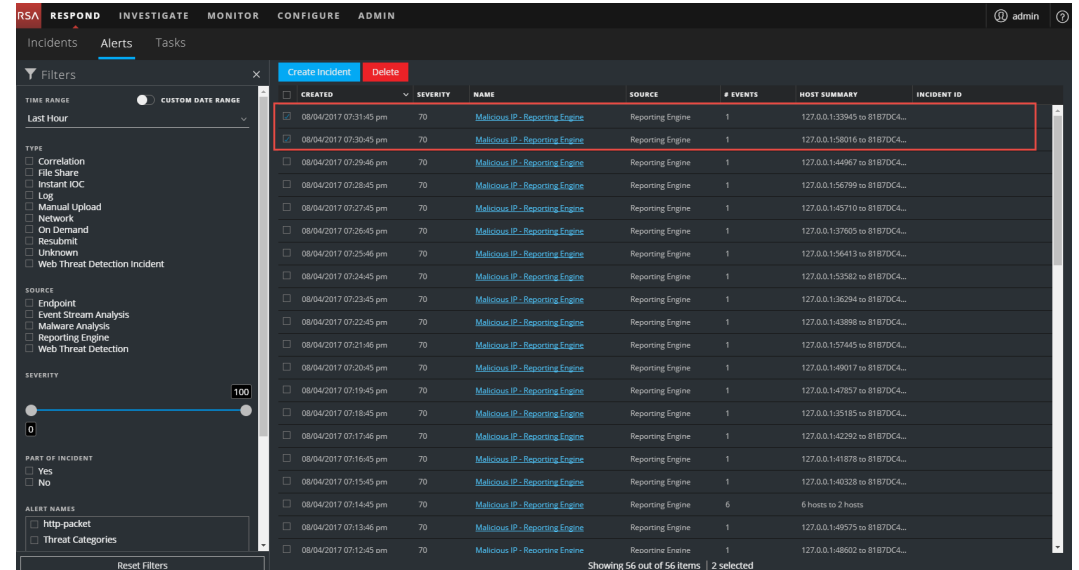

2. アラート リストで、削除するアラートを選択し、[削除]をクリックします。

アラートを削除する権限を持っていない場合、[削除]ボタンは表示されません。

3. アラートを削除することを確認し、[**OK**]をクリックします。

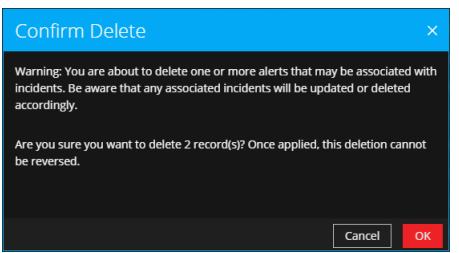

アラートがNetWitness Suiteから削除されます。削除されたアラートがインシデントで唯一の アラートの場合は、インシデントも削除されます。削除されたアラートがインシデントで唯一 のアラートでない場合は、削除を反映するようインシデントが更新されます。

# **Netwitness**インシデント対応に関する参考情報

[対応]ビューのユーザインタフェースを使用すると、NetWitness Respond機能にアクセスできま す。このトピックでは、ユーザインタフェイスに関する説明のほか、Netwitnessインシデント対応 機能を理解するうえで役立つ参考情報も示しています。

トピック

- [インシデント](#page-91-0) リスト ビュー
- [インシデントの詳細]ビュー
- [アラートのリスト](#page-117-0) ビュー
- [アラートの詳細]ビュー
- [タスク](#page-135-0) リスト ビュー
- [リストへの追加/削除]ダイアログ
- <sup>l</sup> [\[コンテキスト検索 \]パネル](#page-147-0) Respondビュー

# <span id="page-91-0"></span>インシデント リスト ビュー

インシデント リスト ビュー( [対応]>[インシデント ]) には、インシデント対応者およびその他の アナリストの、さまざまなソースから作成されたインシデントの優先順位付けられた結果リストが 表示されます。たとえば、結果リストには、パケットまたはログのC2などの、自動脅威検出の ESAルール、NetWitness Endpoint、ESA Analyticsモジュールから作成されたインシデントが表 示される場合があります。インシデント リスト ビューからは、インシデントを迅速に優先順位付 けして完了まで管理するために必要な情報に簡単にアクセスできます。

## ワークフロー

このワークフローは、NetWitness Suiteでインシデントに対応するためにインシデント対応者が使 用するプロセスの概要を示しています。

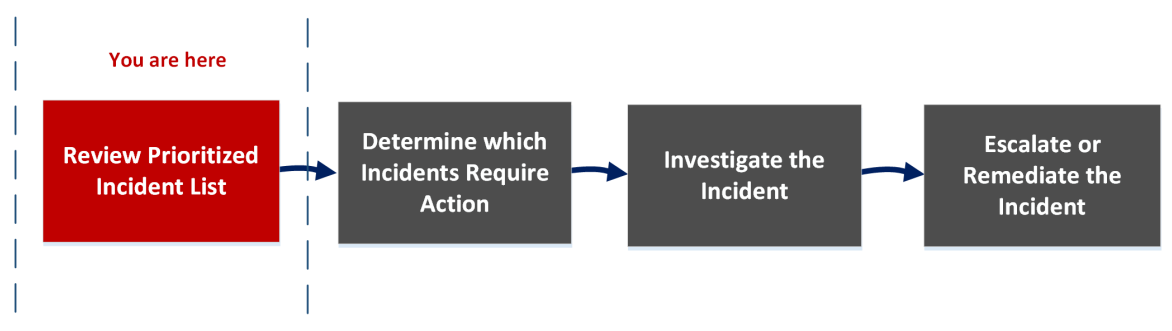

インシデント リスト ビューでは、各インシデントに関する基本情報を示す、優先順位付けされ たインシデントのリストを確認できます。また、インシデントの割り当て先、優先度、ステータスを 変更することもできます。インシデント リストの結果が大きくなる可能性があるため、時間範 囲、インシデントID、カスタム日付範囲、優先度、ステータス、割り当て先、カテゴリ別にインシ デントをフィルタするためのオプションがあります。

#### どうしますか?

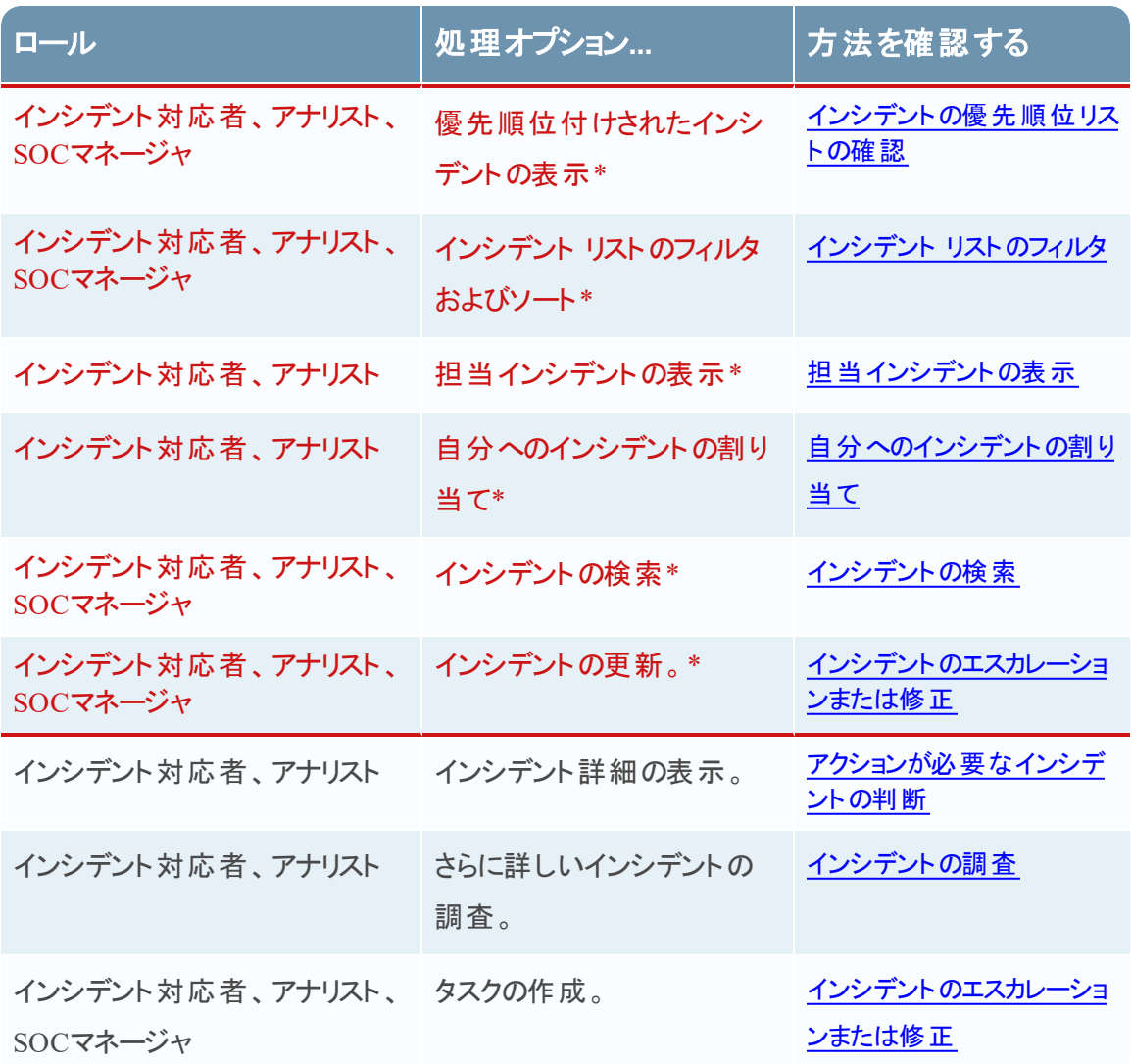

\*これらのタスクはここ( つまり、インシデント リスト ビュー) で完了できます。

## 関連トピック

- [インシデントの詳細]ビュー
- [インシデントへの対応](#page-8-0)

#### 簡単な説明

次の例は、[フィルタ]パネルがある最初のインシデント リスト ビューを示しています。インシデント のリストでインシデントをクリックすると、インシデントの[概要]パネルを開くことができます。

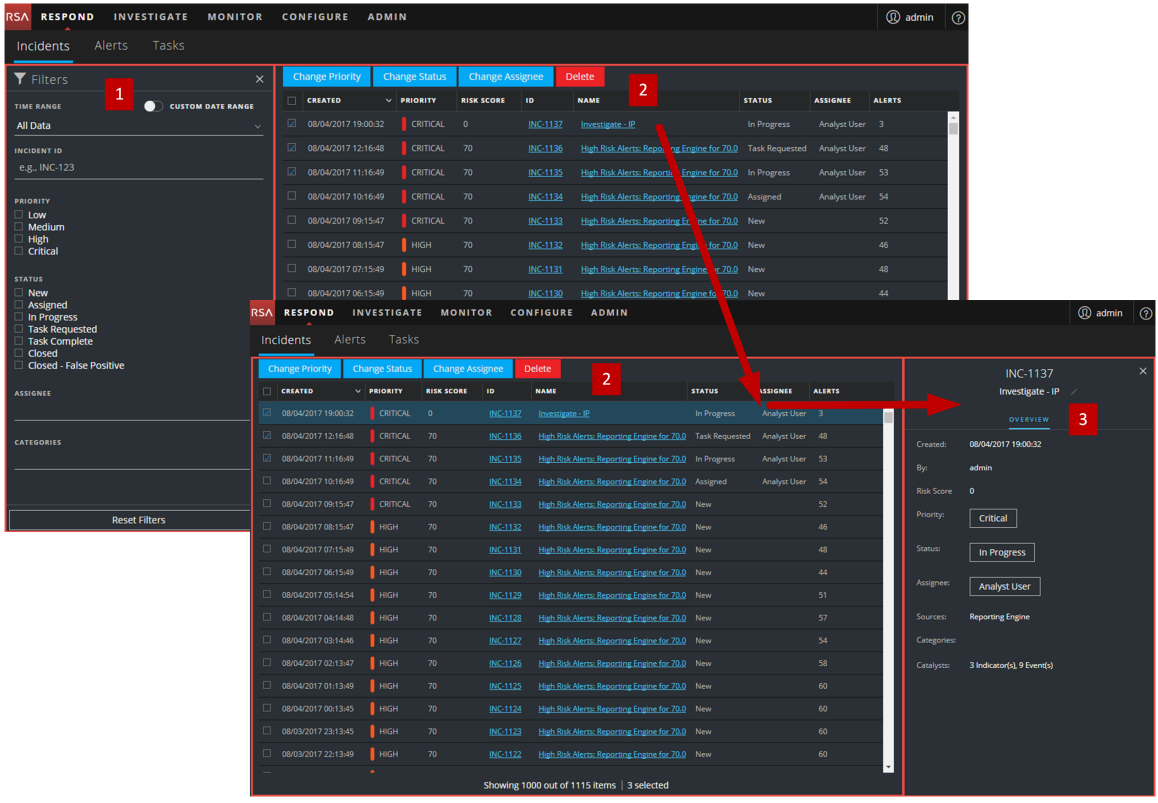

- 1 [フィルタ]パネル
- 2 インシデントのリスト
- 3 [概要]パネル

ハイパーリンクされたIDまたは名前をクリックすると、インシデントのリストから[インシデントの詳 細]ビューに直接移動できます。[概要]パネルは、[インシデントの詳細]ビューでも使用できま す。[インシデントの詳細]ビューの詳細については、「[インシデントの詳細]ビュー」を参照してく ださい。

## インシデント リスト ビュー

インシデント リスト ビューにアクセスするには、対応 > [インシデント]に移動します。インシデン ト リスト ビューには、すべてのインシデントのリストが表示されます。インシデント リスト ビューは、 [フィルタ]パネル、インシデントのリスト、インシデントの[概要]パネルで構成されています。

次の図は、左側の[フィルタ]パネルと、右側のインシデントのリストを示しています。

| <b>RESPOND</b><br><b>INVESTIGATE</b><br><b>RSA</b><br><b>MONITOR</b> |              | <b>CONFIGURE</b>                   | <b>ADMIN</b> |                      |                          |                 |                                                            |               |                 | <b><i>Q</i></b> admin | $\odot$ |
|----------------------------------------------------------------------|--------------|------------------------------------|--------------|----------------------|--------------------------|-----------------|------------------------------------------------------------|---------------|-----------------|-----------------------|---------|
| Alerts<br>Tasks<br>Incidents                                         |              |                                    |              |                      |                          |                 |                                                            |               |                 |                       |         |
| $\blacktriangledown$ Filters                                         | $\times$     | <b>Change Priority</b>             |              | <b>Change Status</b> | <b>Change Assignee</b>   |                 | <b>Delete</b>                                              |               |                 |                       |         |
| <b>CUSTOM DATE RANGE</b><br>n<br><b>TIME RANGE</b>                   |              | $\Box$ CREATED                     |              | $\vee$ PRIORITY      | <b>RISK SCORE</b>        | ID              | <b>NAME</b>                                                | <b>STATUS</b> | <b>ASSIGNEE</b> | <b>ALERTS</b>         |         |
| All Data                                                             | $\sim$       | V.<br>08/04/2017 19:00:32          |              | <b>CRITICAL</b>      | $\overline{\phantom{0}}$ | <b>INC-1137</b> | Investigate - IP                                           | In Progress   | Analyst User 3  |                       |         |
| <b>INCIDENT ID</b>                                                   |              | $\mathbb Z$<br>08/04/2017 12:16:48 |              | CRITICAL             | 70                       | <b>INC-1136</b> | High Risk Alerts: Reporting Engine for 70.0 Task Requested |               | Analyst User 48 |                       |         |
| e.g., INC-123                                                        |              | V.<br>08/04/2017 11:16:49          |              | <b>CRITICAL</b>      | 70                       | <b>INC-1135</b> | High Risk Alerts: Reporting Engine for 70.0 In Progress    |               | Analyst User 53 |                       |         |
| <b>PRIORITY</b>                                                      |              | 08/04/2017 10:16:49<br>$\Box$      |              | <b>CRITICAL</b>      | 70                       | INC-1134        | High Risk Alerts: Reporting Engine for 70.0 Assigned       |               | Analyst User 54 |                       |         |
| $\Box$ I ow<br>$\Box$ Medium                                         |              | $\Box$<br>08/04/2017 09:15:47      |              | <b>CRITICAL</b>      | 70                       | <b>INC-1133</b> | High Risk Alerts: Reporting Engine for 70.0 New            |               |                 | 52                    |         |
| $\Box$ High<br>$\Box$ Critical                                       |              | $\Box$<br>08/04/2017 08:15:47      |              | <b>HIGH</b>          | 70                       | <b>INC-1132</b> | High Risk Alerts: Reporting Engine for 70.0 New            |               |                 | 46                    |         |
| <b>STATUS</b>                                                        |              | □<br>08/04/2017 07:15:49           |              | <b>HIGH</b>          | 70                       | <b>INC-1131</b> | High Risk Alerts: Reporting Engine for 70.0 New            |               |                 | 48                    |         |
| $\Box$ New<br>□ Assigned                                             |              | $\Box$<br>08/04/2017 06:15:49      |              | <b>HIGH</b>          | 70                       | INC-1130        | High Risk Alerts: Reporting Engine for 70.0 New            |               |                 | 44                    |         |
| □ In Progress                                                        |              | $\Box$<br>08/04/2017 05:14:54      |              | <b>HIGH</b>          | 70                       | INC-1129        | High Risk Alerts: Reporting Engine for 70.0 New            |               |                 | 51                    |         |
| Task Requested<br>□ Task Complete<br>$\Box$ Closed                   |              | $\Box$<br>08/04/2017 04:14:48      |              | <b>HIGH</b>          | 70                       | INC-1128        | High Risk Alerts: Reporting Engine for 70.0 New            |               |                 | 57                    |         |
| □ Closed - False Positive                                            |              | $\Box$<br>08/04/2017 03:14:46      |              | <b>HIGH</b>          | 70                       | <b>INC-1127</b> | High Risk Alerts: Reporting Engine for 70.0 New            |               |                 | 54                    |         |
| <b>ASSIGNEE</b>                                                      |              | $\Box$<br>08/04/2017 02:13:47      |              | <b>HIGH</b>          | 70                       | <b>INC-1126</b> | High Risk Alerts: Reporting Engine for 70.0 New            |               |                 | 58                    |         |
|                                                                      | $\checkmark$ | $\Box$<br>08/04/2017 01:13:49      |              | <b>HIGH</b>          | 70                       | <b>INC-1125</b> | High Risk Alerts: Reporting Engine for 70.0 New            |               |                 | 60                    |         |
| <b>CATEGORIES</b>                                                    |              | $\Box$<br>08/04/2017 00:13:45      |              | <b>HIGH</b>          | 70                       | <b>INC-1124</b> | High Risk Alerts: Reporting Engine for 70.0 New            |               |                 | 60                    |         |
|                                                                      | $\checkmark$ | 08/03/2017 23:13:45<br>□.          |              | <b>HIGH</b>          | 70                       | INC-1123        | High Risk Alerts: Reporting Engine for 70.0 New            |               |                 | 60                    |         |
|                                                                      |              | 08/03/2017 22:13:49<br>o           |              | <b>HIGH</b>          | 70                       | <b>INC-1122</b> | High Risk Alerts: Reporting Engine for 70.0 New            |               |                 | 60                    |         |
| <b>Reset Filters</b>                                                 |              |                                    |              |                      |                          |                 |                                                            |               |                 |                       |         |
|                                                                      |              |                                    |              |                      |                          |                 | Showing 1000 out of 1115 items   3 selected                |               |                 |                       |         |

次の図は、左側のインシデントのリストと、右側のインシデントの[概要]パネルを示しています。

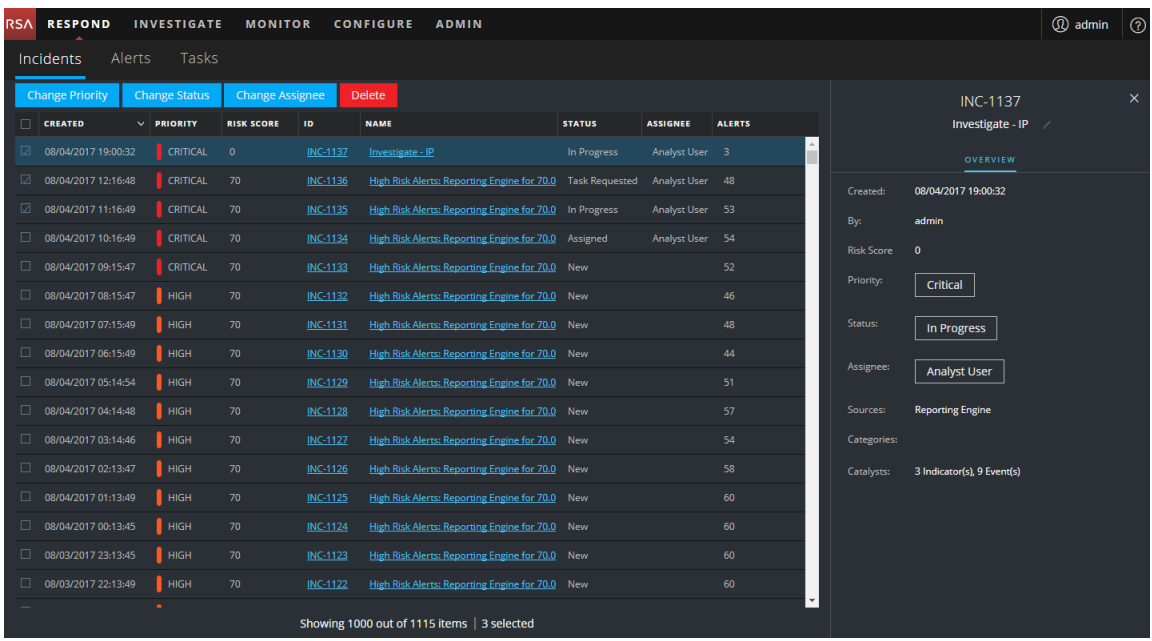

## インシデントのリスト

インシデントのリストには、優先順位付けされたすべてのインシデントのリストが表示されます。こ のリストをフィルタして、関心のあるインシデントのみを表示することができます。

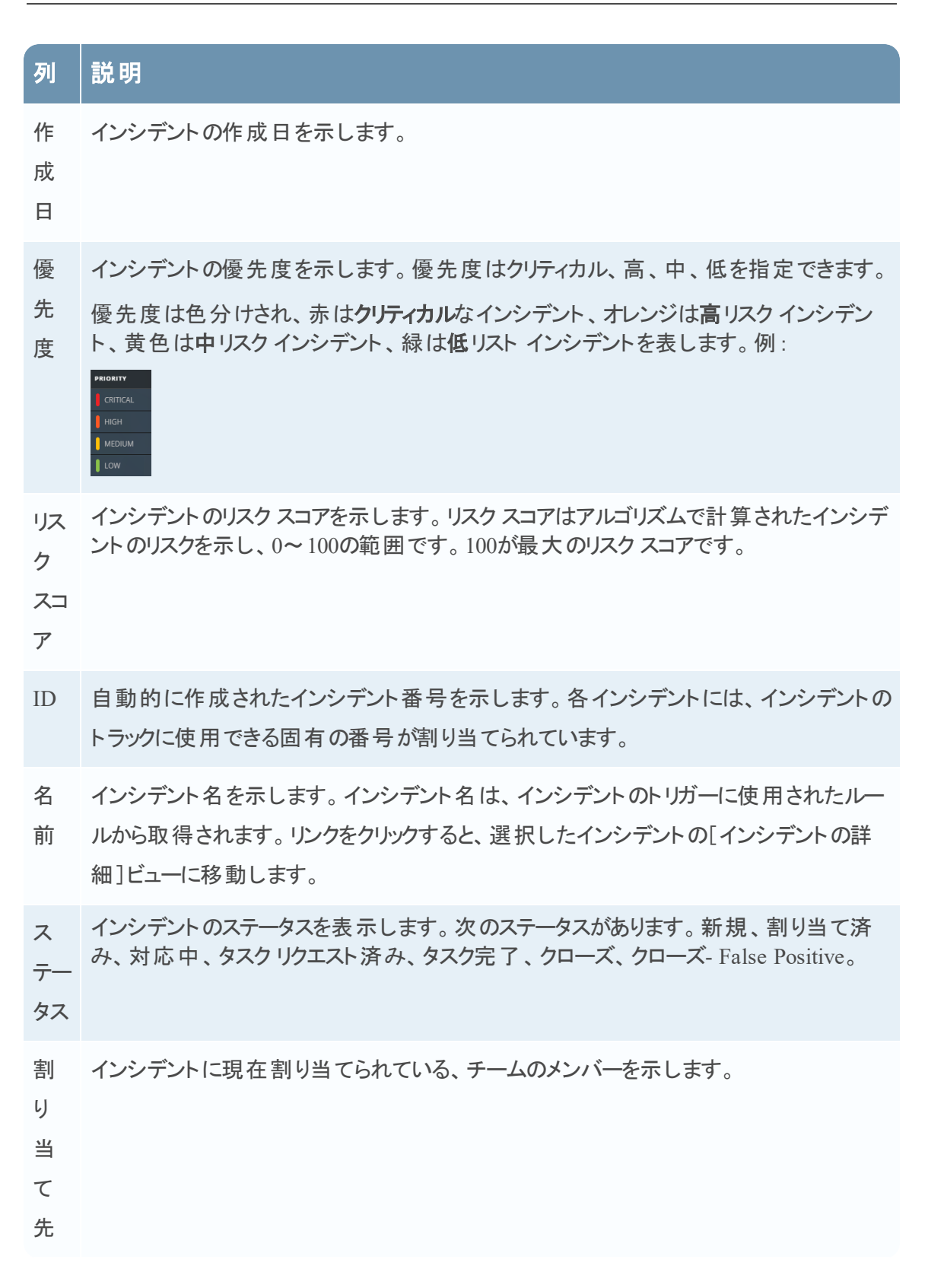

## 列 說明

ア インシデントに関連するアラートの数を示します。1つのインシデントに多数のアラートが

ラー 含まれる場合があります。多数のアラートがある場合は、大規模な攻撃を受けている

ト 可能性があります。

リストの下部では、現在のページのインシデント数、インシデントの総数、選択したインシデント の数を確認できます。例:「**2,517**アイテム中**1,000**個を表示中 **| 2**個が選択済み」のように表示 されます。一度に表示できるインシデントの最大数は1,000です。

# [フィルタ]パネル

次の図は、[フィルタ]パネルで使用可能なフィルタを示しています。

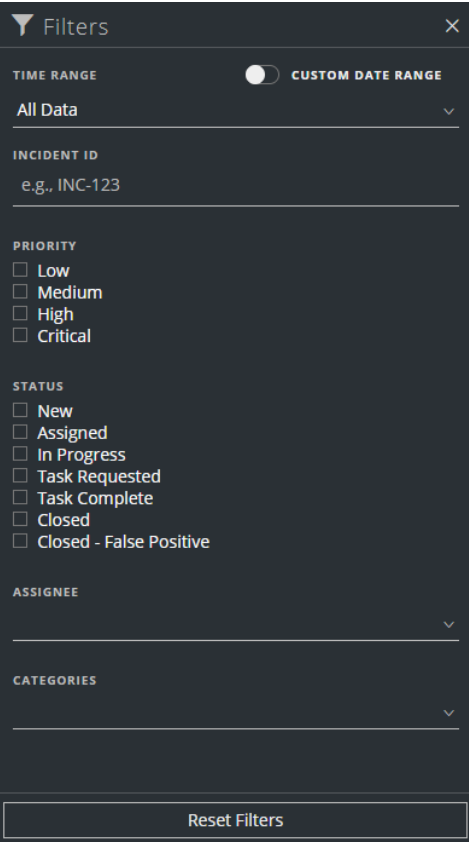

インシデント リスト ビューの左 側にある[フィルタ]パネルには、インシデントのリストをフィルタする ために使用できるオプションがあります。[フィルタ]パネルから移動しても、インシデント リスト ビューではフィルタの選択項目が保持されます。

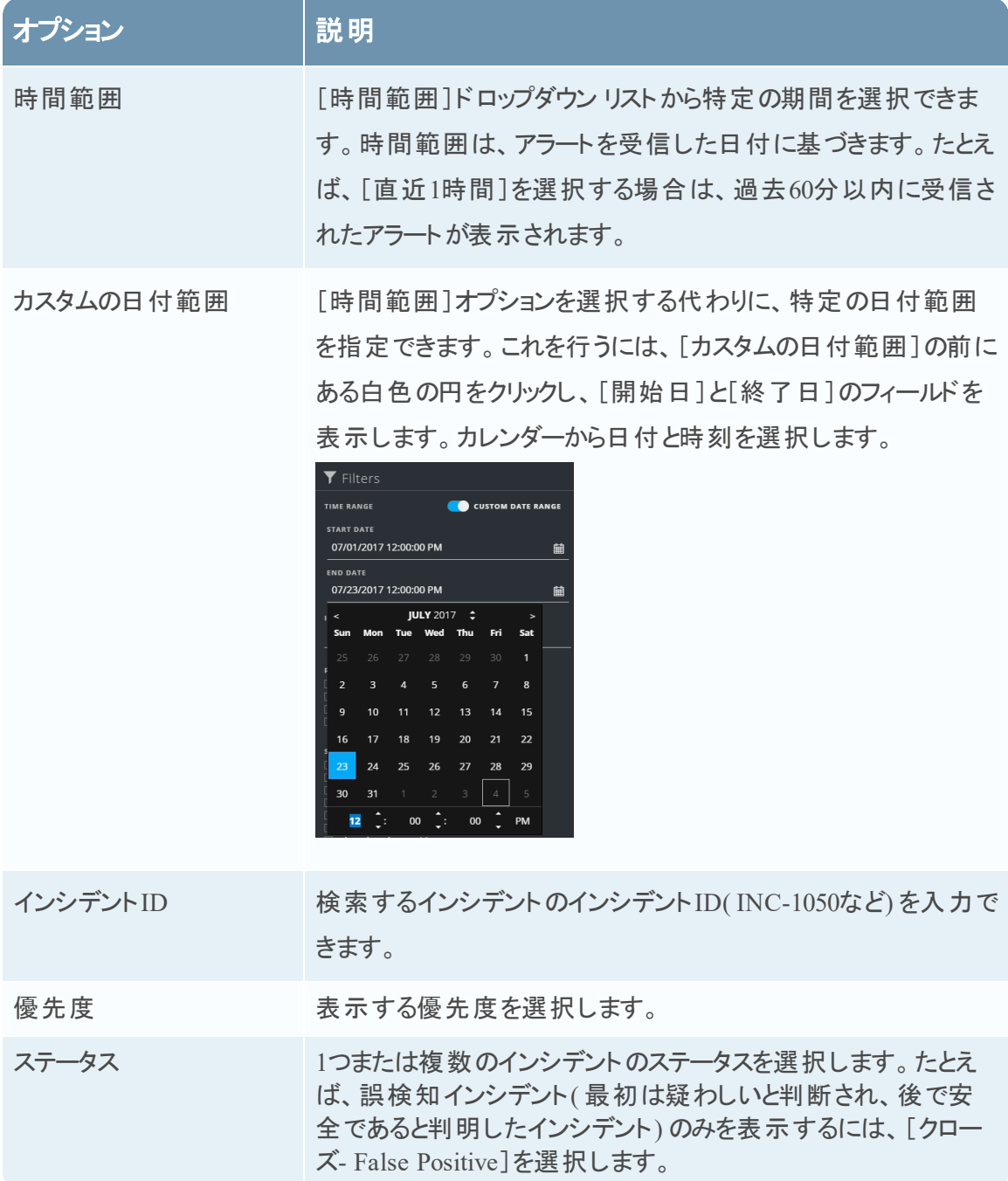

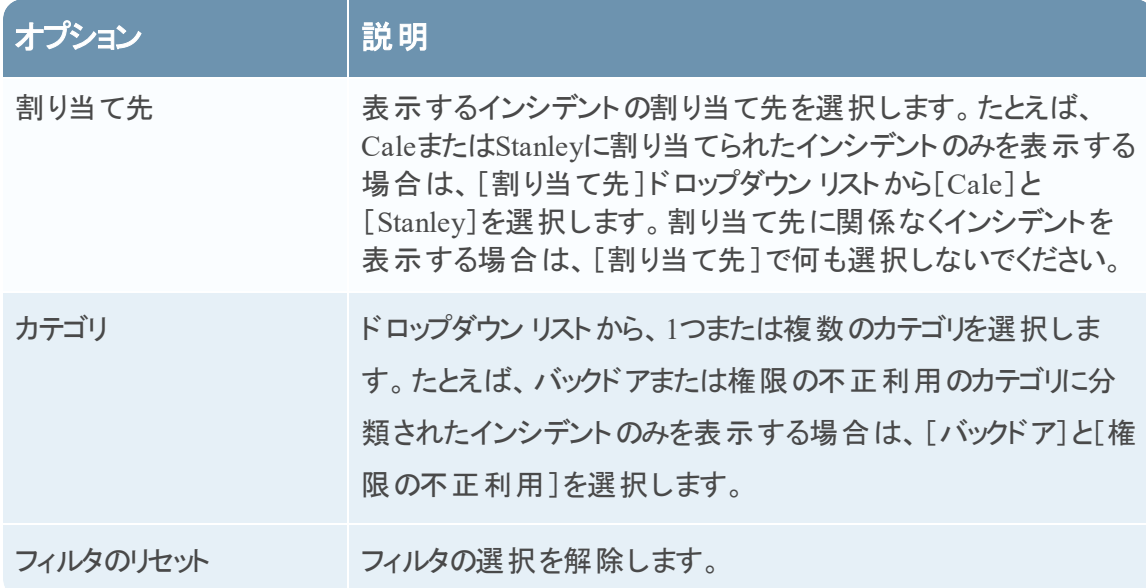

#### <span id="page-99-0"></span>[概要 ]パネル

[概要]パネルには、選択したインシデントに関する基本的なサマリ情報が表示されます。イン シデント リストから、インシデントをクリックして[概要]パネルにアクセスできます。[インシデントの 詳細]ビューの[概要]パネルにも同じ情報が表示されます。

![](_page_99_Picture_93.jpeg)

次の表に、インシデントの[概要]パネルに表示されるフィールドを示します。

![](_page_100_Picture_158.jpeg)

## ツールバーのアクション

この表には、インシデント リスト ビューで使用できるツールバーのアクションが示されています。

![](_page_101_Picture_92.jpeg)

# <span id="page-102-0"></span>[インシデントの詳細 ]ビュー

[インシデントの詳細]ビュー( [RESPOND]>[インシデント ]>インシデント リストのIDまたは名 前のハイパーリンクをクリック) では、広範なインシデントの詳細を表示してアクセスすることがで きます。[インシデントの詳細]ビューには、次の機能が利用できる複数のパネルが含まれていま す。

- <sup>l</sup> 概要:インシデント サマリーを表示し、インシデントを更新します。
- インジケーター:インシデントに関連するインジケーター(アラート)、アラート内のイベント、使 用可能なエンリッチメント情報を表示します。
- ノードのグラフ: エンティティ( IPアドレス、 MACアドレス、 ユーザー、 ホスト 、ドメイン、 ファイル 名、ファイルハッシュ) 間のサイズと相互作用をビジュアル化します。
- **イベント データシート**:インシデントに関連するイベントを調査します。
- ジャーナル: メモを追加し、他のアナリストとの共同作業を行います。
- タスク: インシデント タスクを作成し、クローズまでトラックします。
- 関連インジケーター: インシデントに関連するインジケーター(アラート)を表示し、インシデン トに関連付けられていない場合はインシデントに追加します。

[インシデントの詳細]ビューでデータをフィルターして、関心のあるインジケーターおよびエンティ ティを調査することもできます。

#### ワークフロー

このワークフローは、NetWitness Suiteでインシデントに対応するためにインシデント対応担当が 使用するプロセスの概要を示しています。

![](_page_102_Figure_13.jpeg)

[インシデントの詳細]ビューでは、インシデントについて提供された広範な情報を使用して、ど のインシデントにアクションが必要かを判断できます。また、インシデントを調査し、エスカレー ションまたは修正するためのツールと情報もあります。

## どうしますか**?**

![](_page_103_Picture_228.jpeg)

![](_page_104_Picture_235.jpeg)

\*これらのタスクはここ( つまり、[インシデントの詳細]ビュー) で完了できます。

#### 関連トピック

- [インシデント](#page-91-0) リスト ビュー
- [アクションが必要なインシデントの判断](#page-19-0)
- [インシデントの調査](#page-38-0)
- [インシデントのエスカレーションまたは修正](#page-47-1)

#### 簡単な説明

次の例は、[インシデントの詳細]ビューのパネルの場所を示しています。

![](_page_105_Figure_1.jpeg)

1 [概要]パネル( 表示するには、[概要]タブをクリックします) 。

- 2 [インジケーター]パネル
- 3 ノードのグラフ
- 4 イベント データシート( イベントの詳細を表示するには、イベント リストのイベントをクリック します) 。
- 5 [ジャーナル]パネル
- 6 [タスク]パネル(表示するには、[タスク]タブをクリックします)。
- 7 [関連インジケーター]パネル( 表示するには、[関連]タブをクリックします) 。

## [概要 ]パネル

[概要]パネルには、選択したインシデントに関する基本的なサマリー情報が表示されます。ま た、インシデント名を変更することや、インシデントの優先度、ステータス、割り当て先を更新す ることもできます。 [インシデント リスト]ビューの[概要]パネルにも同じ情報が表示されます。詳 細については、[インシデント リスト]ビューの「[概要]パネル」のトピックを参照してください。

![](_page_106_Picture_3.jpeg)

## [インジケーター]パネル

[インジケーター]パネルには、インジケーターの時系列の一覧が含まれています。インジケー ターは、ESAアラートやNetWitness Endpointアラートなどのアラートです。( タイムラインとは異な り、インシデント内のイベントのタイミングをビジュアル化して表示します) 。このリストは、インジ ケーターと重要なデータを接続するのに役立ちます。たとえば、コマンドに接続されているIPアド レスと通信ESAアラートもNetWitness Endpointアラートやその他の疑わしいアクティビティをトリ ガーすることがあります。

[インジケーター]パネルを表示するには、 [インシデントの詳細]ビューの左側のパネルで[インジ ケーター]を選択します。

![](_page_107_Picture_1.jpeg)

データ ソースの情報は、インジケーターの名前の下に表示されます。インジケーターの作成日 付と時刻、インジケーターのイベントの数も確認できます。

## ノードのグラフ

ノードのグラフは、インシデントに関連するエンティティを表示する対話形式のグラフです。エン ティティは、IPアドレス、MACアドレス、ユーザー、ホスト、ドメイン、ファイル名、ファイルハッシュ などの特定のメタです。

![](_page_107_Figure_5.jpeg)
#### ノード

ノードのグラフでは、円がノードを表します。次の表は、ノードのグラフのノードのタイプの説明で す。

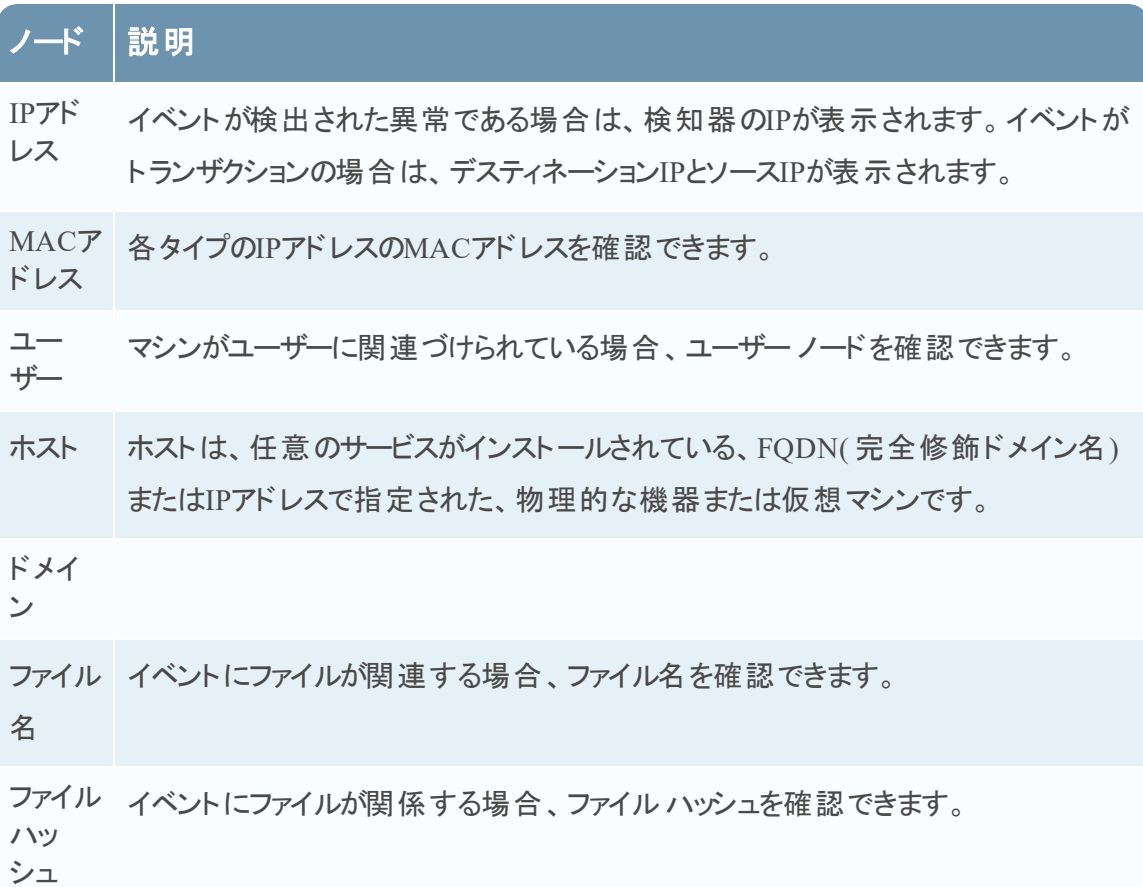

ノードのグラフの下部の凡例は、各タイプのノードの数とノードの色コードを示します。また、IPア ドレスなどの値がハッシュされたときに、エンティティを見つけるためにも役立ちます。

任意のノードをクリックし、ドラッグして位置を変更することができます。

#### 矢印

ノード間の矢印は、エンティティの関係に関する追加情報を提供します。次の表は、ノードのグ ラフの矢印のタイプの説明です。

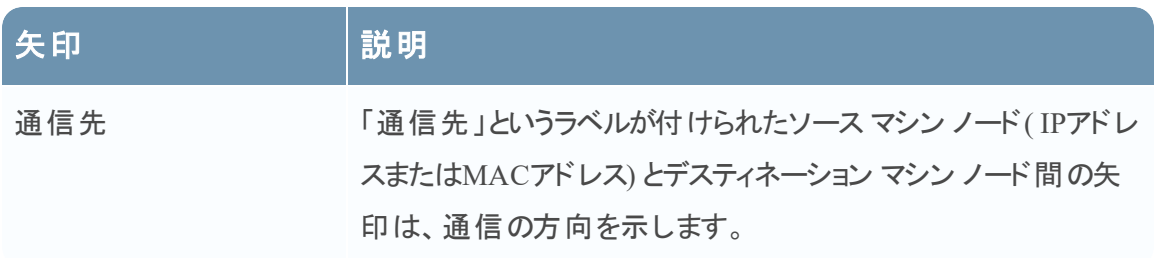

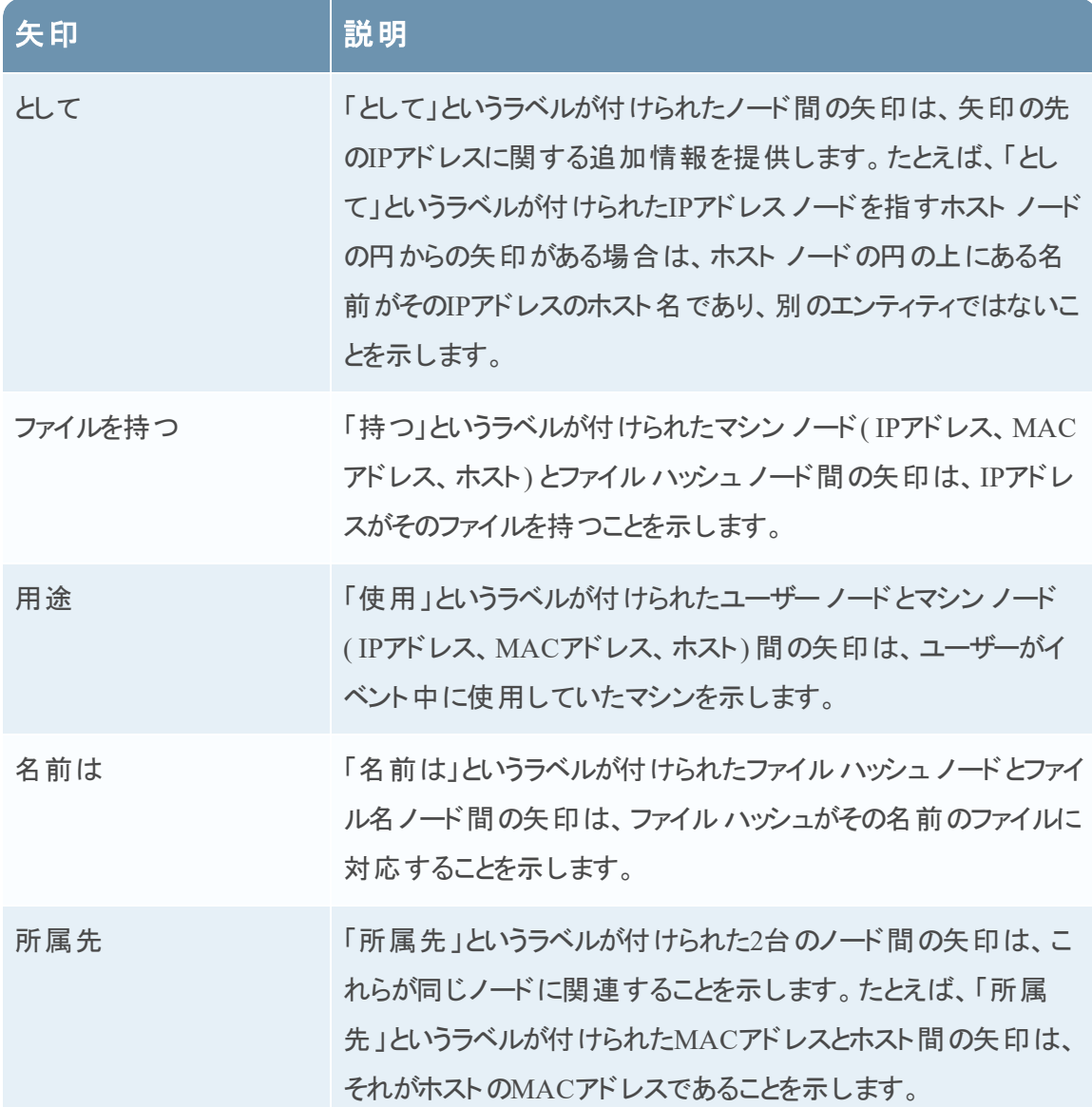

線のサイズが太い矢印は、ノード間の通信が多いことを示します。大きなノード(円)は、小さ いノードよりもアクティビティが多いことを示します。大きなノードは、イベントに記載されている最 も一般的なエンティティです。

#### イベント データシート

イベント データシートには、インシデントに関連するイベントが表示されます。イベント時間、 ソースIP、デスティネーションIP、検知器IP、ソースのユーザー、デスティネーションのユーザー、イ ベントに関するファイル情報など、イベントに関する情報が表示されます。表示される情報の 量は、イベント タイプに依存します。

イベント データシートには、複数のイベントのイベント リストまたは1つのイベントのイベントの詳 細が表示されます。

#### イベント リスト

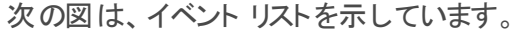

| 64 events               |                |                  |                    |                    |                   |                    | Δ.                    | 由<br>п        |
|-------------------------|----------------|------------------|--------------------|--------------------|-------------------|--------------------|-----------------------|---------------|
| TIME                    | <b>TYPE</b>    | <b>SOURCE IP</b> | <b>SOURCE PORT</b> | <b>SOURCE HOST</b> | <b>SOURCE MAC</b> | <b>SOURCE USER</b> | <b>DESTINATION IP</b> | <b>DESTIN</b> |
| 07/21/2017 20:18:36.000 | Network        |                  | 40232              |                    | 00:00:00:00:00:00 |                    | 81B7DC4A84D4          | 4369          |
| 07/21/2017 20:19:36.000 | Network        |                  | 42359              |                    | 00:00:00:00:00:00 |                    | 81B7DC4A84D4          | 4369          |
| 07/21/2017 20:20:36.000 | Network        |                  | 33233              |                    | 00:00:00:00:00:00 |                    | 81B7DC4A84D4          | 4369          |
| 07/21/2017 20:21:06.000 | <b>Network</b> |                  | 56650              |                    | 08:00:27:5b:df:e1 |                    | 6D124FB8EB51          | 80            |
| 07/21/2017 20:21:36.000 | Network        |                  | 42372              |                    | 00:00:00:00:00:00 |                    | 81B7DC4A84D4          | 4369          |
| 07/21/2017 20:22:36.000 | Network        |                  | 39773              |                    | 00:00:00:00:00:00 |                    | 81B7DC4A84D4          | 4369          |
| 07/21/2017 20:23:36.000 | Network        |                  | 45887              |                    | 00:00:00:00:00:00 |                    | 81B7DC4A84D4          | 4369          |
| 07/21/2017 20:24:36.000 | <b>Network</b> |                  | 37099              |                    | 00:00:00:00:00:00 |                    | 81B7DC4A84D4          | 4369          |
| 07/21/2017 20:25:36.000 | <b>Network</b> |                  | 42600              |                    | 00:00:00:00:00:00 |                    | 81B7DC4A84D4          | 4369          |
| 07/21/2017 20:26:06.000 | <b>Network</b> |                  | 56948              |                    | 08:00:27:5b:df:e1 |                    | 6D124FB8EB51          | 80            |
| 07/21/2017 20:26:36.000 | Network        |                  | 54561              |                    | 00:00:00:00:00:00 |                    | 81B7DC4A84D4          | 4369          |
| 07/21/2017 20:27:36.000 | Network        |                  | 41407              |                    | 00:00:00:00:00:00 |                    | 81B7DC4A84D4          | 4369          |
| 07/21/2017 20:28:36.000 | Network        |                  | 59201              |                    | 00:00:00:00:00:00 |                    | 81B7DC4A84D4          | 4369          |
| 07/21/2017 20:29:36.000 | Network        |                  | 58709              |                    | 00:00:00:00:00:00 |                    | 81B7DC4A84D4          | 4369          |
| 07/21/2017 20:30:36.000 | Network        |                  | 51224              |                    | 00:00:00:00:00:00 |                    | 81B7DC4A84D4          | 4369          |
| 07/21/2017 20:31:06.000 | Network        |                  | 57255              |                    | 08:00:27:5b:df:e1 |                    | 6D124FB8EB51          | 80            |
| 07/21/2017 20:31:15.000 | Network        |                  | 57946              |                    | 00:00:00:00:00:00 |                    | 81B7DC4A84D4          | 5672          |
| 07/21/2017 20:31:36 000 | Network        |                  | 41631              |                    | 00:00:00:00:00:00 |                    | 81B7DC4A84D4          | 4369          |

次の表は、イベント リストの列を説明したものです。

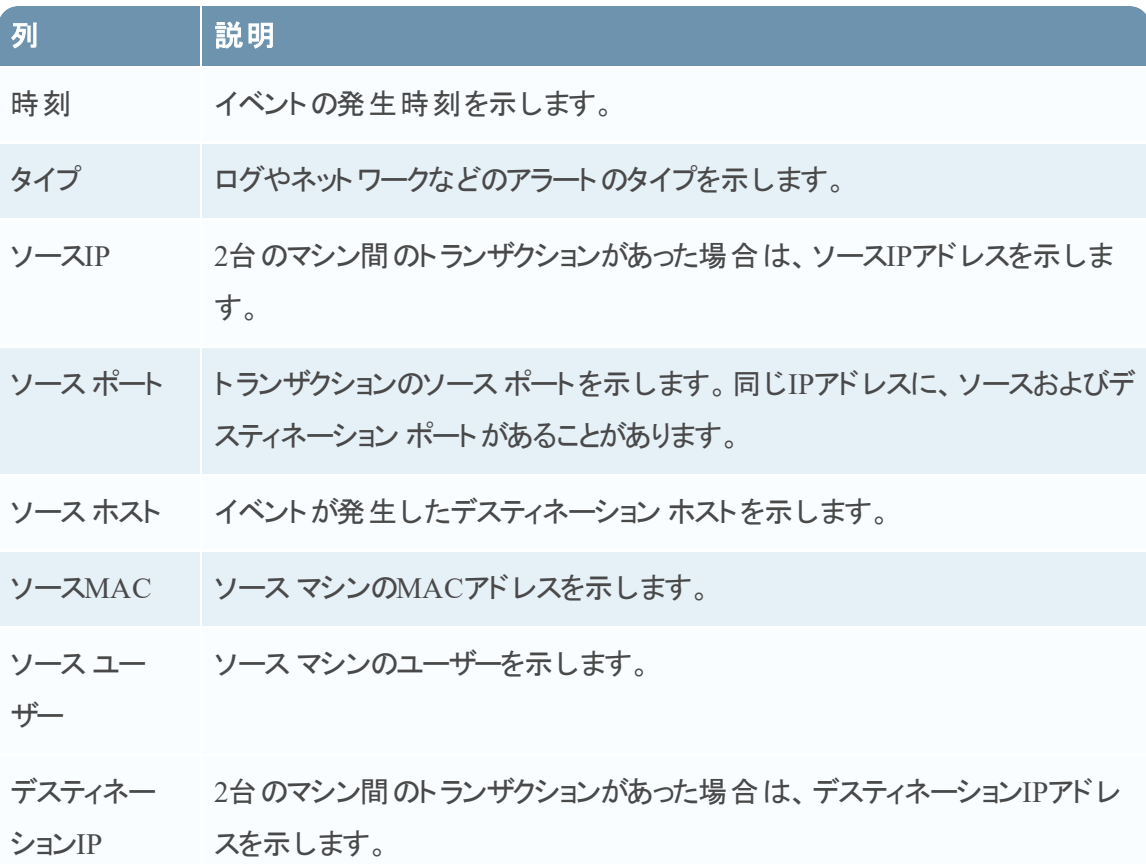

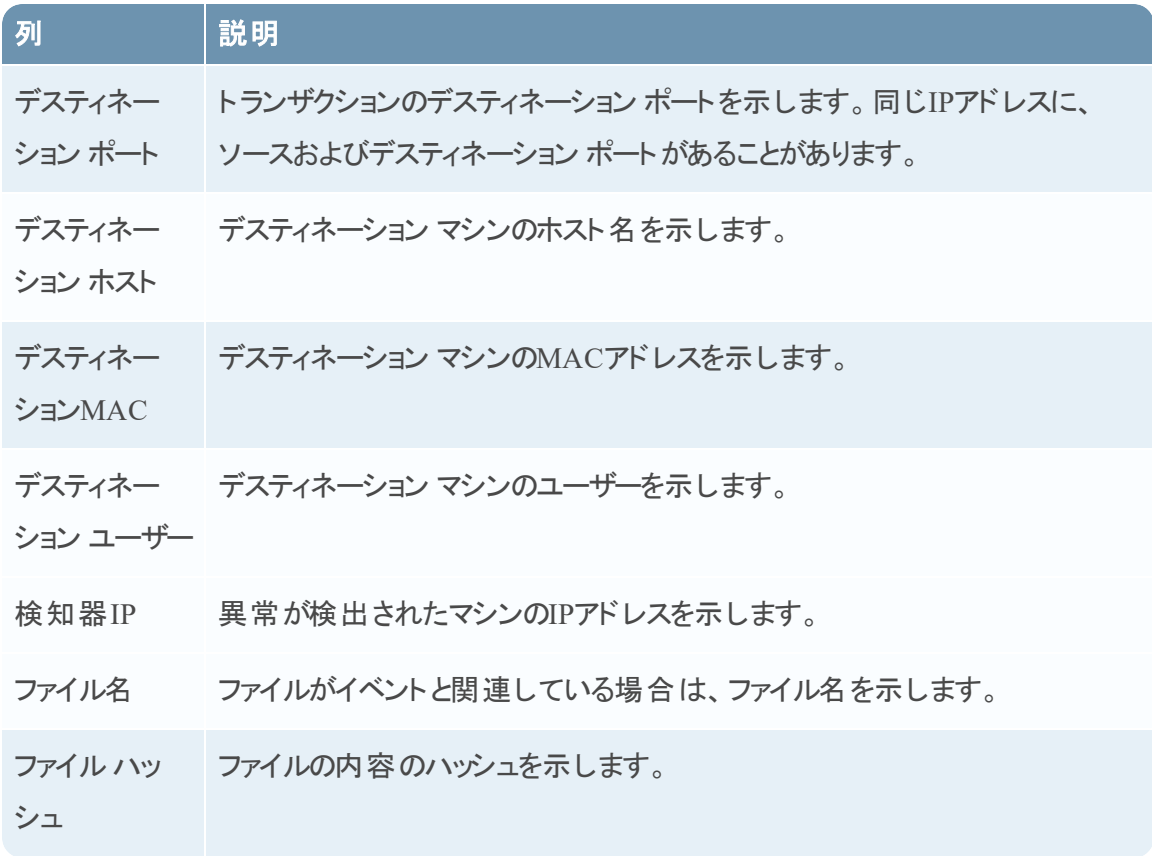

#### イベントの詳細情報

イベントの詳細を表示するには、イベント リストのイベントをクリックします。リストに1つのみのイ ベントがある場合は、リストではなくそのイベントの詳細が表示されます。

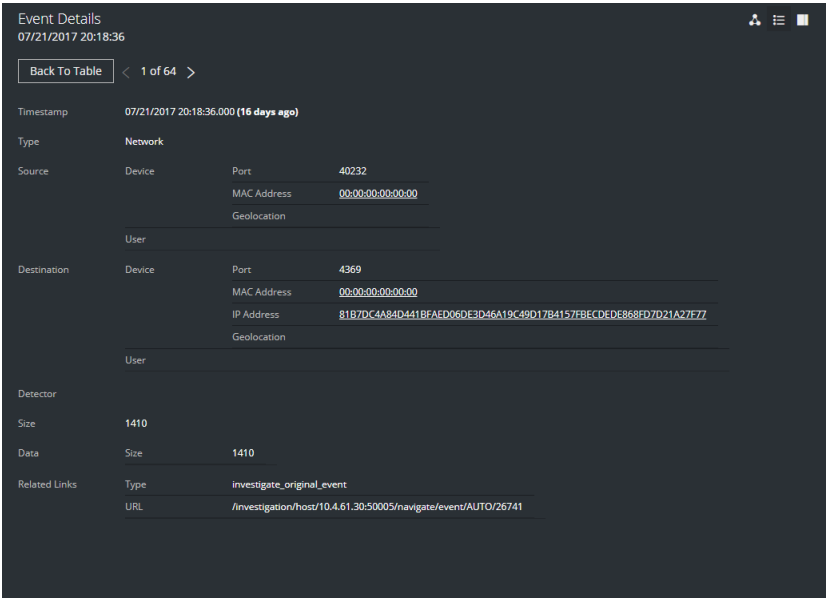

# [ジャーナル]パネル

インシデントの[ジャーナル]は、インシデントのアクティビティのヒストリを示します。

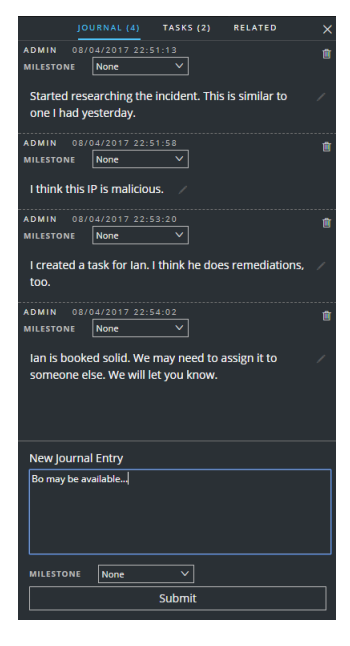

以下の表では、[新しいジャーナルエントリー]のオプションについて説明します。

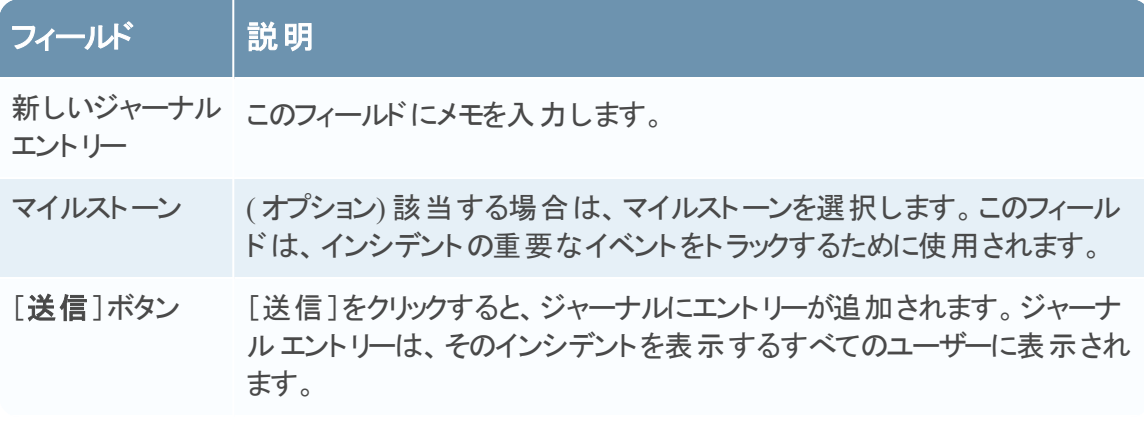

## [タスク]パネル

[タスク]パネルでは、インシデント タスクをクローズまで管理およびトラッキングできます。

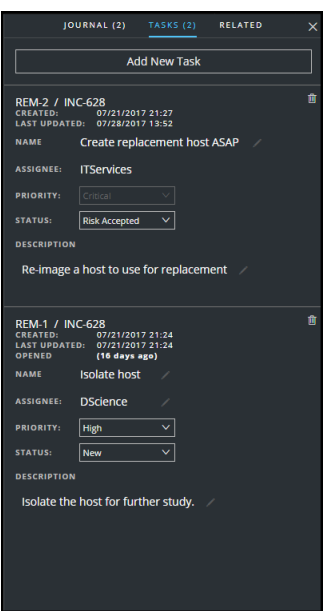

次の表に、[タスク]のフィールドの説明を示します。

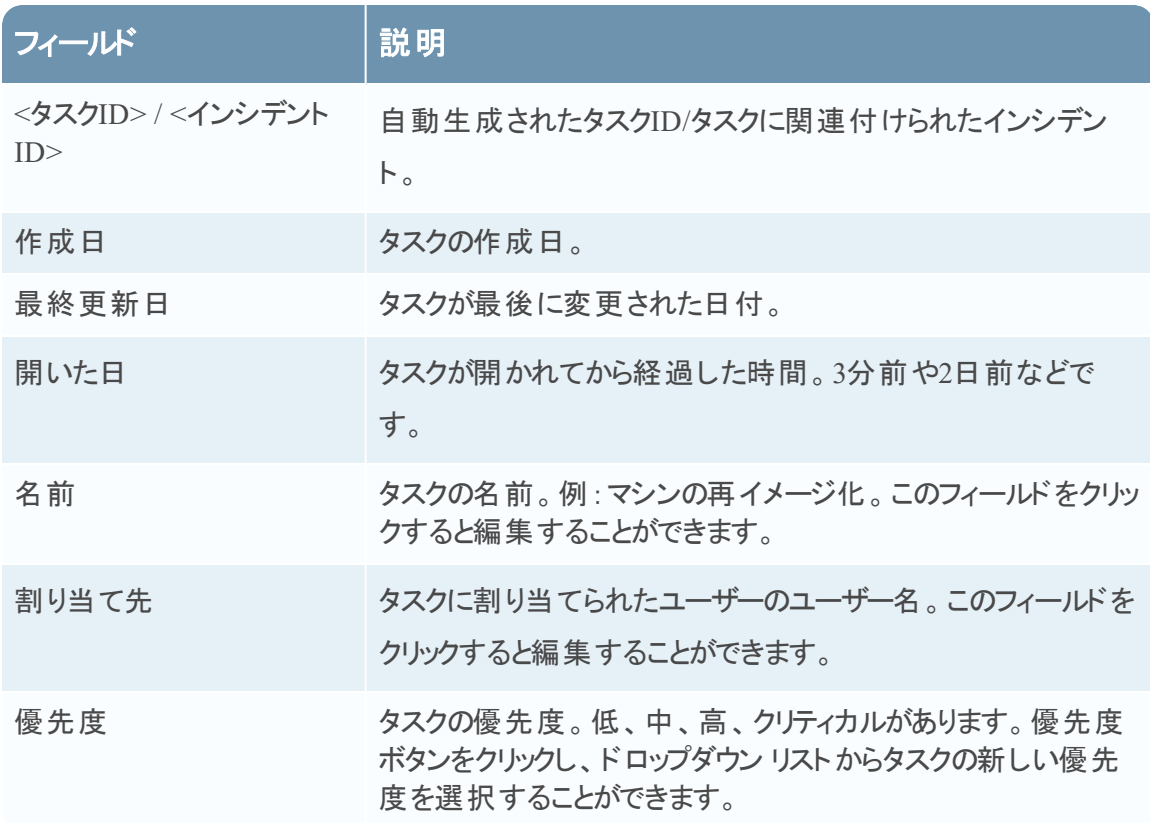

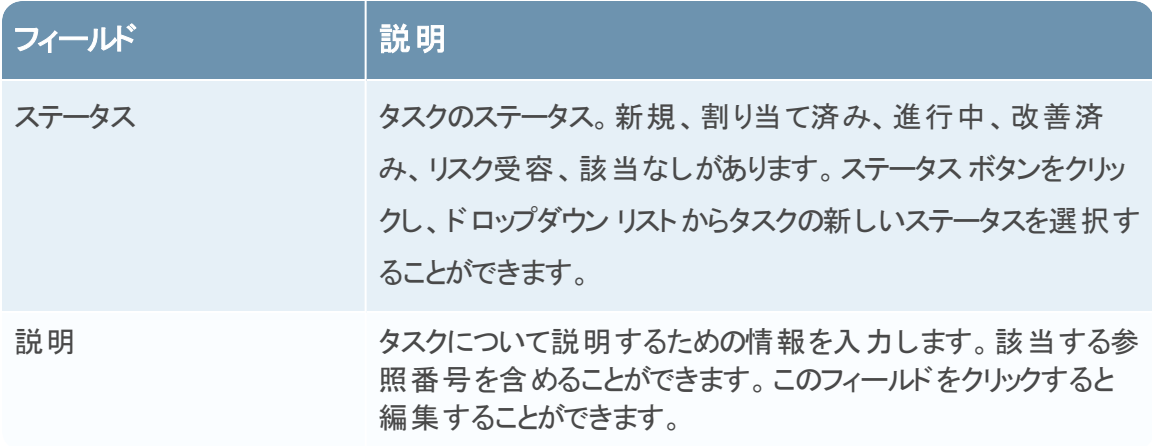

#### [関連インジケーター]パネル

[関連インジケーター]パネルでは、NetWitness Suiteアラート データベースを検索して、このイン シデントに関連するアラートを探すことができます。アラートがインシデントにまだ関連付けられて いない場合は、探したアラートをインシデントに追加できます。

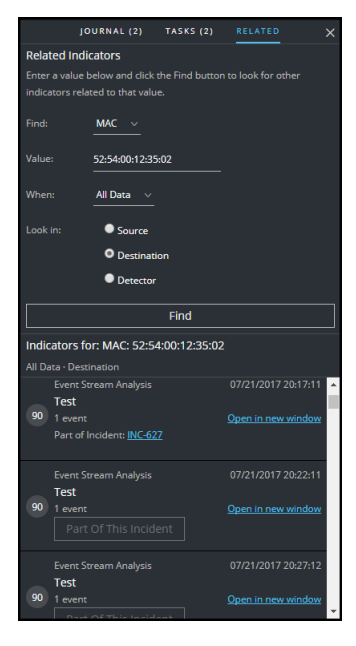

次の表では、パネルの上部にある検索セクションのフィールドについて説明します。

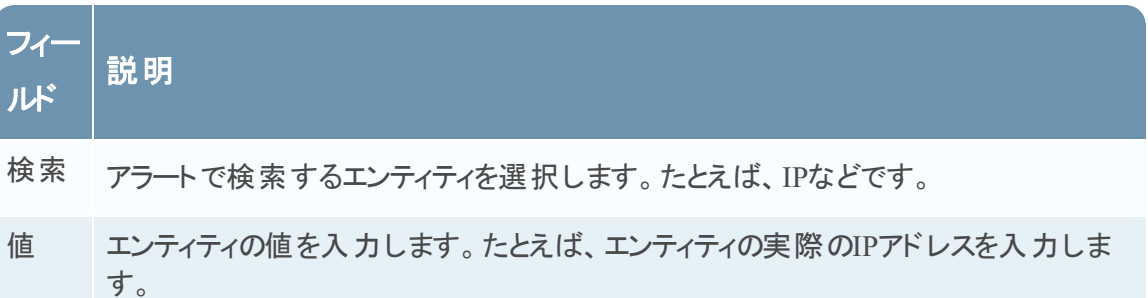

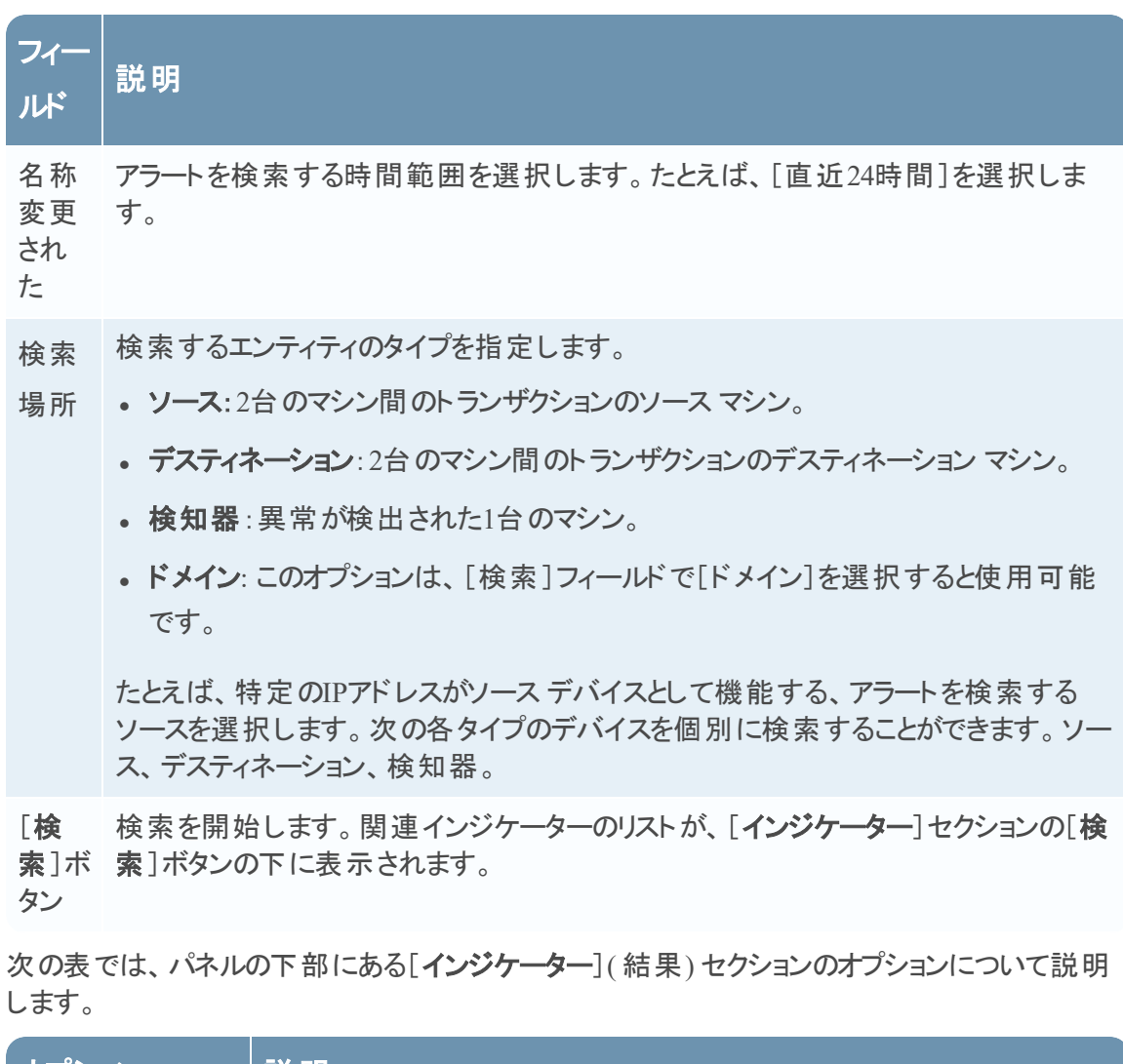

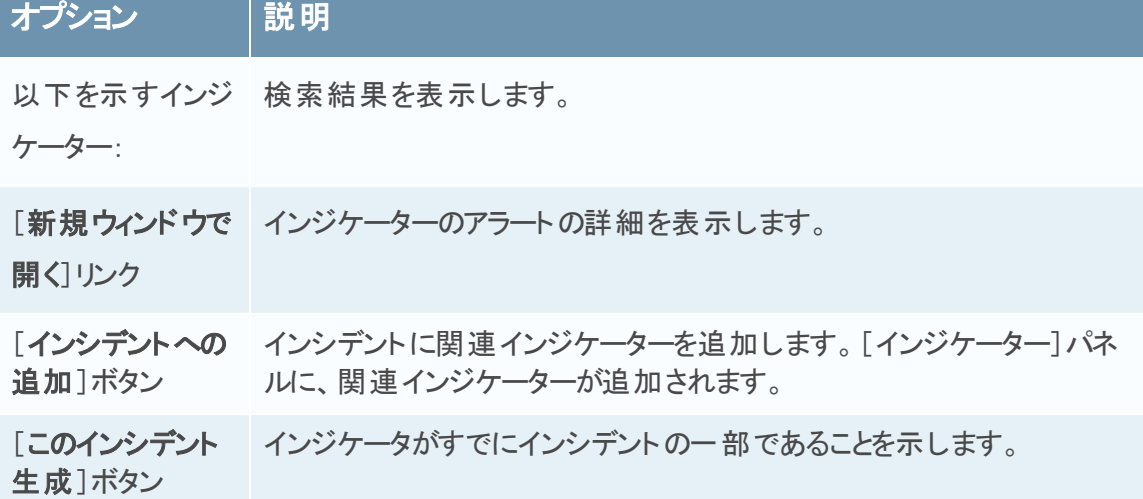

## ツールバーのアクション

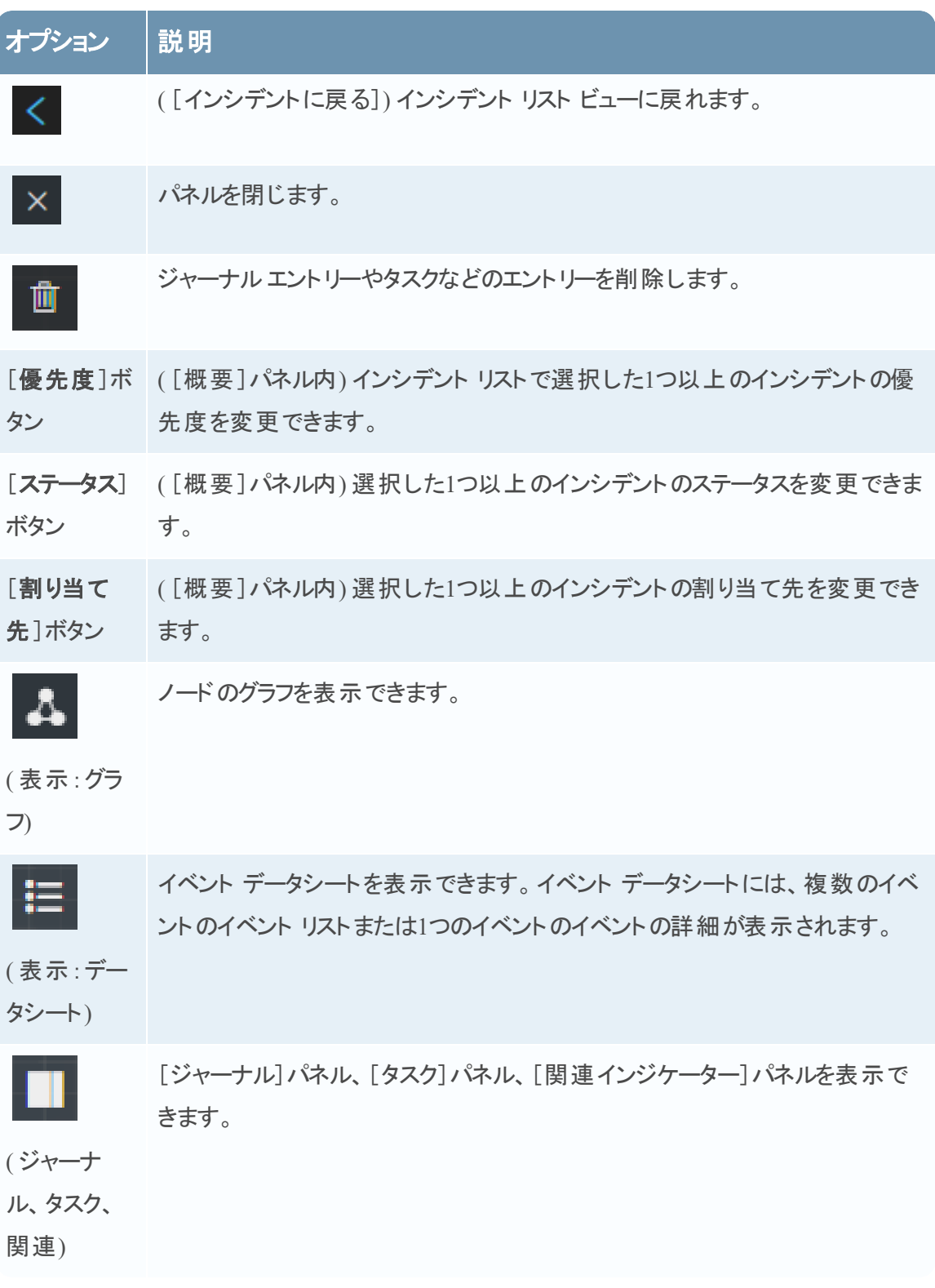

# <span id="page-117-0"></span>アラートのリスト ビュー

アラートのリスト ビュー( [対応]>[アラート ]) では、NetWitness Suiteが受信したすべての脅威 アラートおよびインジケータを1つの場所で表示することができます。これには、ESAの相関ルー ル、ESA Analytics、Malware Analysis、Reporting Engine、NetWitness Endpoint、その他多数 から受信したアラートを含めることができます。アラートのリスト ビューでは、各種のアラートを表 示し、フィルタとグループ化を行ってインシデントを作成できます。

## ワークフロー

このワークフローは、アナリスト がアラート の確認 やインシデント の作成 に使用している上位レベ ルのプロセスを示しています。

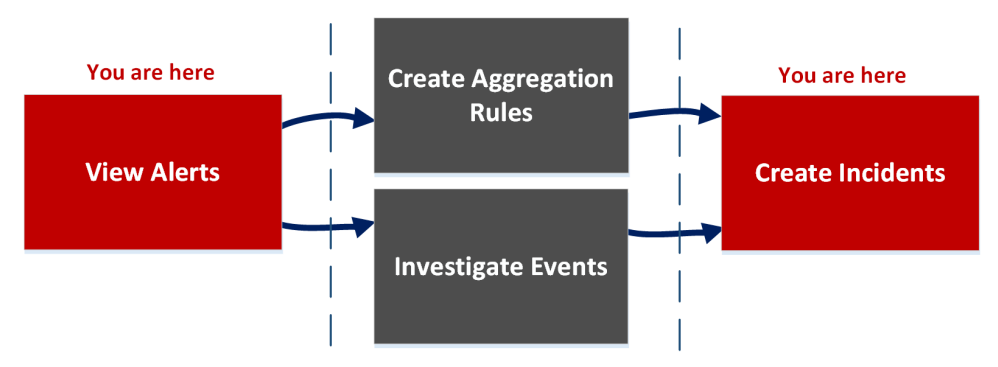

アラートのリスト ビューでは、NetWitness Suiteが受信したすべてのソースからアラートのリストを 確認することができます。その後、それらのアラートをさらに調査し、アラートからインシデントを 作成したり、インシデントを作成する統合ルールを作成することができます。

注:NetWitness Suite自動脅威検出を使用すると、手動でルールを作成することなくインシデ ントを作成できます。

## どうしますか**?**

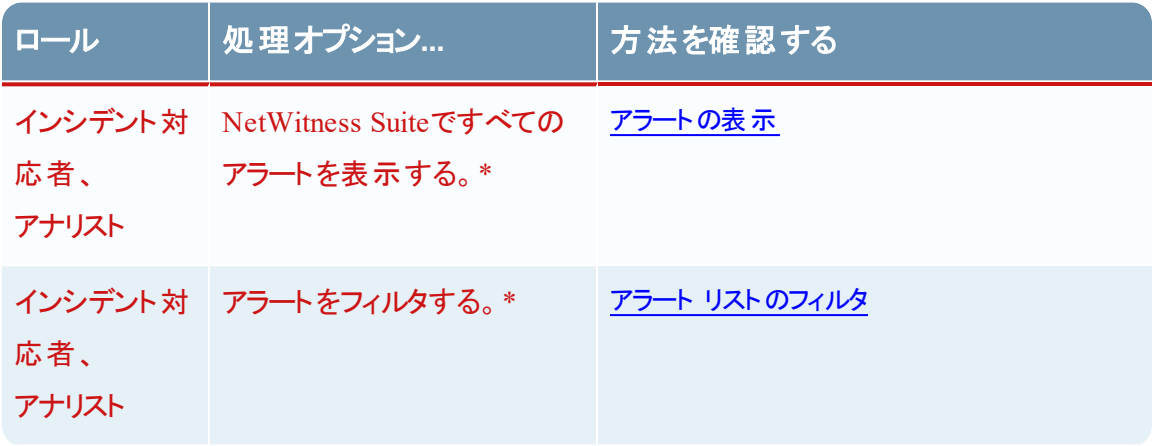

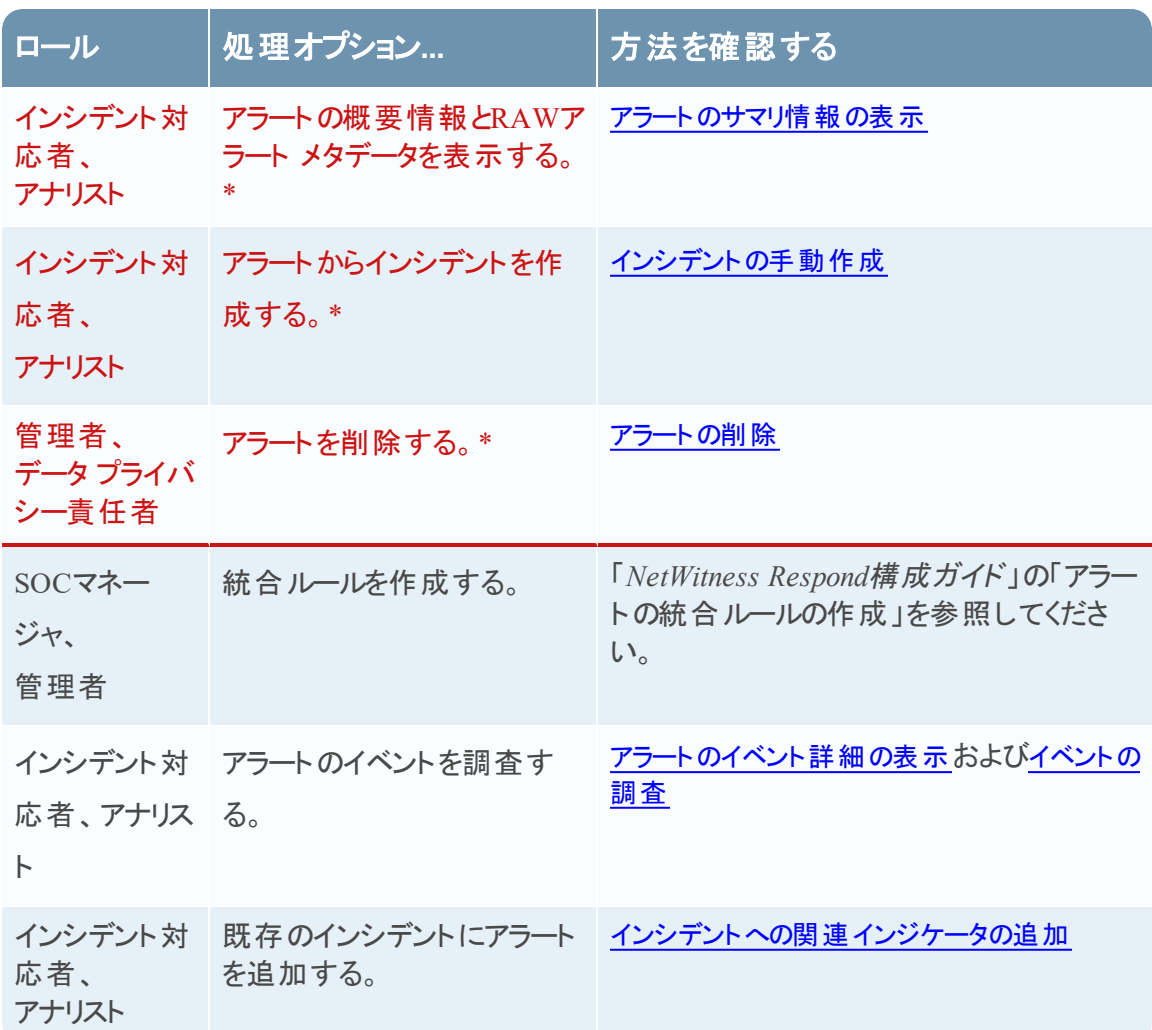

\*これらのタスクはここ( つまり、アラートのリスト ビュー) で完了できます。

#### 関連トピック

- [アラートの詳細]ビュー
- · [アラートのレビュー](#page-73-1)

#### アラートのリスト ビュー

アラートのリスト ビューにアクセスするには[対応]>[アラート]に移動します。アラートのリスト ビューでは、NetWitness SuiteのRespond Serverデータベースが受信したすべてのアラートとインジ ケータのリストを表示できます。次の図の左側に[フィルタ]パネルを示します。

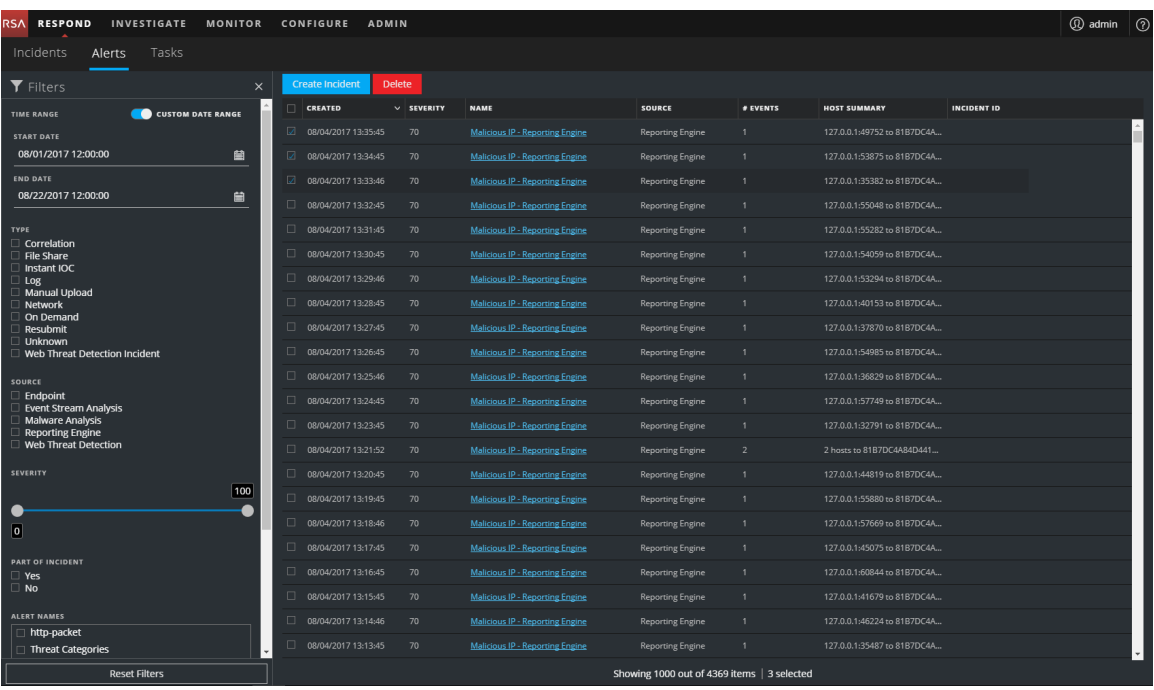

アラートのリスト ビューは、[フィルタ]パネル、アラート リスト、アラートの[概要]パネルで構成さ れます。アラート リストでアラートをクリックすると、右側にアラートの[概要]パネルを表示すること ができます。

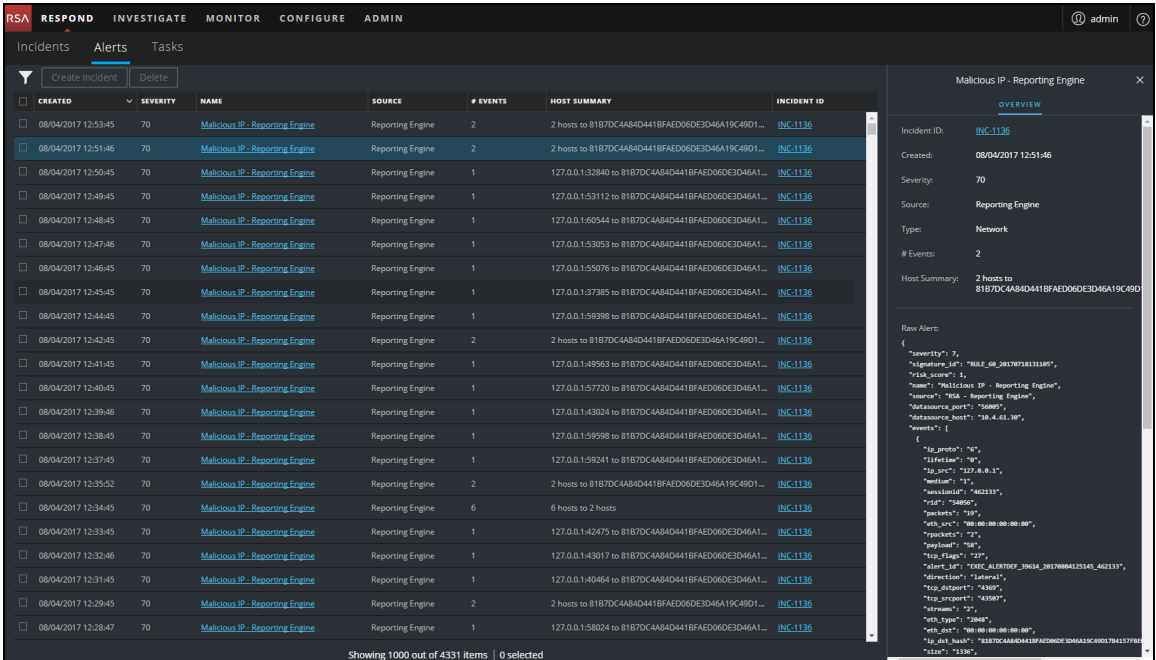

## アラート リスト

アラート リストにはNetWitness Suiteのすべてのアラートが表示されます。このリストをフィルタし て、関心のあるアラートのみを表示することができます。

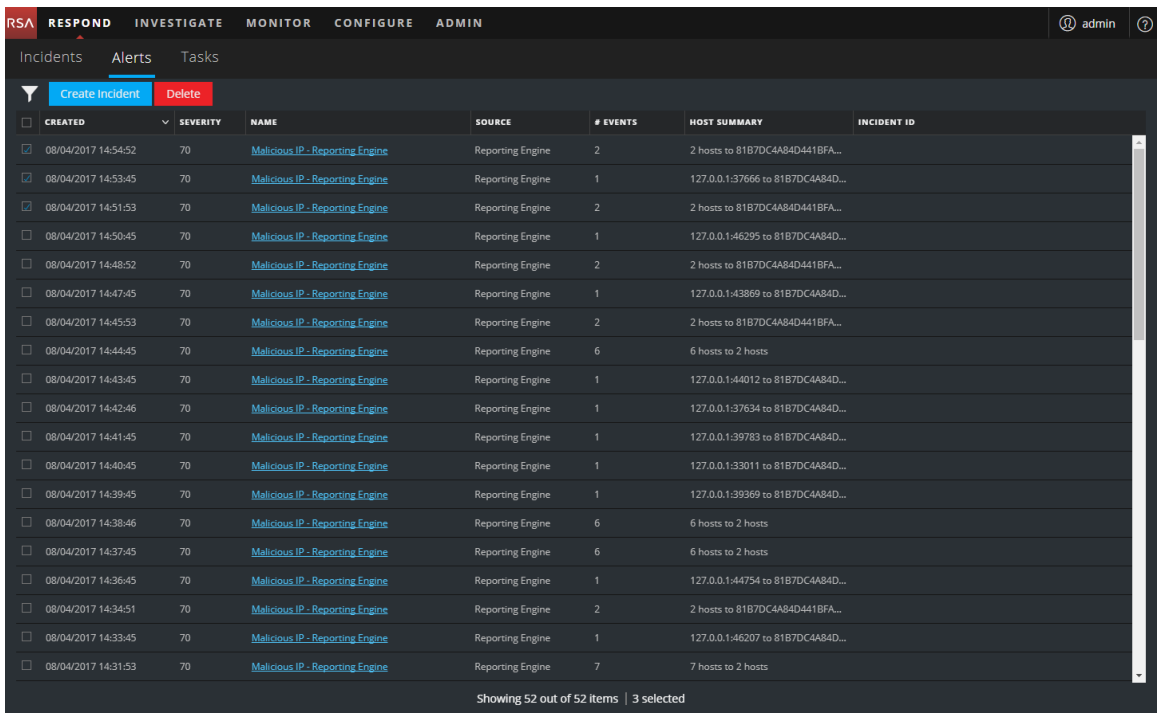

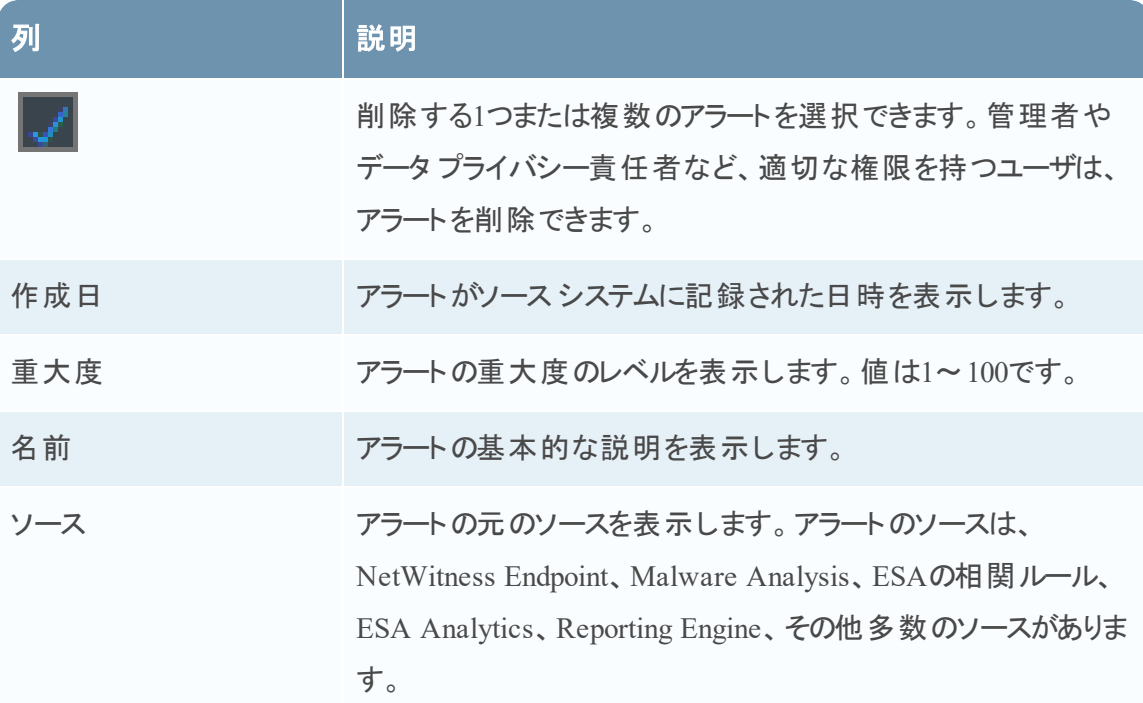

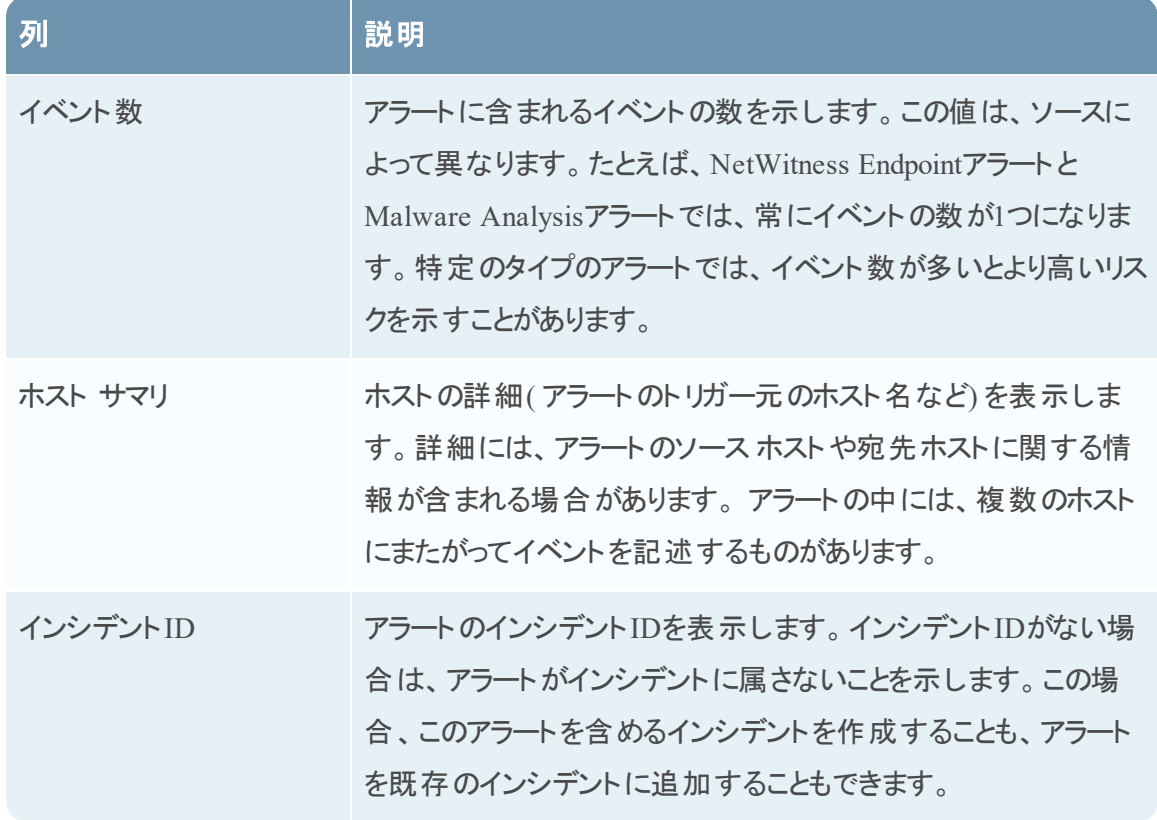

リストの下部では、現在のページのアラート数、アラートの総数、選択したアラートの数を確認 できます。例:「**377**アイテム中**377**個を表示中 **| 3**個が選択済み」のように表示されます

# [フィルタ]パネル

次の図は、[フィルタ]パネルで使用可能なフィルタを示しています。

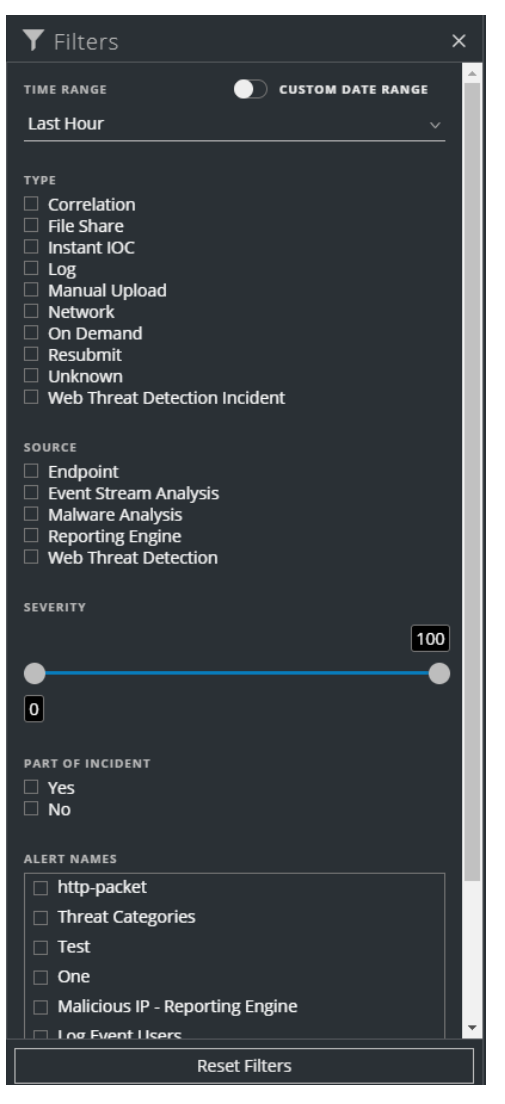

アラートのリスト ビューの左 側にある[フィルタ]パネルには、アラート リストをフィルタするために使 用できるオプションがあります。[フィルタ]パネルから移動しても、アラートのリスト ビューではフィ ルタの選択項目が保持されます。

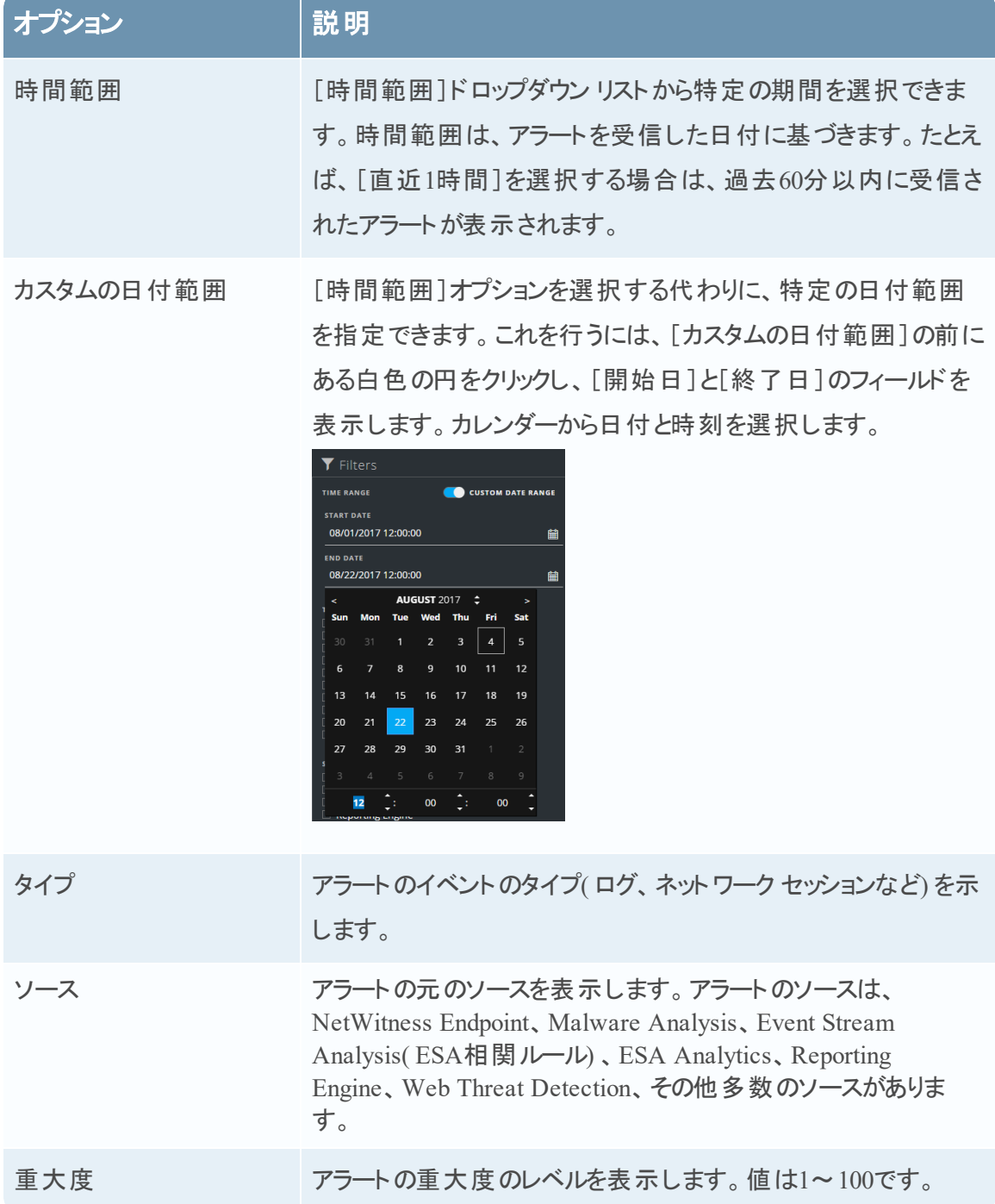

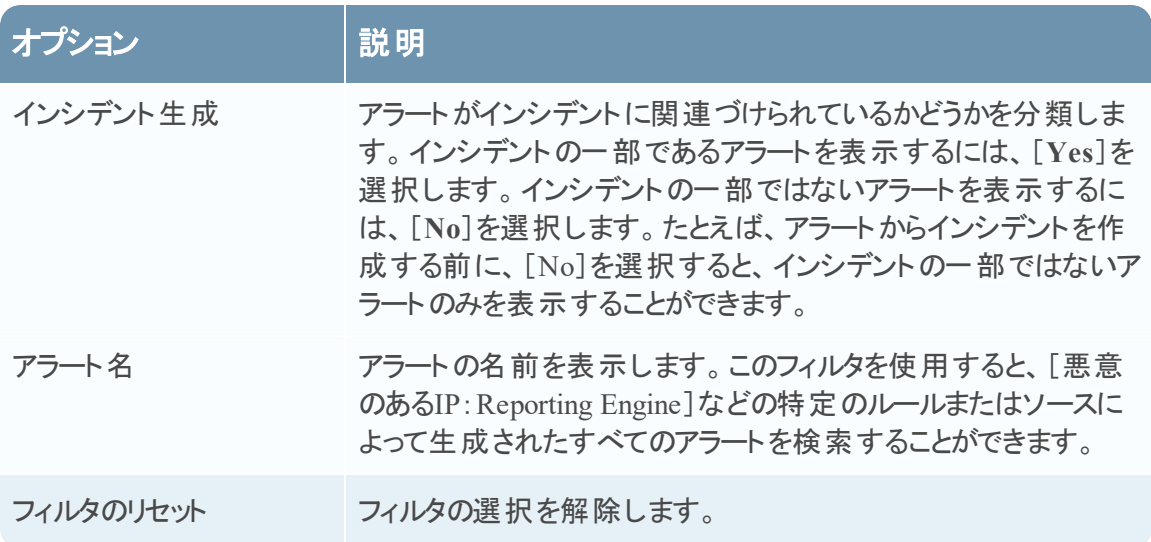

アラート リストには、選択条件を満たすアラートのリストが表示されます。アラート リストの下部 では、フィルタ処理されたリストのアイテム数を確認できます。例:「**30**アイテム中**30**個を表示 中」のように表示されます

#### <span id="page-124-0"></span>[概要 ]パネル

[概要]パネルには、選択したアラートおよびRAWアラート メタデータに関する基本的なサマリ 情報が表示されます。[アラートの詳細]ビューの[概要]パネルには同じ情報が含まれています が、[アラートの詳細]ビューではパネルを展開して詳細情報を表示することができます。

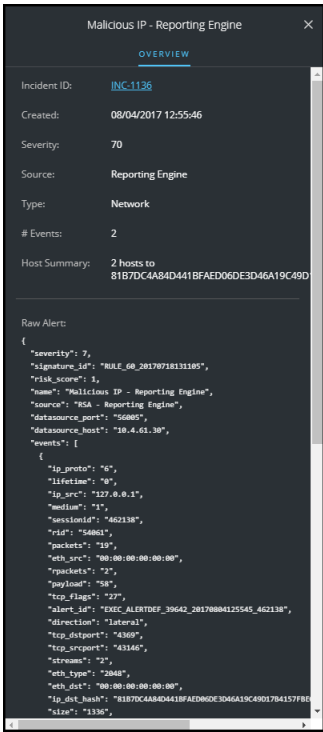

次の表に、アラートの[概要]パネルに表示されるフィールドを示します。

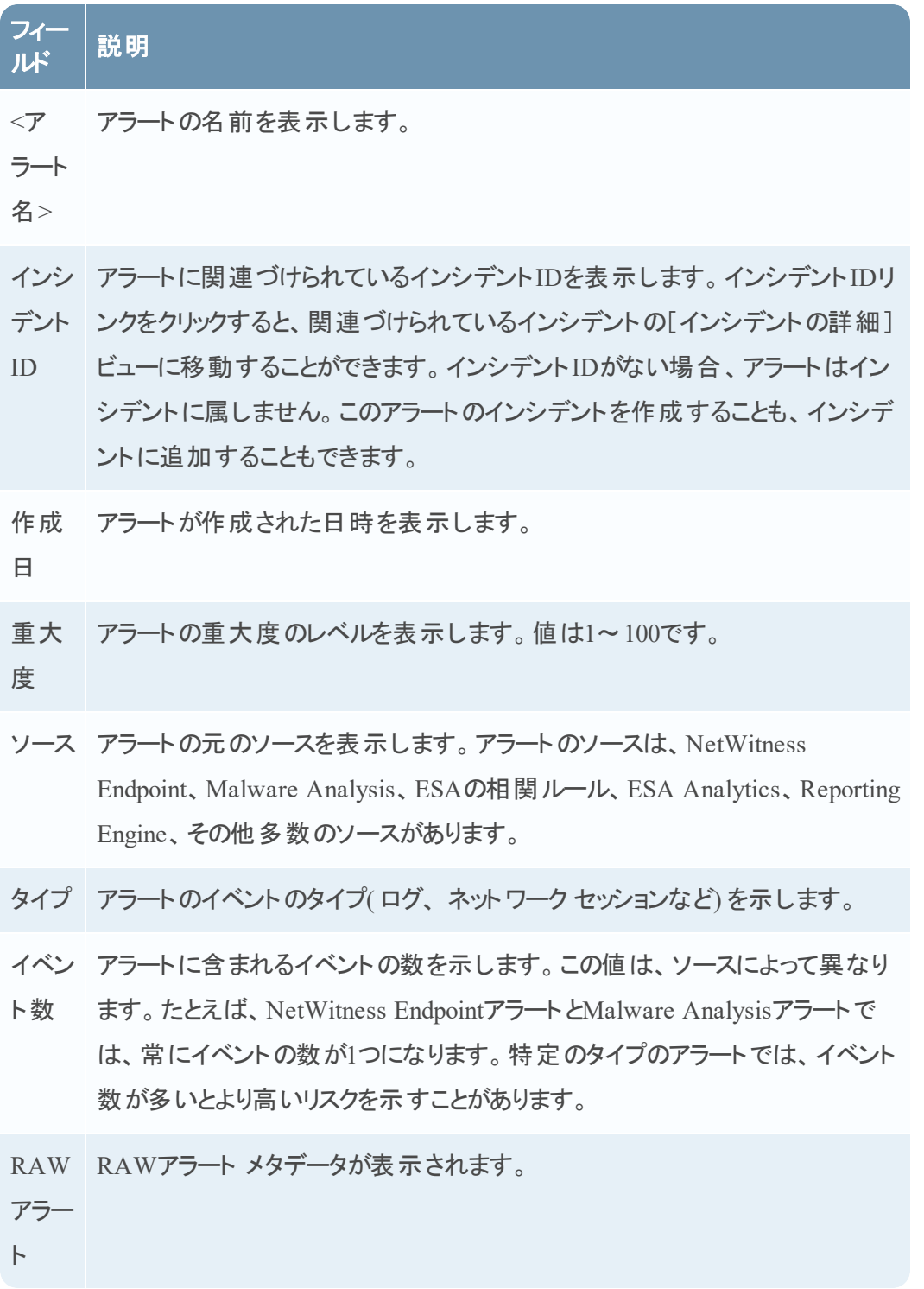

## ツールバーのアクション

この表には、アラートのリスト ビューで使用できるツールバーのアクションが示されています。

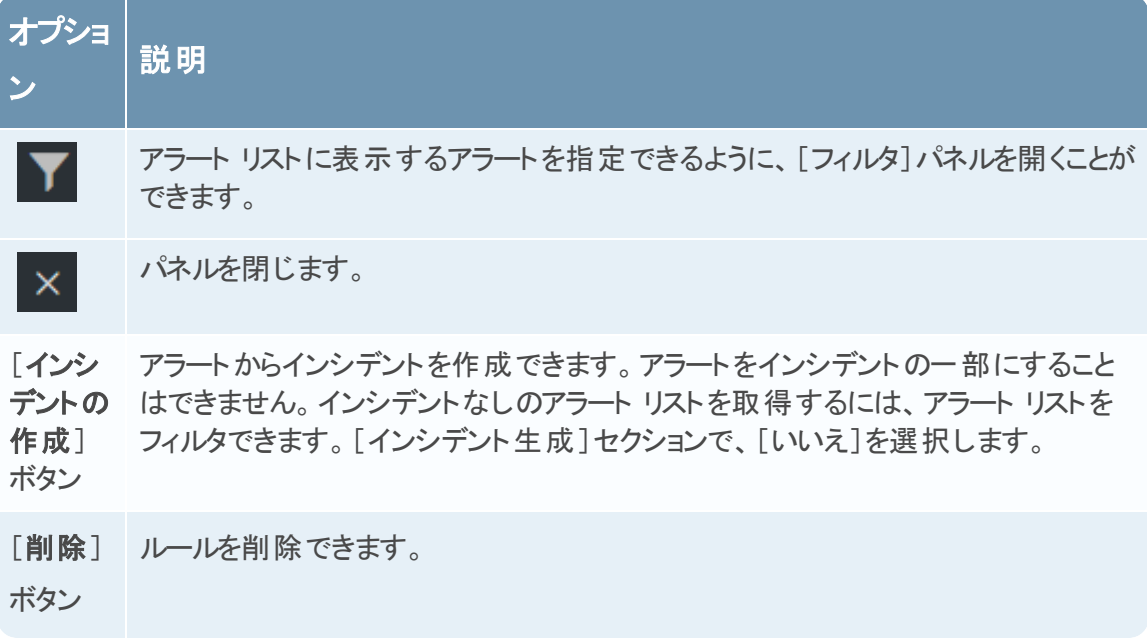

# <span id="page-127-0"></span>[アラートの詳細 ]ビュー

[アラートの詳細]ビュー( [RESPOND]>[アラート ]に移動してアラート リストで名前のハイ パーリンクをクリック) で、アラートのソース、アラート内のイベントの数、インシデントの一部である かどうかなど、アラートに関するサマリー情報を表示できます。イベントのメタデータのほか、ア ラート内のイベントに関する詳細情報を表示することもできます。

## ワークフロー

このワークフローは、アナリストがアラートの確認やインシデントの作成に使用している上位レベ ルのプロセスを示しています。

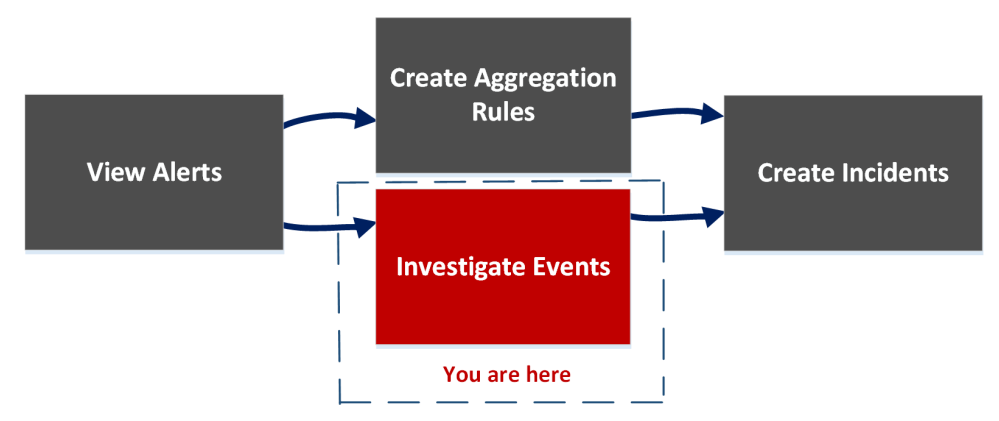

[アラートの詳細]ビューでアラート リストを確認したら、それらのアラートをさらに調査し、アラート からインシデントを作成できます。[構成]>[インシデントのルール]ビューでは、インシデントを 作成するための統合ルールを作成することができます。

注:NetWitness Suite自動脅威検出を使用すると、手動でルールを作成することなくインシデ ントを作成することもできます。

## どうしますか**?**

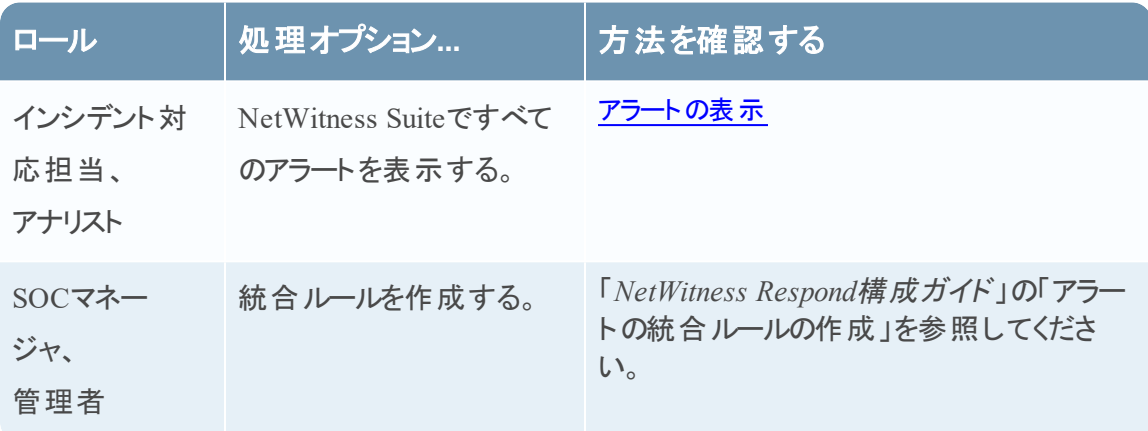

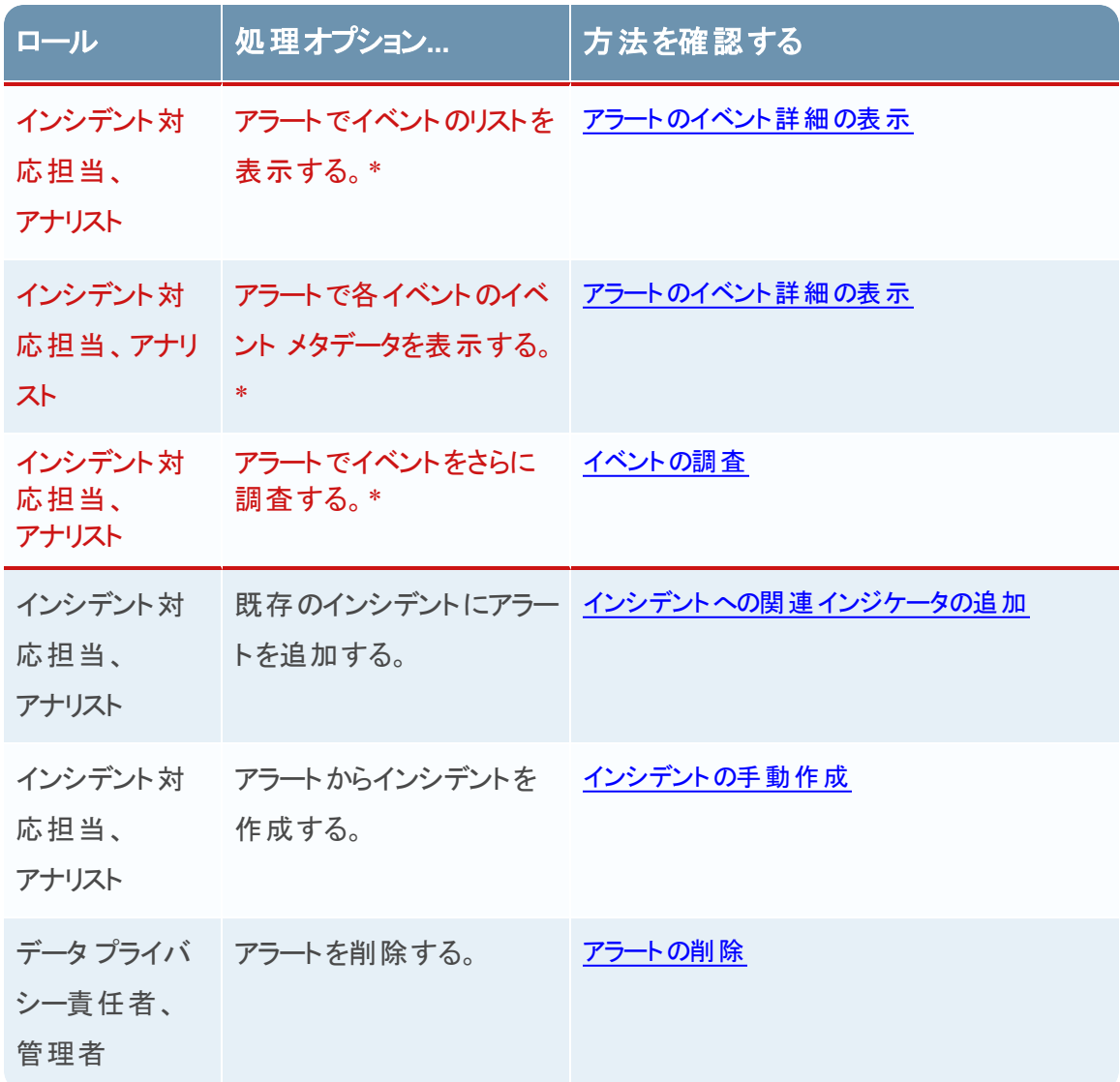

\*これらのタスクはここ( つまり、[アラートの詳細]ビュー) で完了できます。

#### 関連トピック

- [アラートのリスト](#page-117-0) ビュー
- [アラートのレビュー](#page-73-1)

#### [アラートの詳細 ]ビュー

- 1. [アラートの詳細]ビューにアクセスするには、[対応]>[アラート]に移動します。
- 2. アラートのリストで表示するアラートを選択し、そのアラートの[名前]列のリンクをクリックしま す。

[アラートの詳細]ビューには、左側に[概要]パネル、右側に[イベント]パネルがあります。

次の図に示すように、より多くの情報を表示するようパネルのサイズを変更することができま

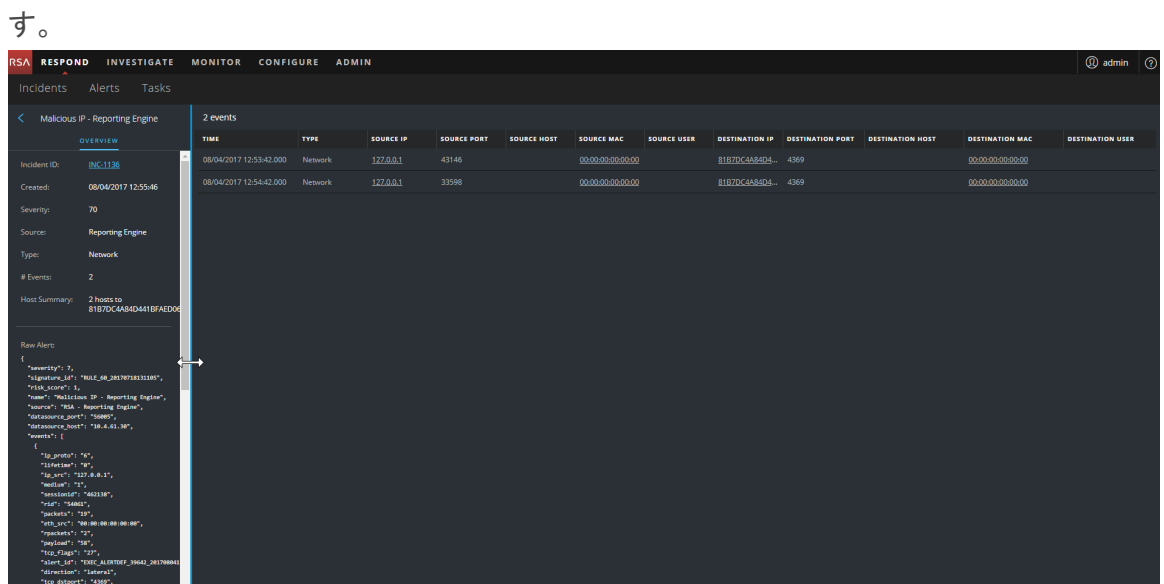

## [概要 ]パネル

[概要]パネルには、選択したアラートに関する基本的なサマリー情報が表示されます。アラー トのリスト ビューの[概要]パネルにも同じ情報が表示されます。詳細については、アラートのリ スト ビューの「[\[概要 \]パネル](#page-124-0)」のトピックを参照してください。

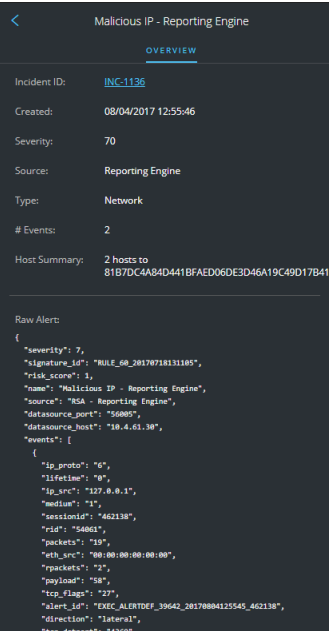

# [イベント]パネル

[イベント]パネルでは、アラートに複数のイベントがある場合、イベントリストを表示できます。 アラートのイベントが1つのみの場合、またはイベント リストでイベントをクリックした場合、[イベン ト]パネルではイベントの詳細を表示できます。

# イベント リスト

選択したアラートのイベント リストには、そのアラートに含まれているすべてのイベントが表示され ます。

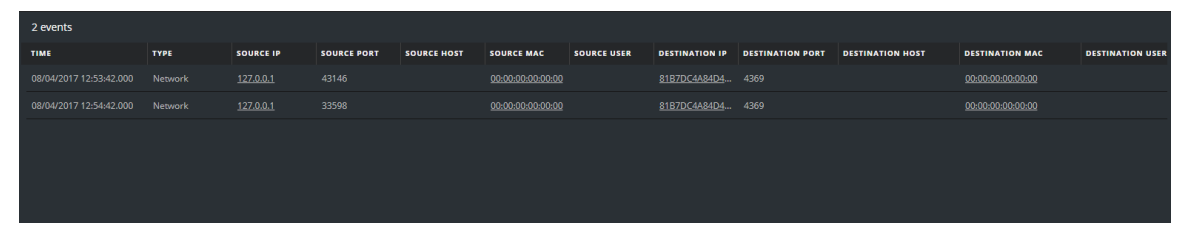

次の表に、リストされたイベントのサマリーが記載されている、イベント リストに表示される列の 一部を示します。

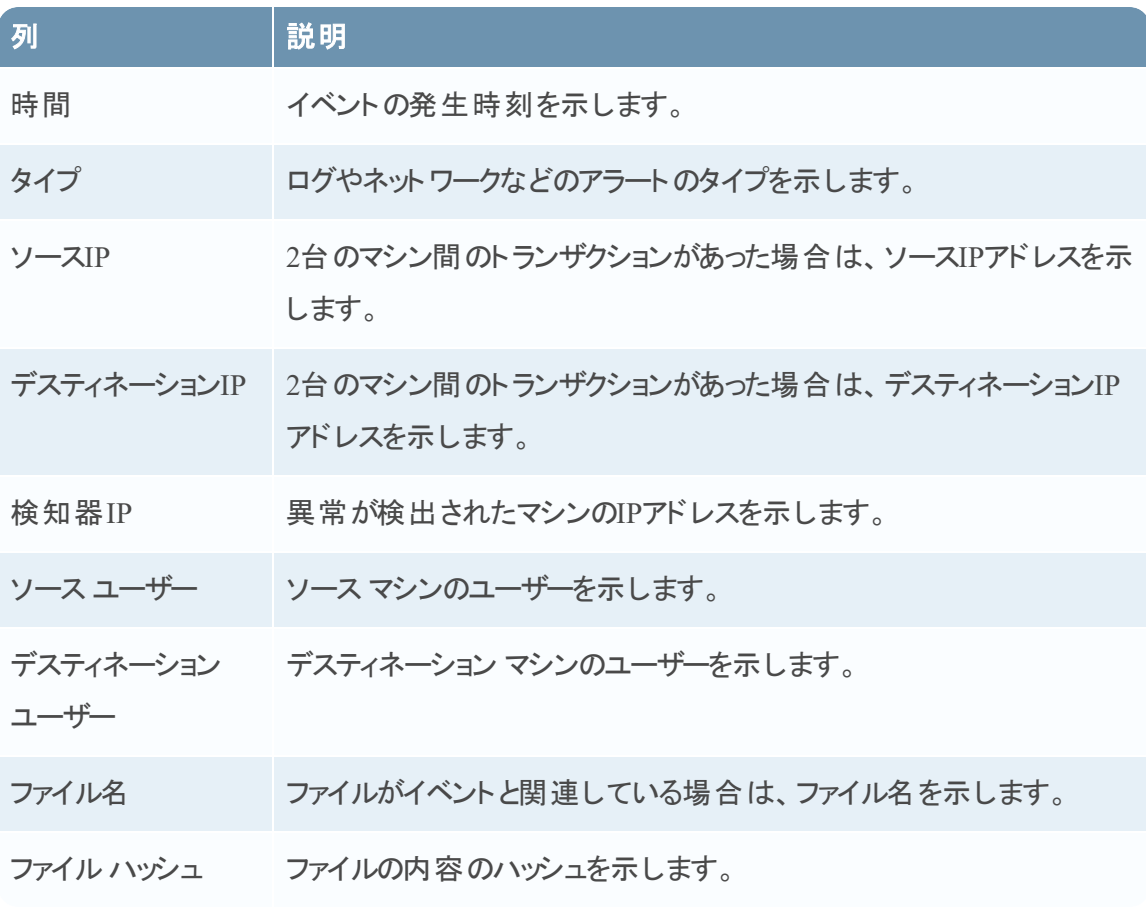

### イベントの詳細情報

[イベント ]パネルのイベントの詳細情報では、アラートの各イベントのイベント メタデータを示し ます。

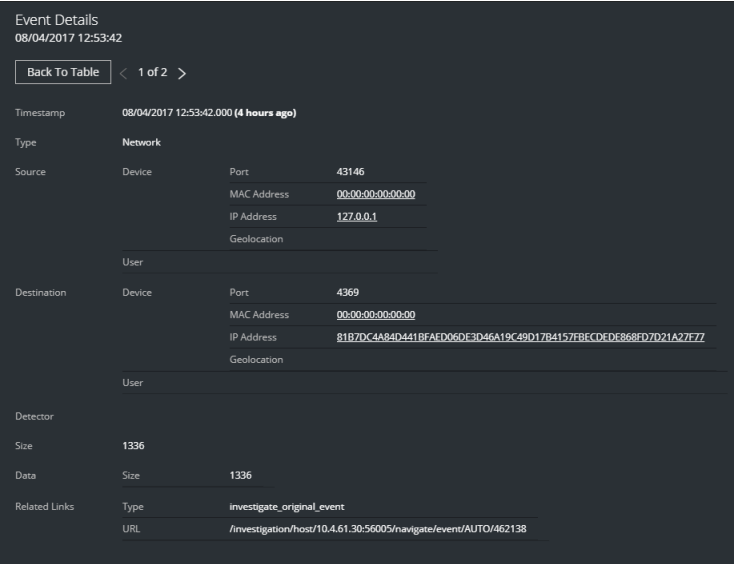

## イベント メタデータ

次の表に、[イベントの詳細情報]の最初の2列に表示される、一部のイベント メタデータ セク ションおよびサブセクションを示します。これは、すべてを網羅するリストではありません。

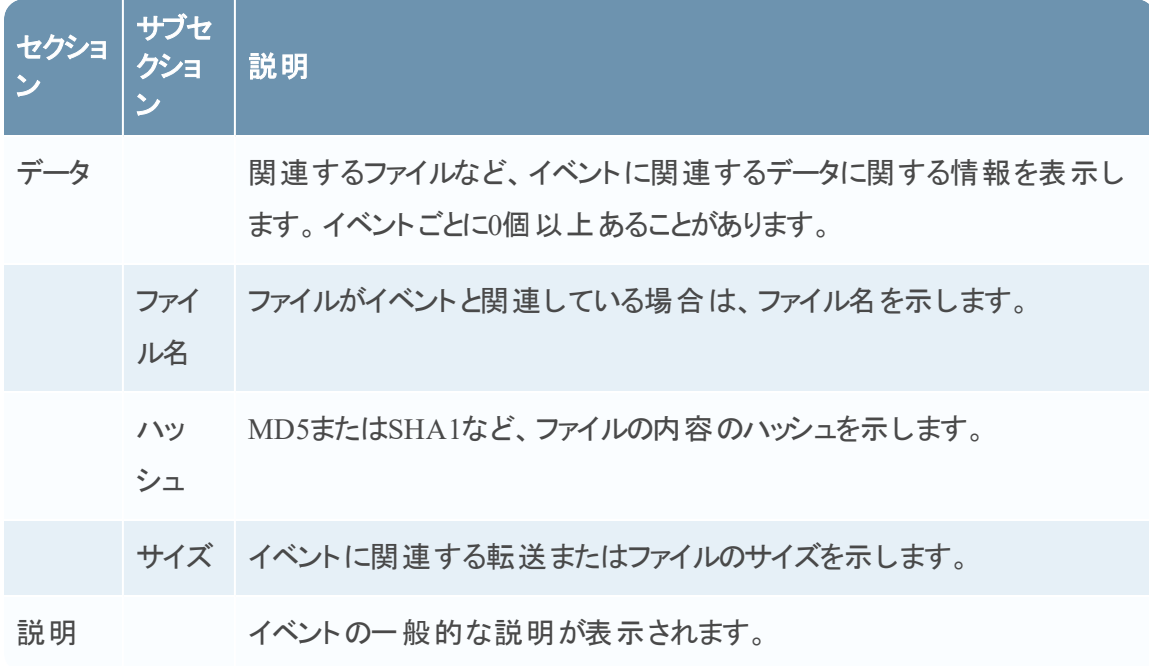

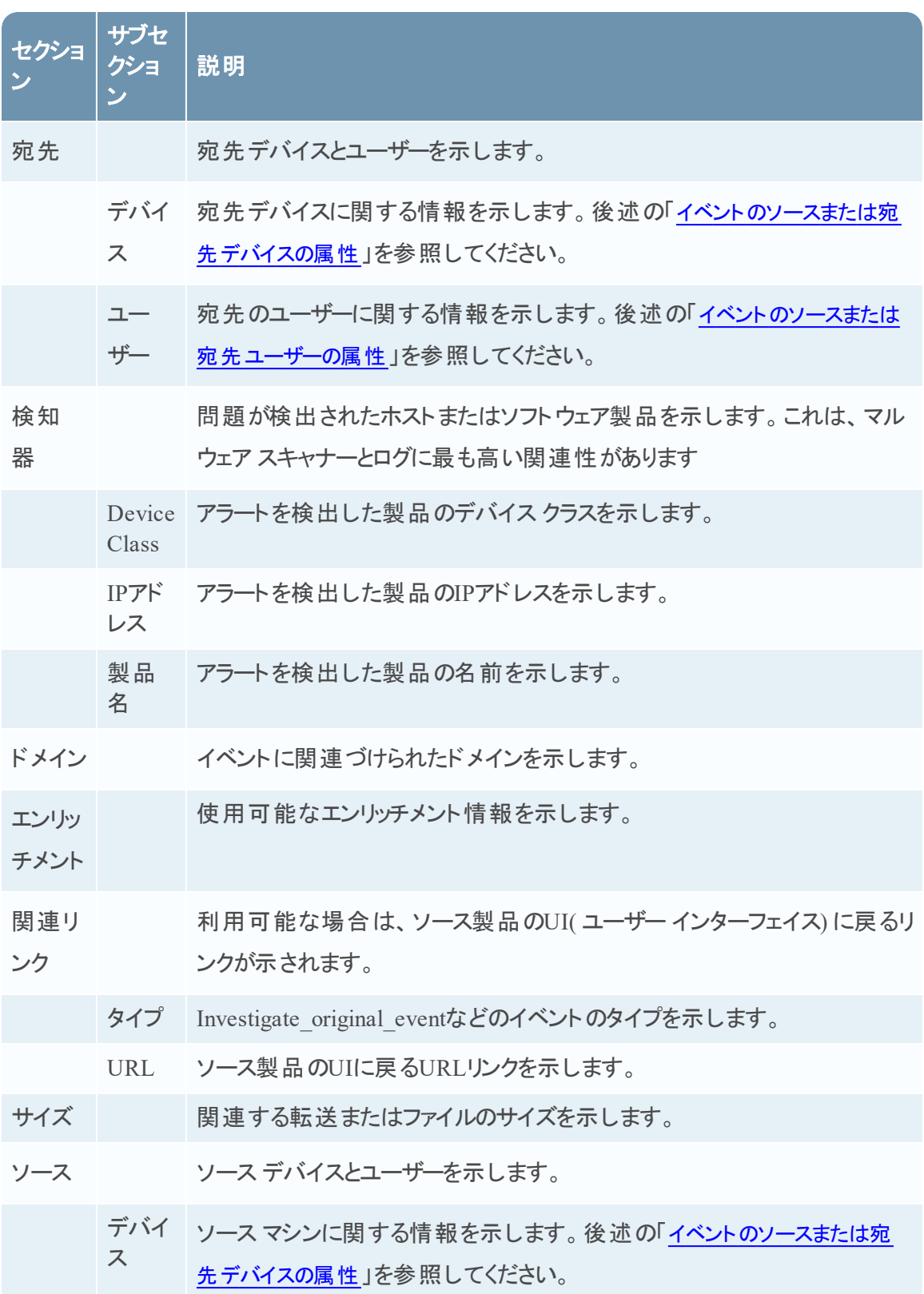

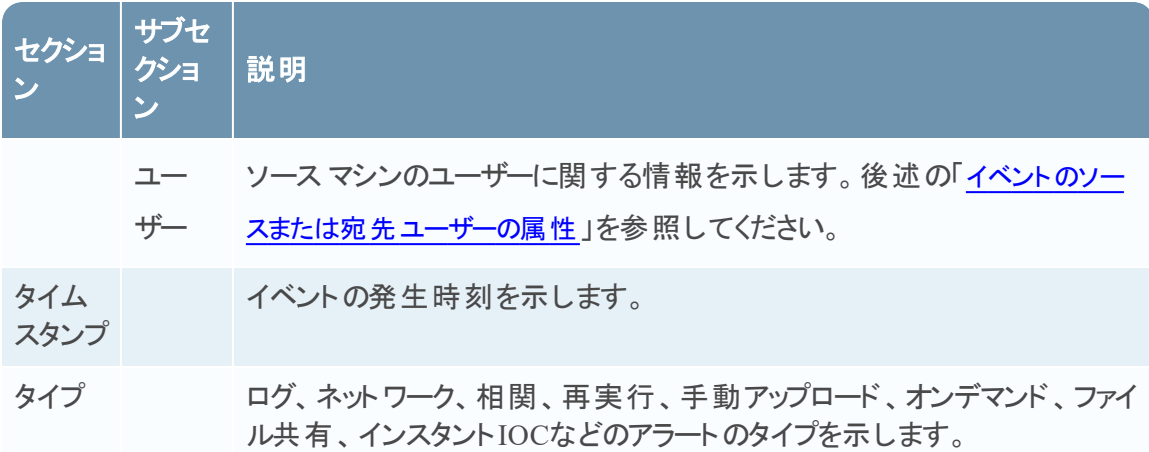

## <span id="page-133-0"></span>イベントのソースまたは宛先デバイスの属性

次の表は、イベントの詳細に表示できるイベント ソースまたは宛先デバイスの属性を示しま す。

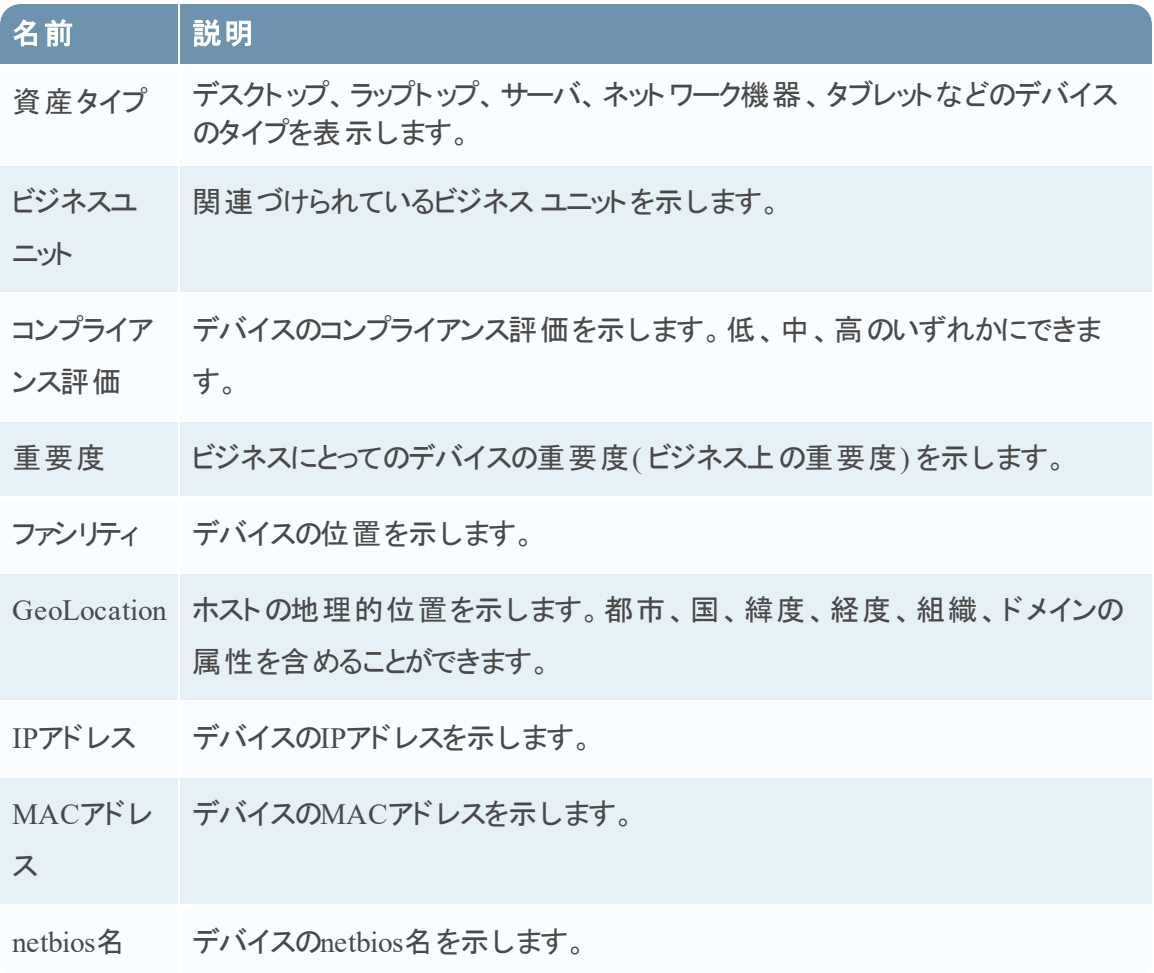

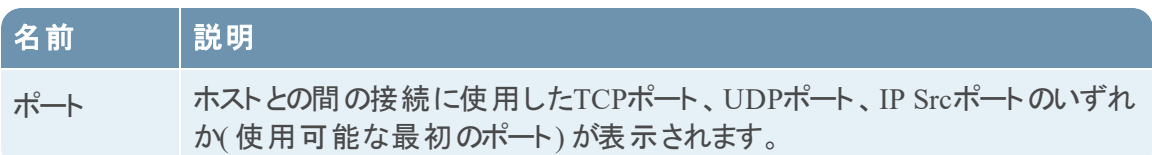

#### <span id="page-134-0"></span>イベントのソースまたは宛先ユーザーの属性

次の表は、イベントの詳細に表示できるイベント ソースまたは宛先ユーザーの属性を示しま す。

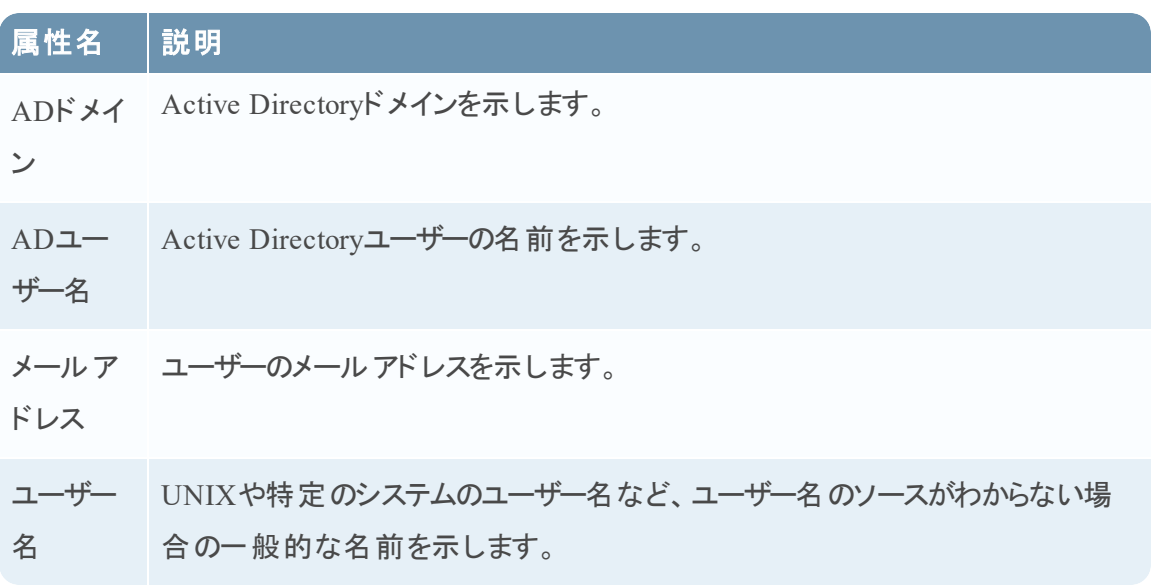

#### ツールバーのアクション

この表には、[アラートの詳細]ビューで使用できるツールバーのアクションが示されています。

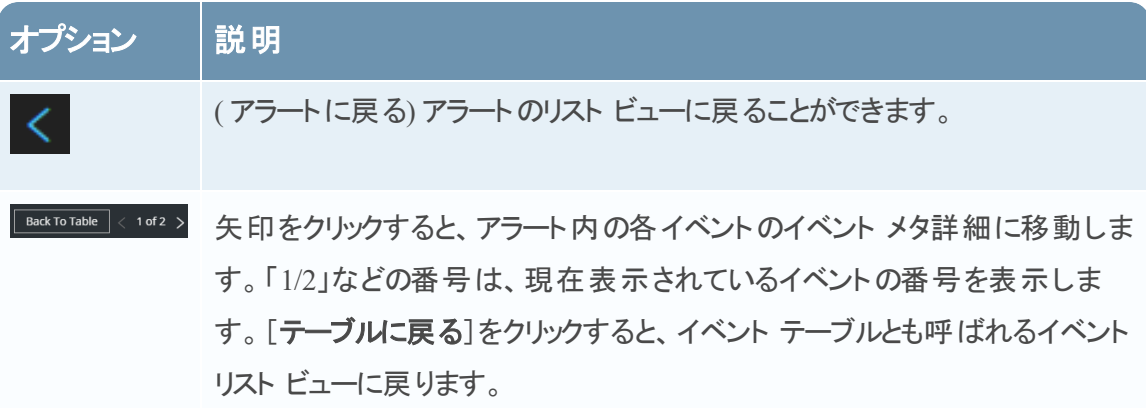

# タスク リスト ビュー

インシデントを調査した後は、タスク リスト ビュー( [RESPOND]>[タスク]) で、インシデント タ スクを作成してトラックすることができます。たとえば、インシデントにセキュリティ運用以外のチー ムからのアクションが必要なときに、改善タスクを作成することができます。タスク内の外部チケッ ト番号を参照し、それらのタスクを完了までトラックすることができます。ユーザー権限に応じて、 必要に応じてタスクの変更や削除を行うこともできます。

#### どうしますか**?**

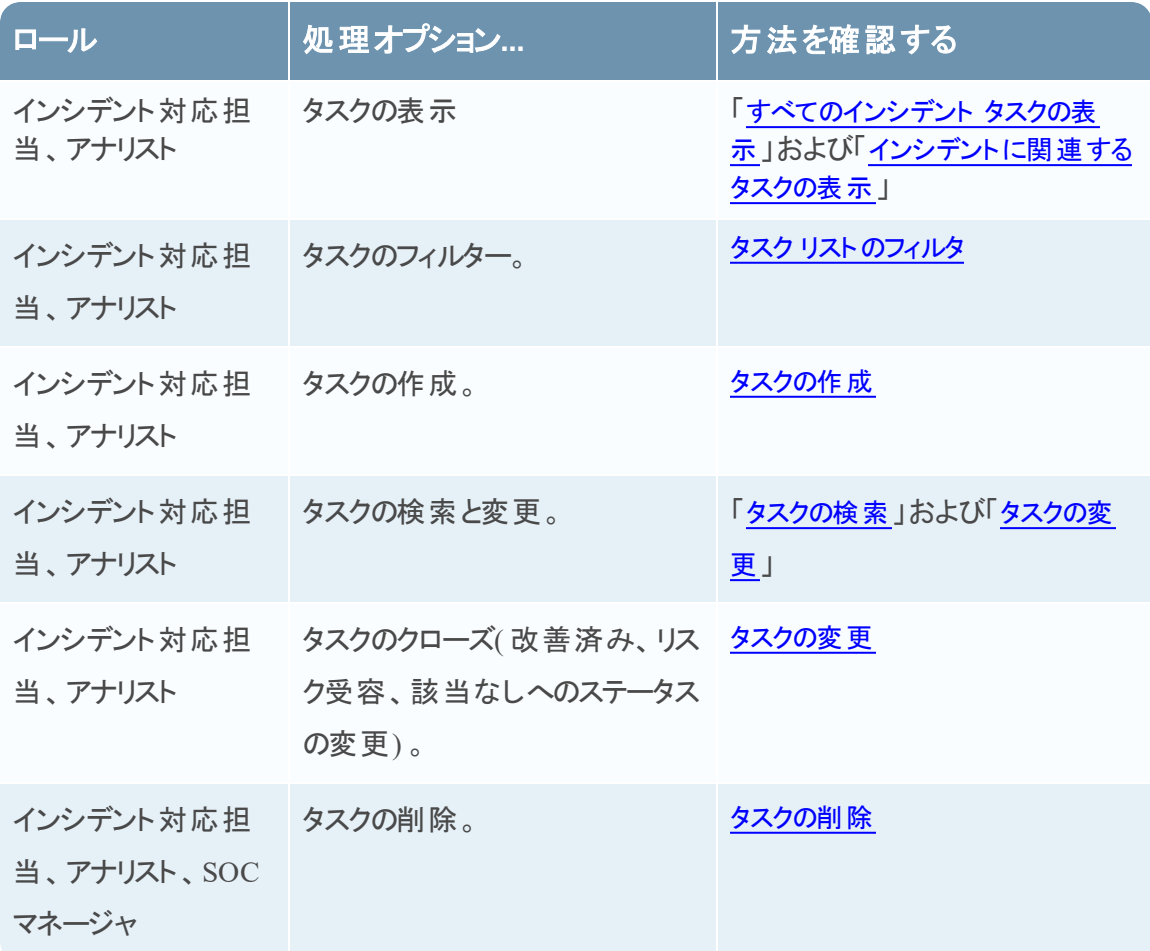

#### 関連トピック

- [インシデントの詳細]ビュー
- [インシデントのエスカレーションまたは修正](#page-47-0)

## タスク リスト

タスク リスト ビューにアクセスするには、対応 >[タスク]に移動します。タスク リスト ビューには、 すべてのインシデント タスクが表示されます。

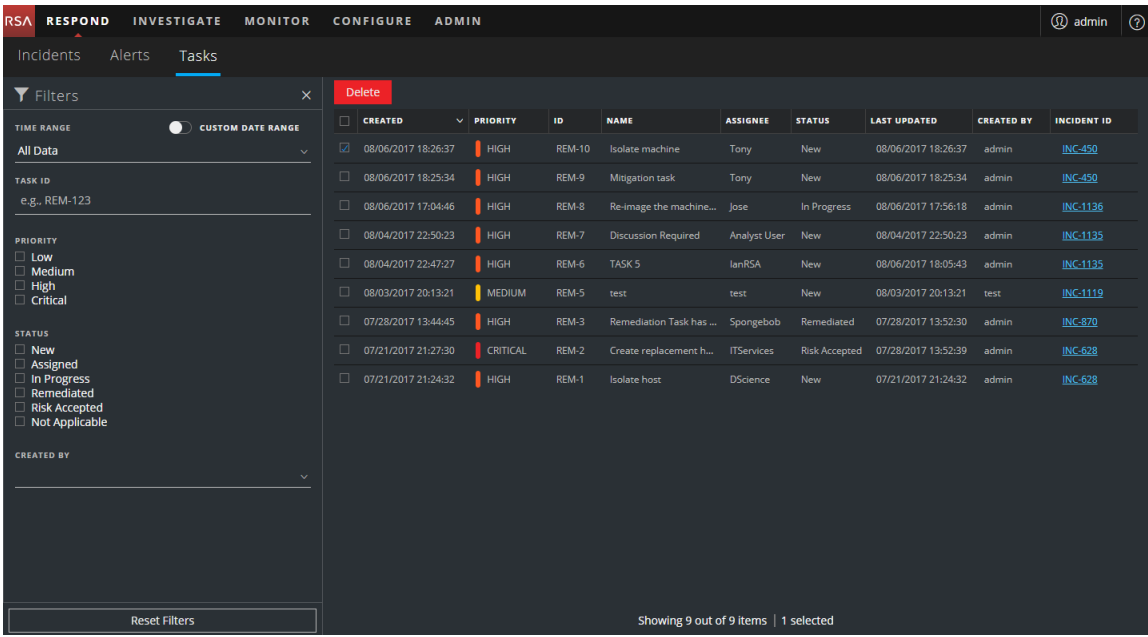

タスク リスト ビューは、[フィルター]パネル、タスク リスト 、タスクの[概要]パネルで構成されてい ます。次の図は、タスク リストと[概要]パネルを示しています。

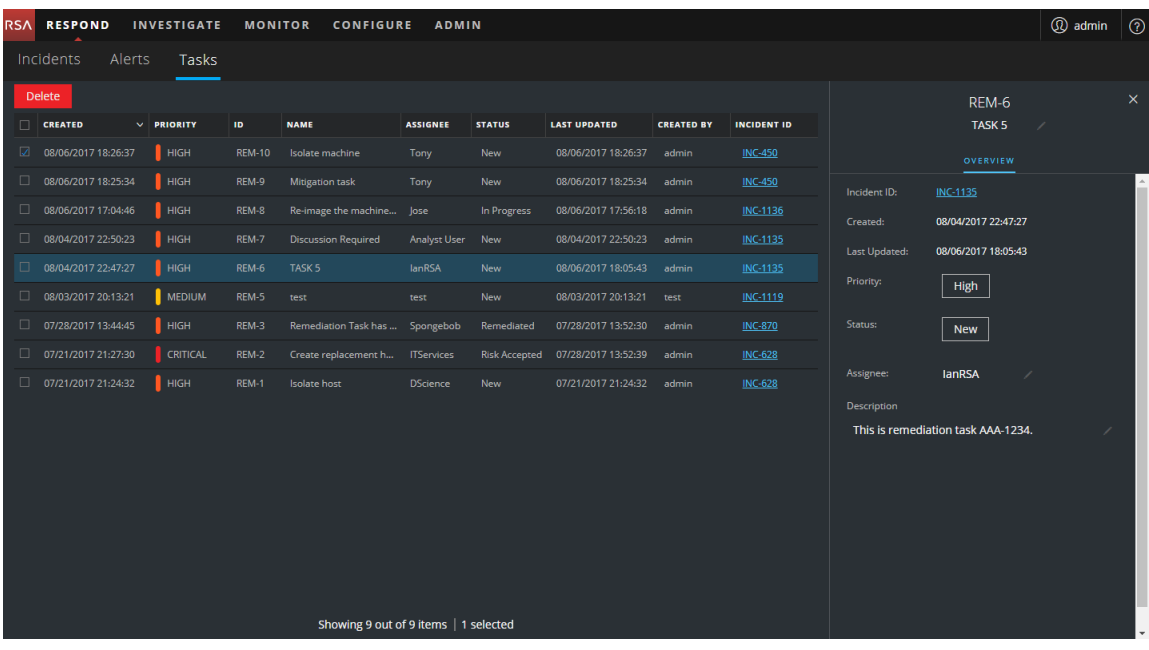

#### タスク リスト

タスク リストには、すべてのインシデント タスクが表示されます。このリストをフィルターして、関心 のあるタスクのみを表示することができます。

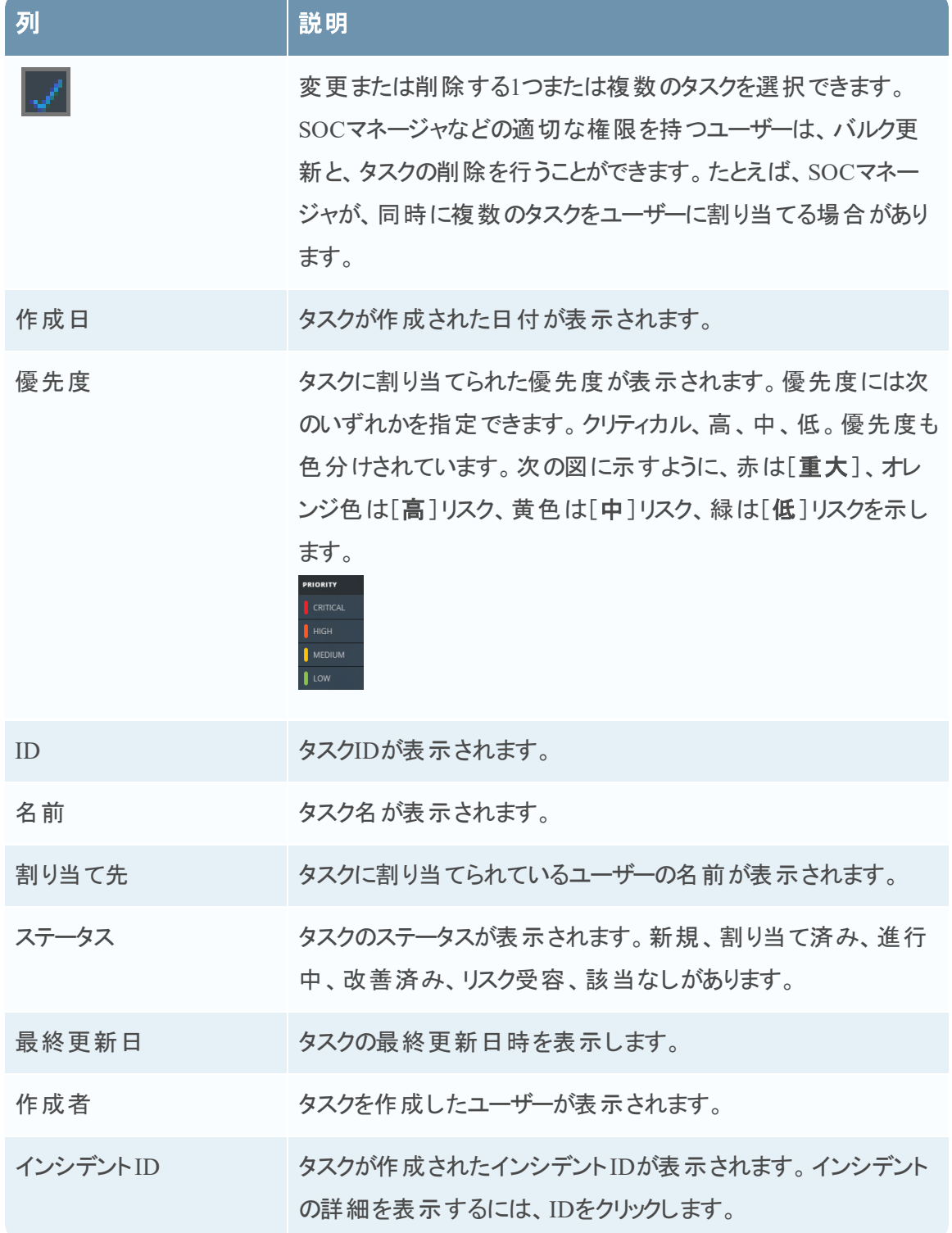

リストの下部では、現在のページのタスク数とタスクの総数を確認できます。例:**23**アイテム中**23** 個を表示中

#### [フィルター]パネル

次の図は、[フィルター]パネルで使用可能なフィルターを示しています。

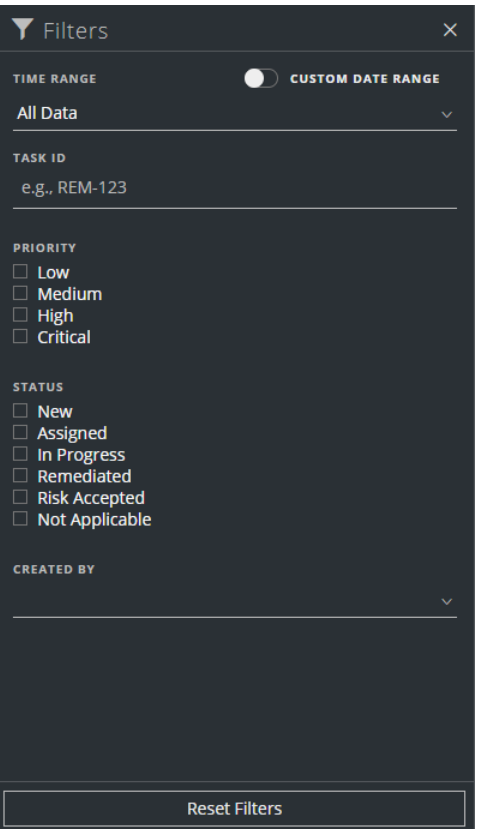

タスク リスト ビューの左 側にある[フィルター]パネルには、インシデント タスクをフィルターするため に使用できるオプションがあります。

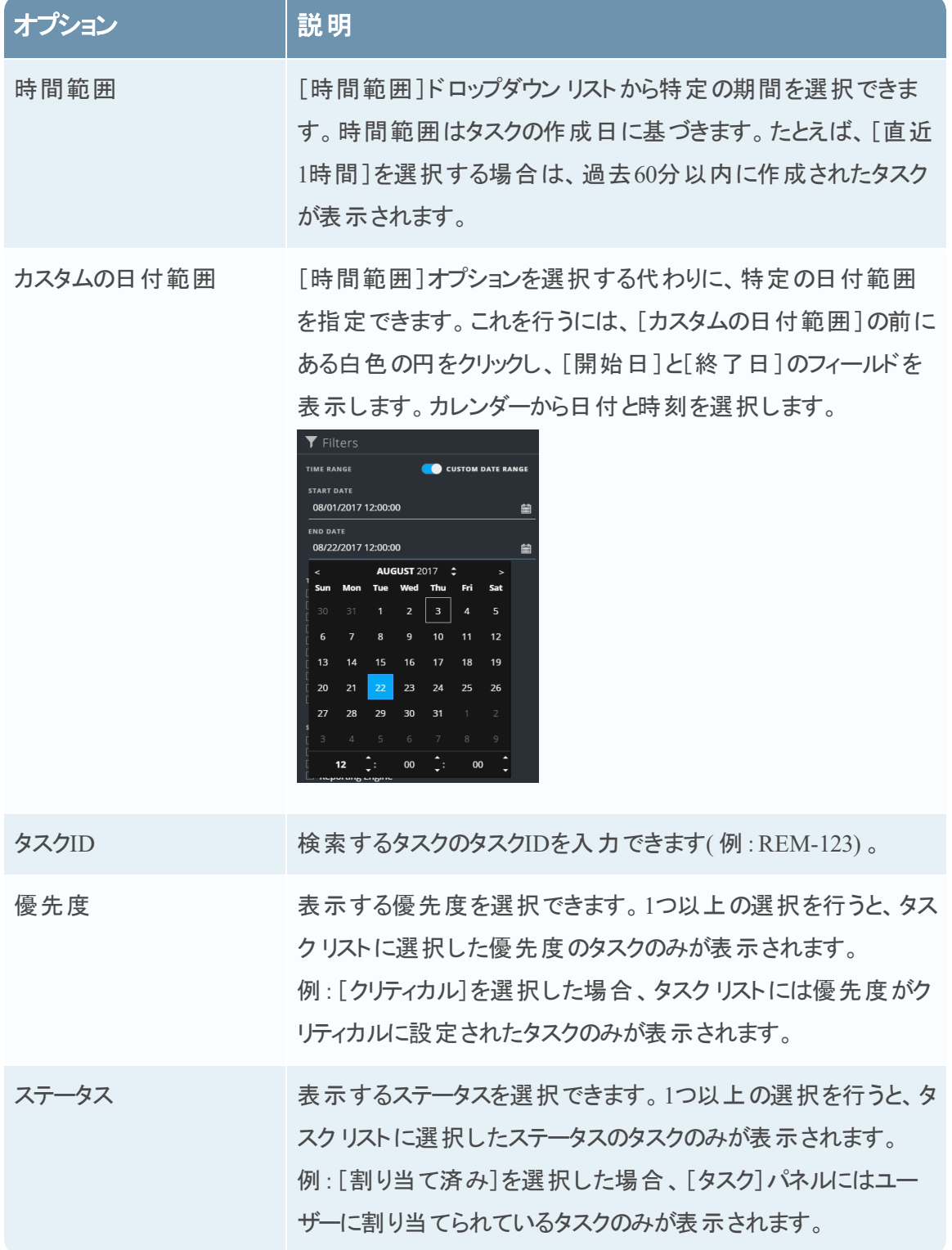

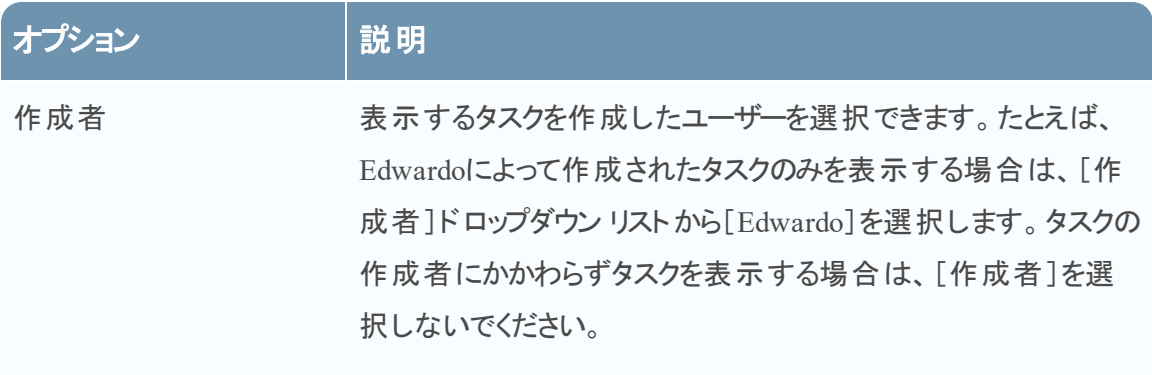

フィルターのリセット フィルターの選択を解除します。

タスク リストでは、選択条件を満たすタスクのリストを表示します。タスク リストの下部では、フィ ルター処理されたリストのアイテム数を確認できます。例:**18**アイテム中**18**個を表示中

#### タスクの[概要 ]パネル

タスクの[概要]パネルにアクセスするには:

- 1. [対応]>[タスク]に移動します。
- 2. タスク リストで、表示するタスクをクリックします。 タスク リストの右側にタスクの[概要]パネルが表示されます。

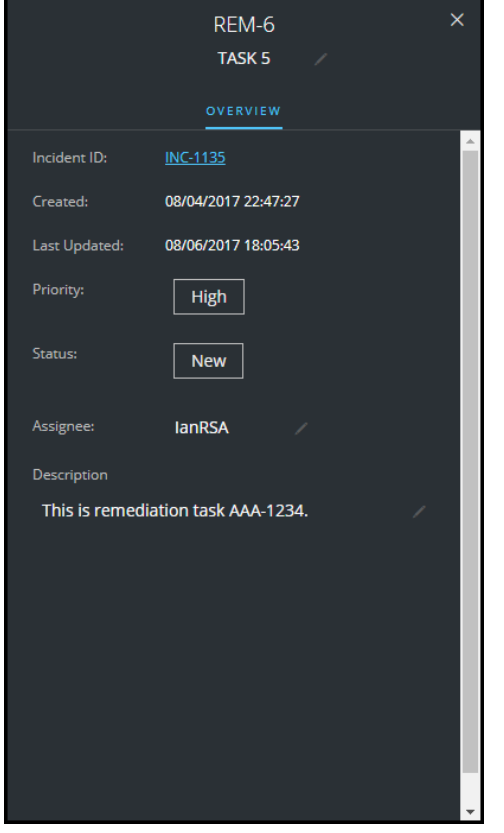

次の表に、タスクの[概要]パネルに表示されるフィールドを示します。

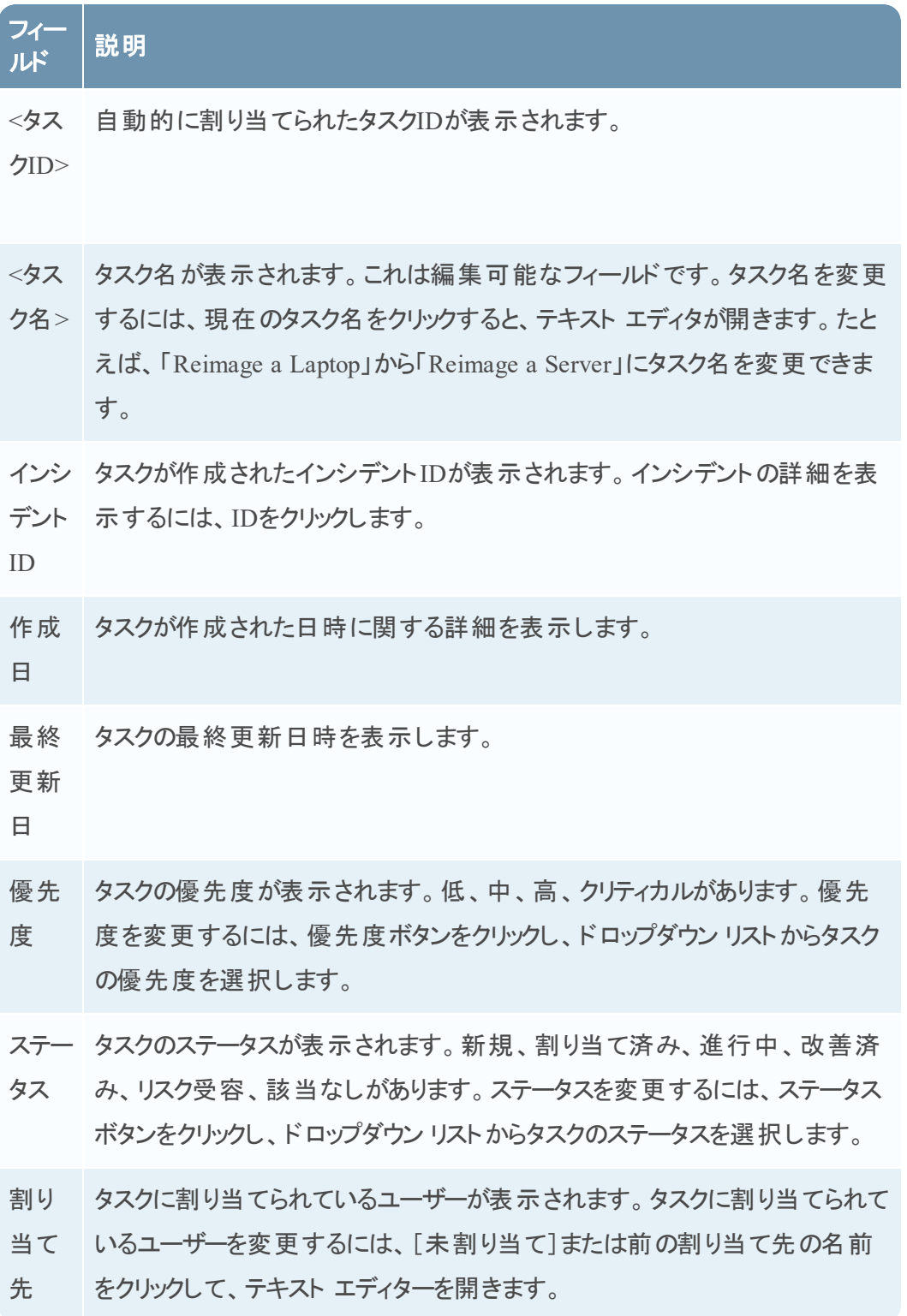

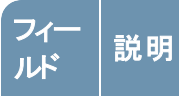

説明 タスクの詳細が表示されます。説明を変更するには、説明の下のテキストを クリックすると、テキスト エディタが開きます。

#### ツールバーのアクション

この表には、タスク リスト ビューで使用できるツールバーのアクションが示されています。

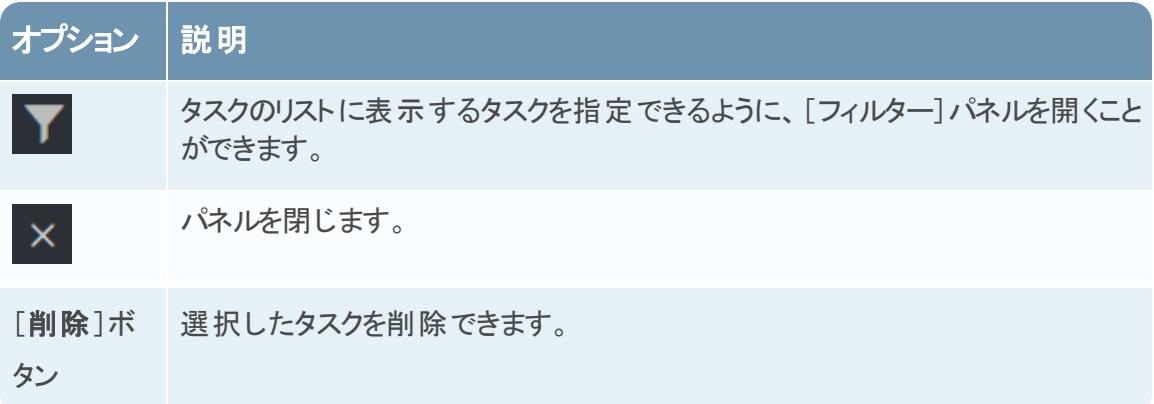

# [リストへの追加**/**削除 ]ダイアログ

[リストへの追加/削除]ダイアログを使用すると、既存のリストに対してエンティティまたはメタ値 を追加または削除したり、新しいリストを作成したりできます。たとえば、IPアドレスを検索して 疑わしい、または興味深いことを見つけたときは、データ ソースが追加されている関連リストに 追加できます。これにより、疑わしいIPアドレスの可視性が向上します。さまざまなリストにエン ティティまたはメタ値を追加することもできます。たとえば、コマンド&コントロール接続に関連す る問題のあるドメインに関する1リストに追加し、リモート アクセスに関連するトロイの木馬接続 IPアドレスに関する別のリストに追加することができます。リストを使用できない場合は、リストを 作成できます。リストからエンティティまたはメタ値を削除することもできます。

注:「リストへの追加/削除1ダイアログからは、データソースとして追加された単一列のリストか らのみエンティティまたはメタ値を追加/削除でき、複数列のリストからはできません。また、ノー ドのビューまたはコンテキスト ルックアップ ビューからリストまたはリストの値を編集するときは、 必ずWebページを更新して更新されたデータを表示してください。

#### どうしますか**?**

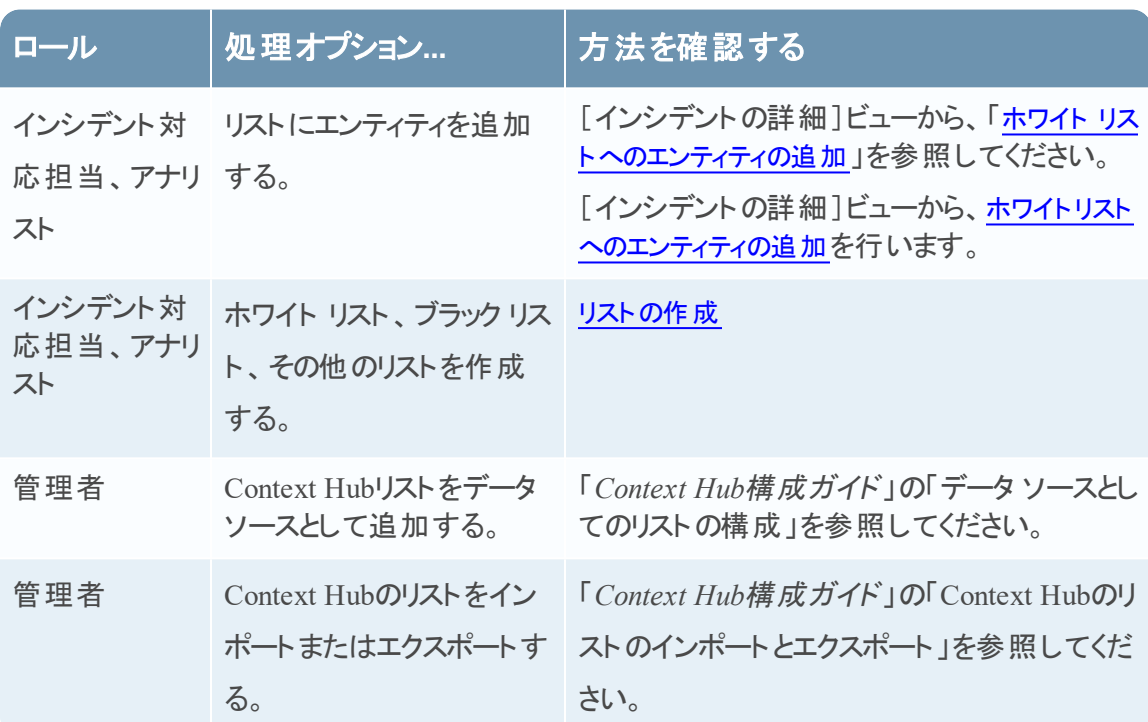

#### 関連トピック

- [インシデントの調査](#page-38-0)
- <sup>l</sup> [アラートのレビュー](#page-73-1)
- [コンテキスト情報の表示](#page-38-0) ( [インシデントの詳細]ビュー)
- [コンテキスト情報の表示](#page-83-0) ( [アラートの詳細]ビュー)

注:リストを削除することはできませんが、リスト内の値は削除できます。

#### 簡単な説明

Respondビューの[リストへの追加**/**削除]ダイアログの例を次に示します。

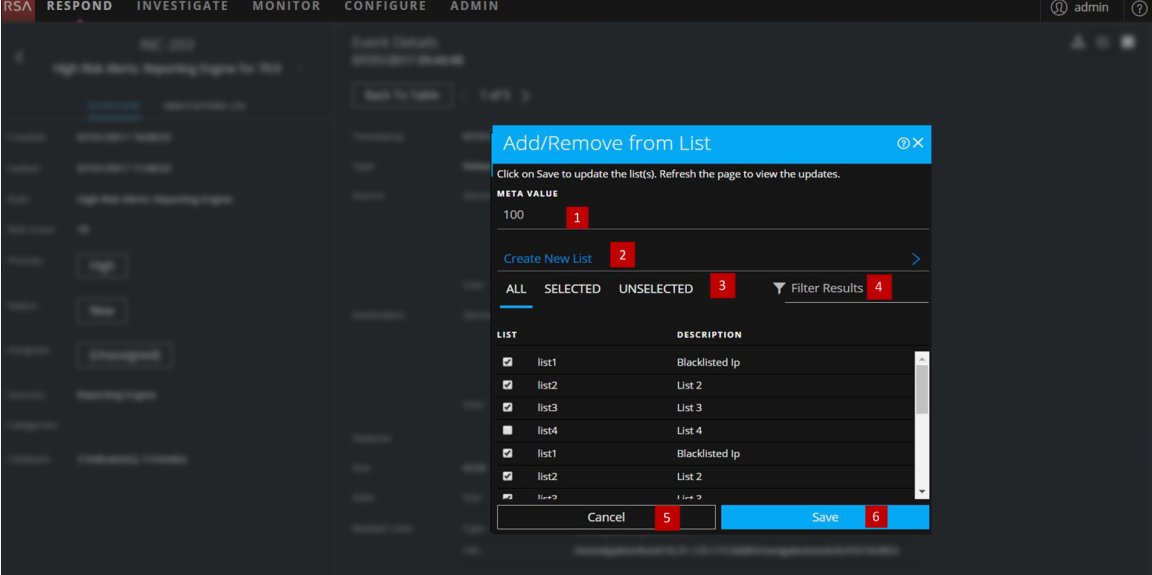

- 1 追加または削除するエンティティまたはメタ値。
- 2 選択したメタを使用して新しいリストを作成します。
- 3 任意のタブを選択します。[すべて]、[選択済み]、[未選択]のいずれかです。
- 4 リストの名前または説明を使用して検索します。
- 5 アクションをキャンセルします。
- 6 保存してリストを更新するか、新しいリストを作成します。

#### リストへの追加**/**削除

[リストへの追加/削除]ダイアログにアクセスするには、[インシデントの詳細]ビューまたは[ア ラートの詳細]ビューで、Context Hubリストから追加または削除する下線付きのエンティティに カーソルを合わせます。コンテキスト ツールチップに使用可能なアクションが表示されます。

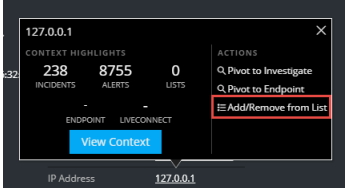

ツールチップの[アクション]セクションで、[リストへの追加/削除]をクリックします。[リストへの追 加/削除]ダイアログボックスに使用可能なリストが表示されます。

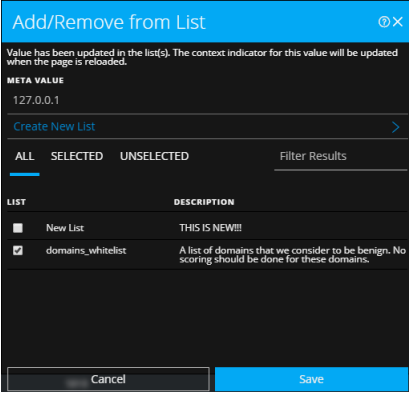

次の表に、[リストへの追加/削除]ダイアログのオプションを示します。

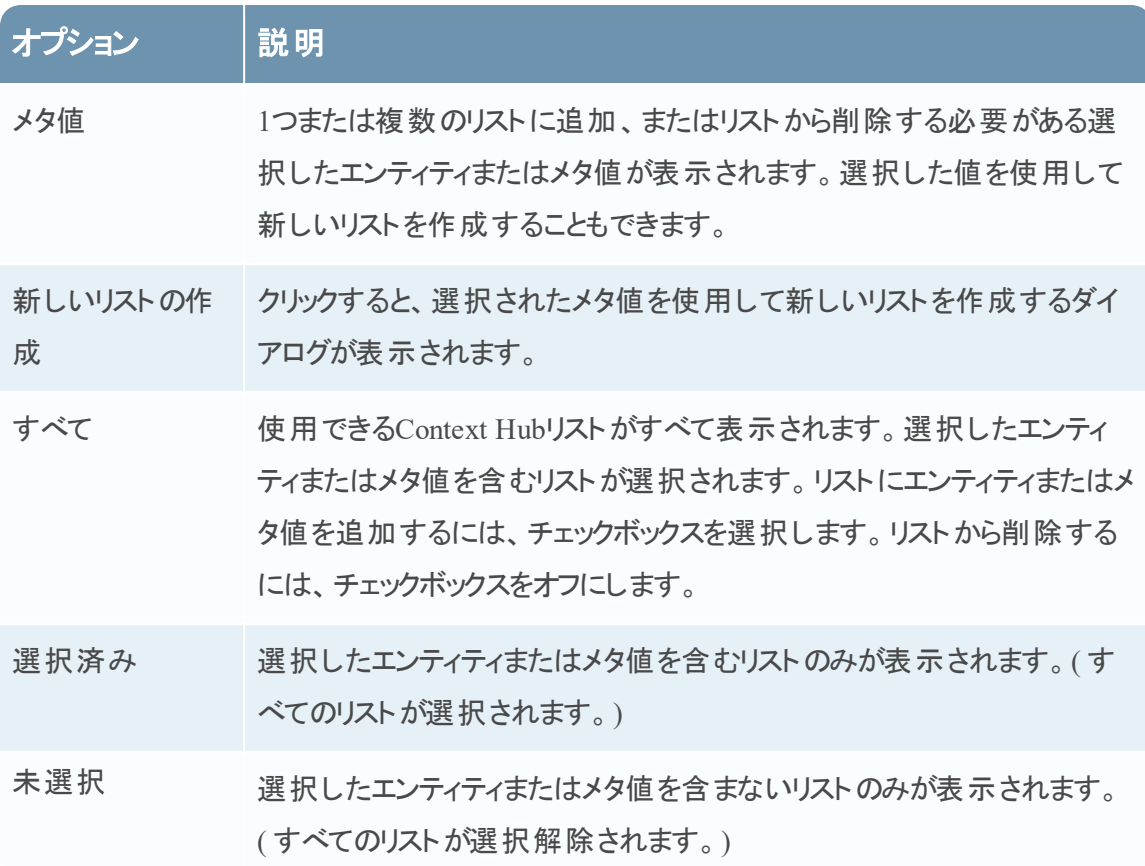

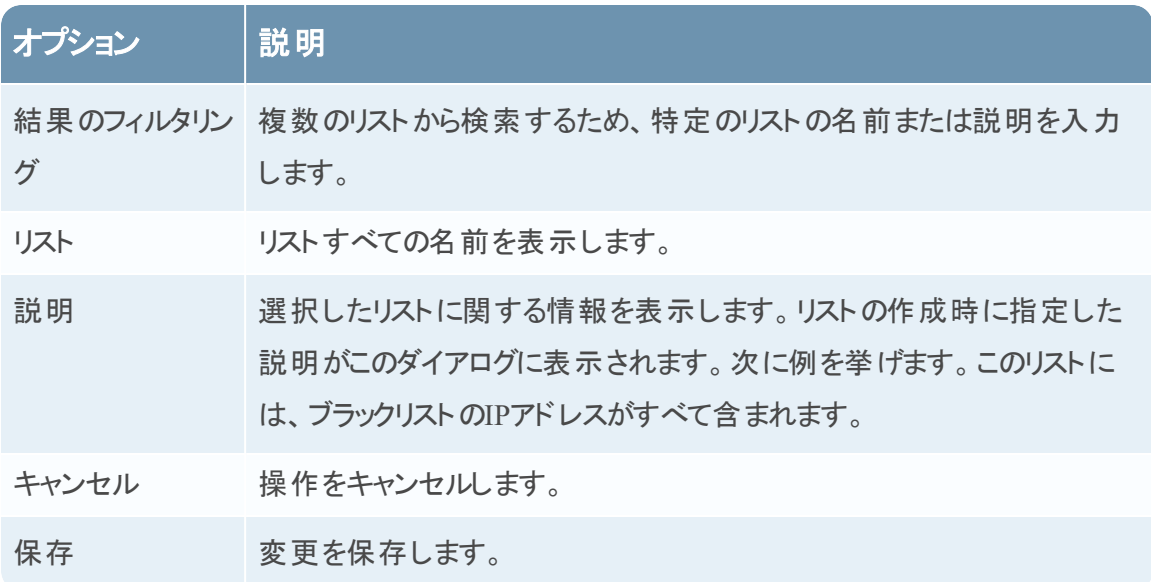

# [コンテキスト検索 ]パネル**- Respond**ビュー

Context Hubサービスでは、アナリストが分析を行い適切なアクションを行う際により的確な意思 決定を行えるように、複数のデータ ソースから得られるコンテキスト情報をRespondビューに統 合します。エンティティ、メタ値、コンテキスト情報を単一のインターフェイスで確認できるため、ア ナリストは関心のある領域に優先順位をつけて特定することができます。たとえば、アナリストが 特定のエンティティまたはメタ値の追加情報のクエリーを実行すると、そのエンティティまたはメタ 値に関してRespondビューで最近作成されたインシデントやアラートが表示されます。[コンテキ スト ルックアップ]パネルには、IPアドレス、ユーザー、ホスト名、ドメイン、ファイル名、ファイル ハッシュなどの選択したエンティティまたはメタ値に関するコンテキスト情報が表示されます。使 用可能なデータは、Context Hub内の構成済みソースによって異なります。

[コンテキスト ルックアップ]パネルには、Context Hubの構成されたソースで使用できるデータに 基づくコンテキスト情報が表示されます。

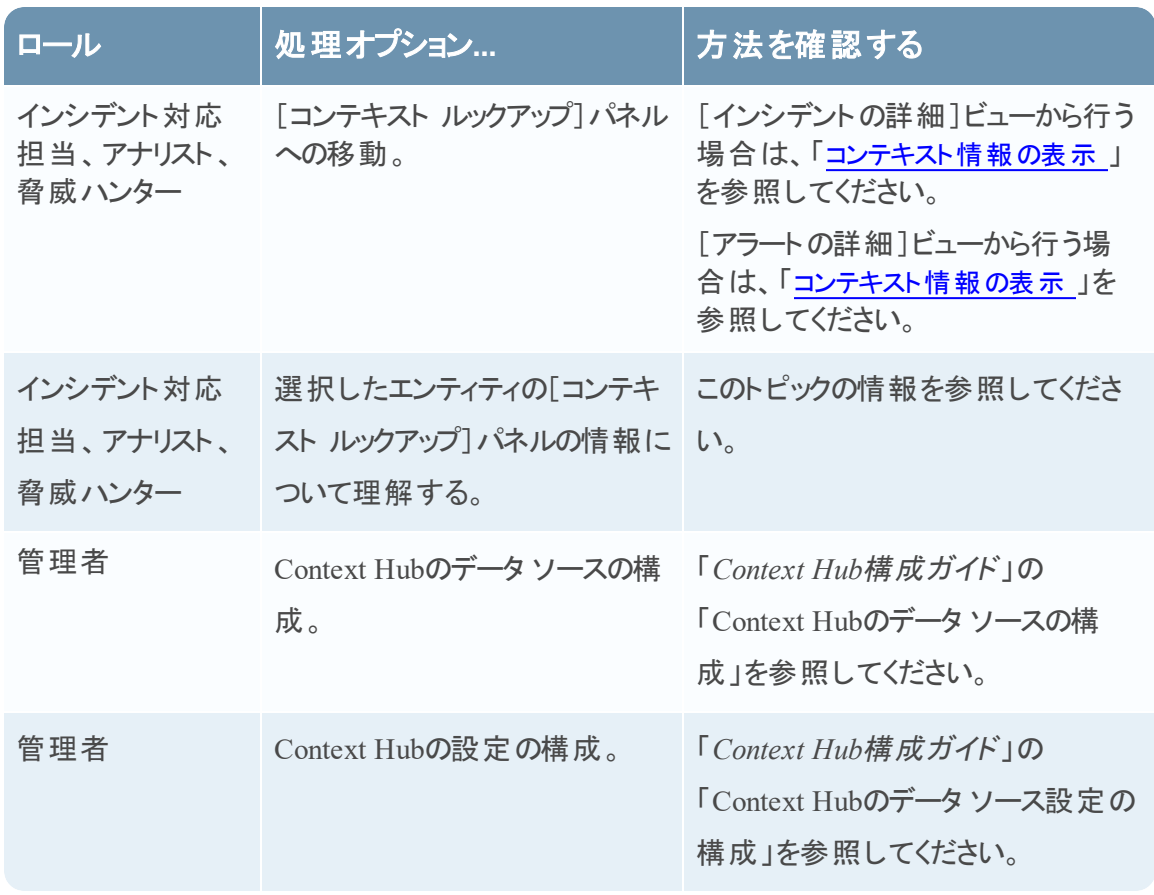

## どうしますか**?**

## 関連トピック

- [インシデントの調査](#page-38-1)
- <sup>l</sup> [アラートのレビュー](#page-73-0)

## [コンテキスト ルックアップ]パネルに表示されたコンテキスト情報

[コンテキスト ルックアップ]パネルに表示されるコンテキスト情報やクエリーの結果は、選択した エンティティと関連するデータ ソースに依存します。

[コンテキスト ルックアップ]パネルには、データ ソースごとに個別のタブがあります。[リスト データ ソース]タブがコンテキスト パネルに最初に表示され、[Archer]、[Endpoint]、[インシデント ]、 [アラート ]、[Live Connect]が続きます。

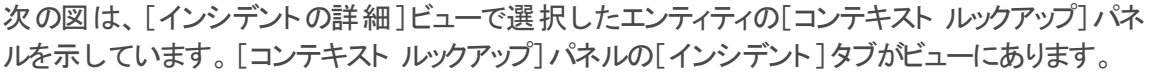

| <b>RSA</b> | <b>RESPOND</b><br><b>INVESTIGATE</b><br><b>MONITOR</b>                                   |            | <b>CONFIGURE</b><br><b>ADMIN</b>    |  |                                                         |                   |                |                                 |               |                                                      | <b>4</b> admin (?) |                      |
|------------|------------------------------------------------------------------------------------------|------------|-------------------------------------|--|---------------------------------------------------------|-------------------|----------------|---------------------------------|---------------|------------------------------------------------------|--------------------|----------------------|
|            |                                                                                          | $\equiv$   | <b>Incidents:</b>                   |  |                                                         |                   |                |                                 |               |                                                      |                    | $\mathcal{D} \times$ |
| ≺          | <b>INC-432</b><br>Suspected C&C with m1.4554mb.ru                                        |            | <b>Add/Remove from List</b>         |  | <b>Pivot to Endpoint</b><br><b>Pivot to Investigate</b> |                   |                |                                 |               |                                                      |                    |                      |
|            |                                                                                          |            | <b>CREATED</b>                      |  | <b>PRIORITY</b>                                         | <b>RISK SCORE</b> | <b>ID</b>      | <b>NAME</b>                     | <b>STATUS</b> | <b>ASSIGNEE</b>                                      | <b>ALERTS</b>      |                      |
|            | <b>OVERVIEW</b><br>INDICATORS (1)<br>07/19/2017 15:27:14<br><b>Event Stream Analysis</b> | الي ا      | 07/19/2017 09:00:20 pm (6 days ago) |  | <b>HIGH</b>                                             | 80                | <b>INC-595</b> | Suspected C&C with m1.4554mb.ru | <b>NEW</b>    |                                                      | 4                  |                      |
|            | 80 http-packet<br>$2$ enrichments $\sim$<br>1 events $\times$                            | Е          | 07/19/2017 08:58:14 pm (6 days ago) |  | <b>HIGH</b>                                             | 80                | <b>INC-594</b> | Suspected C&C with m1.4554mb.ru | <b>NEW</b>    |                                                      | -1                 |                      |
|            | The time intervals between communication events are very<br>uniform.                     |            | 07/19/2017 08:56:04 pm (6 days ago) |  | <b>HIGH</b>                                             | 80                | <b>INC-593</b> | Suspected C&C with m1.4554mb.ru | <b>NEW</b>    |                                                      | $\mathbf{1}$       |                      |
|            | The domain is rare in this environment.                                                  | <b>بین</b> | 07/19/2017 08:53:59 pm (6 days ago) |  | <b>HIGH</b>                                             | 80                | <b>INC-592</b> | Suspected C&C with m1.4554mb.ru | <b>NEW</b>    |                                                      | 1.                 |                      |
|            |                                                                                          |            | 07/19/2017 08:51:53 pm (6 days ago) |  | <b>HIGH</b>                                             | 80                | <b>INC-591</b> | Suspected C&C with m1.4554mb.ru | <b>NEW</b>    |                                                      | 4.                 |                      |
|            |                                                                                          |            | 07/19/2017 08:49:43 pm (6 days ago) |  | HIGH                                                    | 80                | <b>INC-590</b> | Suspected C&C with m1.4554mb.ru | <b>NEW</b>    |                                                      | $\mathbf{1}$       |                      |
|            |                                                                                          |            | 07/19/2017 08:47:38 pm (6 days ago) |  | <b>HIGH</b>                                             | 80                | <b>INC-589</b> | Suspected C&C with m1.4554mb.ru | <b>NEW</b>    |                                                      | $\mathbf{1}$       |                      |
|            |                                                                                          |            | 07/19/2017 08:45:28 pm (6 days ago) |  | HIGH                                                    | 80                | <b>INC-588</b> | Suspected C&C with m1.4554mb.ru | <b>NEW</b>    |                                                      | -1                 |                      |
|            |                                                                                          |            | 07/19/2017 08:43:22 pm (6 days ago) |  | <b>HIGH</b>                                             | 80                | <b>INC-587</b> | Suspected C&C with m1.4554mb.ru | <b>NEW</b>    |                                                      | $\mathbf{1}$       |                      |
|            |                                                                                          |            | 07/19/2017 08:41:17 pm (6 days ago) |  | <b>HIGH</b>                                             | 80                | <b>INC-586</b> | Suspected C&C with m1.4554mb.ru | <b>NEW</b>    |                                                      | $\mathbf{1}$       |                      |
|            |                                                                                          |            | 07/19/2017 08:39:07 pm (6 days ago) |  | <b>HIGH</b>                                             | 80                | <b>INC-585</b> | Suspected C&C with m1.4554mb.ru | <b>NEW</b>    |                                                      | $\overline{1}$     |                      |
|            |                                                                                          |            | 07/19/2017 08:37:02 pm (6 days ago) |  | <b>HIGH</b>                                             | 80                | <b>INC-584</b> | Suspected C&C with m1.4554mb.ru | <b>NEW</b>    |                                                      | л.                 |                      |
|            |                                                                                          |            | 07/19/2017 08:34:51 pm (6 days ago) |  | <b>HIGH</b>                                             | 80                | <b>INC-583</b> | Suspected C&C with m1.4554mb.ru | <b>NEW</b>    |                                                      | $\mathbf{1}$       |                      |
|            |                                                                                          |            | 07/19/2017 08:32:46 pm (6 days ago) |  | HIGH                                                    | 80                | <b>INC-582</b> | Suspected C&C with m1.4554mb.ru | <b>NEW</b>    |                                                      | $\overline{1}$     |                      |
|            |                                                                                          |            | 07/19/2017 08:30:40 pm (6 days ago) |  | <b>HIGH</b>                                             | 80                | <b>INC-581</b> | Suspected C&C with m1.4554mb.ru | <b>NEW</b>    |                                                      | $\mathbf{1}$       |                      |
|            |                                                                                          |            | 07/19/2017 08:28:30 pm (6 days ago) |  | <b>HIGH</b>                                             | 80                | <b>INC-580</b> | Suspected C&C with m1.4554mb.ru | <b>NEW</b>    |                                                      | $\mathbf{1}$       |                      |
|            |                                                                                          |            | 07/19/2017 08:26:25 pm (6 days ago) |  | <b>HIGH</b>                                             | 80                | <b>INC-579</b> | Suspected C&C with m1.4554mb.ru | <b>NEW</b>    |                                                      | $\mathbf{1}$       |                      |
|            |                                                                                          |            | 07/19/2017 08:24:09 pm (6 days ago) |  | <b>HIGH</b>                                             | 80                | <b>INC-578</b> | Suspected C&C with m1.4554mb.ru | <b>NEW</b>    |                                                      | $\mathbf{A}$       |                      |
|            |                                                                                          |            | Showing 50 Incident(s)              |  |                                                         |                   |                |                                 |               | Time Window: 7 DAYS   Last Updated: (17 minutes ago) |                    |                      |

次の表は、各タブおよびサポートされるエンティティで使用可能なデータを示しています。

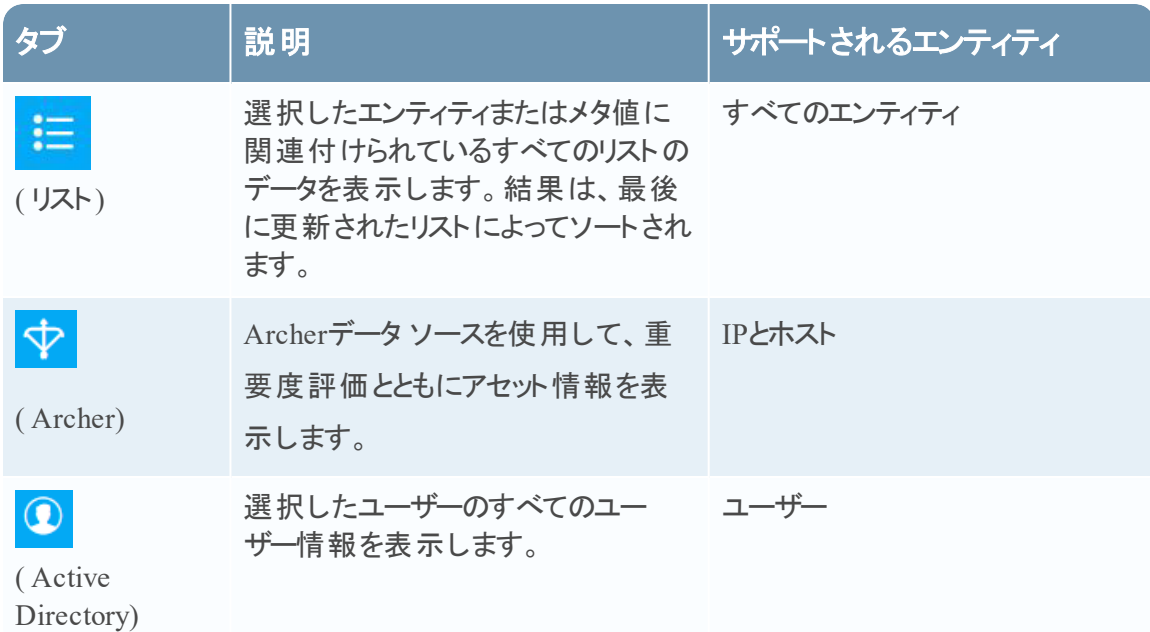

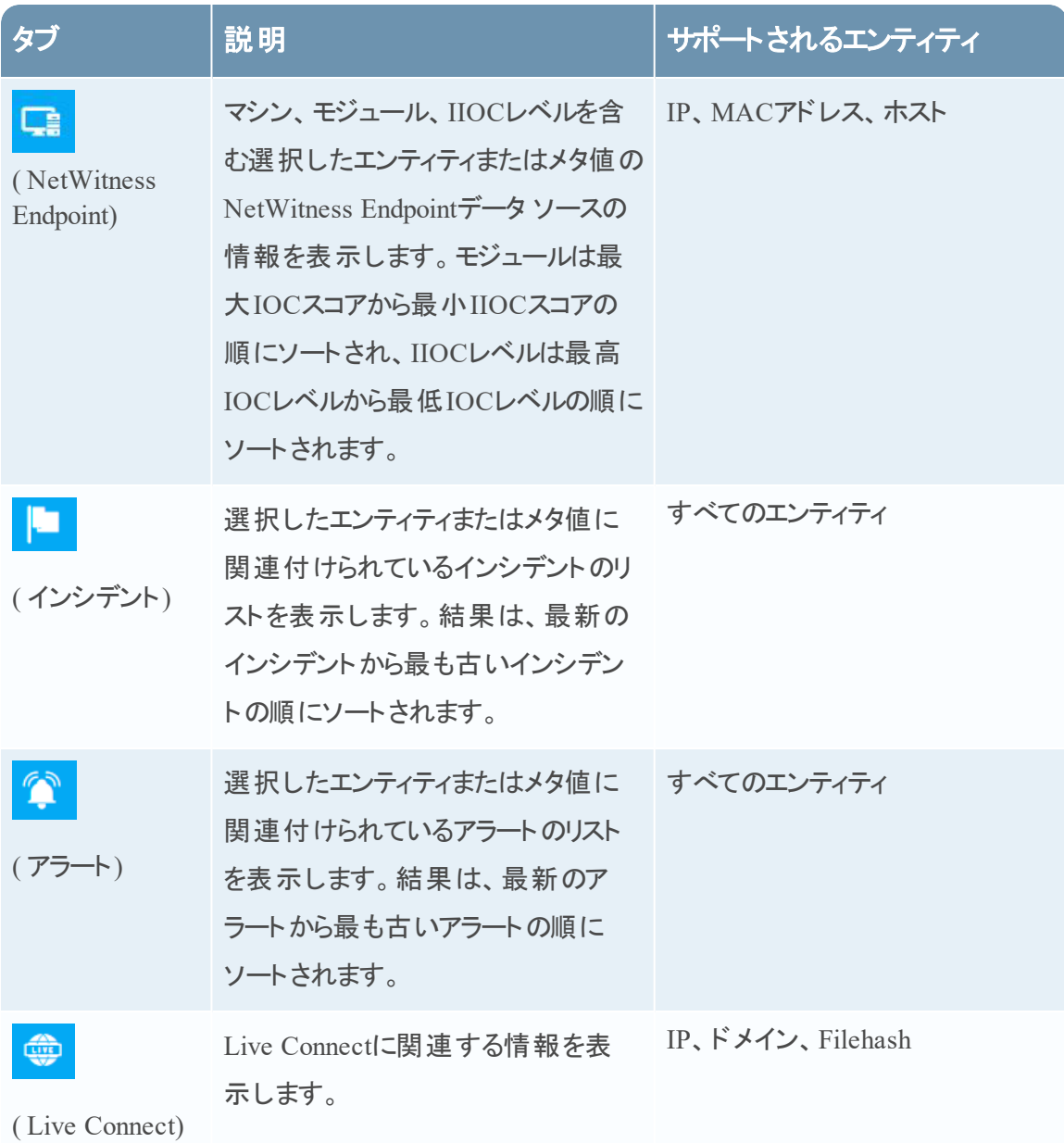

## リスト

[リスト]の[コンテキスト ルックアップ]パネルには、選択したエンティティまたはメタ値に関連付け られた、1つ以上のリストが表示されます。次の図は、[リスト]の[コンテキスト]パネルの例で す。

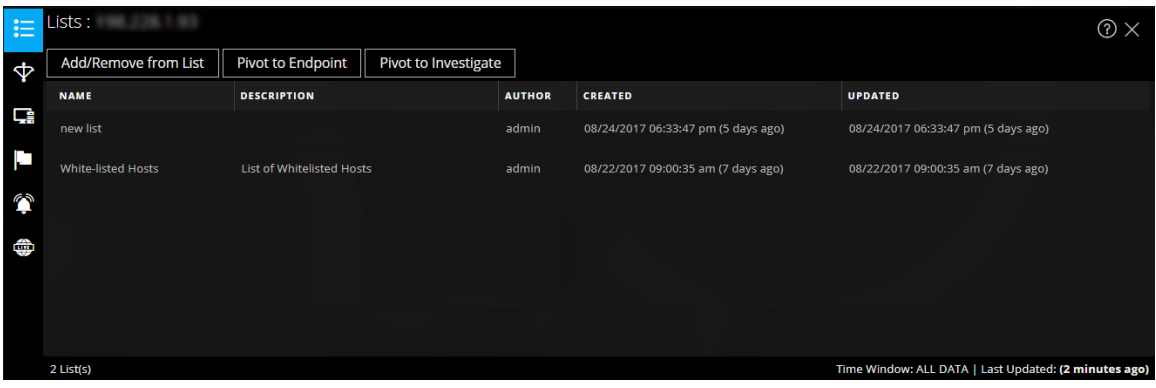

## リストについて次の情報が表示されます。

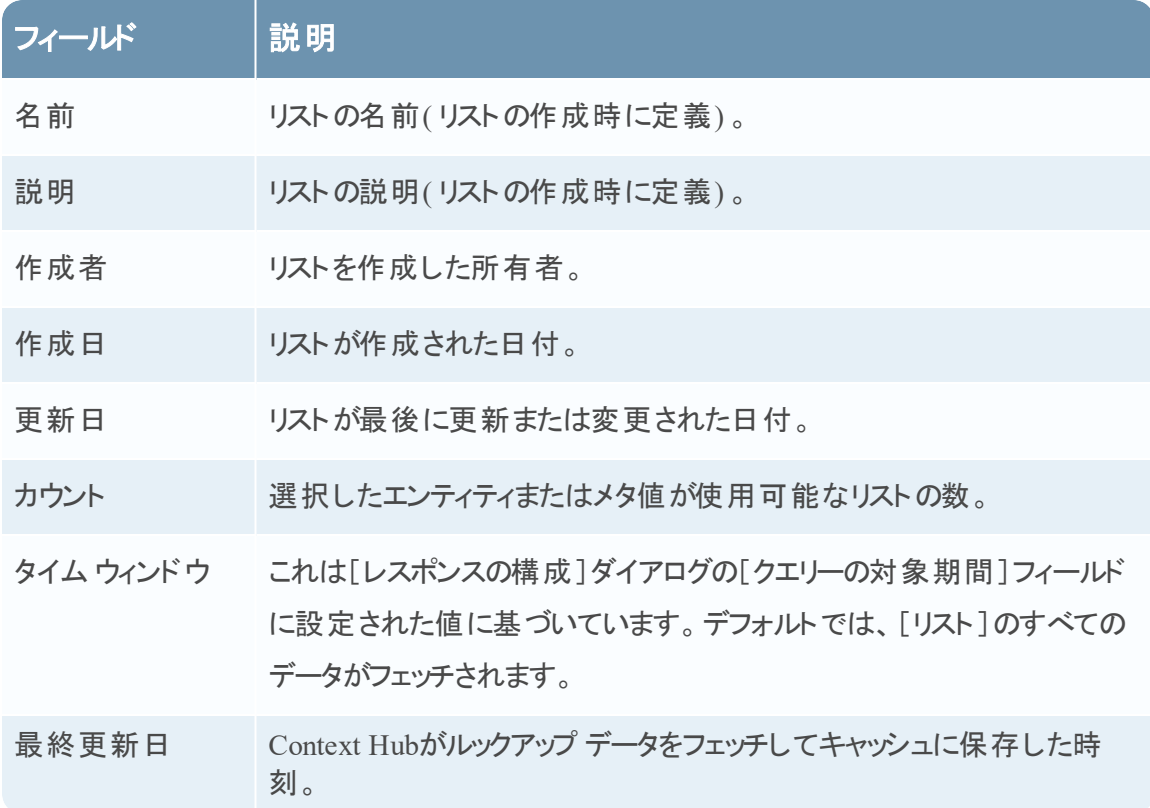

#### **Archer**

[Archer]の[コンテキスト ルックアップ]パネルには、IPおよびホストのエンティティとメタ値のArcher データ ソースを使用して、重要度評価とともにアセット情報が表示されます。次の図は、 [Archer]の[コンテキスト]パネルの例です。

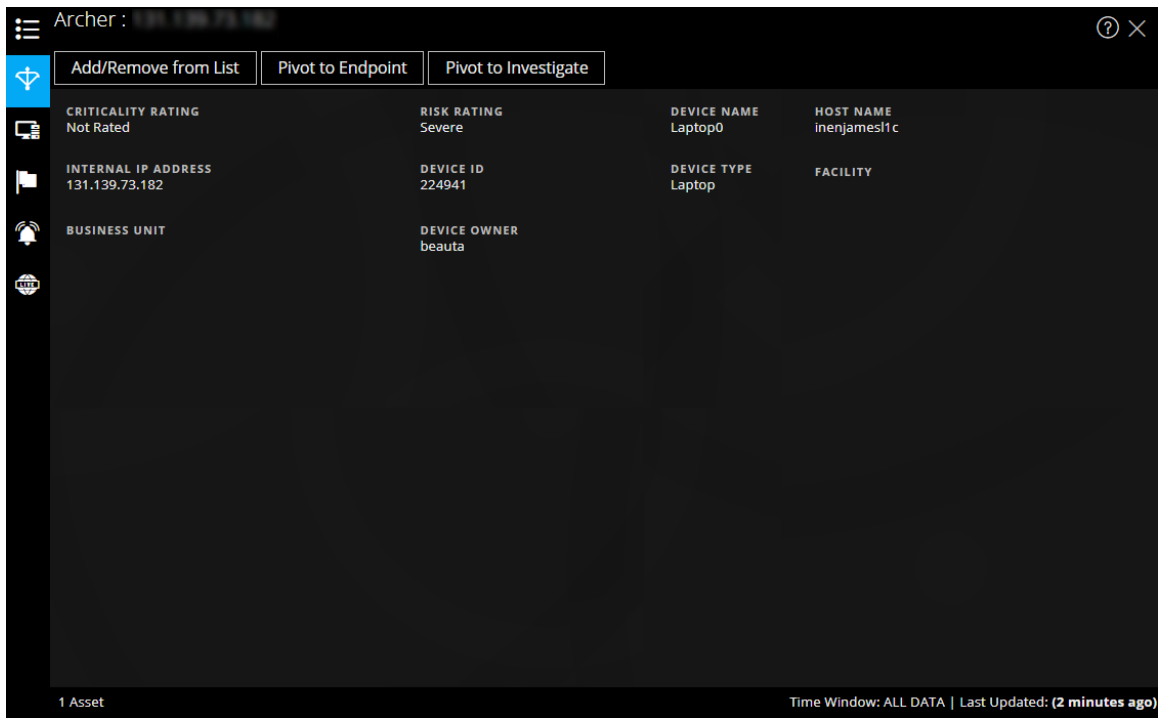

Archerについて次の情報が表示されます。

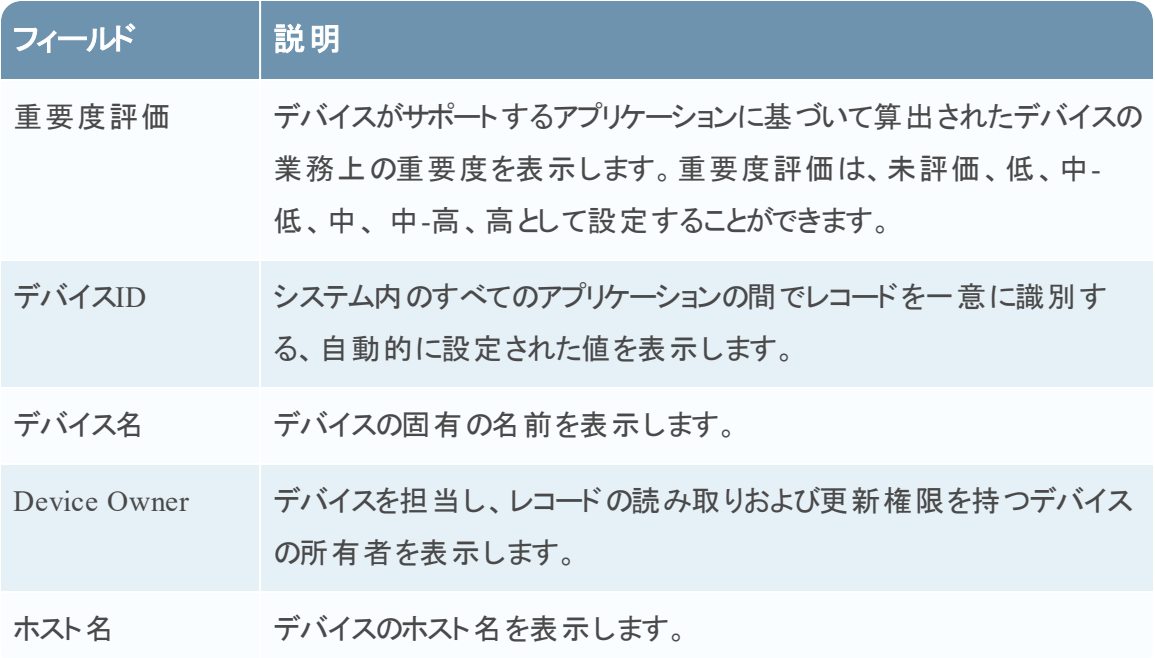

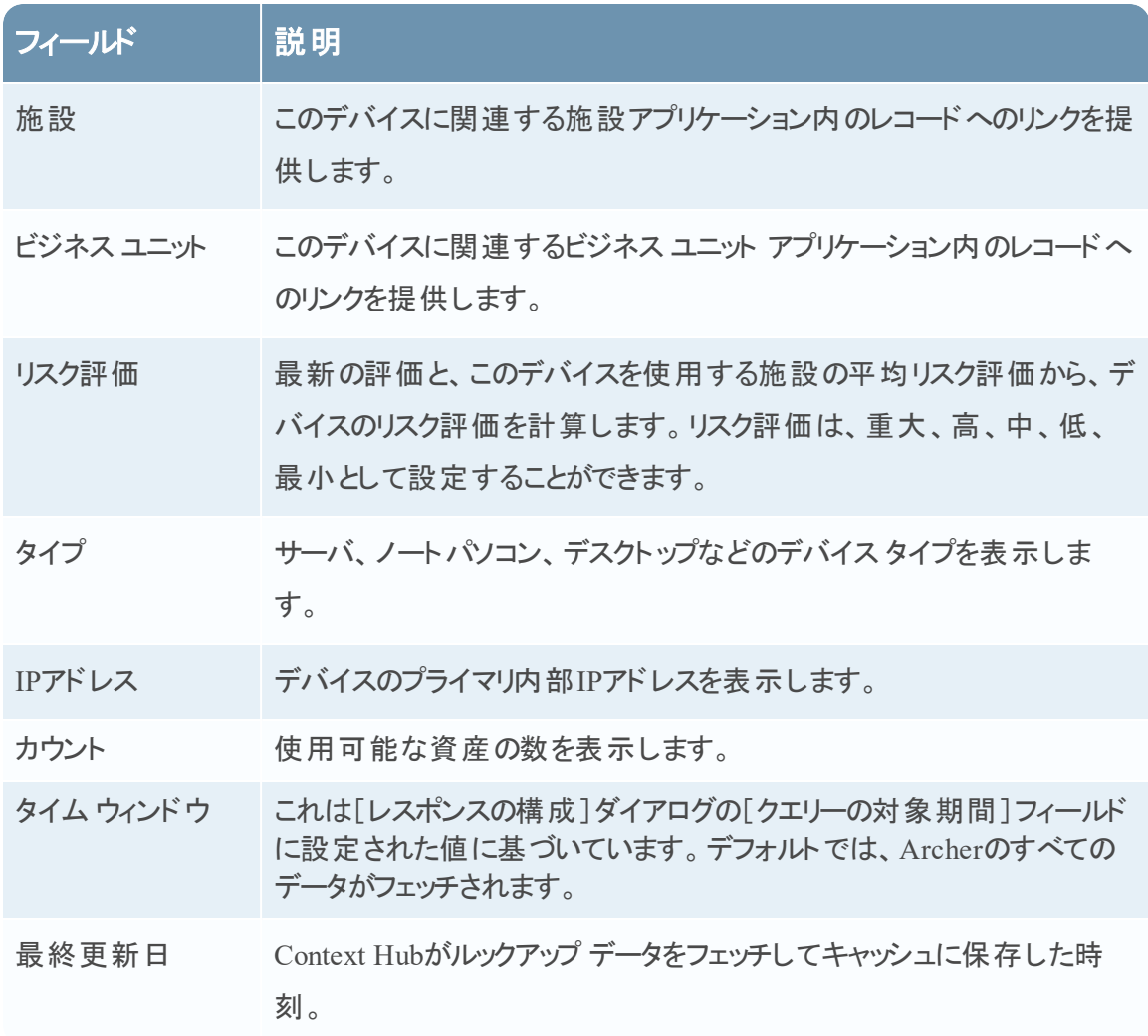

## **Active Directory**

次の図は、[Active Directory]の[コンテキスト]パネルの例です。

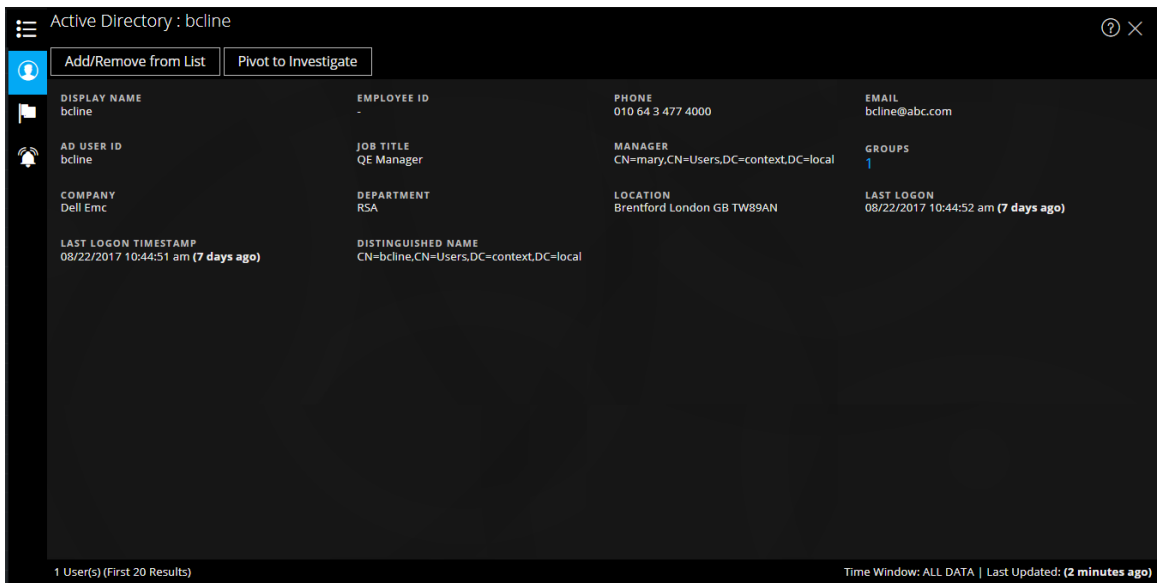

Active Directoryの[コンテキスト ルックアップ]パネルには、ユーザーのすべての関連情報、イン シデント、アラートが表示されます。次の形式を使用して検索を実行できます。

- userPrincipalName
- Domain\UserName
- sAMAccountName

マルチ ドメインまたはマルチ フォレストのユーザーが存在する場合は、特定のユーザーのすべて の関連コンテキスト情報が表示されます。

Active Directoryについて次の情報が表示されます。

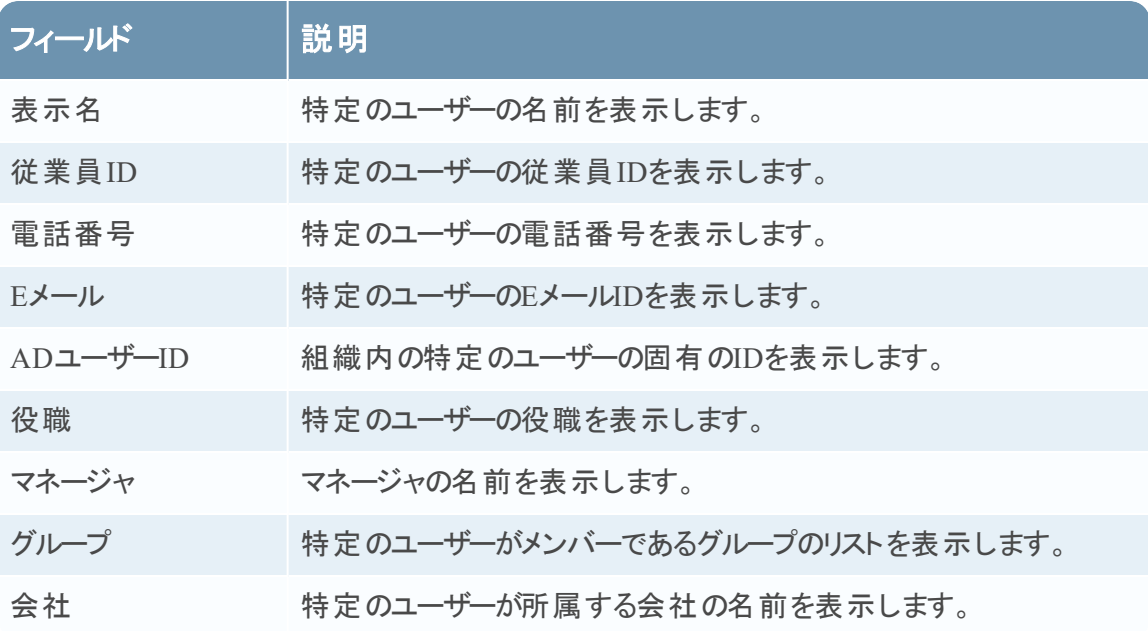

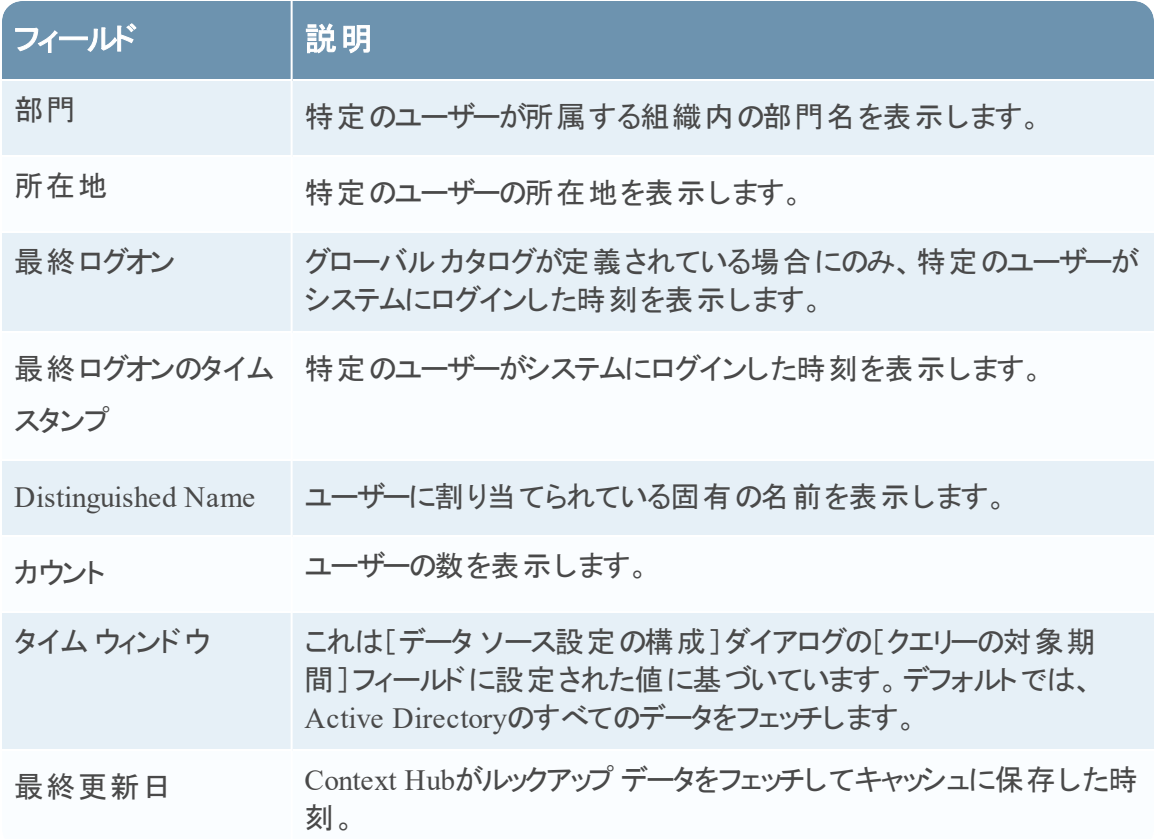

### **NetWitness Endpoint**

[NetWitness Endpoint]の[コンテキスト ルックアップ]パネルには以下の情報が表示されます。

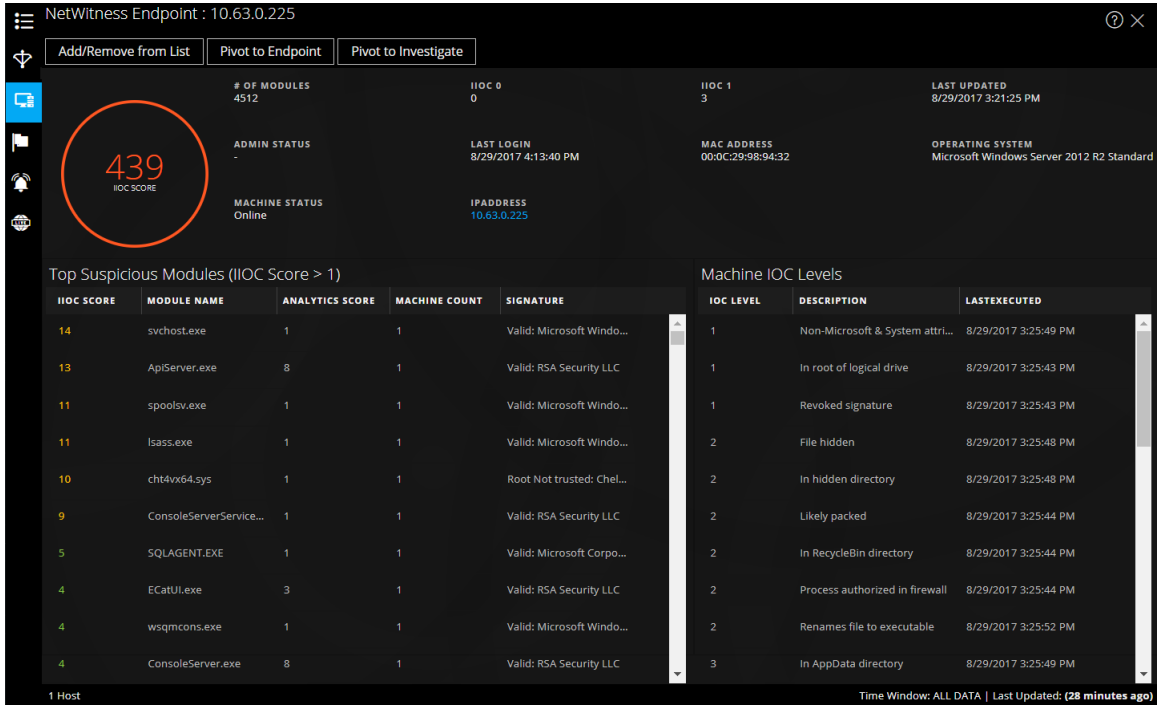

## IIOCについて次の情報が表示されます。

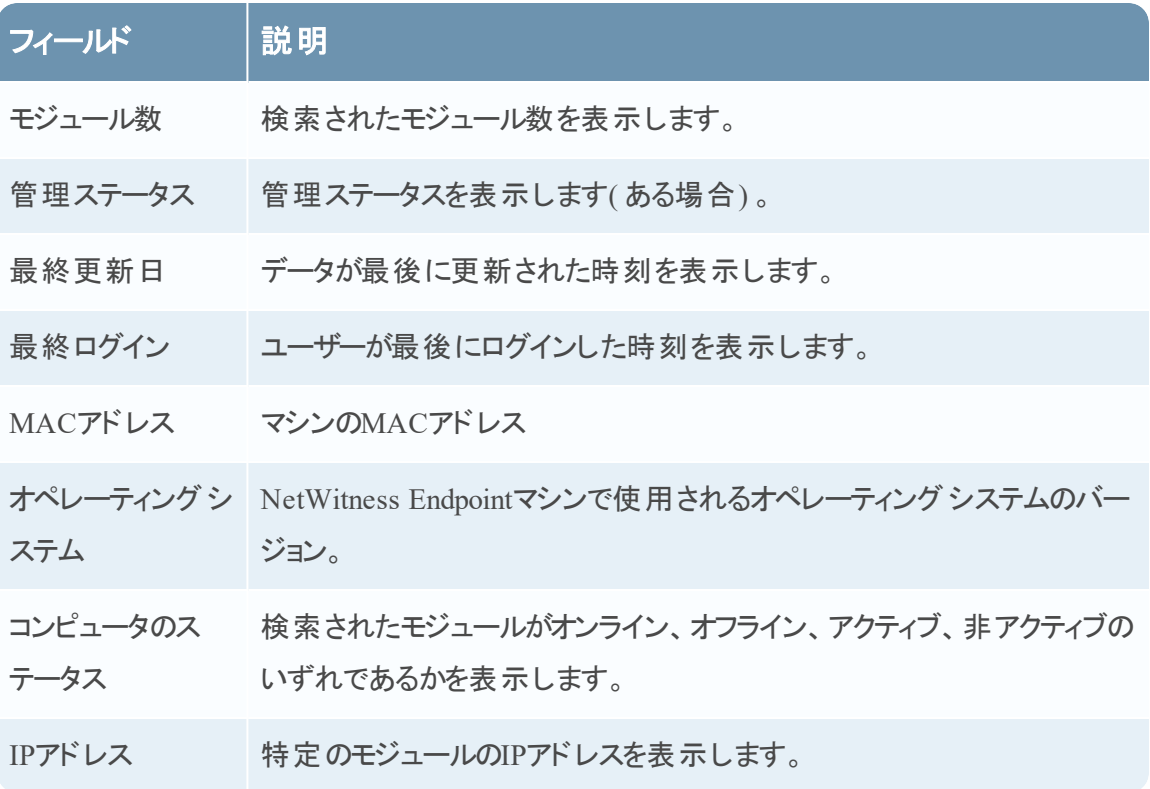

モジュールについて次の情報が表示されます。

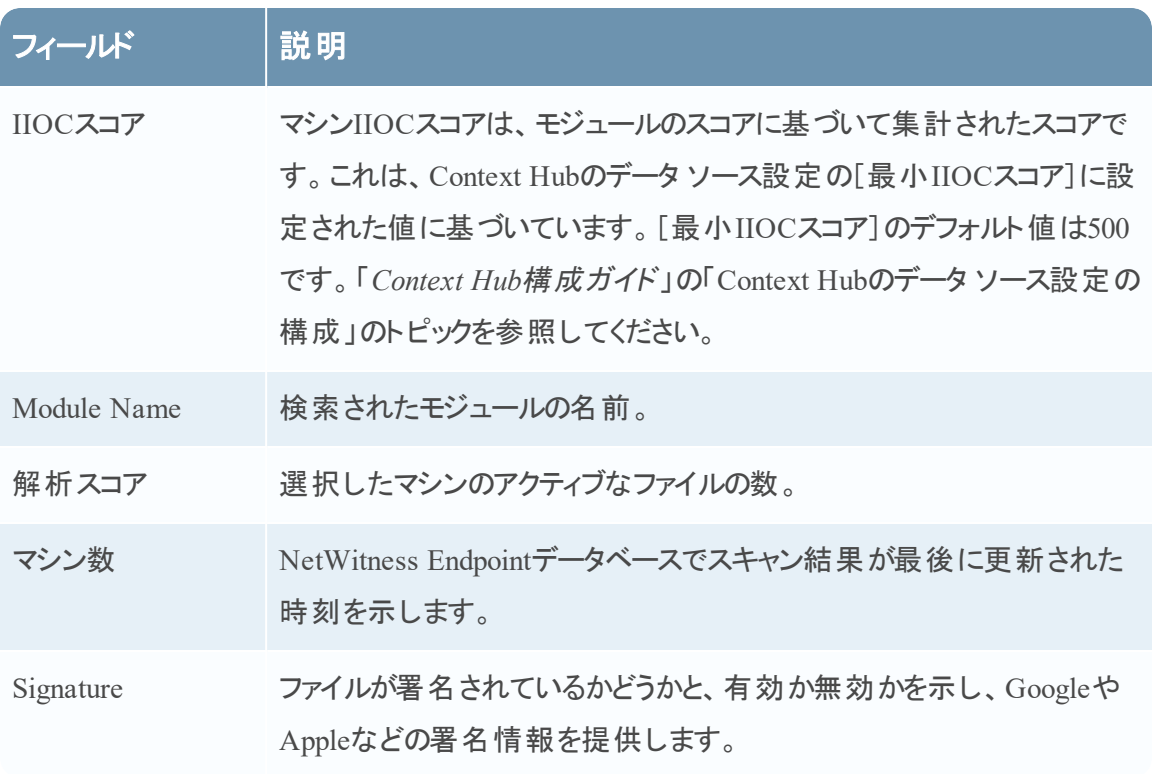

マシンについて次の情報が表示されます。

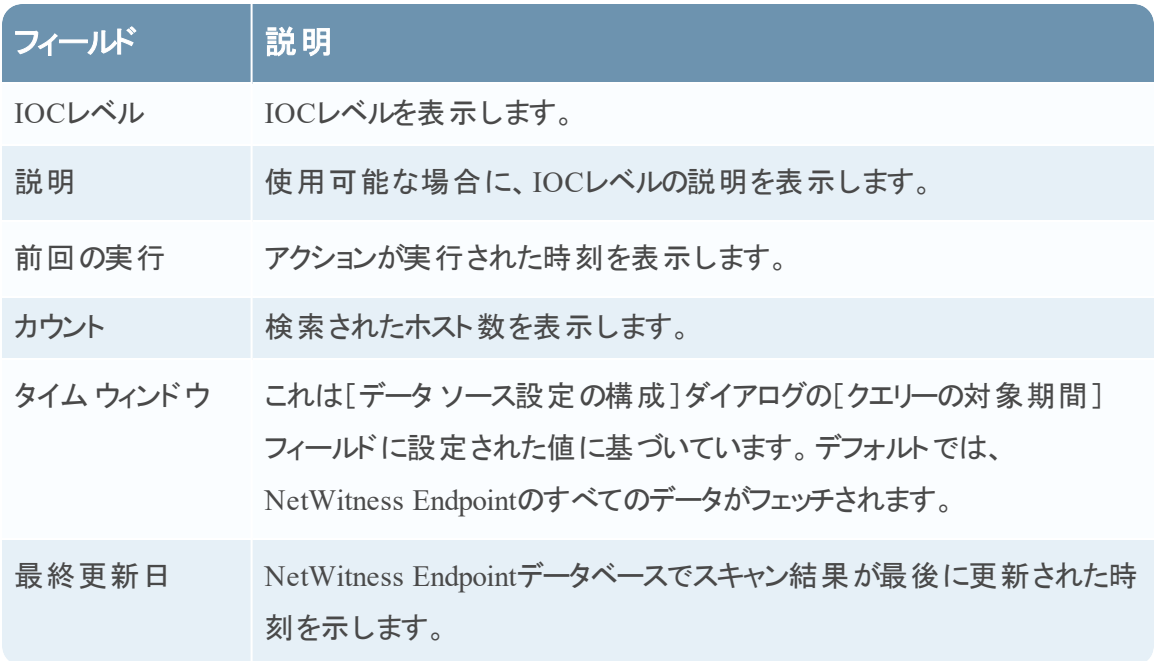

## アラート

次の図は、最初に時間(新しい順)次に重大度に基づいて表示された[アラート]の[コンテキ スト]パネルの例です。

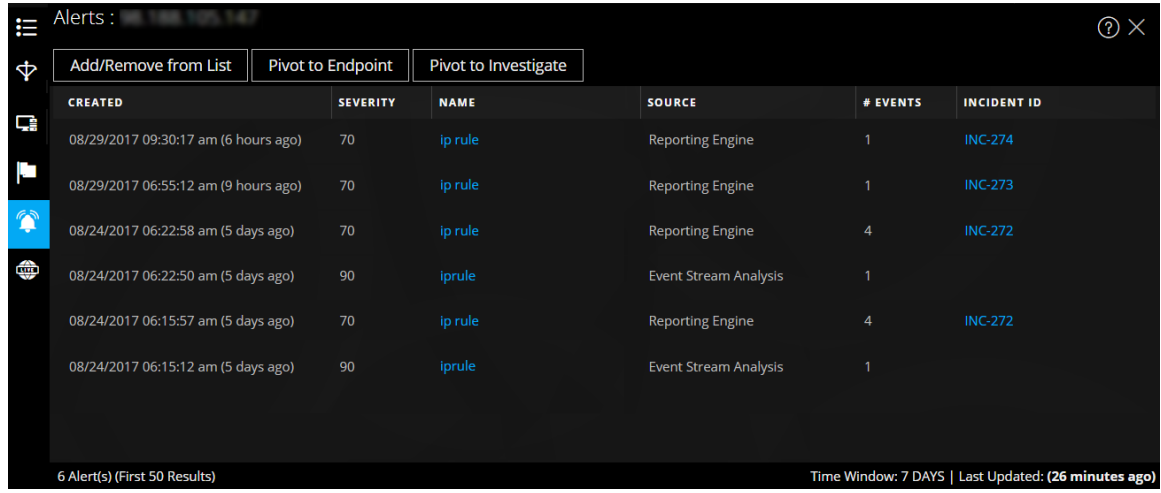

## [アラート]の[コンテキスト ルックアップ]パネルには以下の情報が表示されます。

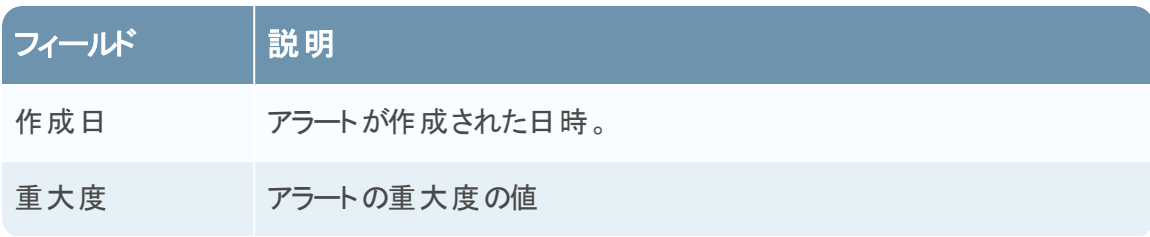

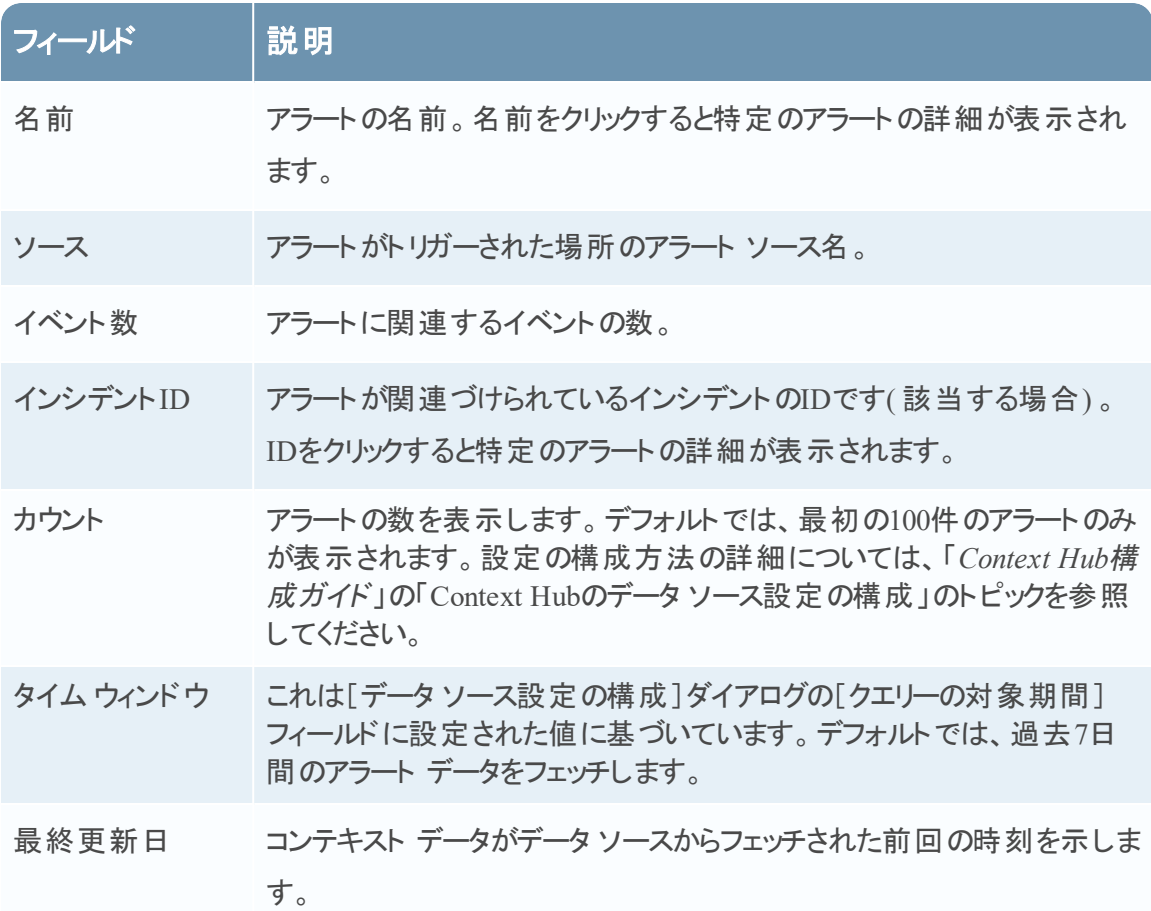

### インシデント

次の図は、最初に時間(新しい順)次に優先度のステータスに基づいた[インシデント]の[コン テキスト]パネルの例です。

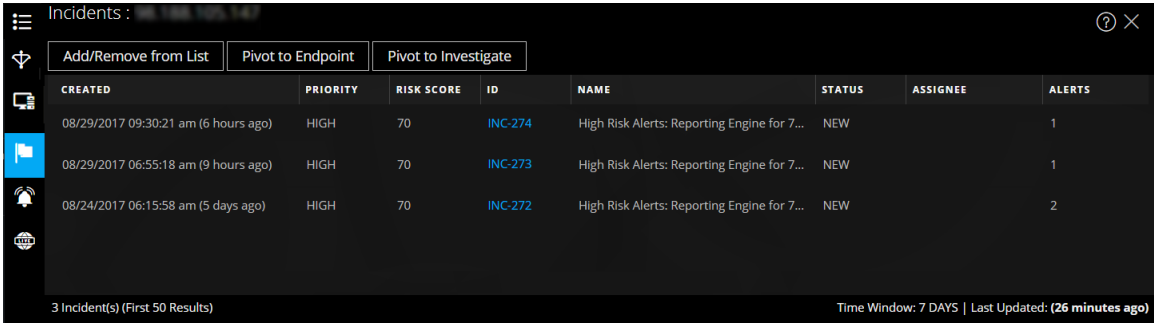

[インシデント]の[コンテキスト ルックアップ]パネルには以下の情報が表示されます。

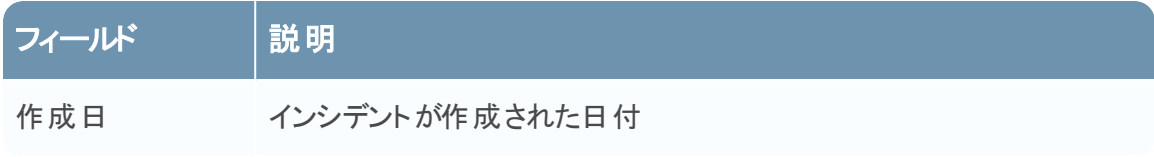

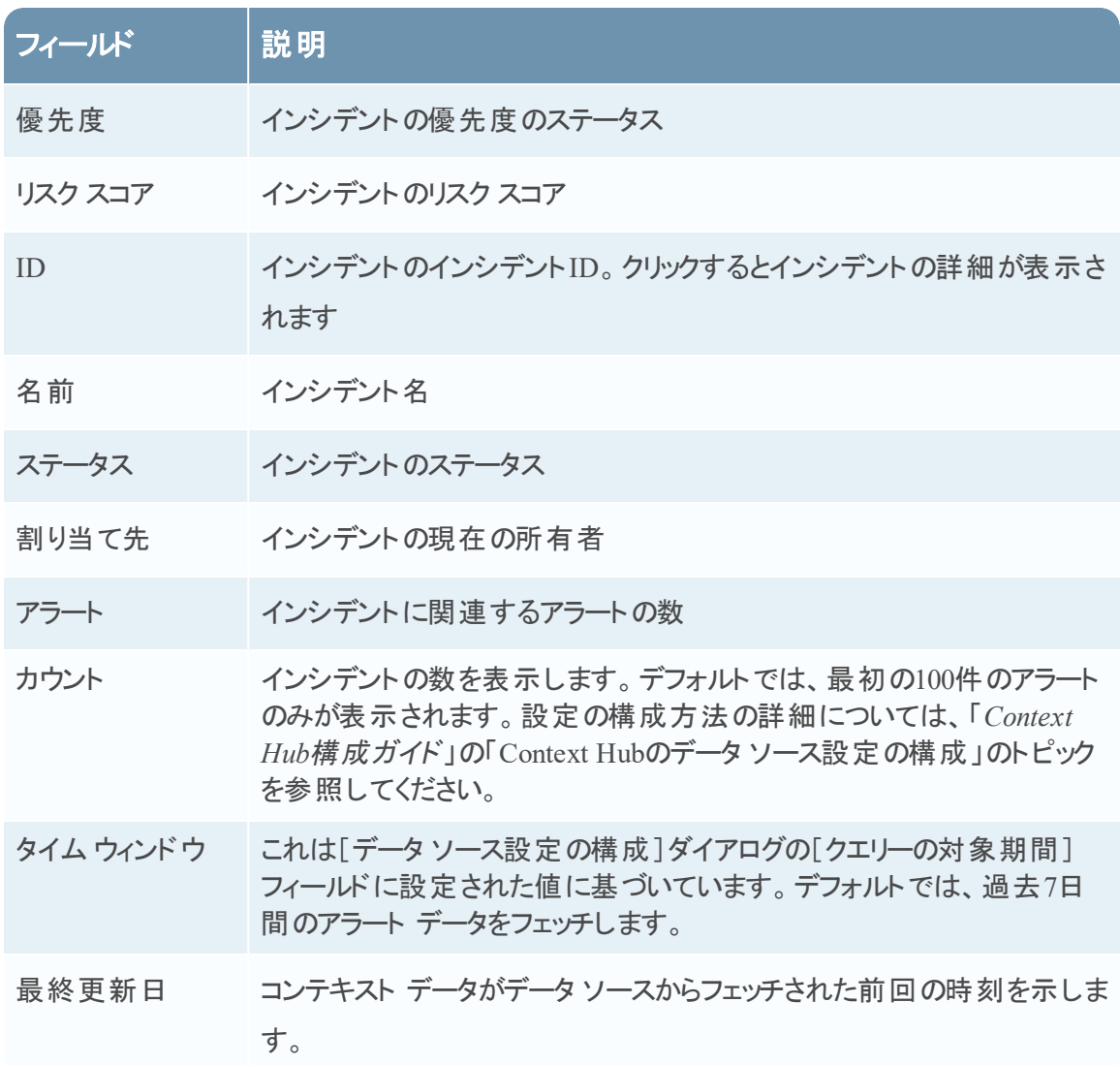

### **Live Connect**

次の図は、[Live Connect]の[コンテキスト]パネルの例です。

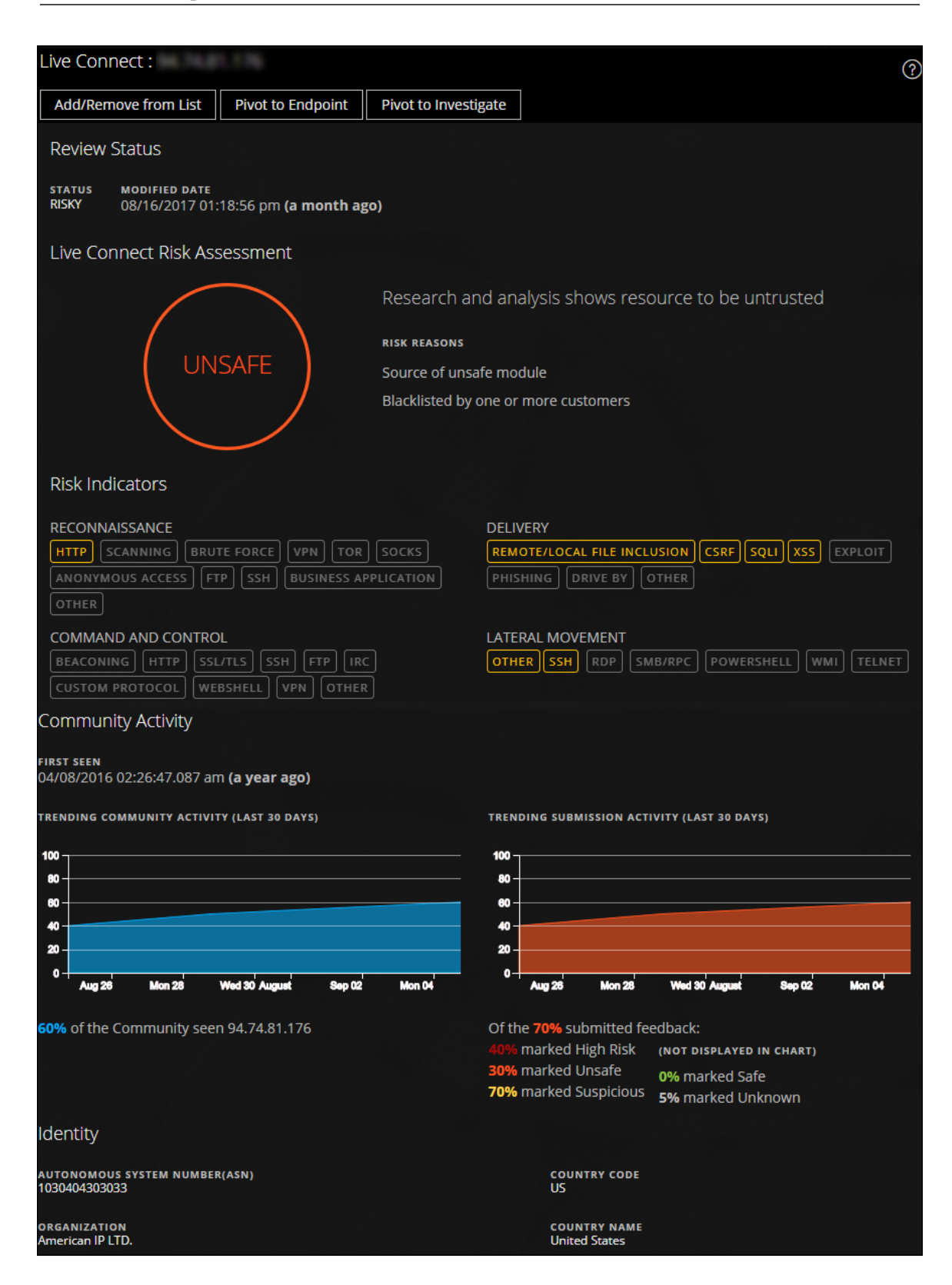

[Live Connect]パネルには次の情報が表示されます。

- <sup>l</sup> レビュー ステータス
- Live Connectリスク評価
- <sup>l</sup> リスク インジケーター
- <sup>l</sup> コミュニティ アクティビティ
- <sup>l</sup> WHOIS
- <sup>l</sup> 関連するファイル、ドメイン、IP
- $\Box$
- <sup>l</sup> 証明書情報

[Live Connect]の[コンテキスト ルックアップ]パネルには以下の情報が表示されます。

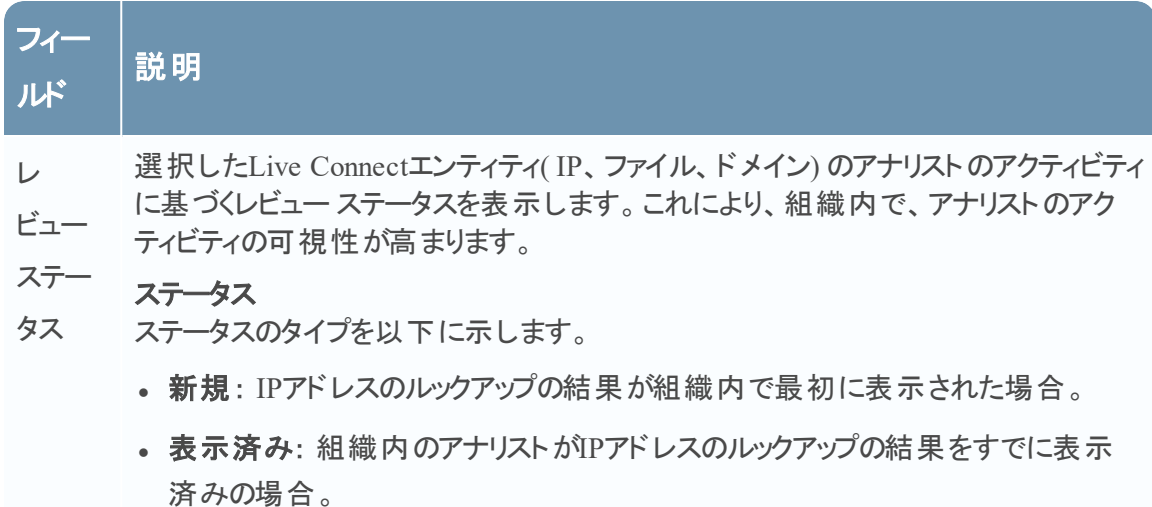

- 安全としてマーク: 組織内のアナリストがIPアドレスのルックアップの結果をすでに 表示済みで安全としてマークしている場合。
- 高リスクとしてマーク: 組織内のアナリストがIPアドレスのルックアップの結果をすで に表示済みで高リスクとしてマークしている場合。

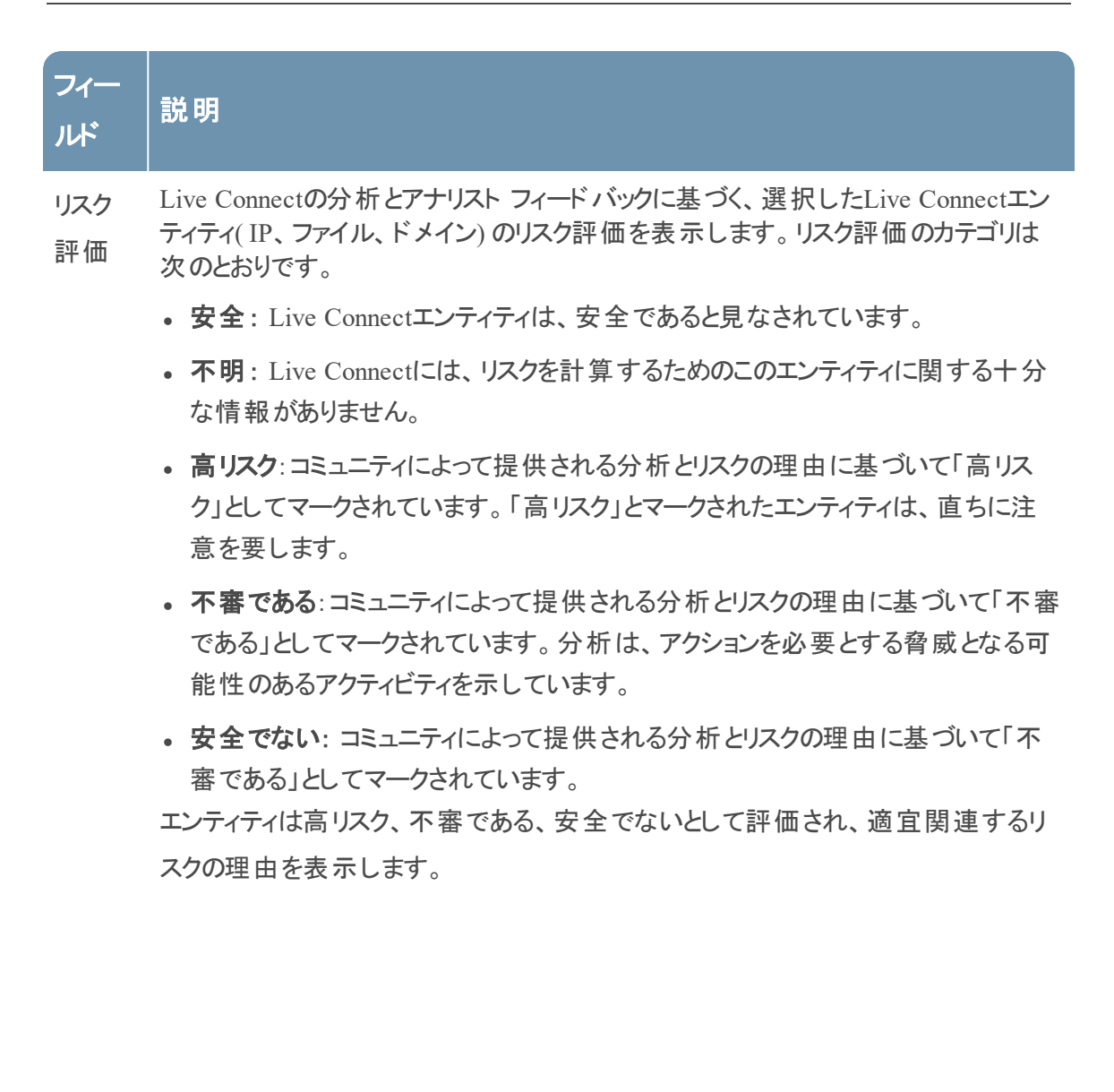

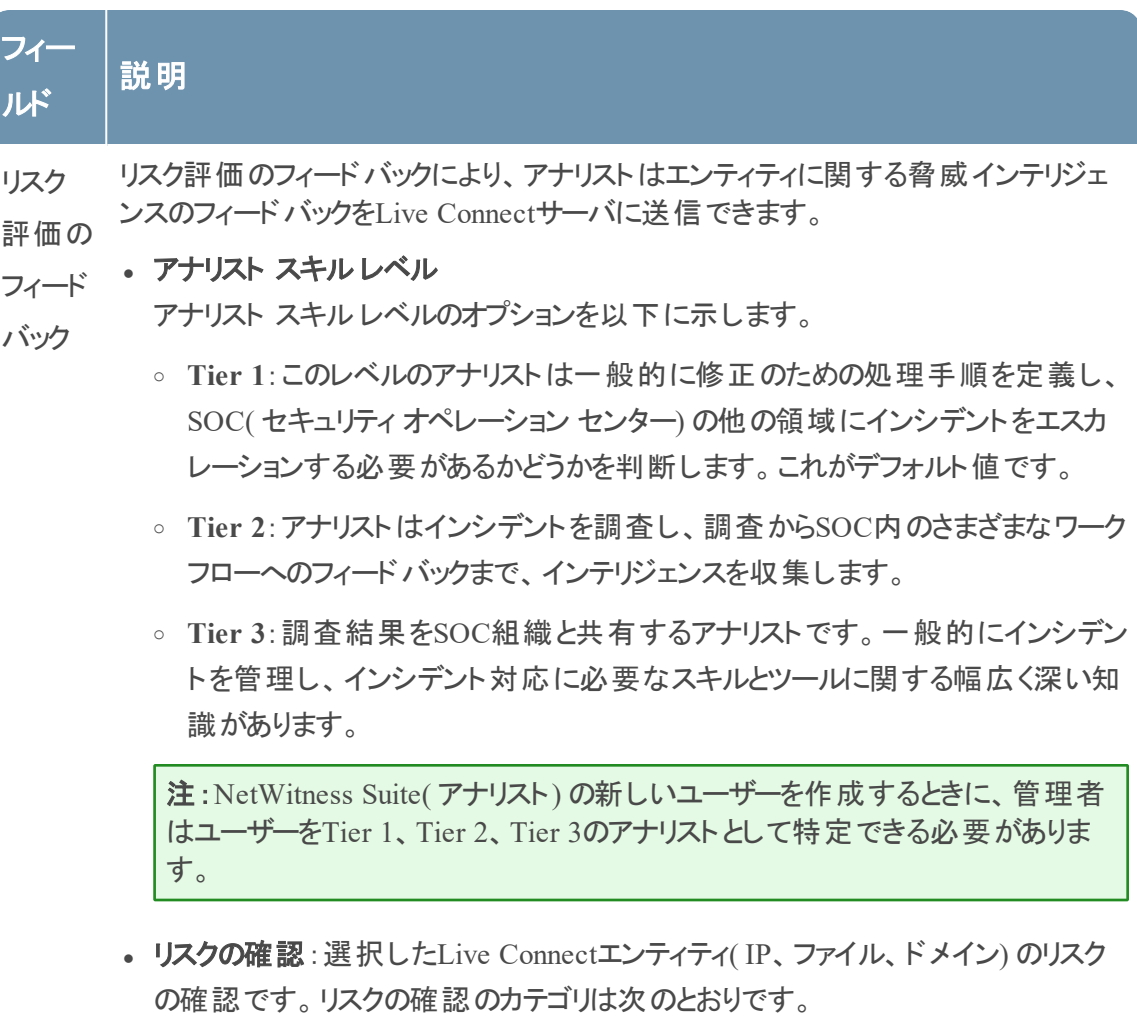

- 。安全:Live Connectエンティティは、安全であると見なされています。
- 。不明:リスクの確認を行うために十分な情報がアナリストにありません
- 高リスク:コミュニティによって提供される分析とリスクの理由に基づいて「高リス ク」としてマークされています。「高リスク」とマークされたエンティティは、直ちに 注意を要します。
- 不審である: コミュニティによって提供される分析とリスクの理由に基づいて「不 審である」としてマークされています。分析は、アクションを必要とする脅威とな る可能性のあるアクティビティを示しています。
- 安全でない:コミュニティによって提供される分析とリスクの理由に基づいて 「安全でない」としてマークされています。
- 信頼度レベル: Live Connectエンティティのフィードバックを提供することによるアナ リストの信頼度レベルです。信頼度レベルのカテゴリは次のとおりです。

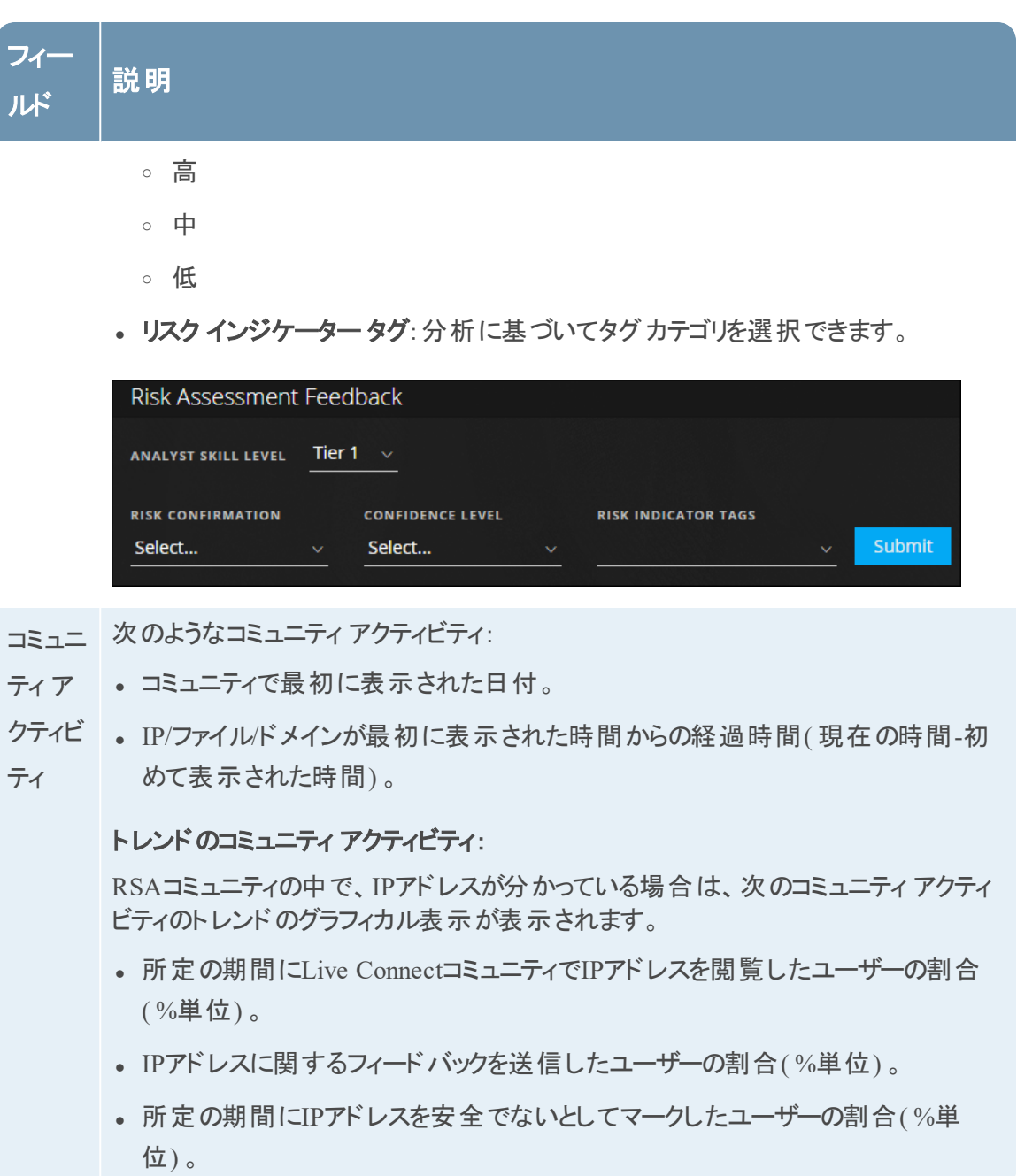

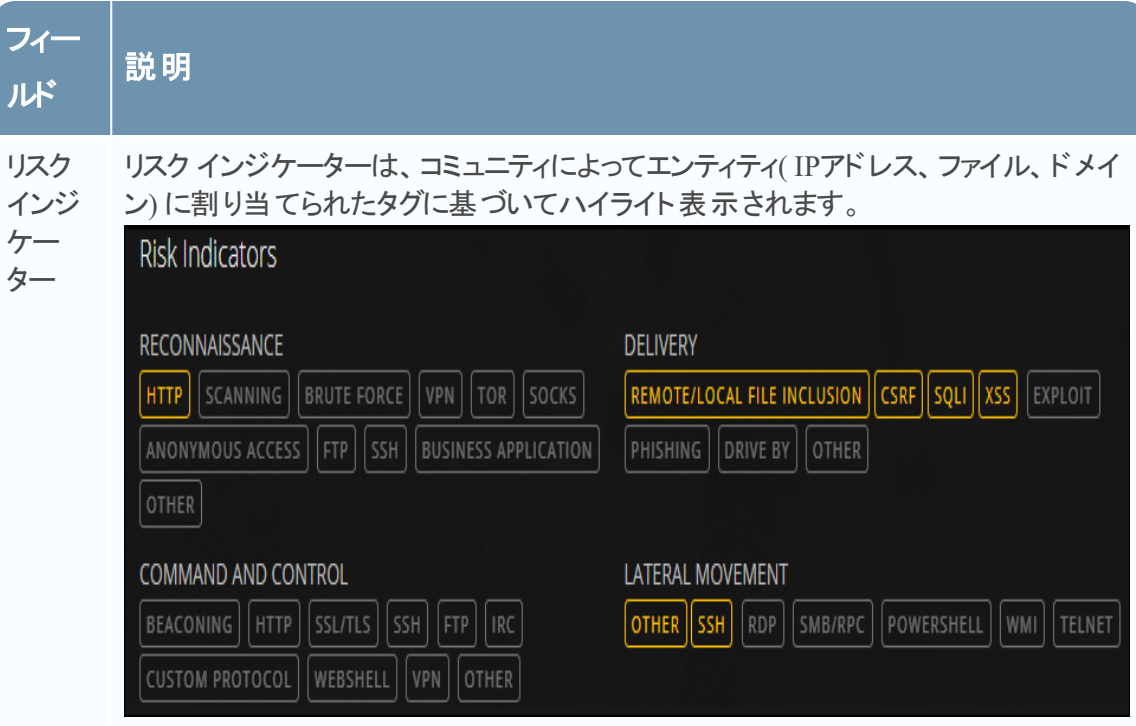

タグは、次のように分類されます。

- <sup>l</sup> 予備調査
- <sup>l</sup> 配信
- コマンド &コントロール
- <sup>l</sup> ラテラルムーブメント
- 特権のエスカレーション
- パッケージと盗難

これらのタグはサンプルであり、Live Connectサーバでコミュニティから受信した入力 によって異なります。

アナリストは、レビューのフィードバックを提供しながら、適切なリスクインジケーター タグを選択できます。

ハイライト表示されたタグは、選択したエンティティがその特定のカテゴリとタグに関 連づけられていることを示します。 ハイライト 表示されているタグをクリックすると、タグ の説明が表示されます。

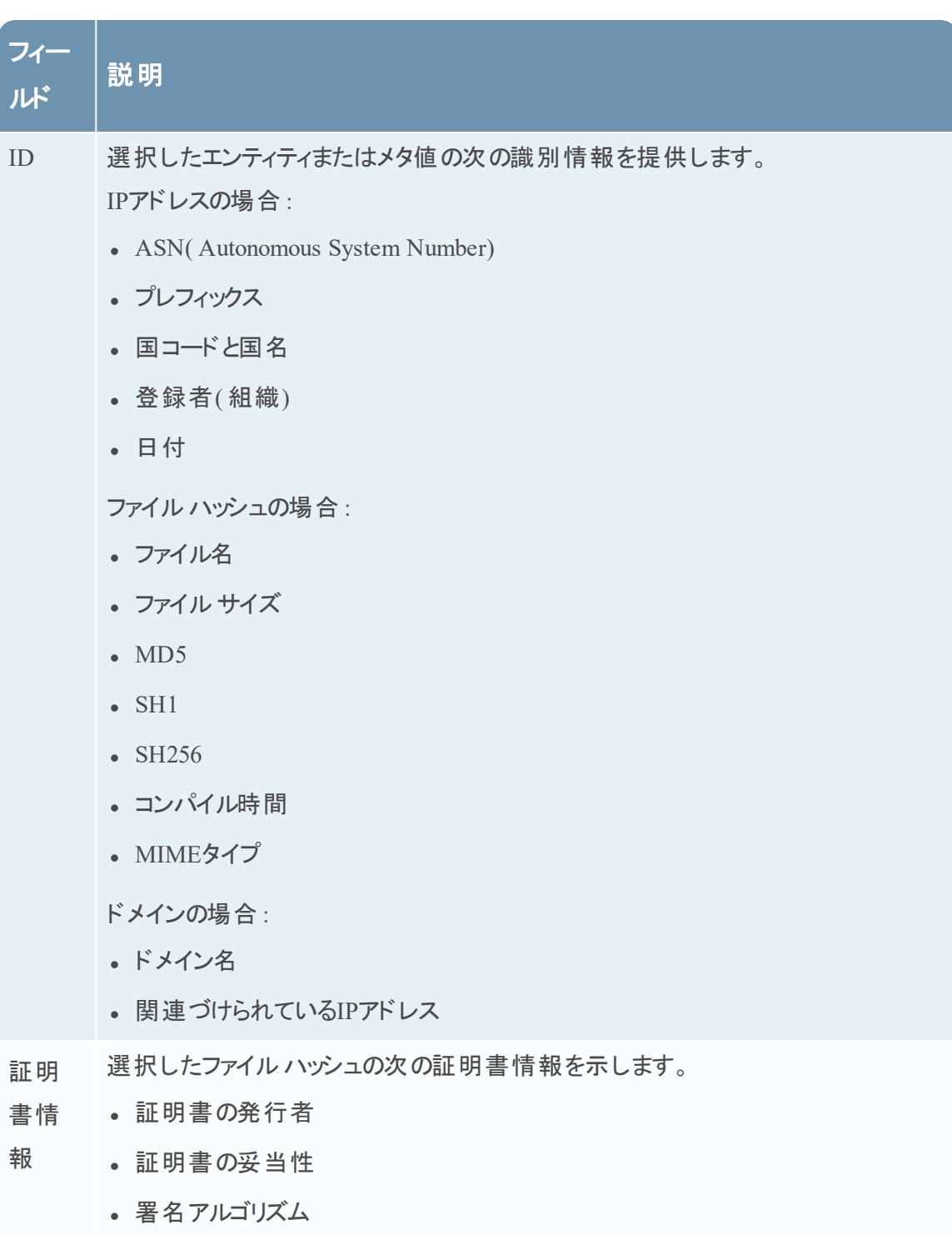

<sup>l</sup> 証明書のシリアル番号

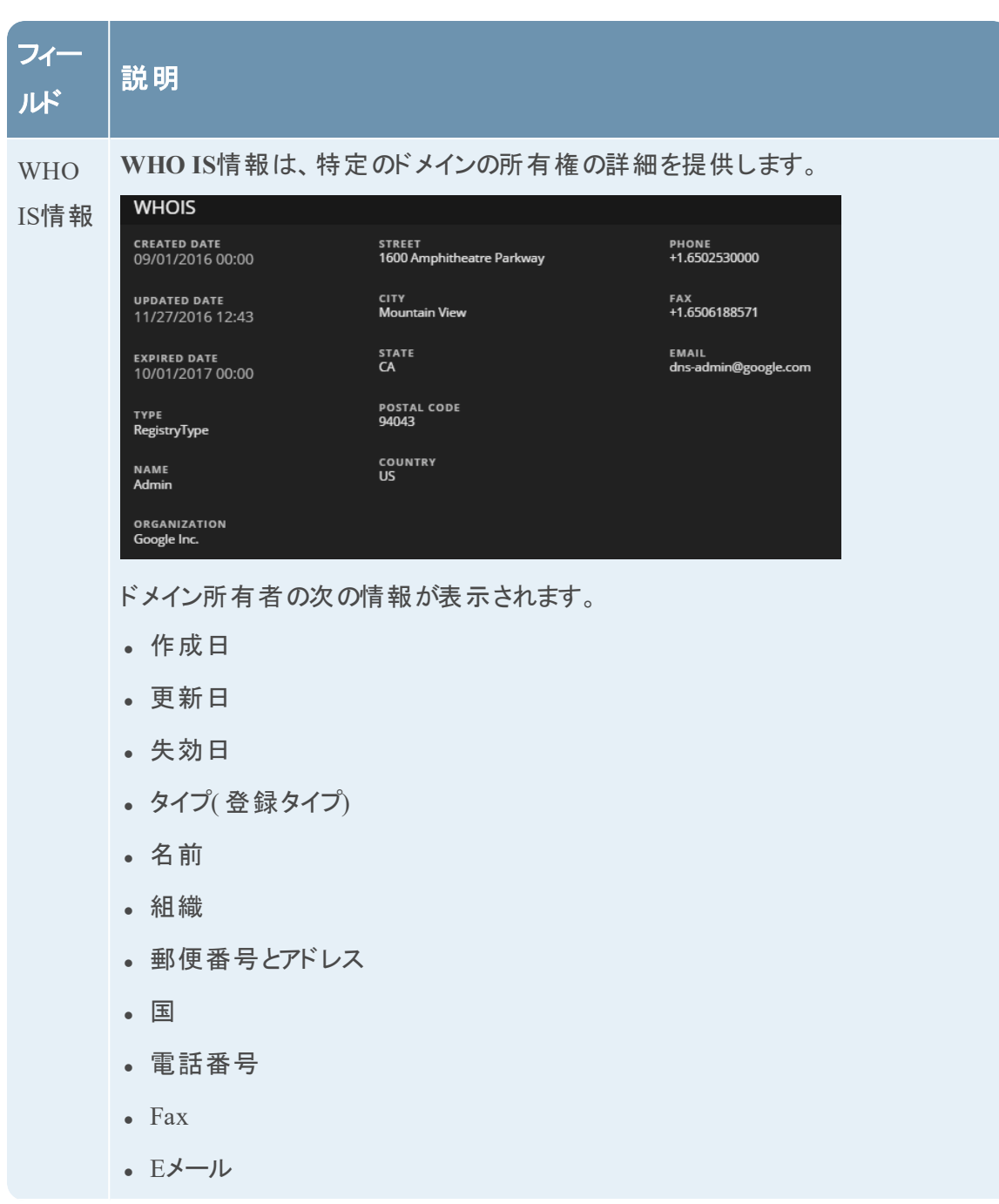

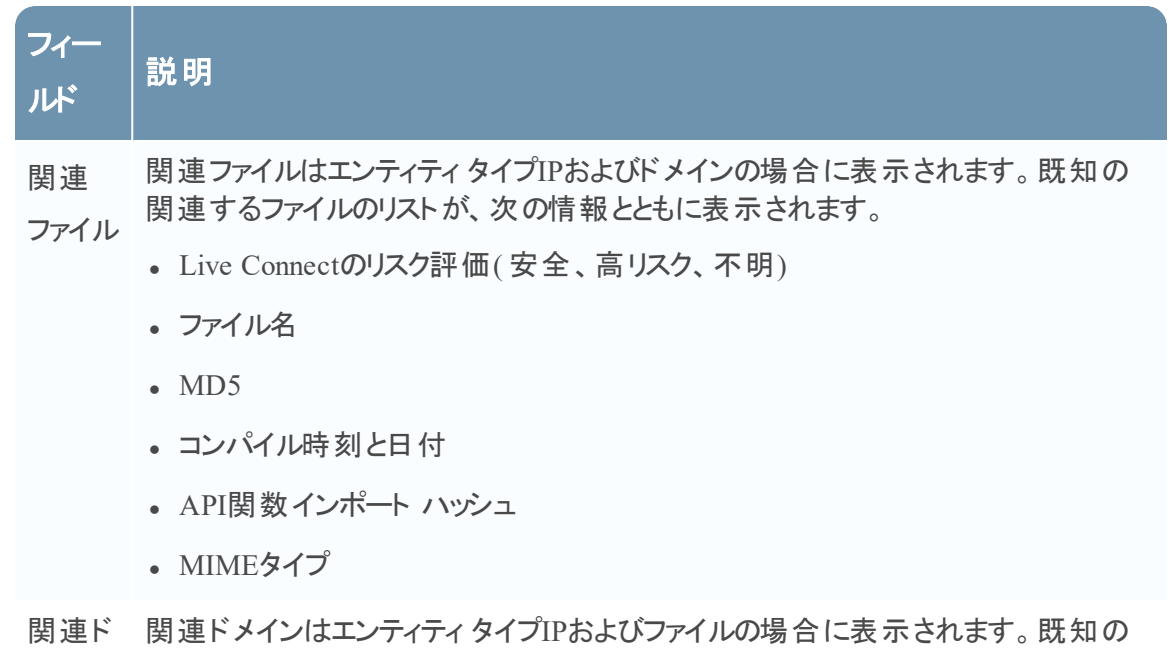

メイン 関連するドメインのリストが、次の情報とともに表示されます。

- Live Connectのリスク評価(安全、高リスク、不明)
- ドメイン名
- <sup>l</sup> 国名
- <sup>l</sup> 登録日
- <sup>l</sup> 失効日
- 登録者のEメールアドレス

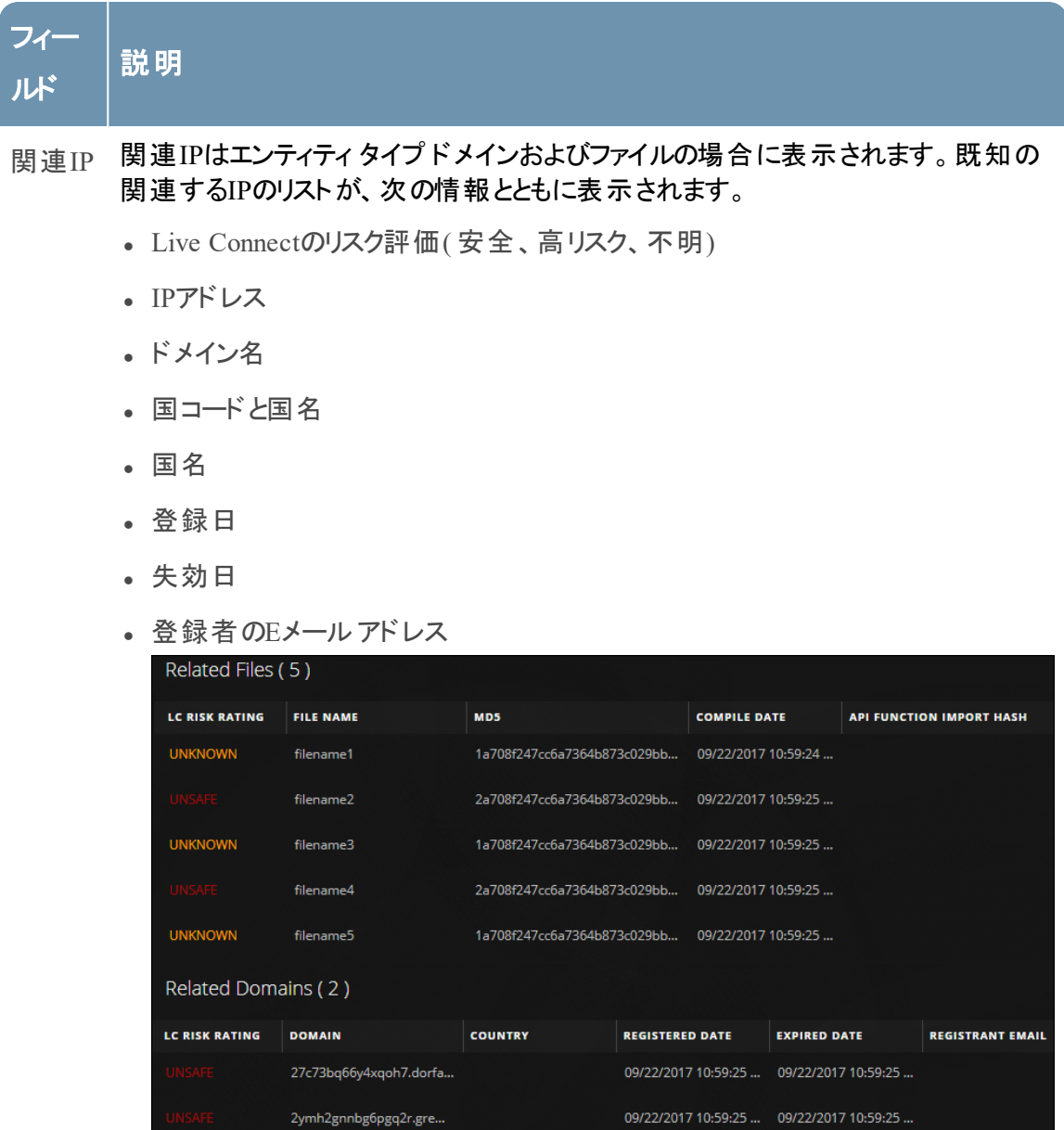